# SecurView

**Breast Imaging Workstation** 

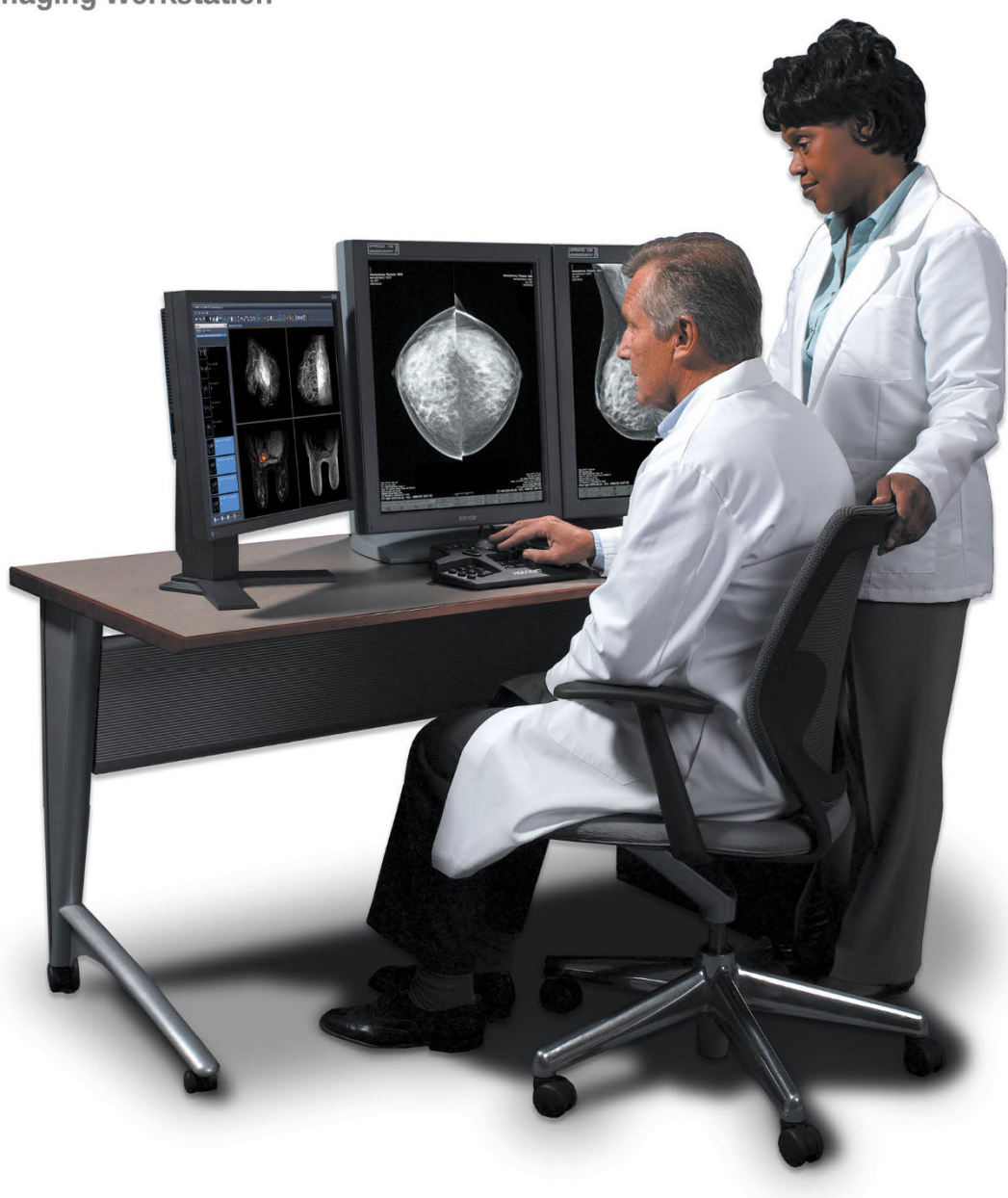

# **SecurView**® **DX/RT werkstation Gebruikershandleiding**

**MAN-08908-1502 Revisie 002**

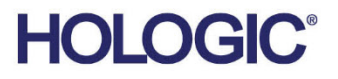

# **SecurView® DX/RT**

Werkstation voor mammografie

# Gebruikershandleiding

Voor softwareversie 11.1

Onderdeelnummer MAN-08908-1502 Revisie 002 April 2022

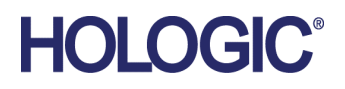

#### **Productondersteuning**

VS: +1.877.371.4372 Europa: +32 2 711 4690 Azië: +852 37487700 Australië: +1 800 264 073 Alle overige landen: +1 781 999 7750 E-mail: BreastHealth.Support@hologic.com

© 2021-2022 Hologic, Inc. Gedrukt in de VS. Deze handleiding is oorspronkelijk in het Engels opgesteld.

Hologic, Cenova, C-View, EmphaSize, Genius AI, ImageChecker, Intelligent 2D, LesionMetrics, Mammography Prior Enhancement, MultiView, PeerView, Quantra, RightOn, SecurView, Selenia, TechMate en bijbehorende logo's zijn handelsmerken en/of gedeponeerde handelsmerken van Hologic, Inc. en/of van haar dochterondernemingen in de Verenigde Staten en/of in andere landen. Alle andere handelsmerken, geregistreerde handelsmerken en productnamen zijn eigendom van hun respectievelijke eigenaars.

Dit product is mogelijk beschermd door één of meer Amerikaanse of buitenlandse patenten zoals op www.Hologic.com/patentinformation vermeld is.

## **MeVis**

Softcopy-leessoftware © 2002–2021 MeVis Medical Solutions AG. Alle rechten voorbehouden. Dit product en de bijbehorende documentatie zijn auteursrechtelijk beschermd en worden gedistribueerd onder licenties die het gebruik, het kopiëren, de distributie en de decompilatie ervan beperken. Geen enkel deel van dit product of gerelateerde documentatie mag in enige vorm en op enige wijze worden gereproduceerd zonder de voorafgaande schriftelijke toestemming van MeVis Medical Solutions AG en zijn eventuele licentiegevers. FlowBack, FlowNext, MammoNavigator en ReportFlow zijn handelsmerken van MeVis BreastCare GmbH & Co. KG. Dit product valt mogelijk onder de bescherming van één of meer van de volgende patenten: 7,283,857, 6,891,920.

#### Bibliotheken

ABYSS Web Server – Copyright © 2000 door Moez Mahfoudh <mmoez@bigfoot.com>. Alle rechten voorbehouden. Libtiff library © 1988-1997 Sam Leffler, 1991-1997 Silicon Graphics, Inc. OFFIS DCMTK © 1994–2005, OFFIS MergeCOM-3 Advanced Integrator's Tool Kit , PostgreSQL Portions Copyright © 1996-2018, The PostgreSQL Global Development Group, Portions Copyright © 1994, The Regents of the University of California jpeglib © 1991-1998, Thomas G. Lane xerces © 1999- 2010 The Apache Software Foundation 7-Zip © 1999-2009 Igor Pavlov. Qt © 2014 Digia Plc en/of haar dochteronderneming(en), gelicentieerd onder LGPL. Deze Qt-bibliotheek is aangepast door MeVis Medical Solutions AG. U kunt de volledige bijbehorende broncode verkrijgen door een bestelling te sturen naar MeVis Medical Solutions AG, Support Department, Caroline-Herschel-Str. 1, 28359 Bremen, Duitsland. XML-RPC – Copyright © 2001 door First Peer, Inc. Alle rechten voorbehouden. Copyright © 2001 door Eric Kidd. Alle rechten voorbehouden.

# Inhoudsopgave

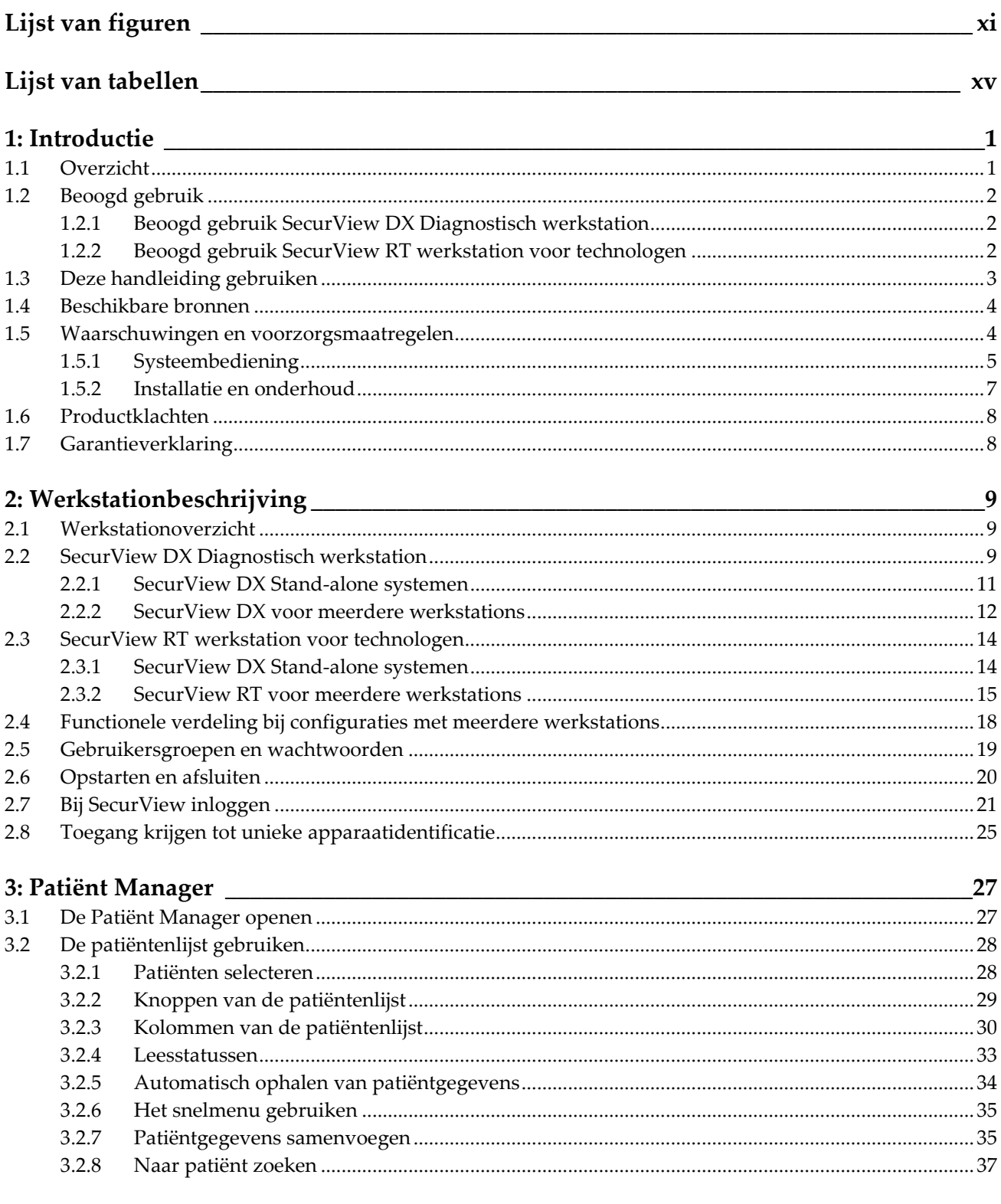

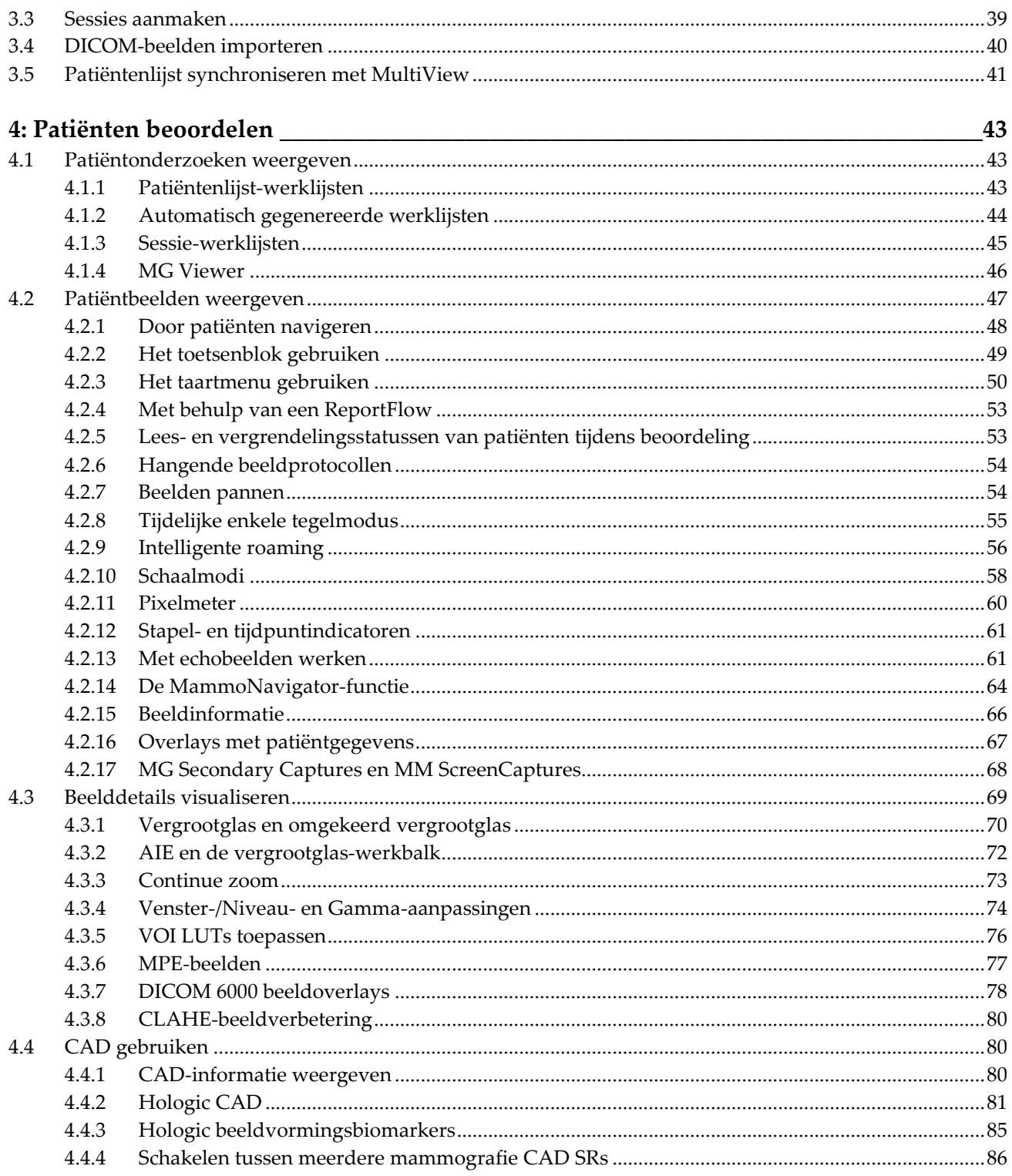

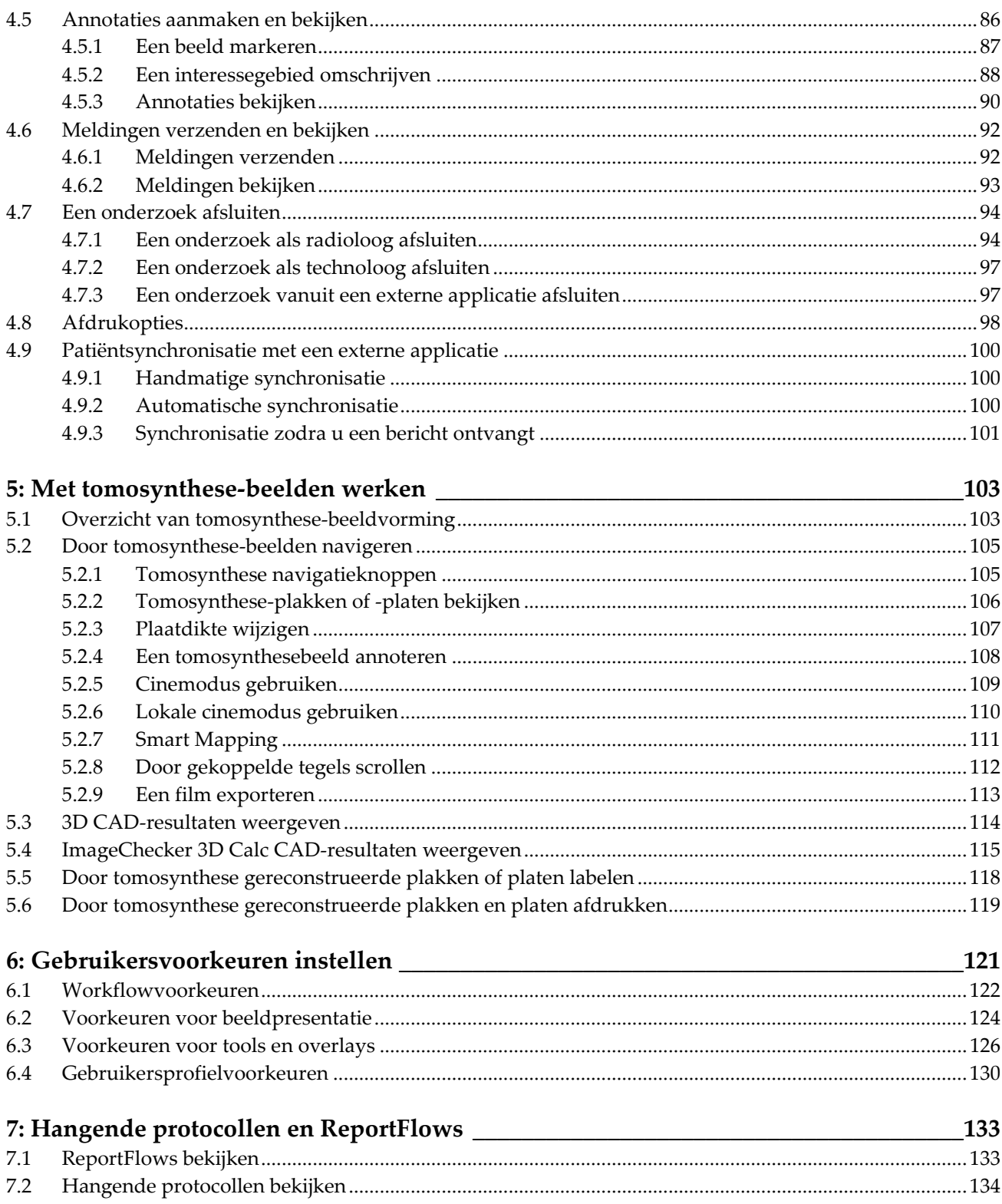

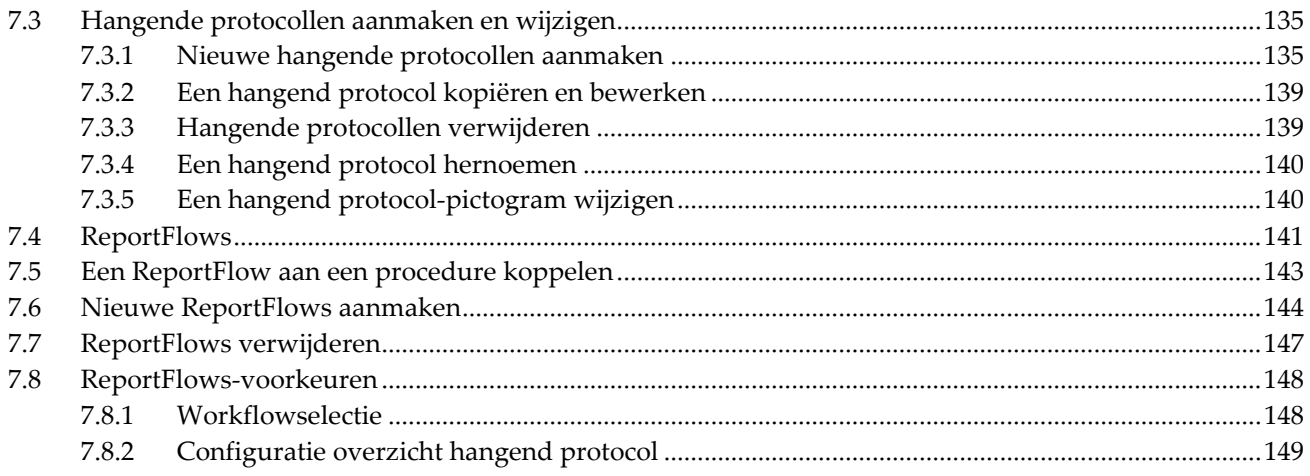

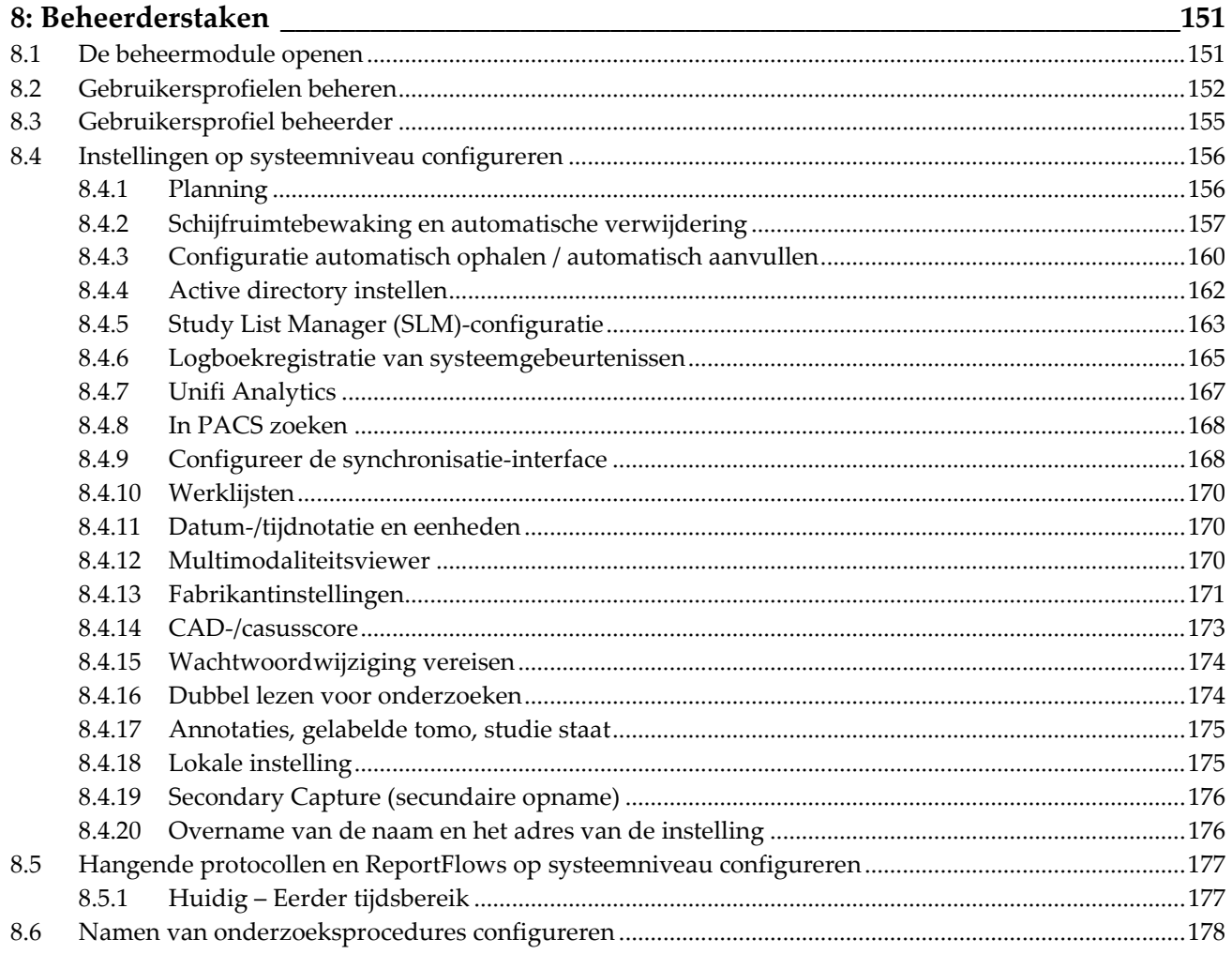

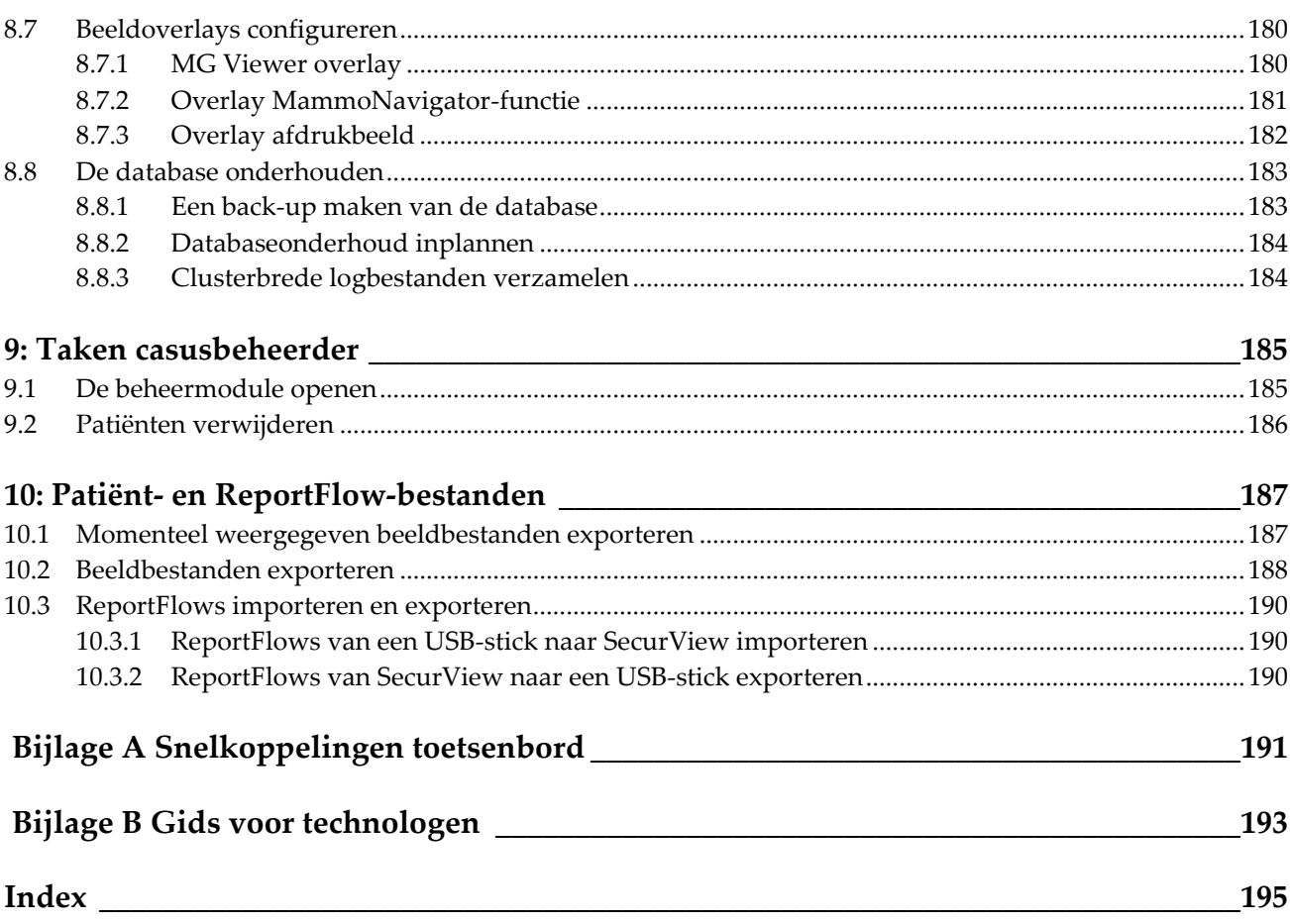

# <span id="page-10-0"></span>Lijst van figuren

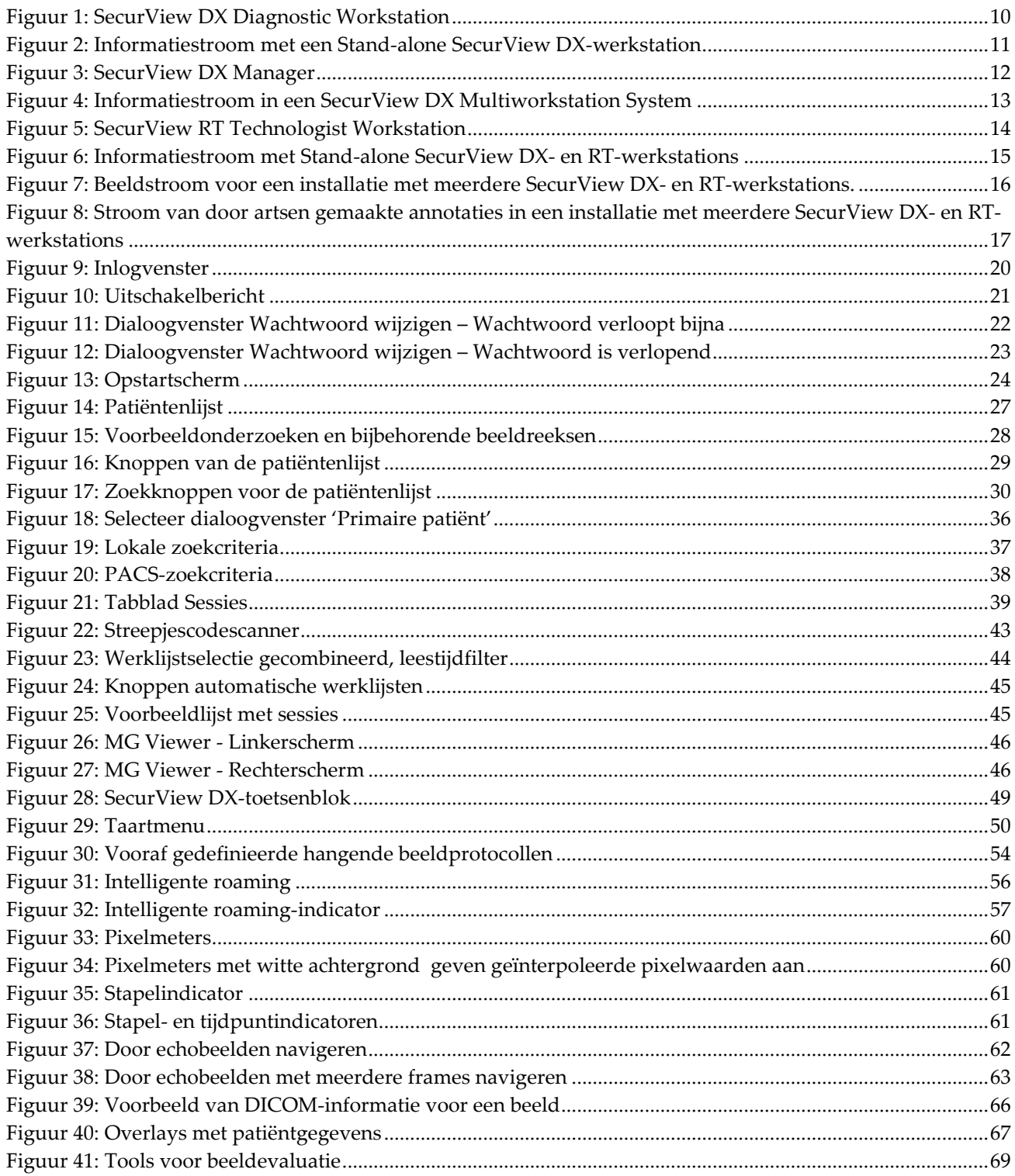

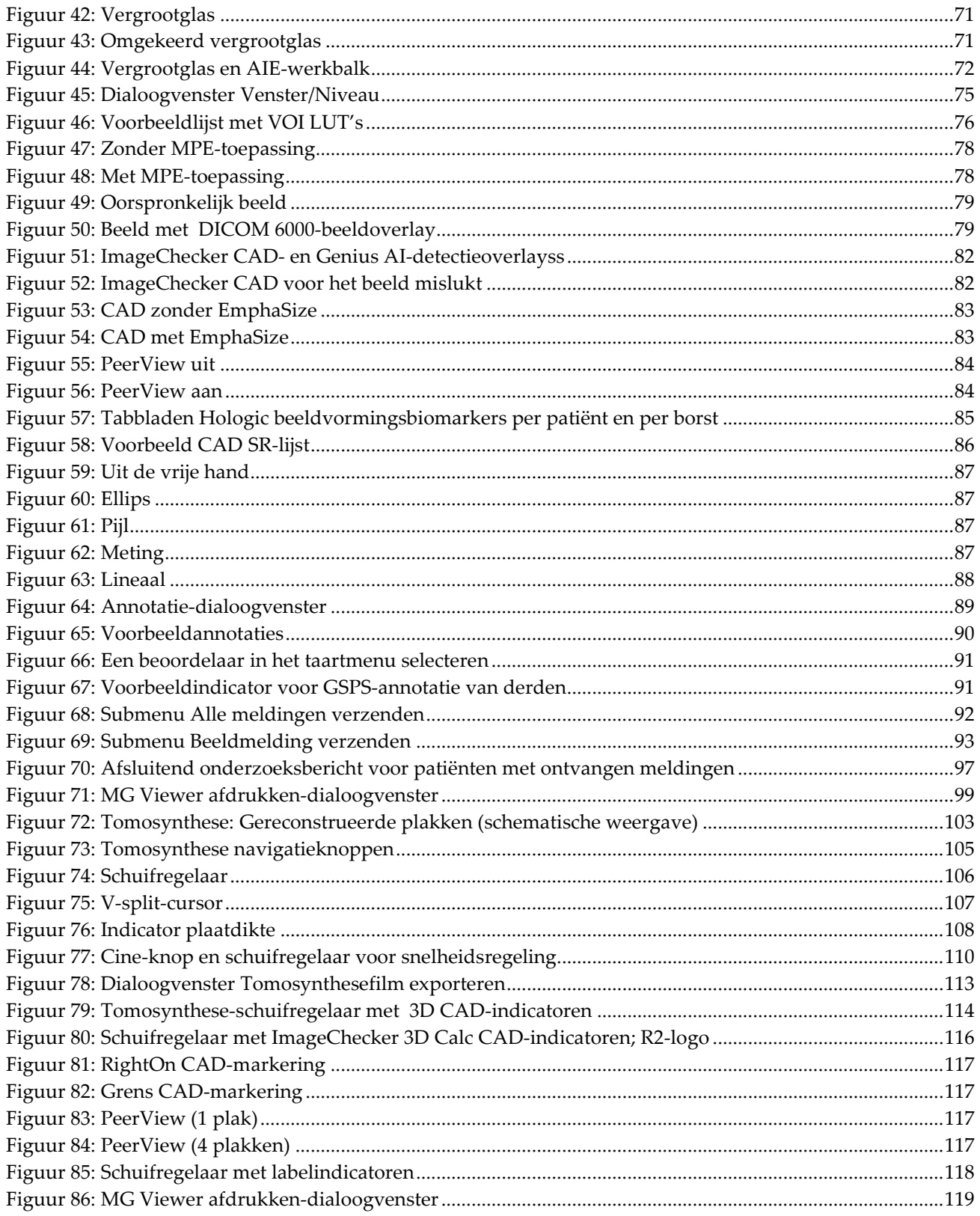

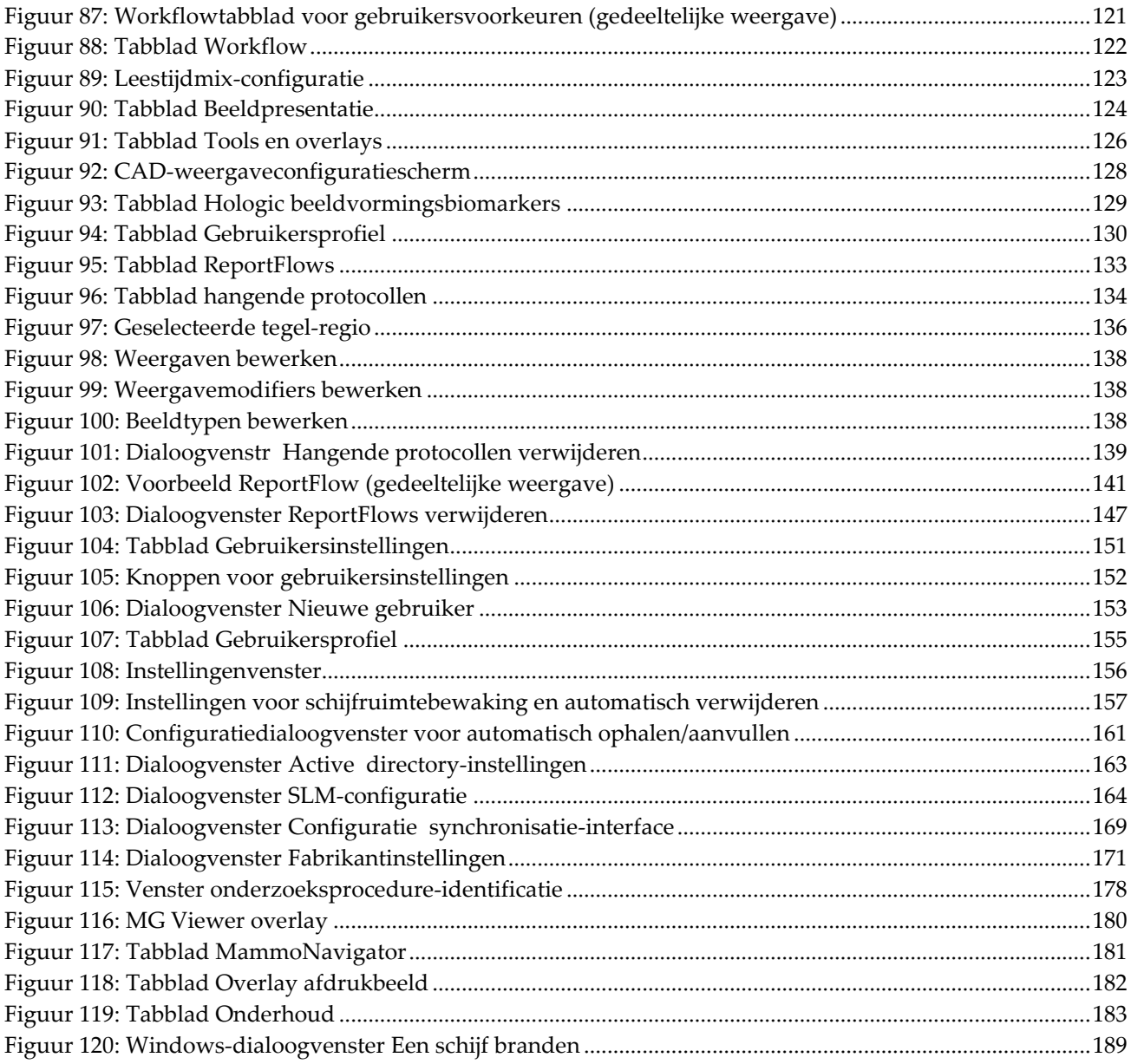

# <span id="page-14-0"></span>**Lijst van tabellen**

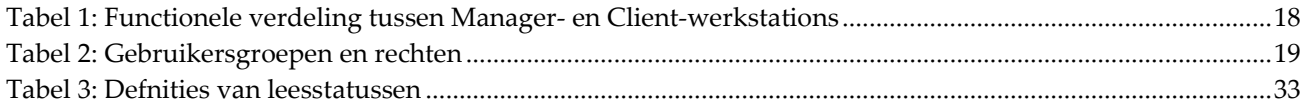

## **1: Introductie Hoofdstuk 1**

<span id="page-16-0"></span>Dit hoofdstuk geeft een overzicht van Hologic® SecurView® DX- en RT-werkstations, en bevat informatie over deze handleiding, bronnen voor productondersteuning en veiligheidsmaatregelen.

## <span id="page-16-1"></span>**1.1 Overzicht**

Deze handleiding bevat instructies voor het bedienen van de SecurView-werkstations:

- SecurView DX Diagnostic Workstation
- SecurView RT Technologist Workstation

Bovendien bevat deze handleiding instructies voor het werken met de volgende aanvullende Hologic-softwaretoepassingen:

- ImageChecker® Computer Aided Detection (voor computerondersteunde detectie)
- ImageChecker® 3D Calc CAD
- Quantra™ Breast Density Assessment (voor borstdichtheidsbepaling)
- Applicatiesynchronisatie
- Study List Manager

Voor informatie over de optie *Geavanceerde multimodale beelden* kunt u de *Advanced Multimodality Option User Guide* raadplegen.

SecurView-werkstations bieden een speciale softcopy-beoordelingsomgeving voor diagnostische en screeningsmammografie. De gebruikersinterface en de workflow van het systeem zijn dusdanig geoptimaliseerd dat ze ervaren mammografiebeoordelaars ondersteunen bij het lezen van grote hoeveelheden. Efficiëntie en leeskwaliteit worden door gespecialiseerde functies ondersteund, waaronder:

- Vooraf gedefinieerde hangende protocollen
- Best passende ReportFlow™
- Workflow-toetsenblok
- Streepjescodescanner voor patiënten
- Individuele inloggegevens en instellingen voor gebruikersvoorkeuren
- Automatisch gegenereerde werklijsten
- Vooraf gedefinieerde standaardweergaven
- Ondersteuning voor tweede lezing

SecurView biedt toegang tot aanvullende patiëntgegevens:

- MammoNavigator™-functie waarmee gemakkelijke toegang tot nietgestandaardiseerd beeldmateriaal ondersteund wordt (bijv. extra weergaven, mozaïeken en ingescande documenten)
- Integratie van Mammografie CAD Structured Report (CAD SR)
- Automatisch synchroniseren met externe applicaties
- Logboekregistratie van systeemgebeurtenissen ter naleving van het privacybeleid voor patiënten
- Study List Manager voegt niet-lokale patiënten toe aan de patiëntenlijst om automatische synchronisatie te vergemakkelijken

## <span id="page-17-0"></span>**1.2 Beoogd gebruik**

Volgens de federale wetgeving van de Verenigde Staten mag dit apparaat uitsluitend  $R_{x}$ Only worden gebruikt door of in opdracht van een arts.

## <span id="page-17-1"></span>**1.2.1 Beoogd gebruik SecurView DX Diagnostisch werkstation**

Het Hologic SecurView DX-apparaat is bedoeld om multimodale beelden, die van een groot aantal systemen met verschillende modaliteiten afkomstig zijn, te selecteren, weer te geven, te manipuleren, te filmen en uit te wisselen. Tevens brengt het apparaat middels DICOM of vergelijkbare interfacestandaarden een verbinding tot stand met verschillende beeldopslagapparaten en printers. Het apparaat dat samen met door de FDA goedgekeurde beeldschermen wordt gebruikt, mag door een gekwalificeerd arts worden gebruikt voor het weergeven, manipuleren en interpreteren van verliesvrije gecomprimeerde of niet-gecomprimeerde röntgenfoto's van de borst ten behoeve van diagnostische en screeningsmammografie en digitale borsttomosynthese, evenals voor elk ander DICOM-multimodaal beeld. SecurView DX wordt doorgaans gebruikt door gekwalificeerde professionals, waaronder maar niet beperkt tot artsen, radiologen, verpleegkundigen, medische technici en assistenten.

## <span id="page-17-2"></span>**1.2.2 Beoogd gebruik SecurView RT werkstation voor technologen**

Het SecurView RT Technologist Workstation is een softcopy-weergavesysteem dat uitsluitend bedoeld is voor weergave. Het biedt geen ondersteuning bij het diagnostisch lezen van een mammografie. Het kan eerdere mammogrammen ophalen voor weergave vanuit het PACS en andere DICOM-beeldopslagsystemen.

## <span id="page-18-0"></span>**1.3 Deze handleiding gebruiken**

Deze handleiding is als volgt ingedeeld:

- In de inleiding wordt achtergrondinformatie gegeven over het systeem en de handleidingen.
- In de werkstation-beschrijving wordt een overzicht geboden van de SecurView-werkstations. Dit bevat onder andere beschrijvingen van de componenten. Er wordt tevens uitgelegd hoe u het systeem opstart en afsluit, en hoe u kunt inloggen.
- In de Patiënt Manager wordt de patiëntenlijst uitgelegd. Dit omvat alle patiënten, onderzoeken en beelden die momenteel in de SecurView-database zijn opgeslagen. In dit hoofdstuk wordt tevens uitgelegd hoe u beoordelingssessies instelt.
- *Patiënten beoordelen* beschrijft hoe u de dossiers van patiënten opent om ze te kunnen bekijken, hoe u de weergave- en annotatietools gebruikt, hoe u onderzoeken afsluit en afdrukopties.
- In *Werken met tomosynthese-beelden* wordt beschreven hoe u de tomosynthese-beelden kunt bekijken en ermee kunt werken.
- Het hoofdstuk *Gebruikersvoorkeuren instellen* legt uit hoe u voorkeuren voor individuele gebruikers kunt vastleggen.
- In *Hangende protocollen en ReportFlows* worden de hangende protocollen en ReportFlows beschreven, hoe een radioloog specifieke ReportFlows voor dagelijks gebruik kan selecteren en hoe nieuwe hangende protocollen en ReportFlows kunnen worden aangemaakt.
- In *Beheerderstaken* wordt beschreven wat de taken van de systeembeheerder zijn, zoals het beheren van gebruikers, het configureren van instellingen op systeemniveau en het maken van een back-up van de patiëntendatabase.
- In *Taken casusbeheerder* wordt beschreven hoe de casusbeheerder patiëntgegevens kan verwijderen.
- *Patiënt- and ReportFlow-bestanden* biedt procedures die bedoeld zijn om de technoloog te ondersteunen bij het beheren van patiënt- en ReportFlow-bestanden.

## <span id="page-19-0"></span>**1.4 Beschikbare bronnen**

Naast deze handleiding zijn de volgende bronnen beschikbaar om u te helpen met SecurView-werkstations te werken.

- **Training:** Voor nieuwe systemen biedt het team van Hologic Applications radiologen en technologen diepgaande training op afstand aan. Neem voor aanvullende persoonlijke instructies contact op met uw Hologic-vertegenwoordiger.
- **Hologic trainingscentrum:** Deze website biedt snelle toegang tot handleidingen en trainingsmateriaal voor producten van Hologic en staat onze klanten onder garantie of met een Hologic-servicecontract gratis ter beschikking. U kunt het trainingscentrum op de website van Hologic (*[www.hologic.com](http://www.hologic.com/)*) vinden.
- **Aanvullende documentatie:** Naast deze handleiding levert Hologic de volgende documenten voor de SecurView-werkstations:
	- *SecurView DX/RT Workstation Release Notes*
	- *SecurView DX Workstation Quality Control Manual*
	- *SecurView DX/RT Workstation Installation & Service Manual*
	- *SecurView Workstation DICOM Conformance Statements*
	- *SecurView Advanced Multimodality Option User Guide*
	- *SecurView Advanced Multimodality Option Installation & Service Manual*

De SecurView User Guide en de Advanced Multimodality Option User Guide kunnen online worden ingezien door het Help-pictogram op de werkbalk van het SecurView-werkstation te selecteren. U kunt via uw Hologic-vertegenwoordiger extra exemplaren van gedrukte handleidingen en andere documentatie verkrijgen. De DICOM Conformance Statements zijn te vinden op *[www.hologic.com](http://www.hologic.com/)*.

• **Productondersteuning en service:** Zie de copyrightpagina van deze handleiding voor informatie.

## <span id="page-19-1"></span>**1.5 Waarschuwingen en voorzorgsmaatregelen**

Deze handleiding gebruikt de volgende conventies om uiterst belangrijke technische en veiligheidsgerelateerde informatie te verstrekken.

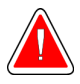

#### **Waarschuwing:**

**Indien één van de instructies niet wordt nageleefd, kan dit tot een gevaarlijke situatie leiden.**

## **Pas op**

**Indien één van de instructies niet wordt nageleefd, kan dit tot schade aan het systeem leiden.**

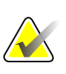

#### **Belangrijk**

Een instructie die wordt gegeven om correcte resultaten en optimale prestaties te waarborgen, of om de beperkingen van het apparaat te verduidelijken.

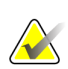

## **Let op**

Informatie die verstrekt wordt om een bepaalde stap of procedure te verduidelijken.

Lees de volgende waarschuwingen en voorzorgsmaatregelen, voordat u het systeem gebruikt.

## <span id="page-20-0"></span>**1.5.1 Systeembediening**

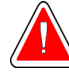

#### **Waarschuwing:**

**Het systeem is uitsluitend bedoeld voor gebruik door personeel dat deze handleiding heeft gelezen en training heeft gekregen in het gebruik van het systeem. Hologic aanvaardt geen enkele aansprakelijkheid voor letsel of schade ten gevolge van het onjuist of onveilig bedienen van het systeem.**

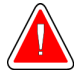

#### **Waarschuwing:**

**Indien beheerders toegang krijgen tot het besturings- of bestandssysteem op een andere manier dan in deze handleiding vermeld wordt of anders dan door het opgeleid Hologic-personeel geïnstrueerd is, kan dit leiden tot systeembeschadiging of tot wijzigingen die het systeem onbruikbaar maken.**

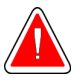

#### **Waarschuwing:**

**Gebruik het systeem alleen buiten de omgeving waar de patiënt zich bevindt. Het systeem is alleen geschikt voor gebruik in een kantooromgeving.**

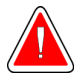

#### **Waarschuwing:**

**Het symbool naast de stekker duidt op een mogelijk gevaar voor elektrische schokken. Om de kans op elektrische schokken of brandgevaar te verkleinen, dient u de computer uitsluitend aan te sluiten op een geaard stopcontact dat spanning en stroom levert die binnen de specificaties van het systeem liggen.**

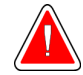

#### **Waarschuwing:**

**Plaats geen vloeistofhouders op het apparaat. Schakel de stroom, in geval van lekkage, naar alle componenten uit, voordat u met droogmaken begint om de kans op elektrische schokken te minimaliseren. Indien interne componenten blootgesteld worden aan vocht, gebruik het apparaat dan niet. Neem contact op met uw servicevertegenwoordiger.**

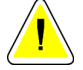

**Schakel de computer altijd volgens de procedures in deze handleiding uit. Indien het systeem onjuist uitgeschakeld wordt, kan dit gegevensverlies of schade aan het besturingssysteem van de computer veroorzaken.**

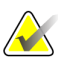

#### **Belangrijk**

**Pas op**

Om het systeem naar behoren te laten functioneren, moet de technische kwaliteit van de beelden (bijv. contrast) voor de mammograaf acceptabel zijn en voldoen aan de vereisten van de Amerikaanse wet 'Mammography Quality Standards Act' (MQSA) of aan andere nationaal geldende normen.

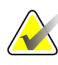

#### **Belangrijk**

Het ontwerp en de werking van het apparaat zijn in overeenstemming met de huidige klinische standaardpraktijken voor mammografie, zoals door de MQSA geregeld is. Bij het implementeren van de SecurView-applicatie in klinische protocollen worden gebruikers geadviseerd om aan de Amerikaanse MQSA of aan de nationaal geldende normen te voldoen.

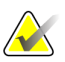

#### **Belangrijk**

Leef de richtlijnen van het American College of Radiologists (ACR) na bij het bekijken van beelden van een full-field digital mammography (FFDM). Om ervoor te zorgen dat de diagnostische informatie optimaal wordt weergegeven, dient u elk beeld te bekijken met de schalingsmodus *Werkelijke pixels bekijken*. Bij het weergeven van beelden met behulp van een fractionele zoomfactor die groter is dan één, vergroot SecurView de oorspronkelijke beelden door pixelwaarden tussen de bronpixels te interpoleren. De pixelkenmerken in de uitvergrote beelden kunnen verschillen van de oorspronkelijke beeldpixels. Zie *[Schaalmodi](#page-73-0)* op pagina [58](#page-73-0) voor informatie over de schaalmodi.

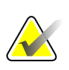

#### **Belangrijk**

Leef de aanbevolen kwaliteitscontroleprocedures na om ervoor te zorgen dat de hoge resolutie-monitoren van SecurView optimaal presteren. Voer alle kwaliteitscontroletests op de voorgeschreven tijdstippen uit, zoals door de nationale voorschriften verplicht gesteld is.

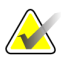

#### **Belangrijk**

SecurView-werkstations zijn uitsluitend bedoeld voor gebruik als werkstations voor het beoordelen van beelden. De werkstations zijn niet bedoeld om te worden gebruikt voor het archiveren van beeldgegevens of om te worden gebruikt als beeldarchief. Gebruik een PACS om beelden en dossiers van patiënten permanent te archiveren.

## <span id="page-22-0"></span>**1.5.2 Installatie en onderhoud**

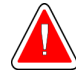

#### **Waarschuwing:**

**Gebruik altijd een geaarde voedingskabel met drie geleiders die aan de lokale wettelijke normen voldoet om het systeem op het stroomnetwerk aan te sluiten. Het gebruik van een tweepolige adapter verbreekt de verbinding met de stroomvoorziening en leidt tot gevaar voor ernstige schokken.**

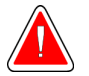

#### **Waarschuwing:**

**SecurView werkstationcomputers zijn zwaar! Als u twijfelt of u de computers wel kunt optillen of positioneren, vraag dan om hulp.**

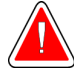

#### **Waarschuwing:**

**Schakel het systeem altijd conform de procedures in deze handleiding uit en ontkoppel de stekkers om elektrische schokken te voorkomen, voordat u de systeemcomponenten reinigt. Gebruik nooit alcohol, benzeen, thinner of andere brandbare reinigingsmiddelen.**

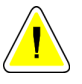

#### **Pas op**

**Dit product bevat geen onderdelen die door de gebruiker gerepareerd kunnen worden.**

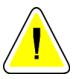

#### **Pas op**

**Zet de apparatuur in een goed geventileerde omgeving met airconditioning die voldoet aan de temperatuur- en vochtigheidsspecificaties die in de onderhoudshandleiding van het product vermeld zijn.**

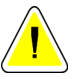

#### **Pas op**

**Probeer het SecurView-systeem niet zelf te installeren of te repareren. Uitsluitend opgeleid personeel dat door Hologic geautoriseerd is, mag het systeem installeren of repareren.**

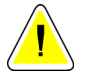

#### **Pas op**

**Ontkoppel de stekker, voordat u de computer verplaatst of voorafgaand aan onderhoudswerkzaamheden.**

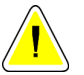

#### **Pas op**

**Installeer het systeem samen met de firewall van de instelling om voor netwerkbeveiliging en antivirusbescherming te zorgen. Hologic biedt geen antivirussoftware of netwerkbeveiliging voor het systeem aan. Indien antivirussoftware vereist is, bezoek dan de website van Hologic voor informatie over het cyberbeveiligingsprogramma van Hologic en voor hulp bij het installeren van antivirussoftware.**

## <span id="page-23-0"></span>**1.6 Productklachten**

Elke zorgverlener die klachten heeft of ontevreden is over de kwaliteit, duurzaamheid, betrouwbaarheid, veiligheid, effectiviteit en/of prestaties van dit product, dient Hologic hiervan op de hoogte te stellen.

Indien er reden is om aan te nemen dat het apparaat een patiënt ernstig letsel heeft toegebracht of daaraan heeft bijgedragen, dient Hologic daar onmiddellijk telefonisch, per fax of schriftelijk van op de hoogte te worden gesteld.

## <span id="page-23-1"></span>**1.7 Garantieverklaring**

Tenzij uitdrukkelijk anders vermeld is in de overeenkomst: i) zal de oorspronkelijke klant een garantie worden verleend voor apparatuur die vervaardigd is door Hologic, waarbij gegarandeerd wordt dat het apparaat naar behoren zal functioneren in overeenstemming met de gepubliceerde productspecificaties gedurende één (1) jaar vanaf de datum van verzending, of, indien installatie vereist is, vanaf de datum van installatie ("garantieperiode"); ii) hebben röntgenbuizen voor digitale mammografie een garantie van vierentwintig (24) maanden, gedurende welke periode de röntgenbuizen de eerste twaalf (12) maanden een volledige garantie hebben en gedurende de daaropvolgende 13-24 maanden pro rata lineair afgeschreven worden; iii) wordt op vervangende onderdelen en gereviseerde artikelen een garantie geboden voor de rest van de garantieperiode of negentig (90) dagen vanaf verzending, afhankelijk van wat het langste is; iv) wordt op verbruiksartikelen een garantie geboden dat ze voldoen aan de gepubliceerde specificaties gedurende een periode die eindigt op de vervaldatum die op de verpakking vermeld staat; v) wordt voor gelicentieerde software een garantie geboden dat het conform de gepubliceerde specificaties functioneert; vi) wordt voor dienstverlening gegarandeerd dat dit op vakkundige wijze wordt uitgevoerd; vii) wordt op apparatuur die niet door Hologic vervaardigd is, door de fabrikant in kwestie een garantie geboden en strekken dergelijke fabrieksgaranties zich uit tot klanten van Hologic, voor zover dit toegestaan is door de fabrikant van dergelijke niet door Hologic vervaardigde apparatuur. Hologic biedt geen garantie dat het gebruik van zijn producten ononderbroken of foutloos zal zijn, of dat de producten ook samen met producten van derden, die niet door Hologic geautoriseerd zijn, zullen functioneren. Deze garanties zijn niet van toepassing op items die: (a) niet door Hologic geautoriseerd onderhoudspersoneel gerepareerd, verplaatst of gewijzigd zijn; (b) onderworpen zijn aan fysiek (inclusief thermisch of elektrisch) misbruik, stress of verkeerd gebruik; (c) opgeslagen, onderhouden of geëxploiteerd worden op een manier die in strijd is met de van toepassing zijnde Hologic-specificaties of instructies. Dit is ook het geval wanneer de klant weigert om door Hologic aanbevolen software-upgrades toe te staan; of (d) aangeduid zijn als geleverd op basis van een niet door Hologic geboden garantie of op een pre-release of "as-is"-basis.

## **2:Werkstationbeschrijving Hoofdstuk 2**

<span id="page-24-0"></span>Dit hoofdstuk beschrijft de verschillende werkstationmodellen, hoe zij in wisselwerking met elkaar staan en hoe ze met andere systemen in de klinische omgeving kunnen communiceren. Er wordt ook uitgelegd hoe u het systeem moet opstarten en afsluiten en hoe u zich kunt inloggen.

## <span id="page-24-1"></span>**2.1 Werkstationoverzicht**

Hologic biedt de volgende SecurView-werkstations aan:

- **SecurView DX Diagnostic Workstation** Wordt door radiologen gebruikt om medische beelden voor diagnostische en screeningsmammografie en digitale borsttomosynthese te beoordelen. SecurView DX-werkstations kunnen als Standalone werkstations worden geïnstalleerd of er kunnen meerdere werkstations worden geconfigureerd als Client-werkstations die een centrale database delen op een SecurView DX Manager.
- **SecurView DX Manager** Biedt centrale databasetoegang en voert de beeldvoorbereiding uit voor alle aangesloten SecurView DX Client-werkstations.
- **SecurView RT Technologist Workstation** Wordt door technologen gebruikt om medische beelden voor referentiedoeleinden te beoordelen. SecurView RT-werkstations kunnen als Stand-alone werkstations worden geïnstalleerd of er kunnen meerdere werkstations worden geconfigureerd als Client-werkstations die een centrale database delen op een SecurView RT Manager. SecurView RT-werkstations worden voornamelijk gebruikt op werkplekken met Hologic Selenia® FFDM-systemen.

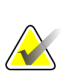

#### **Let op**

SecurView RT TechMate™ wordt niet langer ondersteund voor versie 9.0 of hoger.

• **SecurView RT Manager** – Biedt centrale databasetoegang en voert de beeldvoorbereiding uit voor alle aangesloten SecurView RT Client-werkstations.

## <span id="page-24-2"></span>**2.2 SecurView DX Diagnostisch werkstation**

Artsen gebruiken SecurView DX Diagnostic Workstations om medische beelden voor diagnostische en screeningsmammografie en digitale borsttomosynthese te beoordelen.

SecurView DX biedt een patiëntbrowser met functionaliteit voor het opvragen en ophalen van patiëntgegevens, voor beoordeling en annotatie van patiëntbeelden, voor weergave van mammografie CAD SR-resultaten, voor werkstationbeheer en voor gebruikersinstellingen.

Een afzonderlijk SecurView DX- of Client-werkstation bestaat uit:

- Een breedbeeld diagnostisch display in grijstinten of kleurendisplay (of twee portretdisplays)
- Eén of twee optionele displays met een lagere resolutie voor de optie *Geavanceerde multimodale beelden*, voor de *MultiView™ MM*-softwareoptie, voor de *Patiënt Manager* en/of voor externe applicaties
- Computer met Microsoft Windows, toetsenbord en muis
- SecurView workflow-toetsenblok met trackball (optioneel)
- Barcodescanner (optioneel, niet afgebeeld)
- Ononderbroken stroomvoorziening (UPS) (optioneel, niet afgebeeld)

#### **Let op**

De opties *Geavanceerde multimodale beelden* en *MultiView MM* verbeteren de softcopy-leesomgeving van het SecurView DX-werkstation. U kunt één of twee extra beeldschermen gebruiken voor de optie *Geavanceerde multimodale beelden*, voor de optie *MultiView MM*, voor de patiëntenlijst en/of voor een goedgekeurde externe applicatie (met geïnstalleerde applicatiesynchronisatie).

<span id="page-25-0"></span>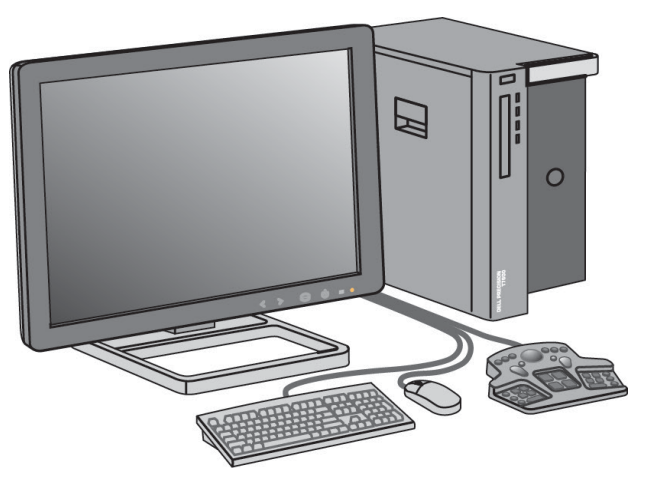

*Figuur 1: SecurView DX Diagnostic Workstation*

## <span id="page-26-0"></span>**2.2.1 SecurView DX Stand-alone systemen**

Indien het SecurView DX-werkstation als een Stand-alone systeem geïnstalleerd wordt, biedt elk werkstation een volledige reeks werkstationfuncties:

- Tijdelijke opslag van huidige patiënten
- Patiënt Manager om door patiënten te bladeren
- Patiëntbeelden beoordelen en annoteren
- Opvragen en ophalen van patiëntonderzoeken vanuit PACS
- DICOM-connectiviteit
- Database met configureerbare systeeminstellingen en gebruikersvoorkeuren
- Beelden die voorbereid zijn voor weergave
- Opslag en weergave van Mammografie CAD SRs

Het volgende diagram laat zien hoe beelden die afkomstig zijn van het acquisitiewerkstation op het Stand-alone SecurView DX-werkstation terechtkomen. Nadat de beelden op het SecurView DX-werkstation beoordeeld zijn, worden alle annotaties (markeringen met beschrijvingen die door artsen gemaakt zijn) automatisch opgeslagen in de SecurView-database en worden ze naar alle geconfigureerde bestemmingen gestuurd.

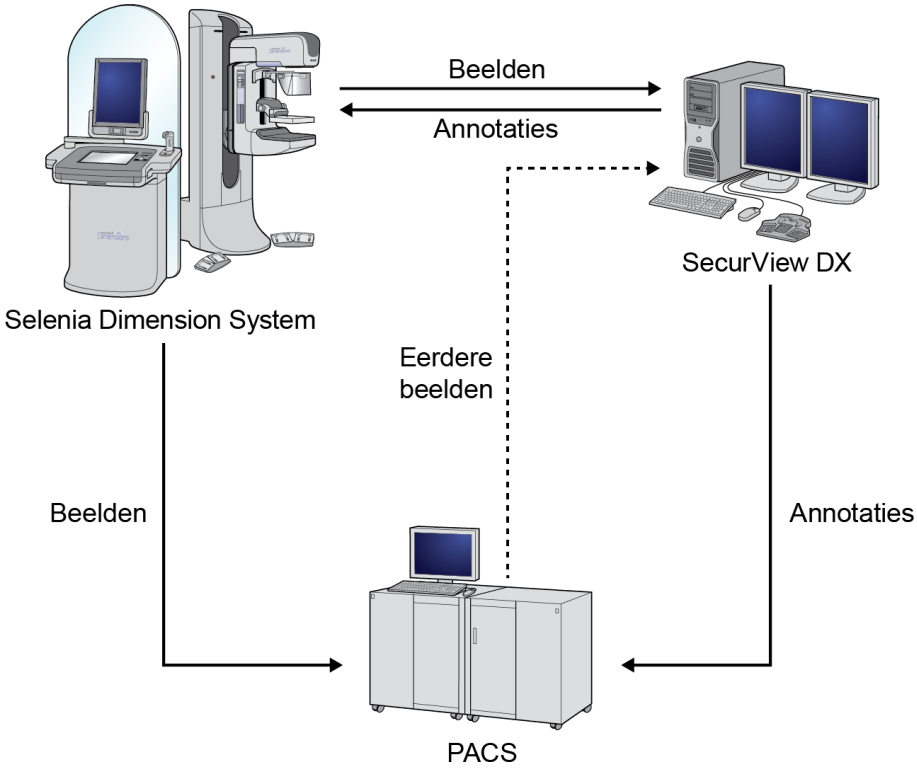

<span id="page-26-1"></span>*Figuur 2: Informatiestroom met een Stand-alone SecurView DX-werkstation*

## <span id="page-27-0"></span>**2.2.2 SecurView DX voor meerdere werkstations**

Indien nodig, ondersteunt één SecurView DX Manager twee of meer SecurView DX Client-werkstations, afhankelijk van het aantal patiënten en de workflowvereisten. De Manager bestaat uit:

- Liggend scherm
- Computer met Microsoft Windows, toetsenbord en muis
- UPS (niet afgebeeld)

De SecurView DX Manager stelt zijn cluster de centrale SecurView-database ter beschikking en voert beeldvoorbereiding uit voor alle aangesloten SecurView DX Client-werkstations. De Manager fungeert als de DICOM-entiteit voor een cluster met meerdere werkstations en is verantwoordelijk voor het ontvangen van DICOM-beelden. Een cluster met meerdere werkstations fungeert als één DICOM-entiteit.

<span id="page-27-1"></span>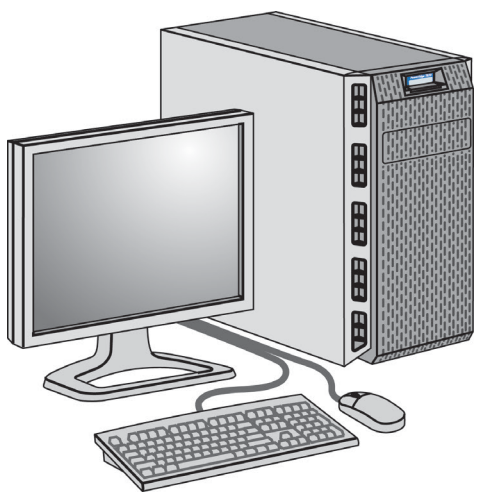

*Figuur 3: SecurView DX Manager*

Het volgende diagram laat zien hoe beelden die afkomstig zijn van het acquisitiewerkstation in de SecurView DX Manager terechtkomen. Nadat de beelden op het SecurView DX-werkstation beoordeeld zijn, worden alle annotaties (markeringen met beschrijvingen die door artsen gemaakt zijn) automatisch opgeslagen in de Manager-database en worden ze naar alle geconfigureerde bestemmingen gestuurd.

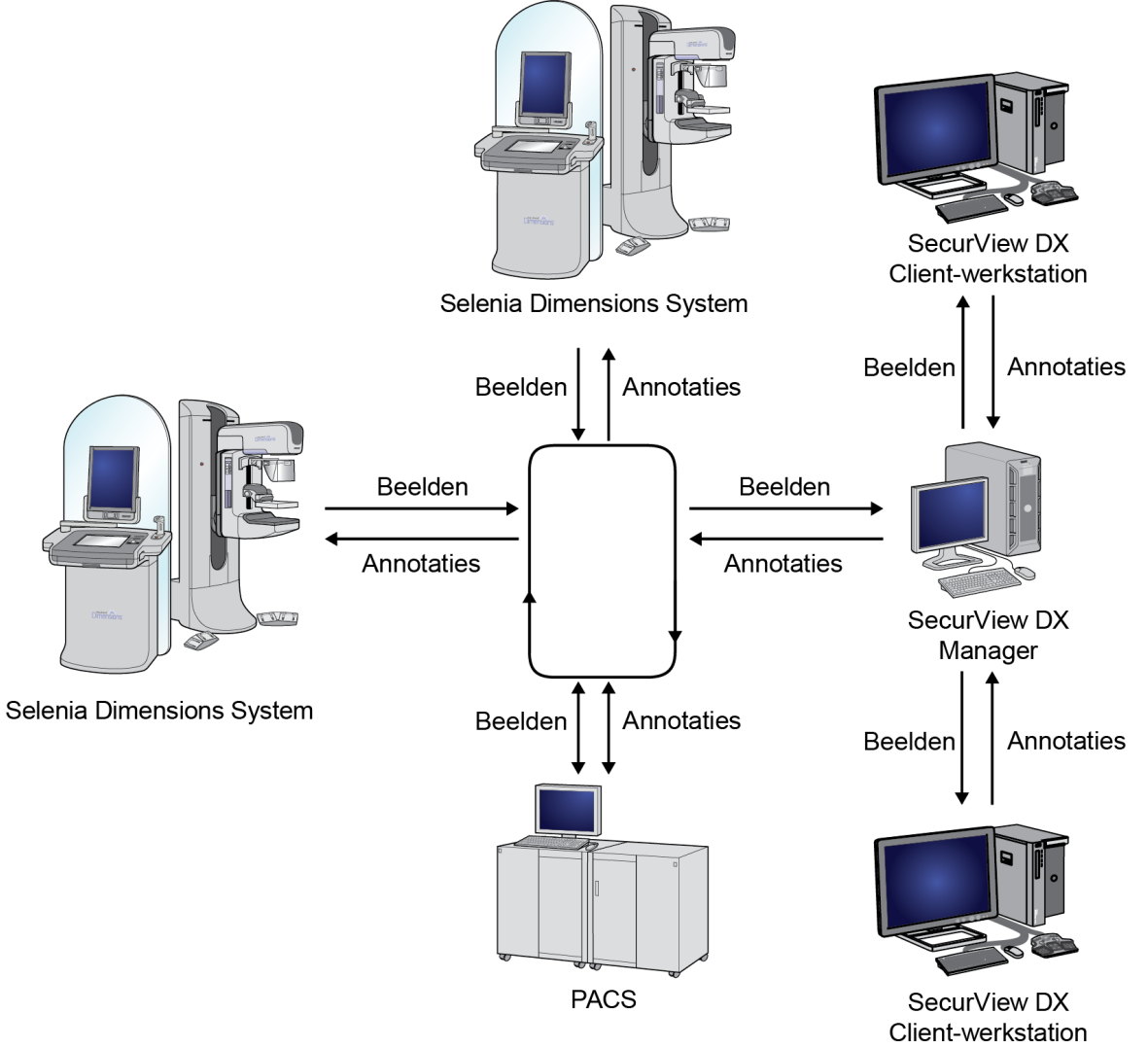

<span id="page-28-0"></span>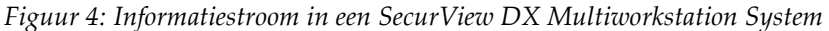

## <span id="page-29-0"></span>**2.3 SecurView RT werkstation voor technologen**

Technologen gebruiken SecurView RT-werkstations om nieuwe beelden te controleren, eerdere beelden en radiologische annotaties te beoordelen, en voor het uitvoeren van administratieve taken.

SecurView RT-werkstations geven patiëntbeelden met een lage resolutie weer en zijn daarom niet geschikt voor een diagnostische beoordeling. SecurView RT biedt echter veel SecurView DX-werkstationfuncties, zoals de patiëntbrowser, functionaliteit voor het opvragen en ophalen van patiëntgegevens, werkstationbeheer en gebruikersinstellingen.

SecurView RT-werkstations worden voornamelijk gebruikt op plekken met Hologic Selenia FFDM-systemen.

Een SecurView RT Stand-alone of Client-werkstation bestaat uit:

- Liggend scherm
- Computer met Microsoft Windows, toetsenbord en muis
- UPS (niet afgebeeld)

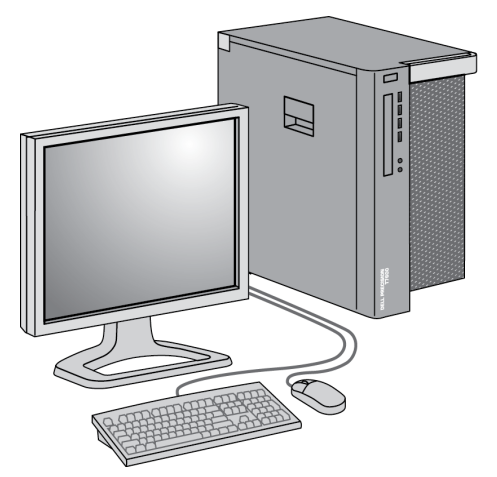

*Figuur 5: SecurView RT Technologist Workstation*

#### <span id="page-29-1"></span>**2.3.1 SecurView DX Stand-alone systemen**

<span id="page-29-2"></span>Indien het SecurView RT-werkstation als een Stand-alone systeem geïnstalleerd wordt, biedt elk werkstation de technoloog een reeks functies:

- Nieuwe onderzoeken en beelden controleren zodra ze ontvangen worden
- Eerdere beelden en aantekeningen van radiologen beoordelen
- ReportFlows en hangende protocollen aanmaken en beheren
- Mammografie-beeldbestanden afdrukken, importeren en exporteren

Het volgende diagram laat zien hoe beelden die afkomstig zijn van het acquisitiewerkstation op Stand-alone SecurView RT- en DX-werkstations terechtkomen. Nadat de beelden op het SecurView DX-werkstation beoordeeld zijn, worden alle annotaties (markeringen met beschrijvingen die door artsen gemaakt zijn) automatisch opgeslagen in de SecurView-database en worden ze naar alle geconfigureerde bestemmingen gestuurd, waaronder alle SecurView RT-werkstations.

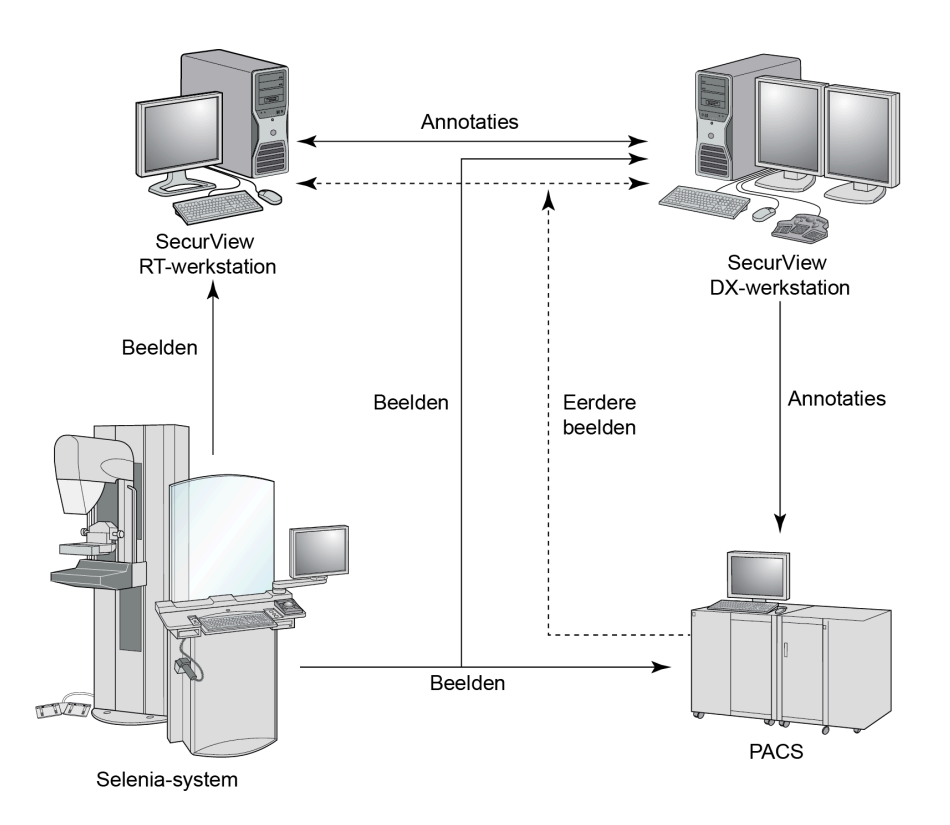

<span id="page-30-1"></span>*Figuur 6: Informatiestroom met Stand-alone SecurView DX- en RT-werkstations*

#### <span id="page-30-0"></span>**2.3.2 SecurView RT voor meerdere werkstations**

Indien nodig, ondersteunt één SecurView RT Manager twee of meer SecurView RT Client-werkstations, afhankelijk van het aantal patiënten en de workflowvereisten. Net als bij de SecurView DX Manager, stelt de SecurView RT Manager zijn cluster de centrale SecurView-database ter beschikking en voert hij beeldvoorbereiding uit voor alle aangesloten SecurView RT Client-werkstations.

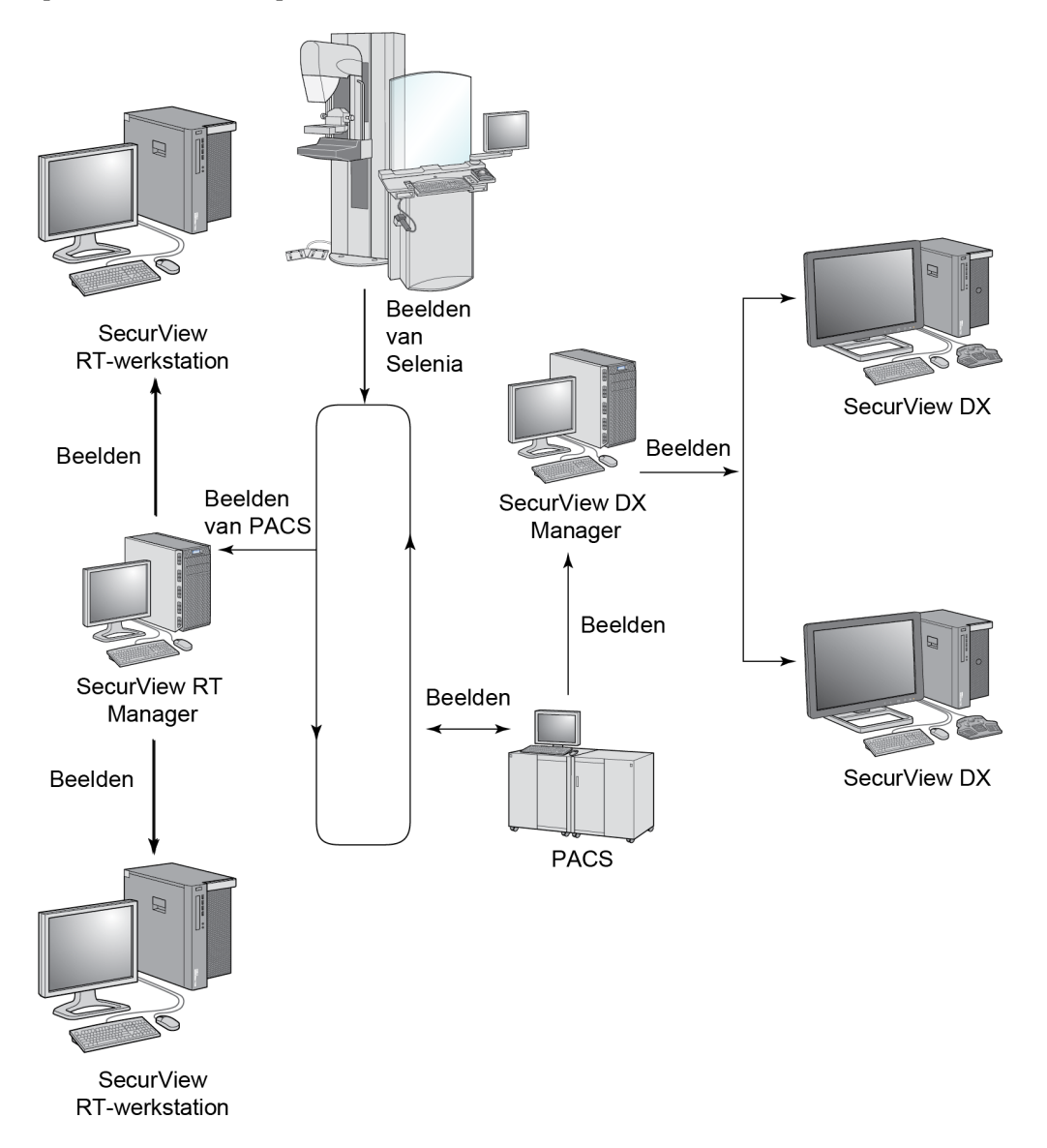

Het volgende diagram laat zien hoe beelden die afkomstig zijn van het acquisitiewerkstation op de SecurView RT- en DX-werkstations terechtkomen.

<span id="page-31-0"></span>*Figuur 7: Beeldstroom voor een installatie met meerdere SecurView DX- en RT-werkstations.*

Nadat de beelden op het SecurView DX-werkstation beoordeeld zijn, worden alle annotaties (markeringen met beschrijvingen die door artsen gemaakt zijn) die op het Client-werkstation aangemaakt zijn, automatisch opgeslagen in de SecurView DX Manager-database en worden ze door de Manager verzonden naar alle geconfigureerde bestemmingen buiten het Client-cluster, waaronder naar alle SecurView RT Stand-alone of Manager werkstations.

De ontvangende SecurView RT Manager verspreidt annotaties naar alle aangesloten Clients. Daardoor zijn alle door artsen gemaakte annotaties beschikbaar voor technologen op de SecurView RT Client-werkstations.

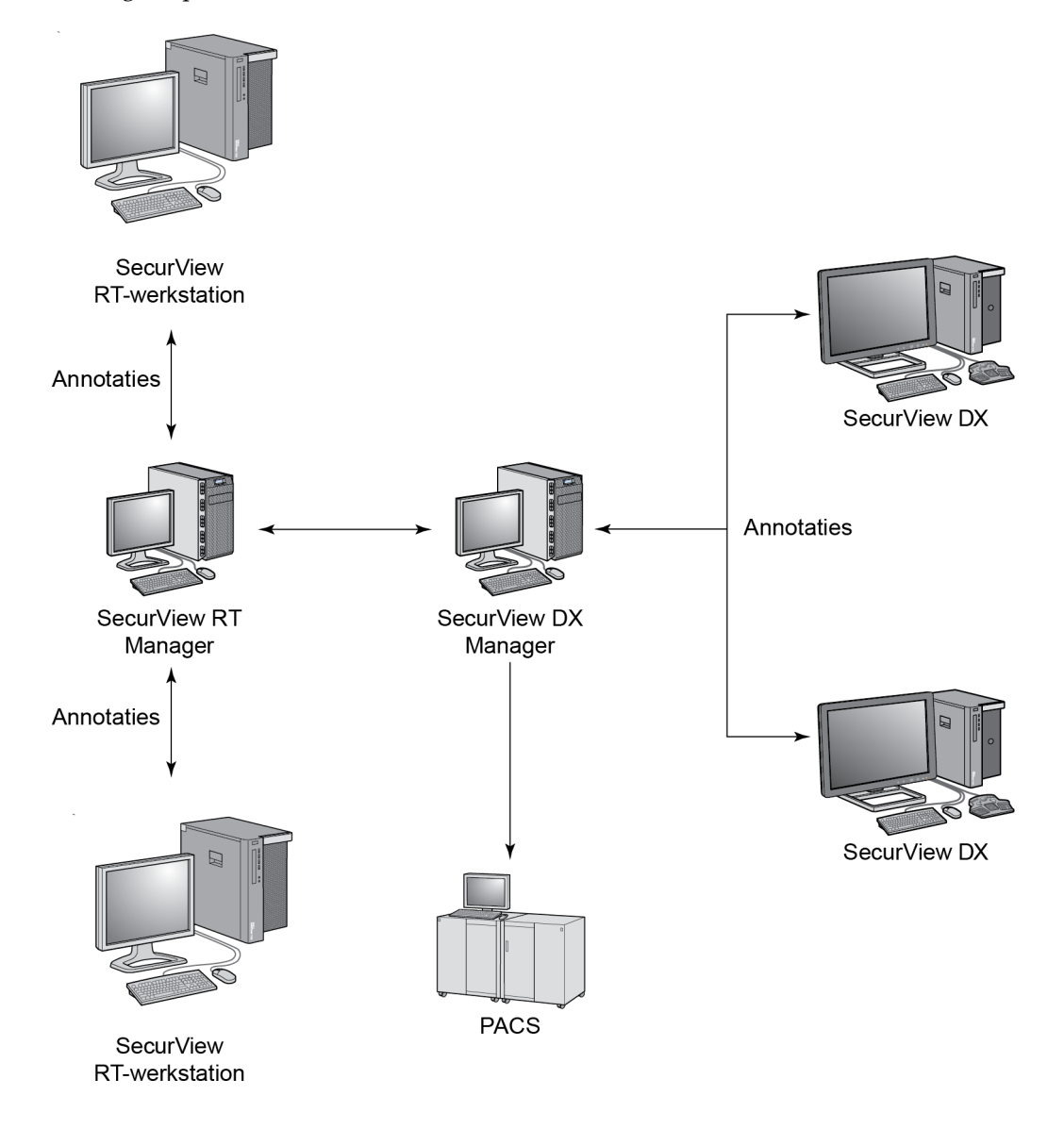

<span id="page-32-0"></span>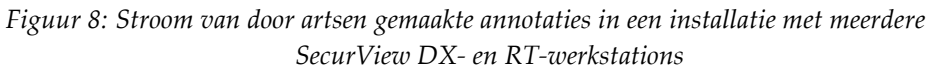

## <span id="page-33-0"></span>**2.4 Functionele verdeling bij configuraties met meerdere werkstations**

De volgende tabel laat zien hoe de functionaliteit tussen Manager- en Client-werkstations verdeeld is.

<span id="page-33-1"></span>

| Functie                                                                        | <b>SecurView DX</b><br>of RT Manager | <b>SecurView DX</b><br>Client | <b>SecurView RT</b><br>Client |
|--------------------------------------------------------------------------------|--------------------------------------|-------------------------------|-------------------------------|
| Patiënt Manager om tussen<br>onderzoeken te bladeren                           |                                      | X                             | X                             |
| Diagnostische beoordeling van<br>patiënten                                     |                                      | X                             |                               |
| Patiëntbeelden annoteren                                                       |                                      | X                             | X                             |
| Weergave van CAD SRs                                                           |                                      | X                             | X                             |
| Weergave met lage resolutie<br>van patiëntbeelden en<br>annotaties             |                                      |                               | X                             |
| Opvragen en ophalen van<br>patiëntonderzoeken vanuit<br><b>PACS</b>            |                                      | X                             | X                             |
| Tijdelijke opslag van lopende<br>onderzoeken en CAD SRs                        | X                                    |                               |                               |
| DICOM-connectiviteit                                                           | X                                    |                               |                               |
| Database met configureerbare<br>systeeminstellingen en<br>gebruikersvoorkeuren | X                                    |                               |                               |

*Tabel 1: Functionele verdeling tussen Manager- en Client-werkstations*

## <span id="page-34-0"></span>**2.5 Gebruikersgroepen en wachtwoorden**

Een SecurView-systeembeheerder moet elke gebruiker registreren door een gebruikersprofiel aan te maken dat het volgende omvat:

- **Gebruikersnaam** Een naam die de gebruiker van het systeem identificeert.
- **Wachtwoord** Wordt gebruikt om veilig in te loggen.
- **Voor- en achternaam** De echte naam van de gebruiker.
- **Gebruikersgroep(en)** Radioloog, Technoloog, Beheerder, Casusbeheerder of Service (zie de volgende tabel).
- **Rechten** Een reeks machtigingen om beelden te bekijken en systeeminstellingen te configureren.

Een SecurView-systeembeheerder of -servicegebruiker kan een extra wachtwoordbeveiliging instellen op systeemniveau voor alle gebruikers die geen gebruik maken van Active Directory.

- Wachtwoordwijziging vereist bij de volgende aanmelding: de gebruiker moet het wachtwoord wijzigen wanneer hij zich de volgende keer of de eerste keer aanmeldt.
- Wachtwoord verloopt: de gebruiker moet het wachtwoord wijzigen na een instelbaar aantal dagen. De gebruiker wordt geinformeerd dat het wachtwoord bijna verloopt gedurende een instelbaar aantal dagen voordat het wachtwoord verloopt.

Elke gebruiker heeft toegang tot specifieke programmamodules, afhankelijk van de toegewezen groep(en) en rechten (zie *[Gebruikersprofielen beheren](#page-167-0)* op pagina [152\)](#page-167-0).

<span id="page-34-1"></span>

| Gebruikersgroep | Rechten - Deze gebruikers kunnen: |                                                                                                    |
|-----------------|-----------------------------------|----------------------------------------------------------------------------------------------------|
| Radioloog       |                                   | Gepersonaliseerde workflowvoorkeuren configureren<br>(bijvoorbeeld standaardtools, hangende protocollen,<br>ReportFlows)     |
|                 | ٠                                 | Patiëntonderzoeken diagnostisch beoordelen                                                                                   |
|                 | ٠                                 | Annotaties invoeren en bekijken, meerdere dossiers van<br>één patiënt samenvoegen, leesstatussen van het<br>onderzoek volgen |
|                 | ٠                                 | In het PACS naar patiënten zoeken                                                                                            |
|                 |                                   | Onderzoeken sluiten                                                                                                    |
| Technoloog      | ٠                                 | Werklijsten opstellen voor diagnostische en<br>screeningssessies (op SecurView DX)                                           |
|                 |                                   | Patiëntonderzoeken en annotaties bekijken                                                                                    |
|                 | ٠                                 | Meerdere dossiers van één patiënt samenvoegen,<br>leesstatussen van het onderzoek volgen<br>(op SecurView DX)                |
|                 |                                   | In het PACS naar patiënten zoeken                                                                                            |

*Tabel 2: Gebruikersgroepen en rechten*

| Gebruikersgroep | Rechten - Deze gebruikers kunnen:                                                                                                    |  |
|-----------------|----------------------------------------------------------------------------------------------------|--|
| Casusbeheerder  | Beelden en patiënten uit de database verwijderen                                                                                                    |  |
|                 | Meerdere dossiers van één patiënt samenvoegen                                                                                                    |  |
| Beheerder       | Nieuwe gebruikers instellen en gebruikersrechten<br>toewijzen                                                                                                    |  |
|                 | Workflowvoorkeuren op systeemniveau configureren<br>(bijvoorbeeld hangende protocollen, ReportFlows)                                                                |  |
|                 | Andere instellingen op systeemniveau configureren,<br>zoals het monitoren van schijfruimte, het automatisch<br>ophalen en synchroniseren met een externe applicatie |  |
|                 | Een back-up van de database maken                                                                                                    |  |
|                 | Beeldoverlay en MammoNavigator-functie configureren                                                                                                    |  |
| Service         | Netwerk- en DICOM-instellingen configureren                                                                                                    |  |
|                 | Werkstation configureren, beeldroutering, patiënten uit<br>de database verwijderen en licenties beheren                                                             |  |
|                 | Toegang krijgen tot alle beheerdersinstellingen                                                                                                    |  |

*Tabel 2: Gebruikersgroepen en rechten*

## <span id="page-35-0"></span>**2.6 Opstarten en afsluiten**

Normaal gesproken kunt u de werkstations ingeschakeld laten. Gebruik deze procedures als iemand het systeem heeft uitgeschakeld of als u het moet uitschakelen (bijvoorbeeld als u de computer gaat verplaatsen of als u weet dat er een stroomstoring op handen is).

**Het opstarten van een SecurView-werkstation gaat als volgt:**

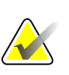

#### **Let op**

In een omgeving met meerdere werkstations: start de Manager, voordat u de Client-werkstations opstart.

- 1. Schakel de randapparatuur in (eerst de UPS, vervolgens de beeldschermen).
- 2. Schakel de SecurView-werkstationcomputer in. De SecurView-applicatie start automatisch op en geeft het venster *Inloggen* weer.

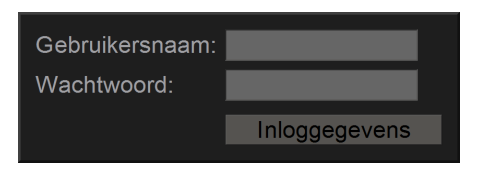

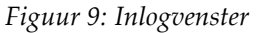

<span id="page-35-1"></span>Zie *[Bij SecurView inloggen](#page-36-0)* op pagina [21](#page-36-0) voor informatie over inloggen.
**Het uitschakelen van een SecurView-werkstation gaat als volgt:**

1. Selecteer **Uitschakelen** in het applicatiemenu.

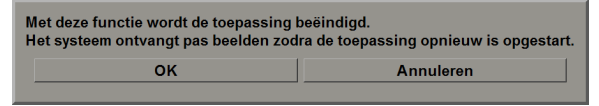

*Figuur 10: Uitschakelbericht*

- 2. Selecteer **OK**. De SecurView-applicatie wordt gesloten en de computer wordt uitgeschakeld.
- 3. Schakel de randapparatuur uit (eerst de beeldschermen, vervolgens de UPS).

# <span id="page-36-0"></span>**2.7 Bij SecurView inloggen**

Elke gebruiker moet met een eigen toegewezen gebruikersnaam en wachtwoord inloggen. Een systeembeheerder stelt elk gebruikersaccount in en wijst de gebruiker aan één of meer groepen (Radioloog, Technoloog, Casusbeheerder, Beheerder, Service) toe. Elke groep heeft een reeks toegangsrechten tot specifieke programmamodules. Zie *[Gebruikersgroepen en wachtwoorden](#page-34-0)* op pagina [19.](#page-34-0)

#### **Inloggen bij de SecurView-applicatie:**

Voer uw gebruikersnaam en wachtwoord in het venster *Inloggen* in en selecteer vervolgens **Inloggen** om het *SecurView opstartscherm* weer te geven.

Als een extra wachtwoordbeveiliging werd geconfigureerd voor gebruikers die geen gebruik maken van Active Directory, kan het zijn dat het initiële wachtwoord moet worden gewijzigd bij de eerste aanmelding, wanneer het wachtwoord bijna verloopt of wanneer het wachtwoord is verlopen. Als u het wachtwoord moet wijzigen, wordt het dialoogvenster *Wachtwoord wijzigen* weergegeven voordat het *SecurView opstartscherm* wordt weergegeven.

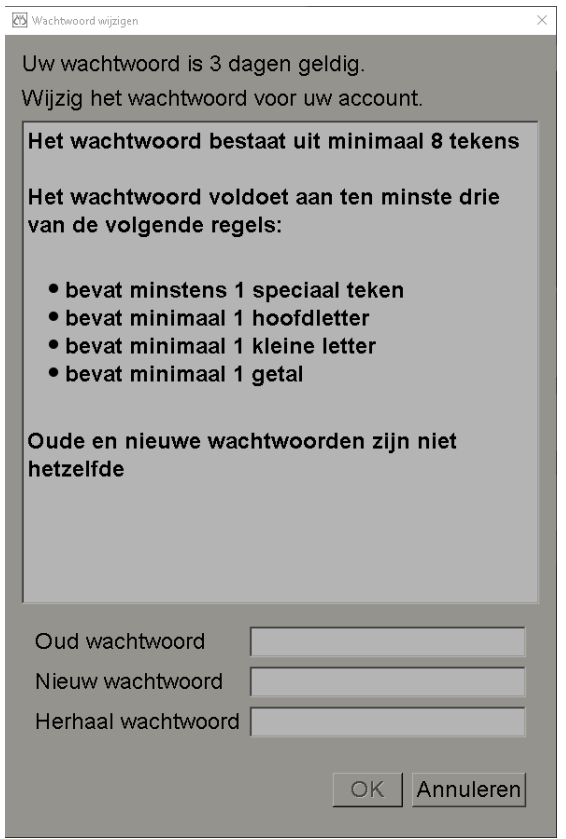

*Figuur 11: Dialoogvenster Wachtwoord wijzigen – Wachtwoord verloopt bijna*

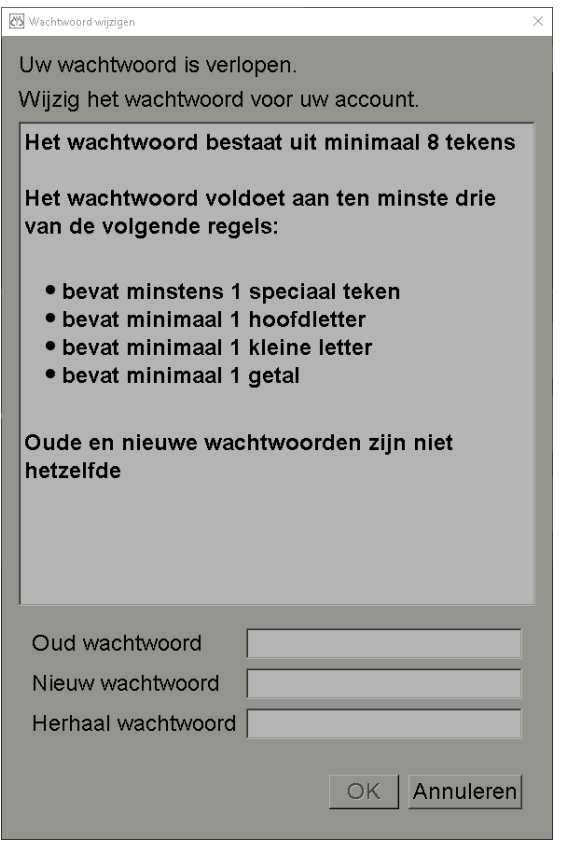

*Figuur 12: Dialoogvenster Wachtwoord wijzigen – Wachtwoord is verlopend*

#### **Volg onderstaande stappen om het wachtwoord te wijzigen:**

- 1. Voer het oude wachtwoord in.
- 2. Voer het nieuwe wachtwoord in dat beantwoordt aan de regels in het dialoogvenster.
- 3. Voer het nieuwe wachtwoord een tweede keer in.
- 4. Selecteer OK.

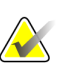

## **Let op**

Als u de wijziging van het wachtwoord annuleert als een wijzingin vereist is of als het wachtwoord is verlopen, kunt u zich niet langer aanmelden in de SecurView-applicatie.

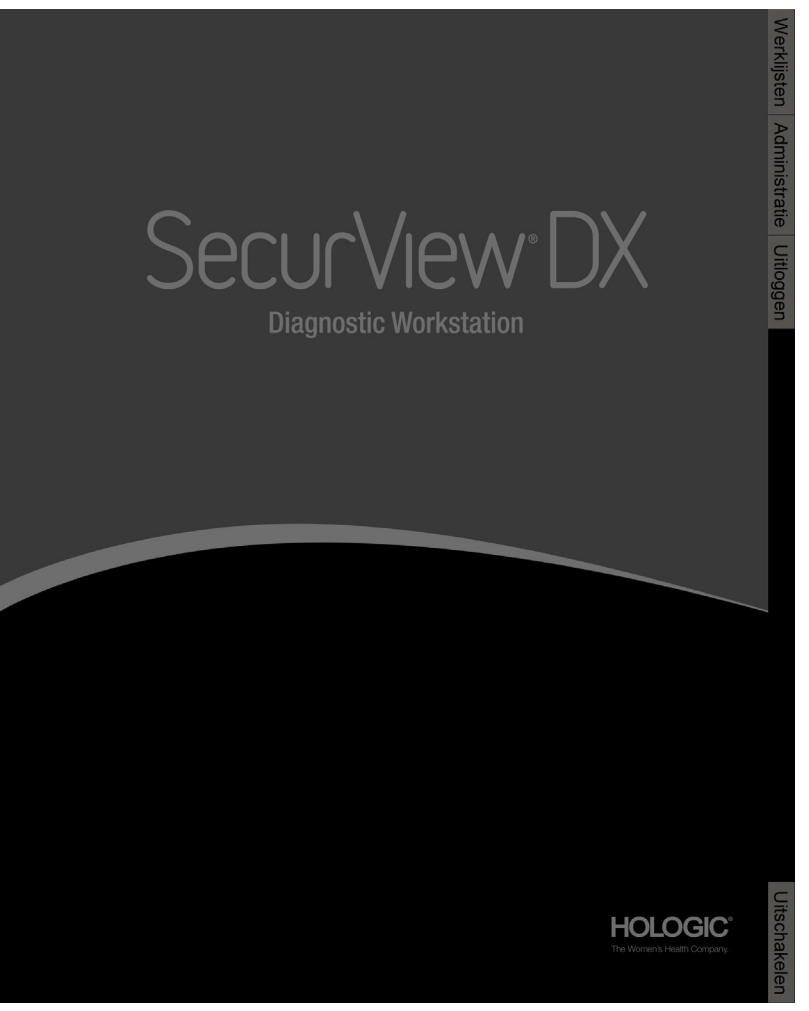

*Figuur 13: Opstartscherm*

Toegang tot de applicatie is mogelijk via de tabbladen aan de rechterkant van het scherm:

- **Werklijsten:** Biedt toegang tot automatische werklijsten en door de gebruiker gedefinieerde sessies. Dit tabblad is alleen beschikbaar op SecurView DX voor gebruikers in de groep met radiologen. Zie *[Patiëntonderzoeken weergeven](#page-58-0)* op pagina [43.](#page-58-0)
- **Beheer:** Biedt toegang tot de beheermodule, waarmee u patiënten ter beoordeling kunt selecteren (zie *[Patiënt Manager openen](#page-42-0)* op pagin[a 27\)](#page-42-0) en gebruikersvoorkeuren kunt instellen (zie *[Gebruikersvoorkeuren instellen](#page-136-0)* op pagina [121\)](#page-136-0).
- **Uitloggen:** Hiermee wordt u bij SecurView afgemeld en wordt het venster *Inloggen* weergegeven.
- **Uitschakelen:** Schakelt SecurView uit en schakelt de computer uit. Zie *[Opstarten en](#page-35-0)  [uitschakelen](#page-35-0)* op pagina [20.](#page-35-0)

# **2.8 Toegang krijgen tot unieke apparaatidentificatie**

*Unieke apparaatidentificatie* (UDI) is een unieke numerieke of alfanumerieke code om de distributie en het gebruik van medische apparatuur te identificeren UDI-informatie wordt weergegeven op het scherm *Over* van de SecurView-applicatie.

## **Toegang krijgen tot UDI-gegevens:**

- 1. Log in bij de SecurView-applicatie (zie *[Bij SecurView inloggen](#page-36-0)* op pagin[a 21\)](#page-36-0).
- 2. Selecteer het tabblad **Over**.

De UDI-informatie wordt op het scherm *Over* weergegeven.

# **Hoofdstuk 3 Patiënt Manager**

De Patiënt Manager levert de patiëntenlijst met alle patiënten, hun onderzoeken en beeldreeksen die momenteel in de database staan, en met niet-lokale patiëntonderzoeken die via de Study List Manager ontvangen zijn. Met de Patiënt Manager kunt u:

- Patiënten selecteren die u wilt bekijken
- Naar patiëntonderzoeken zoeken
- Sessies aanmaken (patiëntwerklijsten die van tevoren zijn opgesteld om te beoordelen)
- De leesstatussen van onderzoeken volgen (uitsluitend met SecurView DX)
- DICOM-beelden in SecurView importeren
- Met een externe Study List Manager synchroniseren

# <span id="page-42-0"></span>**3.1 De Patiënt Manager openen**

Selecteer **Beheer** in het applicatiemenu. Het tabblad **Patiënt Manager** en de patiëntenlijst worden geopend. Het tabblad **Patiëntenlijst** is het hoofdvenster voor het bekijken van patiëntbeelden.

| Kolommen resetten Opnieuw verzenden Mededelingen |              |                  |               |                                   | Bewerken annuleren |             | Sessie aanmaken |           | Beoordeling                                                                       |                         | Wissen |     |  |
|--------------------------------------------------|--------------|------------------|---------------|-----------------------------------|--------------------|-------------|-----------------|-----------|-----------------------------------------------------------------------------------|-------------------------|--------|-----|--|
| <b>Bijwerken</b>                                 |              | Pat. samenvoegen |               |                                   |                    |             |                 |           | Importeren annuleren Bezig met importeren  Opschorten en beoordelen Opnieuw laden |                         |        |     |  |
| Patiëntenlijst                                   |              |                  |               |                                   |                    |             |                 |           |                                                                                   |                         |        |     |  |
| Onderzoeksdatu Naam                              |              | Patiënt-ID       | Geboortedatum | Modaliteit                        | <b>Status</b>      | Notiti Type |                 | CAD       | Leestijd                                                                          | <b>CAD-complexiteit</b> |        | Lee |  |
| 2008-11-25                                       | 01 Multimo   | 01 Multimoda     | 1961-04-06    | MG. US                            | Oud                |             |                 |           |                                                                                   |                         |        |     |  |
| 2022-01-19                                       | 10161249     | 10161249         | 1967-01-01    | $MG+$                             | Niet g             |             | Scree           |           | Hoog                                                                              | Meerdere bevindin       |        | Non |  |
| 2022-01-19                                       | 10161322     | 10161322         | 1958-01-01    | $MG+$                             | Niet g             |             | Scree           |           | Medium                                                                            | Meerdere bevindin       |        | Non |  |
| 2022-01-19                                       | 10162444     | 10162444         | 1948-01-01    | $MG+$                             | Niet g             |             | Scree           |           | Laag                                                                              | Meerdere bevindin       |        | Non |  |
| 2022-01-19                                       | 10162456     | 10162456         | 1953-01-01    | $MG+$                             | Niet $q$           |             | Scree           | $\ddot{}$ | Hoog                                                                              | Meerdere bevindin       |        | Non |  |
| 2022-01-19                                       | 10162690     | 10162690         | 1970-01-01    | $MG+$                             | Niet q             |             | Scree           |           | Medium                                                                            | Geen bevindingen        |        | Non |  |
| 2022-01-19                                       | 10162693     | 10162693         | 1955-01-01    | $MG+$                             | Niet $g$           |             | Scree           |           | Laag                                                                              | Geen bevindingen        |        | Non |  |
| 2022-01-19                                       | 10163112     | 10163112         | 1974-01-01    | $MG+$                             | Niet g             |             | Scree           |           | Medium                                                                            | Enkele bevinding        |        | Non |  |
| 2022-01-19                                       | 21463936     | 21463936         | 1941-01-01    | $MG+$                             | Niet g             |             | Scree           |           | Medium                                                                            | Meerdere bevindin       |        | Hog |  |
| 2022-01-19                                       | 21463949     | 21463949         | 1954-01-01    | $MG+$                             | Niet g             |             | Scree           | ÷         | Hoog                                                                              | Meerdere bevindin       |        | Hoo |  |
| 2022-01-19                                       | 24162688     | 24162688         | 1949-01-01    | $MG+$                             | Niet a             |             | Scree           |           |                                                                                   |                         |        |     |  |
| 2022-01-19                                       | 24862325     | 24862325         | 1967-01-01    | $MG+$                             | Niet a             |             | Scree           | ÷.        | Laag                                                                              | Enkele bevinding        |        | Non |  |
| 2022-01-19                                       | cimtg0000010 | cimtg0000010     | n/a           | $MG+$                             | Niet g             |             | Scree           | ÷         |                                                                                   |                         |        |     |  |
| 2022-01-19                                       | NRI 0000017  | NRI 0000017      | n/a           | $MG+$                             | Niet $g$           |             | Scree           |           |                                                                                   |                         |        |     |  |
| ٠                                                |              |                  |               |                                   |                    |             |                 |           |                                                                                   |                         |        | E   |  |
|                                                  |              |                  |               |                                   |                    |             |                 |           |                                                                                   |                         |        |     |  |
|                                                  |              |                  |               |                                   |                    |             |                 |           |                                                                                   |                         |        |     |  |
| Lokaal zoeken Op PACS zoeken                     |              |                  |               | 0 van 14 patiënt(en) geselecteerd |                    |             |                 |           |                                                                                   |                         |        |     |  |
|                                                  |              |                  |               |                                   |                    |             |                 |           |                                                                                   |                         |        |     |  |

*Figuur 14: Patiëntenlijst*

De Patiënt Manager bestaat uit drie tabbladen:

- **Patiëntenlijst:** Geeft alle patiënten weer die via het systeem beschikbaar zijn en biedt opties om naar patiënten te zoeken, ze te selecteren en te beoordelen.
- **Sessies:** Geeft een overzicht van bestaande sessies en de patiënten in de sessies. U kunt de sessies ook bewerken om de sorteervolgorde te wijzigen of om patiënten toe te voegen of te verwijderen.
- **Logboek:** Registreert mislukte afdruktaken, fouten bij automatisch ophalen en andere gebeurtenissen die verband houden met informatie-uitwisseling met DICOM-apparaten.

# <span id="page-43-1"></span>**3.2 De patiëntenlijst gebruiken**

De patiëntenlijst levert alle patiënten, onderzoeken en reeksen die momenteel in de database staan.

## <span id="page-43-0"></span>**3.2.1 Patiënten selecteren**

U kunt als volgt één of meer patiënten selecteren:

- Typ de eerste paar letters van de patiëntnaam in om verder te gaan in de patiëntenlijst.
- Selecteer één patiënt door de patiënt in kwestie te selecteren. Selecteer **+** om de onderzoeken en beeldreeksen weer te geven die bij elk onderzoek horen.

| Onderzoeksdatu Naam |          | Patiënt-ID | Geboortedatum | Modaliteit | <b>Status</b>    | Notiti Type |       | CAD | Leestijd | <b>CAD-complexiteit</b>   | Lee  |
|---------------------|----------|------------|---------------|------------|------------------|-------------|-------|-----|----------|---------------------------|------|
| 2022-01-19          | 10161249 | 10161249   | 1967-01-01    | $MG+$      | Niet g           |             | Scree |     | Hoog     | Meerdere bevindin         | Non  |
| 2022-01-19          | 10161322 | 10161322   | 1958-01-01    | $MG+$      | Niet $g$         |             | Scree | $+$ | Medium   | Meerdere bevindin         | Non  |
| 2022-01-19          | 10162444 | 10162444   | 1948-01-01    | $MG+$      | Niet g           |             | Scree | $+$ | Laag     | Meerdere bevindin         | Non  |
| 2022-01-19          | 10162456 | 10162456   | 1953-01-01    | $MG+$      | Niet g           |             | Scree | $+$ | Hoog     | Meerdere bevindin         | Non  |
| 2022-01-19          |          |            |               | <b>MG</b>  | Niet ge          |             | Scree | $+$ | Hoog     | Meerdere bevindingen Norn |      |
| R CC Bre            |          |            |               | <b>MG</b>  |                  |             |       |     |          |                           |      |
| L CC Bre            |          |            |               | <b>MG</b>  |                  |             |       |     |          |                           |      |
| R MLO In            |          |            |               | <b>MG</b>  |                  |             |       |     |          |                           |      |
| R CC Inte           |          |            |               | <b>MG</b>  |                  |             |       |     |          |                           |      |
| L MLO Int           |          |            |               | <b>MG</b>  |                  |             |       |     |          |                           |      |
| L CC Intell         |          |            |               | <b>MG</b>  |                  |             |       |     |          |                           |      |
| L CC Bre            |          |            |               | <b>MG</b>  |                  |             |       |     |          |                           |      |
| L MLO Br            |          |            |               | <b>MG</b>  |                  |             |       |     |          |                           |      |
| R CC Bre            |          |            |               | <b>MG</b>  |                  |             |       |     |          |                           |      |
| R MLO Br            |          |            |               | <b>MG</b>  |                  |             |       |     |          |                           |      |
| R CC Bre            |          |            |               | <b>MG</b>  |                  |             |       |     |          |                           |      |
| R MLO Br            |          |            |               | <b>MG</b>  |                  |             |       |     |          |                           |      |
| L MLO Br            |          |            |               | <b>MG</b>  |                  |             |       |     |          |                           |      |
| L CC Bre            |          |            |               | <b>MG</b>  |                  |             |       |     |          |                           |      |
| R MLO Br            |          |            |               | <b>MG</b>  |                  |             |       |     |          |                           |      |
| L MLO Br            |          |            |               | <b>MG</b>  |                  |             |       |     |          |                           |      |
| 2022-01-19          | 10162690 | 10162690   | 1970-01-01    | $MG+$      | Niet g           |             | Scree |     | Medium   | Geen bevindingen          | Non  |
| 2022.01-19          | 10162603 | 10162693   | 1055.01.01    | $MC +$     | $N$ int $\alpha$ |             | Scree |     | 1220     | Geen hevindingen          | Non. |

*Figuur 15: Voorbeeldonderzoeken en bijbehorende beeldreeksen*

- Voeg één voor één aanvullende patiënten toe ze te selecteren.
- Selecteer een patiëntenblok door de eerste patiënt te selecteren, de muisknop ingedrukt te houden en de muisaanwijzer te verplaatsen naar de laatste patiënt die u wilt selecteren (erboven of eronder). Laat de muisknop vervolgens los.

#### **Begin als volgt met beoordelen:**

- Selecteer één of meer patiënten (maximaal 100) en selecteer vervolgens **Beoordelen**, of
- Dubbelklik op een patiënt (om slechts één patiënt te openen), of
- Gebruik de streepjescodescanner om de streepjescode van een patiënt uit te lezen.

SecurView sluit de patiëntenlijst, opent de Mammography (MG) Viewer voor de eerste patiënt en geeft de beelden weer met behulp van de ReportFlow die in uw gebruikersvoorkeuren ingesteld is.

## <span id="page-44-0"></span>**3.2.2 Knoppen van de patiëntenlijst**

De Patiënt Manager biedt knoppen voor het beheren van patiënten.

| Patiëntenlijst   Sessies   Logboek               |                    |                 |                                                                                   |        |  |  |  |  |  |
|--------------------------------------------------|--------------------|-----------------|-----------------------------------------------------------------------------------|--------|--|--|--|--|--|
| Kolommen resetten Opnieuw verzenden Mededelingen | Bewerken annuleren | Sessie aanmaken | Beoordeling                                                                       | Wissen |  |  |  |  |  |
| <b>Biiwerken</b><br>Pat. samenvoegen             |                    |                 | Importeren annuleren Bezig met importeren  Opschorten en beoordelen Opnieuw laden |        |  |  |  |  |  |

*Figuur 16: Knoppen van de patiëntenlijst*

De knoppen beschikken over de volgende functies:

- **Kolommen resetten** Rangschik alle kolommen conform de standaardinstellingen.
- **Opnieuw verzenden** Verzend DICOM-objecten (GSPS Notices, GSPS Reports, MG Secondary Capture-beelden en/of MM ScreenCapture-beelden) handmatig naar alle geconfigureerde bestemmingen waarnaar een eerdere poging is mislukt (uitsluitend voor SecurView DX). Deze knop is beschikbaar indien minstens één geselecteerde patiënt de status 'Gelezen\*' heeft (zie *[Leesstatussen](#page-48-0)* op pagina [33\)](#page-48-0) of als er een '\*' in de kolom *Melding* van de patiëntenlijst staat.
- **Meldingen** Sorteer de patiëntenlijst opnieuw, zodat patiënten met *Meldingen* bovenaan verschijnen.
- **Beoordelen** Begin één of meer geselecteerde patiënten op de MG Viewer te beoordelen. Zie *[Patiënten selecteren](#page-43-0)* op pagina [28.](#page-43-0)
- **Wissen** Wis geselecteerde patiënten.
- **Patiëntenlijst bijwerken** Voeg nieuwe onderzoeken aan de patiëntenlijst toe. Indien een acquisitiewerkstation of PACS beelden verzendt terwijl de patiëntenlijst geopend is, verschijnen de items automatisch in de patiëntenlijst.
- **Patiënten samenvoegen** Voeg twee patiëntendossiers handmatig samen. Zie *[Patiëntgegevens samenvoegen](#page-56-0)* op pagin[a 41.](#page-56-0)
- **Opschorten en beoordelen** Beschikbaar tijdens het beoordelen van de patiënt. Selecteer deze optie om het lezen van de huidige werklijst en de patiënt te onderbreken, zodat één of meer patiënten met hoge prioriteit beoordeeld kunnen worden. Nadat deze patiënten beoordeeld zijn, keert u terug naar de eerder geopende werklijst en patiënt om verder te gaan met lezen.

Het activeren van de modus *Opschorten en beoordelen* gaat als volgt:

- 1. In de modus *Beoordeling* selecteert u de gewenste patiëntenlijst met behulp van het toetsenblok of de werkbalk.
- 2. Indien *Patiënt Manager* wordt weergegeven, selecteert u één of meer patiënten om te beoordelen en selecteert u vervolgens de knop **Opschorten en beoordelen**. Er wordt een nieuwe beoordelingssessie geopend.
- 3. Selecteer de werkbalkknop na het voltooien van de tussentijdse sessie om de modus *Beoordeling* te verlaten. Vervolgens gaat u verder met de vorige sessie op het punt waar deze werd onderbroken.

Zie ook *[Het snelmenu gebruiken](#page-56-1)* op pagin[a 41.](#page-56-1)

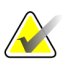

#### **Let op**

Als u na het **Opschorten en beoordelen** terugkeert naar een automatische werklijst, is het mogelijk dat de volgorde van de patiëntenwerklijst dusdanig gewijzigd is, dat een nog niet beoordeelde patiënt voorafgaat aan de momenteel geopende patiënt (zie *[Workflowvoorkeuren](#page-137-0)* op pagina [122\)](#page-137-0).

- **Importeren …**  Importeer DICOM-patiëntbestanden in de SecurView-database. Zie *[DICOM-beelden importeren](#page-55-0)* op pagina [40.](#page-55-0)
- **Importeren annuleren**  Ingeschakeld tijdens het importeren van DICOM-bestanden. Selecteer deze optie om het importproces te stoppen. SecurView behoudt beelden die geïmporteerd zijn.

Er zijn drie knoppen die worden gebruikt om sessies aan te maken en te bewerken (zie *[Sessies aanmaken](#page-54-0)* op pagina [39\)](#page-54-0):

- **Sessie aanmaken** Maak een lijst met patiënten aan die beoordeeld moeten worden.
- **Opnieuw laden** Ingeschakeld wanneer u patiënten in een sessie bewerkt. Selecteer deze optie om eventuele wijzigingen ongedaan te maken.
- **Bewerken annuleren** Ingeschakeld wanneer u patiënten in een sessie bewerkt. Selecteer deze optie om eventuele uitgelichte patiënten te deselecteren.

Onder de patiëntenlijst bevinden zich twee zoekknoppen. Zie *[Patiënten zoeken](#page-56-0)* op pagina [41.](#page-56-0)

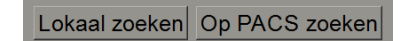

*Figuur 17: Zoekknoppen voor de patiëntenlijst*

- **Lokaal zoeken** Zoek in de lokale SecurView-database naar patiënten.
- **In PACS zoeken** In een PACS naar patiënten zoeken en ze van daaruit ophalen.

## **3.2.3 Kolommen van de patiëntenlijst**

De patiëntenlijst bevat kolomkoppen die u kunt gebruiken om patiënten te sorteren en te beheren. U kunt kolomkoppen bijvoorbeeld dusdanig selecteren om patiënten te sorteren op onderzoeksdatum, naam, leesstatus, enz. Sorteren is aan de hand van twee sorteercriteria mogelijk. Bij het selecteren van een kolom wordt dit onmiddellijk het primaire sorteercriterium en wordt het vorige primaire criterium automatisch het secundaire sorteercriterium. Wanneer u een kolom sorteert, vouwt SecurView alle patiëntonderzoeken en reeksen samen en sorteert de invoer op patiëntniveau.

Tevens kunt u de kolombreedtes en -posities wijzigen:

- Versleep een kolomkop naar de gewenste positie in de patiëntenlijst.
- Versleep de rechterkolomrand (in de header) om de breedte te wijzigen.

Wanneer u de beheermodule verlaat, slaat SecurView de kolomindeling op als gebruikersvoorkeur.

In dit gedeelte worden de kolommen beschreven en wordt aangegeven wat er op patiëntniveau wordt weergegeven, tenzij anders vermeld is.

- **Onderzoeksdatum** Acquisitiedatum van het nieuwste onderzoek. Voor niet-lokale onderzoeken wordt 'niet-lokaal' op reeksniveau weergegeven in plaats van de reeksbeschrijving.
- **Naam** Naam van de patiënt (achternaam, voornaam), maximaal 100 tekens.

#### **Let op**

Tekens in een patiëntnaam die niet worden ondersteund door SecurView worden met een vraagteken ('?') weergegeven.

• **Patiënt-ID** – Patiëntidentificatienummer, maximaal 70 tekens. Een asterisk (\*) geeft een samengevoegde of gecombineerde patiënt aan.

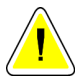

#### **Pas op:**

**SecurView gebruikt patiënt-IDs (en de geboortedatum) om patiënten te identificeren en om nieuwe gegevens aan bestaande patiëntgegevens toe te wijzen. Patiënt-IDs zijn uniek voor de instelling waar de beelden worden verkregen. SecurView kan geen onjuiste gegevens identificeren die veroorzaakt zijn door het onjuist invoeren in het acquisitiewerkstation of in het patiëntplanningssysteem. Mochten er onjuiste patiënt-ID's zijn, dan kunnen beelden aan de verkeerde patiënt worden toegevoegd. Dit kan leiden tot verwisseling van de patiënt.**

- **Geboortedatum** Geboortedatum van de patiënt.
- **Modaliteit** Door komma's gescheiden lijst met alle modaliteiten van elk patiëntenonderzoek. Tomosyntheseonderzoeken en reeksen verschijnen met de modaliteit 'MG +'. Niet-lokale onderzoeken hebben waarschijnlijk de US- of MR-modaliteit. Op onderzoeksniveau verschijnt elke reeks met zijn lateraliteit, weergave, beeldtype en aantal beelden.
- **Status** Geeft de leesstatus voor de patiënt en elk patiëntonderzoek aan (uitsluitend voor SecurView DX). Zie *[Leesstatussen](#page-48-0)* op pagina [33.](#page-48-0)

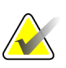

## **Let op**

Niet-lokale onderzoeken hebben geen status De kolom *Status* is leeg voor niet-lokale onderzoeken.

- **Let op** geeft een tussenstatus weer voor het meest recente onderzoek (*Consult vereist*, *Aanvullende beelden nodig*, *Aanvullende beelden binnengekomen* of *In behandeling*) (uitsluitend voor SecurView DX). Zie *[Een onderzoek afsluiten](#page-109-0)* op pagina [94.](#page-109-0)
- **Type** Geeft het meest recente onderzoekstype aan (screening of diagnostiek).
- **CAD** Geeft met een '+' aan of er een CAD-rapport voor een patiënt beschikbaar is.
- **RTI** Geeft de leestijdindicator (laag, gemiddeld of hoog) aan indien een CAD-rapport beschikbaar is dat een leestijdindicator bevat (bijvoorbeeld Hologic Genius AI™-detectie). Op patiëntniveau: als meerdere onderzoeken een CAD-rapport met leestijdindicator hebben, wordt de hoogste waarde weergegeven voor het nieuwste onderzoek.
- **CAD-complexiteit**  Geeft het aantal bevindingen aan (geen bevindingen, één bevinding of meerdere bevindingen) als er een CAD-rapport met CAD-complexiteit voor een patiënt beschikbaar is (bijvoorbeeld Hologic Genius AI-detectie). Op patiëntniveau: als meerdere onderzoeken een CAD-rapport met CAD-complexiteit hebben, wordt de nieuwste waarde voor het nieuwste onderzoek weergegeven.
- **Leesprioriteit** Geeft de leesprioriteit aan (normaal of hoog) als er een CAD-rapport met leesprioriteit voor een patiënt beschikbaar is (bijvoorbeeld Hologic Genius AI-detectie). Op patiëntniveau: als meerdere onderzoeken een CAD-rapport met leesprioriteit hebben, wordt de nieuwste waarde voor het nieuwste onderzoek weergegeven.
- **Melding** Geeft aan of er één of meer meldingen voor een patiënt beschikbaar zijn (zie *[Meldingen verzenden en bekijken](#page-107-0)* op pagina [92\)](#page-107-0). Een '+' geeft aan dat het SecurView-werkstation één of meer meldingen ontvangen heeft. Een asterisk '\*' geeft aan dat er een fout is opgetreden toen het werkstation probeerde een melding te verzenden. Gebruikers in de groep met technologen kunnen patiënten met meldingen markeren als bekeken (zie *[Een onderzoek afsluiten als een technoloog](#page-112-0)* op pagina [97\)](#page-112-0).
- **AF** Geeft de status automatisch ophalen (Auto-Fetching) van patiëntgegevens aan. Zie *Patiëntgegevens automatisch ophalen* op pagina [34.](#page-49-0)
- **P** Geeft een patiënt aan die beveiligd is tegen automatisch verwijderen. Om een patiënt te beveiligen tegen automatisch verwijderen, klikt u met de rechtermuisknop op de patiënt en selecteert u **Beveiligen tegen automatisch verwijderen**. Zie ook *[Het](#page-56-1)  [snelmenu gebruiken](#page-56-1)* op pagina [41.](#page-56-1)
- **Radiolo(o)(gen)** Naam van de radiolo(o)(gen) die een onderzoek hebben gelezen of een patiënt hebben vergrendeld als 'Consult vereist', 'Aanvullende beelden nodig (of ontvangen)' of 'In behandeling'. Er verschijnt een asterisk (\*) naast de naam van de radioloog die de patiënt vergrendeld heeft (uitsluitend voor SecurView DX).
- **Technolo(o)(gen)** Naam van de technoloog die de patiëntbeelden heeft ontvangen.
- **Verwijzende arts**  Naam van de verwijzende arts.
- **Toegangsnummer** Het toegangsnummer van het meest recente onderzoek wanneer dit op patiëntniveau wordt weergegeven.
- **Naam instelling** Lijst met namen van instellingen, gerangschikt op de datum van de beschikbare onderzoeken.
- **# Onderzoek** Totaal aantal beschikbare onderzoeken.
- **Geslacht** Geslacht van de patiënt, 'V' of 'M'.
- **Twee keer lezen** geeft aan dat onderzoeken tweemaal moeten worden beoordeeld (uitsluitend voor SecurView DX).

• **Bekeken** – Deze kolom verschijnt uitsluitend in SecurView RT. Een '+' geeft aan dat een ontvangen melding in SecurView RT bekeken is wat betreft minstens één onderzoek voor de patiënt in kwestie. Gebruikers in de groep met technologen kunnen patiënten met meldingen markeren als bekeken (zie *[Een onderzoek afsluiten als](#page-112-0)  [een technoloog](#page-112-0)* op pagina [97\)](#page-112-0).

## <span id="page-48-0"></span>**3.2.4 Leesstatussen**

In SecurView DX staat in de statuskolom van de patiëntenlijst de huidige leesstatus voor elke patiënt en elke patiëntonderzoek vermeld. De statuskolom wordt niet weergegeven in SecurView RT.

De leesstatussen (gelezen, niet gelezen enz.) kunnen verschillende betekenissen hebben. Dit hangt af van het feit of de indicatie op patiëntniveau of op onderzoeksniveau is.

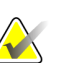

#### **Let op**

Niet-lokale onderzoeken hebben geen status De kolom 'Status' is leeg voor niet-lokale onderzoeken.

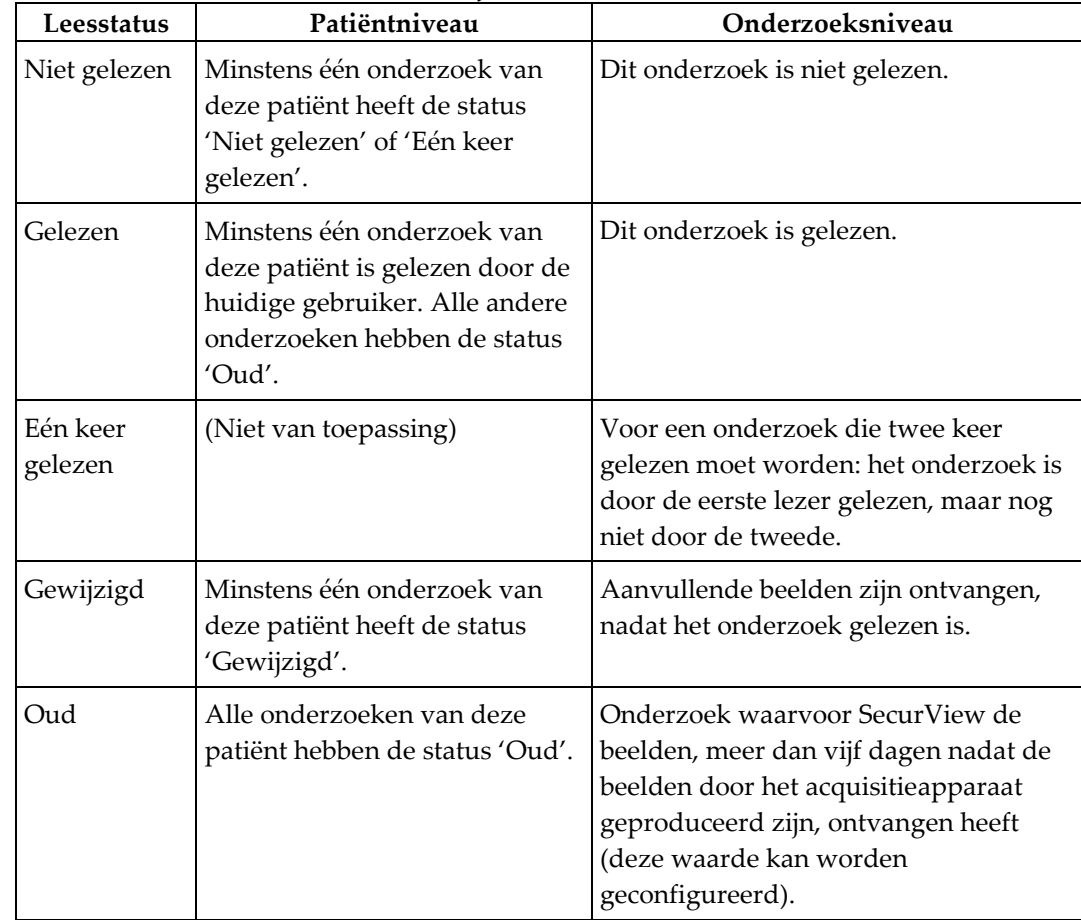

*Tabel 3: Defnities van leesstatussen*

In sommige gevallen verandert de leesstatus automatisch. Als een onderzoek bijvoorbeeld 'Gelezen' is en SecurView nieuwe beelden ontvangt (niet later dan vijf dagen nadat ze zijn gemaakt), verandert de leesstatus in 'Gewijzigd'.

Tijdens het beoordelen van de patiënt geeft SecurView ook de leesstatus aan door een symbool vóór de patiënt-ID te plaatsen (zie *Lees- [en vergrendelingsstatus van de patiënt](#page-68-0)  [tijdens beoordeling](#page-68-0)* op pagina [53\)](#page-68-0).

#### **Lees\*status**

Als DICOM-objecten (GSPS Notices, GSPS Reports, MG Secondary Capture-beelden of MM ScreenCapture-beelden) zijn verzonden, maar de geconfigureerde bestemming niet hebben bereikt, stelt SecurView de patiëntstatus in op 'Gelezen\*' en activeert de knop **Opnieuw verzenden** in de patiëntenlijst. Als 'Gelezen\*' wordt weergegeven, dient u te controleren of alle DICOM-bestemmingen correct geconfigureerd zijn. Als de status na het selecteren van **Opnieuw verzenden** nog steeds niet veranderd is in Gelezen', neem dan contact op met de productondersteuning van Hologic. Zie *[Knoppen van de](#page-44-0)  [patiëntenlijst](#page-44-0)* op pagin[a 29](#page-44-0) voor meer informatie.

## <span id="page-49-0"></span>**3.2.5 Automatisch ophalen van patiëntgegevens**

Als SecurView nieuw gemaakte beelden ontvangt, kan het automatisch DICOM-gegevens voor de patiënt ophalen uit een archief. In dit geval haalt SecurView eerdere mammogrammen, CAD SRs, GSPS Reports (onderzoeksstatussen met of zonder annotaties en gelabelde door tomosynthese gereconstrueerde plakken of platen), GSPS Notices, MG Secondary Captures, MM ScreenCaptures en GSPS-objecten van derden op, die aan de criteria voor automatisch ophalen voldoen. Een servicetechnicus of beheerder moet deze functie configureren (zie *[Configuratie voor automatisch ophalen/aanvullen](#page-172-0)* op pagina [157\)](#page-172-0). Indien automatisch ophalen ingeschakeld is, geeft de AF-kolom in de patiëntenlijst de status weer van de patiëntgegevens die zijn opgevraagd uit het archief dat in de service-interface geconfigureerd is als 'PACS 1'. Mogelijke statussen zijn:

- **+** = Automatisch ophalen voltooid
- **0** = Bezig met automatisch ophalen
- **D** = Automatisch ophalen is uitgesteld (of onderbroken)
- **F** = Automatisch ophalen mislukt selecteer het tabblad **Logboek** om gedetailleerde informatie te bekijken
- **–** = Niets gevonden in PACS 1 dat overeenkomt met de criteria voor automatisch ophalen
- leeg = Automatisch ophalen niet geactiveerd

## **3.2.6 Het snelmenu gebruiken**

Als u met de rechtermuisknop op een patiënt klikt, wordt er een snelmenu met verschillende opties geopend:

- **Patiënt openen opschorten en beoordelen** sluit de huidige patiënt, waardoor u een nieuwe patiënt kunt beoordelen om vervolgens weer terug te keren naar de oorspronkelijke patiënt (functies zoals de knop **Opschorten en beoordelen** in de patiëntenlijst). Zie *[Knoppen van de patiëntenlijst](#page-44-0)* op pagin[a 29.](#page-44-0)
- **Beveiligen tegen automatisch verwijderen** voorkomt dat de patiënt per ongeluk verwijderd wordt.
- **Ontgrendelen** hiermee kunt u elke patiënt ontgrendelen die u vergrendeld hebt (uitsluitend voor SecurView DX). Er zijn drie vergrendelingsstatussen ('Consult vereist', 'Aanvullende beelden nodig' of 'In behandeling'). Zie *[Een onderzoek afsluiten](#page-109-0)* op pagina [94.](#page-109-0)
- **Overnemen** hiermee kunt u een patiënt 'overnemen' die door een andere radioloog vergrendeld is.
- **Patiënt synchroniseren** hiermee kunt u een synchronisatieverzoek naar een externe applicatie sturen (zie *[Patiëntsynchronisatie met een externe applicatie](#page-115-0)* op pagina [100\)](#page-115-0).
- **Exporteren naar media** hiermee kunt u alle beelden in DICOM-indeling voor de geselecteerd(e) patiënt(en) exporteren naar een map of naar verwijderbare media (zie *[Beeldbestanden exporteren](#page-203-0)* op pagina 188).
- **Samenvoegen van patiënten ongedaan maken** hiermee kunt u twee patiëntendossiers scheiden die in de SecurView-database samengevoegd zijn. Deze functie maakt de actie van de knop **Patiënten samenvoegen** in de patiëntenlijst ongedaan (zie *[Patiëntgegevens samenvoegen](#page-56-0)* op pagina [41\)](#page-56-0).

## **3.2.7 Patiëntgegevens samenvoegen**

SecurView voegt alle DICOM-gegevens automatisch samen met dezelfde patiënt-ID en geboortedatum. Als de instelling vaststelt dat patiënt-IDs uniek zijn en dat bepaalde beeldtypen (bijvoorbeeld eerdere gedigitaliseerde films) geen geboortedatum bevatten, kan een servicetechnicus het systeem dusdanig configureren dat het beelden samenvoegt met een dossier die dezelfde patiënt-ID maar geen geboortedatum (of dezelfde geboortedatum) bevat.

In dit gedeelte wordt beschreven hoe u patiëntendossiers met verschillende patiënt-IDs samenvoegt, die in feite dezelfde persoon zijn. Met deze functionaliteit kunnen patiëntbeelden die op verschillende tijdstippen verkregen zijn, naast elkaar worden bekeken.

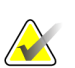

#### **Let op**

U kunt patiënten die niet-lokale onderzoeksgegevens van een externe Study List Manager (SLM) bevatten, niet handmatig samenvoegen.

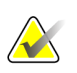

#### **Let op**

Het samenvoegen van patiëntgegevens in SecurView (bijvoorbeeld twee of meer onderzoeken) voegt geen patiëntgegevens samen die in PACS zijn opgeslagen.

#### **Het samenvoegen van twee patiëntendossiers gaat als volgt:**

1. Als er geen patiënten geopend zijn, selecteert u twee patiëntendossiers in de patiëntenlijst en vervolgens selecteert u **Patiënten samenvoegen**. Als de door u geselecteerde patiënten momenteel niet geopend zijn op een Client in een werkgroepcluster, geeft SecurView de geselecteerde patiëntendossiers weer:

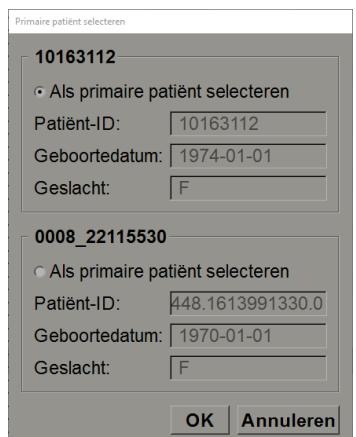

*Figuur 18: Selecteer dialoogvenster 'Primaire patiënt'*

2. Selecteer het patiëntendossier voor de primaire patiënt: Maak uw keuze en selecteer vervolgens **OK**. Het systeem voegt de twee patiënten samen en sluit het dialoogvenster.

Nadat de patiënten samengevoegd zijn, wordt alleen de primaire patiënt in de patiëntenlijst weergegeven. SecurView wijst alle onderzoeken en reeksen uit beide patiëntendossiers toe aan de primaire patiënt. In de patiëntenlijst wordt de primaire samengevoegde patiënt-ID weergegeven met een asterisk (\*).

3. Selecteer de primaire patiënt en selecteer vervolgens **Beoordelen**. SecurView geeft alle beelden en bijbehorende DICOM-objecten (meldingen en onderzoeksstatussen met annotaties, CAD SRs enz.) van de samengevoegde patiënten in de MG Viewer weer.

## **3.2.8 Naar patiënt zoeken**

SecurView-werkstations bieden twee zoekopties:

Lokaal zoeken Op PACS zoeken

Het standaardzoekveld (patiënt-ID of patiëntnaam) wordt ingesteld op basis van uw gebruikersvoorkeuren (zie *[Workflowvoorkeuren](#page-137-0)* op pagina [122\)](#page-137-0).

#### **Lokaal zoeken**

Deze optie zoekt naar gegevens in de lokale SecurView-database volgens de criteria die in het volgende scherm worden weergegeven. Patiënten die aan de zoekcriteria voldoen, worden bovenaan de patiëntenlijst gegroepeerd en blijven daar net zolang staan, totdat de gebruiker een nieuwe lokale zoekopdracht uitvoert, totdat de gebruiker de sortering van de patiëntenlijst handmatig wijzigt, totdat de patiëntenlijst opnieuw wordt ingesteld of totdat de gebruiker uitlogt. (Gebruik een asterisk (\*) als jokerteken.)

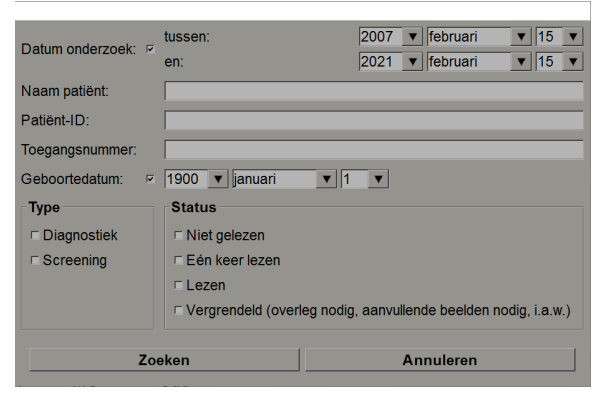

*Figuur 19: Lokale zoekcriteria*

#### **In PACS zoeken**

U kunt een geconfigureerde PACS (een digitaal beeldsysteem) doorzoeken om DICOM-gegevens (eerdere beelden of beelden met andere modaliteiten) op te halen. SecurView kopieert de opgehaalde beelden naar zijn lokale database.

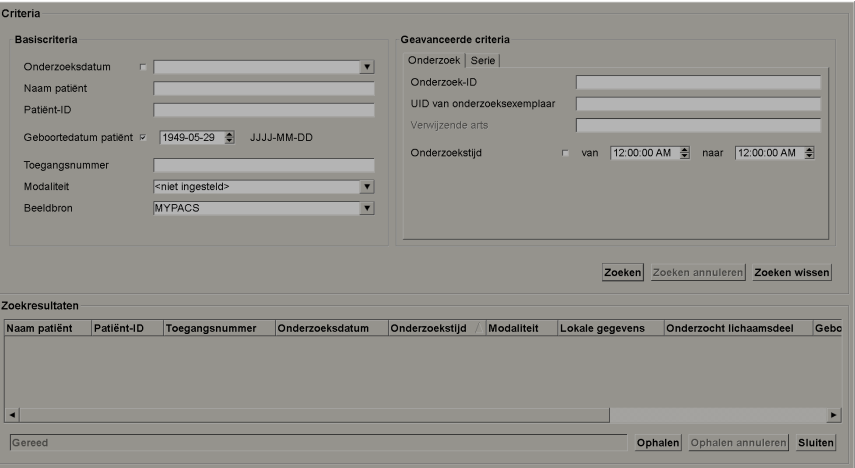

*Figuur 20: PACS-zoekcriteria*

Om te zoeken, voert u uw criteria in en selecteert u **Zoeken**. (Gebruik een asterisk (\*) als jokerteken.) Als de zoekopdracht succesvol is, verschijnen de overeenkomende patiëntgegevens in de zoekresultaten en wordt de knop *Ophalen* actief. Om de gegevens naar SecurView over te dragen, selecteert u één of meer items uit de zoekresultaten en selecteert u vervolgens **Ophalen**.

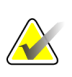

#### **Belangrijk**

Als u een nieuwe zoekopdracht start, voordat de vorige zoekopdracht voltooid is, wordt alleen de voortgang van de nieuwe zoekopdracht weergegeven.

Mogelijk ondersteunt uw PACS sommige tabbladen en velden in het gebied *Geavanceerde criteria* niet. Een servicetechnicus moet de tabbladen en velden configureren en activeren.

# <span id="page-54-0"></span>**3.3 Sessies aanmaken**

Een sessie is een werklijst met patiënten die vooraf door een technoloog of radioloog in SecurView DX is opgesteld. Een technoloog-gebruiker kan sessies opstellen voor elke willekeurige radioloog. Een radioloog-gebruiker kan uitsluitend sessies voor persoonlijk gebruik opstellen.

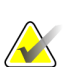

## **Let op**

Om gebruik te kunnen maken van de functie *Sessies*, moet een beheerder de optie *Planning* inschakelen (zie *[Planning](#page-171-0)* op pagina [156\)](#page-171-0) en elke gebruiker instelrechten verlenen (zie *[Gebruikersprofielen beheren](#page-167-0)* op pagina [152\)](#page-167-0). Houd er rekening mee dat SecurView patiënten in uw sessiewerklijsten automatisch aan de hand van uw gebruikersvoorkeur in het tabblad **Workflow** sorteert (zie *[Workflow-voorkeuren](#page-137-0)* op pagin[a 122\)](#page-137-0).

#### **Een sessie aanmaken gaat als volgt:**

1. Selecteer in de **Patiëntenlijst** de patiënten die u aan een sessie wilt toewijzen. Selecteer vervolgens **Sessie aanmaken**:

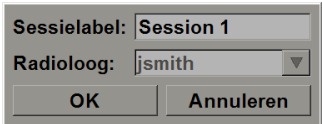

- 2. Typ een sessienaam in het veld *Sessielabel* in. Als u over gebruikersrechten voor technologen beschikt, kunt u de sessie aan elke willekeurige radioloog toewijzen met behulp van de vervolgkeuzelijst *Radioloog*.
- 3. Selecteer **OK** om de sessie aan te maken. Als u een radioloog-gebruiker bent, wordt het tabblad **Sessies** automatisch geopend. (Als u een technoloog-gebruiker bent, wordt de patiëntenlijst geopend.)

| <b>Sessies</b> |       |              |                  |           | Patiënten in sessie |             |                        |                   |
|----------------|-------|--------------|------------------|-----------|---------------------|-------------|------------------------|-------------------|
| <b>Datum</b>   | Tijd  | Patiënten    | Label            | Radioloog | Patiënt-ID          | <b>Naam</b> | Geboortedatum          |                   |
| 2022-01-21     | 08:08 |              | Session 3 review |           | 10161249            | 10161249    | 1967-01-01             |                   |
| 2022-01-21     | 08:08 | $\mathbf{8}$ | Session 2 review |           | 10161322            | 10161322    | 1958-01-01             |                   |
| 2022-01-21     | 08:07 | 5            | Session 1 review |           | 10162444            | 10162444    | 1948-01-01             |                   |
|                |       |              |                  |           | 10162456            | 10162456    | 1953-01-01             |                   |
|                |       |              |                  |           | 10162690            | 10162690    | 1970-01-01             |                   |
|                |       |              |                  |           | 10163112            | 10163112    | 1974-01-01             |                   |
|                |       |              |                  |           | 21463936            | 21463936    | 1941-01-01             |                   |
|                |       |              |                  |           | 24162688            | 24162688    | 1949-01-01             |                   |
|                |       |              |                  |           | Volgorde toepassen  |             | Volgorde opnieuw laden | Volgorde bewerken |

*Figuur 21: Tabblad Sessies*

Wijs in het tabblad **Sessies** een sessie aan de linkerkant aan en doe het volgende:

- Bewerk de patiëntvolgorde door een patiënt te selecteren, **Volgorde bewerken** te selecteren en een kolomkop of één van de pijltjestoetsen aan de rechterkant te selecteren.
- Bewerk de sessie door **Sessie bewerken** te selecteren om het dialoogvenster *Sessielabel* opnieuw te openen. Bewerk de invoer vervolgens naar eigen inzicht en selecteer **OK**.
- Voeg patiënten toe of verwijder ze door **Patiënten bewerken** te selecteren om de patiëntenlijst opnieuw te openen. Selecteer (of deselecteer) patiënten vervolgens opnieuw naar eigen inzicht en selecteer **Sessie aanmaken** om het dialoogvenster *Sessielabel* opnieuw te openen. Bewerk de vermeldingen naar eigen inzicht en selecteer **OK**.

Als u tijdens het bewerken van patiënten besluit uw wijzigingen ongedaan te maken, selecteert u **Opnieuw laden** in de patiëntenlijst om de sessie in zijn vorige toestand te herstellen.

# <span id="page-55-0"></span>**3.4 DICOM-beelden importeren**

Gebruik de knop **Importeren...** om DICOM-beelden te importeren vanuit een lokale map of vanaf externe media (bijv. cd, dvd, USB-drive).

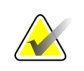

## **Let op**

Zie *[Beeldbestanden exporteren](#page-203-0)* op pagina 188 om beelden te exporteren.

## **Het importeren van DICOM-beelden gaat als volgt:**

- 1. Selecteer **Importeren...** in de patiëntenlijst om het dialoogvenster *Importeren* weer te geven.
- 2. Navigeer naar de map met de DICOM-beelden die u wilt importeren.
- 3. Selecteer de beeldmap en selecteer vervolgens **OK**. SecurView importeert alle beelden in de map die voldoen aan DICOM Deel 10 (inclusief beelden die met behulp van DICOM-syntaxis voor compressieoverdracht zijn opgeslagen). Dit kan enkele minuten duren - de DICOM-bestanden zijn groot.
- 4. Controleer na het importeren van de beelden of alle geïmporteerde beelden in de patiëntenlijst verschijnen.

# **3.5 Patiëntenlijst synchroniseren met MultiView**

Indien dit geconfigureerd is, kan het SecurView-werkstation met een externe Study List Manager worden gesynchroniseerd.

- De SecurView-patiëntenlijst bevat alle onderzoeken met beelden die door SecurView zijn ontvangen (lokale onderzoeken), evenals de onderzoeken die beschikbaar zijn op externe systemen die bekend zijn bij de Study List Manager (niet-lokale onderzoeken). Op Client-werkstations worden alleen de niet-lokale onderzoeken van een gekoppelde Study List Manager (SLM)-Client weergegeven. Op een Manager worden alle niet-lokale onderzoeken vermeld die bij de Study List Manager bekend zijn. Zie *[Synchronisatie-interface configureren](#page-183-0)* op pagina [168](#page-183-0) voor informatie over het configureren van de bijbehorende SLM-Client voor Client-werkstations.
- SecurView verstuurt informatie over lokale onderzoeken die in de patiëntenlijst worden weergegeven naar de Study List Manager.
- 1. Synchronisatie met externe applicaties (zie *[Patiëntsynchronisatie met een externe](#page-115-0)  [applicatie](#page-115-0)* op pagina [100\)](#page-115-0) maakt gelijktijdige patiëntbeoordeling op SecurView mogelijk en een gesynchroniseerde MultiView-applicatie kan vanuit beide applicaties worden geactiveerd.
- 2. Zie *[Study List Manager \(SLM\)-configuratie](#page-178-0)* op pagina [163](#page-178-0) voor informatie over het configureren van de Study List Manager.

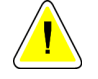

#### **Pas op:**

**Als het synchroniseren met de SLM mislukt (bijvoorbeeld vanwege een communicatiefout), staan niet-lokale onderzoeken mogelijk niet in de SecurView-patiëntenlijst ter beschikking. Controleer de lokale patiëntenlijst in andere aangesloten SLM-Clientapplicaties (bijvoorbeeld MultiView) om ervoor te zorgen dat alle relevante onderzoeken voor een patiënt worden beoordeeld.**

<span id="page-56-1"></span><span id="page-56-0"></span>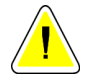

## **Pas op:**

**Als een niet-lokale patiënt de primaire patiënt is van een samengevoegde patiënt, worden de samengevoegde patiënten automatisch weer gesplitst zodra de SLM-synchronisatie de niet-lokale patiënt verwijdert.**

# **4:Patiënten beoordelen Hoofdstuk 4**

In dit hoofdstuk wordt beschreven hoe u patiënten opent om te bekijken, de weergave- en annotatietools gebruikt, onderzoeken afsluit, beelden afdrukt en synchroniseert met een externe applicatie.

# <span id="page-58-0"></span>**4.1 Patiëntonderzoeken weergeven**

Beoordeling is vaak gebaseerd op een patiëntenwerklijst. Er zijn drie soorten werklijsten. Zodra u een werklijst hebt opgesteld, kunt u beginnen patiënten met de MG Viewer te beoordelen.

## **4.1.1 Patiëntenlijst-werklijsten**

Vanuit de patiëntenlijst kunt u handmatig een tijdelijke werklijst aanmaken door één of meer patiënten aan te wijzen (in de onderstaande figuur donkergrijs gemarkeerd) en vervolgens **Beoordelen** te selecteren.

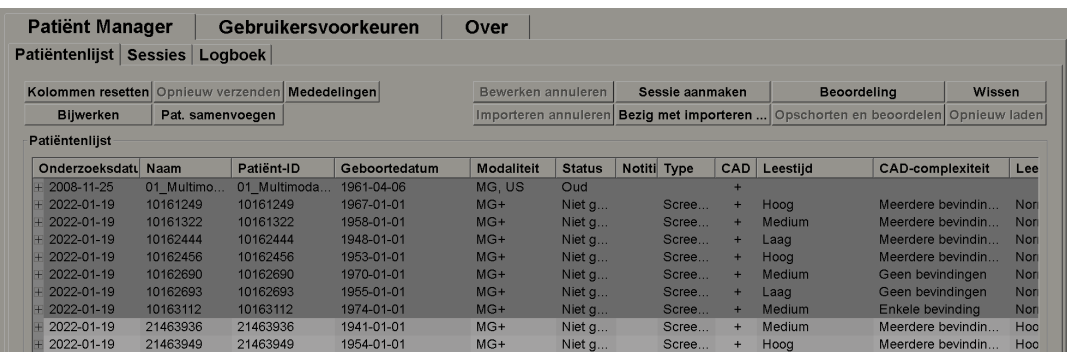

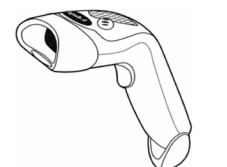

*Figuur 22: Streepjescodescanner*

Begin als volgt met beoordelen:

- Selecteer één of meer patiënten (maximaal 100) en selecteer vervolgens **Beoordelen**, of
- Dubbelklik op een patiënt om één patiënt te openen, of
	- Gebruik de streepjescodescanner om één patiënt te openen door een streepjescode van een patiënt uit te lezen. De streepjescodescanner leest de patiënt-ID of het toegangsnummer (zoals door de servicetechnicus geconfigureerd is).

Zie *[De patiëntenlijst gebruiken](#page-43-1)* op pagina [28](#page-43-1) voor meer informatie over de patiëntenlijst.

## **4.1.2 Automatisch gegenereerde werklijsten**

SecurView DX genereert automatisch werklijsten van onderzoeken met de status 'Ongelezen' en 'Tweede lezing' indien 'Tweede lezing' geconfigureerd is. Het systeem kan de onderzoeken met de status 'Ongelezen' en 'Tweede lezing' verder onderverdelen in werklijsten van diagnostische en screeningsonderzoeken. De gegenereerde werklijsttypen zijn afhankelijk van de instellingen die door een beheerder geconfigureerd zijn (zie *[Werklijsten](#page-185-0)* op pagina [170\)](#page-185-0) Bovendien kan de gebruiker automatische werklijsten filteren die screeningspatiënten met een leestijdindicator (laag, gemiddeld, hoog) bevatten, indien er CAD-rapporten met een leestijdindicator (bijvoorbeeld Hologic Genius AI-detectie) worden ontvangen.

#### **Een leestijdfilter toepassen op automatische werklijsten gaat als volgt:**

- 1. Selecteer, na het inloggen, het tabblad **Werklijsten**.
- 2. Selecteer het tabblad **Automatische werklijsten**.
- 3. Selecteer **Aan** om het filteren van leestijd te activeren.
	- a. Selecteer **Laag** om de screeningspatiënten dusdanig te filteren, dat alleen patiënten met een lage leestijdindicator worden opgenomen.
	- b. Selecteer **Medium** om de screeningspatiënten dusdanig te filteren, dat alleen patiënten met een gemiddelde leestijdindicator worden opgenomen.
	- c. Selecteer **Hoog** om de screeningspatiënten dusdanig te filteren, dat alleen patiënten met een hoge leestijdindicator worden opgenomen.
	- d. Selecteer een willekeurige combinatie van **Laag**, **Medium** en **Hoog** om de screeningspatiënten dusdanig te filteren dat alleen diegenen met de geselecteerde leestijdindicatorwaarden worden opgenomen.
	- e. Selecteer **Door gebruiker gedefinieerd** om de screeningspatiënten dusdanig te filteren dat alleen diegenen worden opgenomen die overeenkomen met de geconfigureerde leestijdcombinatie (zie *[Workflowvoorkeuren](#page-137-0)* op pagina [122\)](#page-137-0).

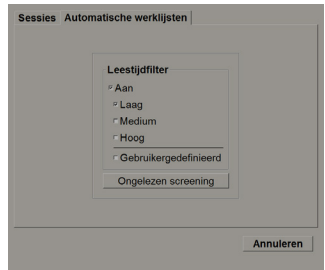

*Figuur 23: Werklijstselectie gecombineerd, leestijdfilter*

**Een automatische werklijst selecteren gaat als volgt:**

- 1. Selecteer, na het inloggen, het tabblad **Werklijsten**.
- 2. Selecteer het tabblad **Automatische werklijsten**. Afhankelijk van de geconfigureerde instellingen ziet u mogelijk één, twee, drie of vier knoppen:

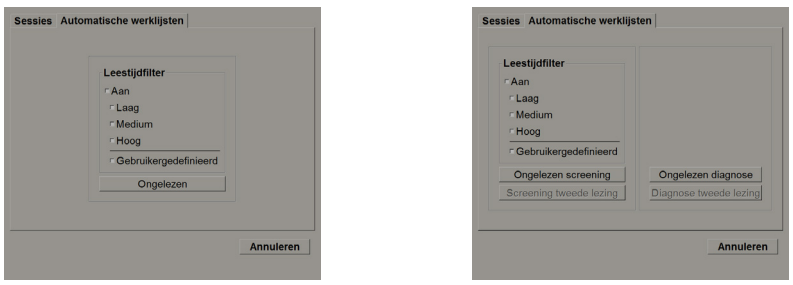

*Figuur 24: Knoppen automatische werklijsten*

3. Selecteer een werklijstknop. Zodra de MG Viewer wordt geopend, wordt de eerste patiënt in de geselecteerde werklijst weergegeven en worden alle patiënten weergegeven die aan de opgegeven criteria voldoen.

De knoppen zijn inactief als er geen onderzoeken met de status 'Ongelezen' of 'Tweede lezing' zijn.

## **4.1.3 Sessie-werklijsten**

Als uw werkstation voor sessies geconfigureerd is, kunt u met beoordelen beginnen door een sessie te openen. Zie *[Sessies aanmaken](#page-54-0)* op pagina [39](#page-54-0) voor informatie over het aanmaken van een sessie.

#### **Een sessie selecteren, gaat als volgt:**

- 1. Selecteer, na het inloggen, het tabblad **Werklijsten**.
- 2. Selecteer het tabblad **Sessies**. Indien u sessies hebt aangemaakt (of voor u hebt laten aanmaken), verschijnen ze zoals in het volgende voorbeeld te zien is.

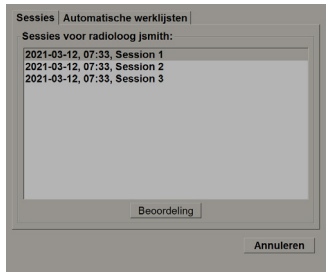

*Figuur 25: Voorbeeldlijst met sessies*

3. Selecteer een sessie en selecteer vervolgens **Beoordelen**. De MG Viewer wordt geopend en geeft de eerste patiënt in de sessiewerklijst weer.

## **4.1.4 MG Viewer**

Zodra een patiënt geopend wordt, wordt de MG Viewer geopend.

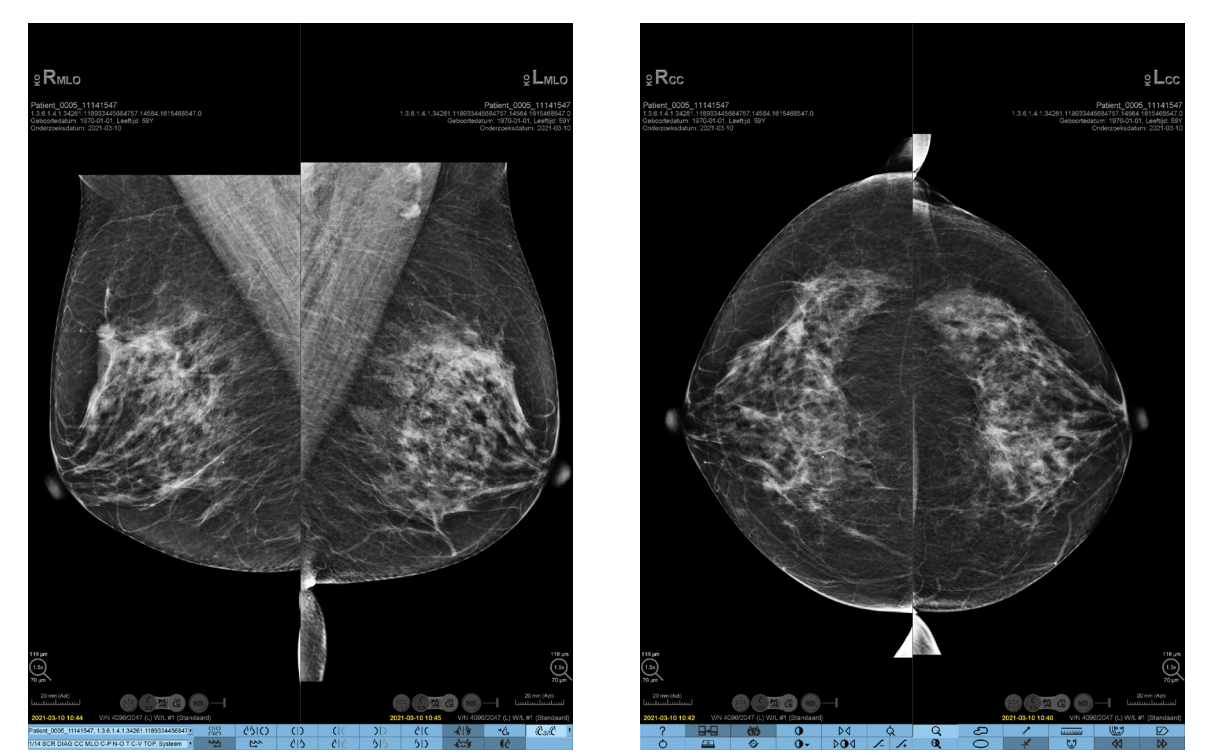

*Figuur 26: MG Viewer - Linkerscherm Figuur 27: MG Viewer - Rechterscherm*

Het grootste deel van uw interactie met de applicatie vindt plaats via de werkbalkknoppen onderaan elk scherm of met de bijbehorende toetsenblokknoppen.

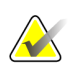

## **Let op**

Indien een patiënt geopend wordt zonder huidige beelden, wordt er een waarschuwing weergegeven met de mededeling dat er geen huidige beelden beschikbaar zijn. U kunt deze waarschuwing uitschakelen (zie 'Waarschuwing geen huidige beelden beschikbaar' in *[Workflowvoorkeuren](#page-137-0)* op pagina [122\)](#page-137-0).

# **4.2 Patiëntbeelden weergeven**

Dit hoofdstuk beschrijft de tools en opties voor het weergeven van patiëntbeelden.

- *O\_33953[Door patiënten navigeren](#page-63-0)* op pagina [48](#page-63-0)
- *[Met behulp van het toetsenblok](#page-64-0)* op pagina [49](#page-64-0)
- *[Met behulp van het taartmenu](#page-65-0)* op pagina [50](#page-65-0)
- *[Met behulp van een ReportFlow](#page-67-0)* op pagina [52](#page-67-0)
- *[L](#page-68-0)ees- [en vergrendelingsstatussen van patiënten tijdens beoordeling](#page-68-0)* op pagina [53](#page-68-0)
- *<u>[Beelden pannen](#page-69-0)</u>* op pagin[a 54](#page-69-0)
- *[Hangende beeldprotocollen](#page-69-0)* op pagina [54](#page-69-0)
- *<u>Tijdelijke enkele tegelmodus</u>* op pagina **Error! Bookmark not defined.**
- *[Intelligente roaming](#page-71-0)* op pagina [56](#page-71-0)
- *[Schaalmodi](#page-73-0)* op pagina [58](#page-73-0)
- *[Pixelmeter](#page-75-0)* op pagina [60](#page-75-0)
- *[S](#page-76-0)tapel- [en tijdpuntindicatoren](#page-76-0)* op pagina [61](#page-76-0)
- *[MammoNavigator](#page-79-0)* op pagina [64](#page-79-0)
- *[Beeldgegevens](#page-81-0)* op pagina [66](#page-81-0)
- *[Overlays met patiëntinformatie](#page-82-0)* op pagina [67](#page-82-0)
- *[MG Secondary Captures en MM ScreenCaptures](#page-83-0)* op pagina [68](#page-83-0)

# <span id="page-63-0"></span>**4.2.1 Door patiënten navigeren**

De werkbalk onderaan het rechterscherm biedt de tools om aan de slag te gaan.

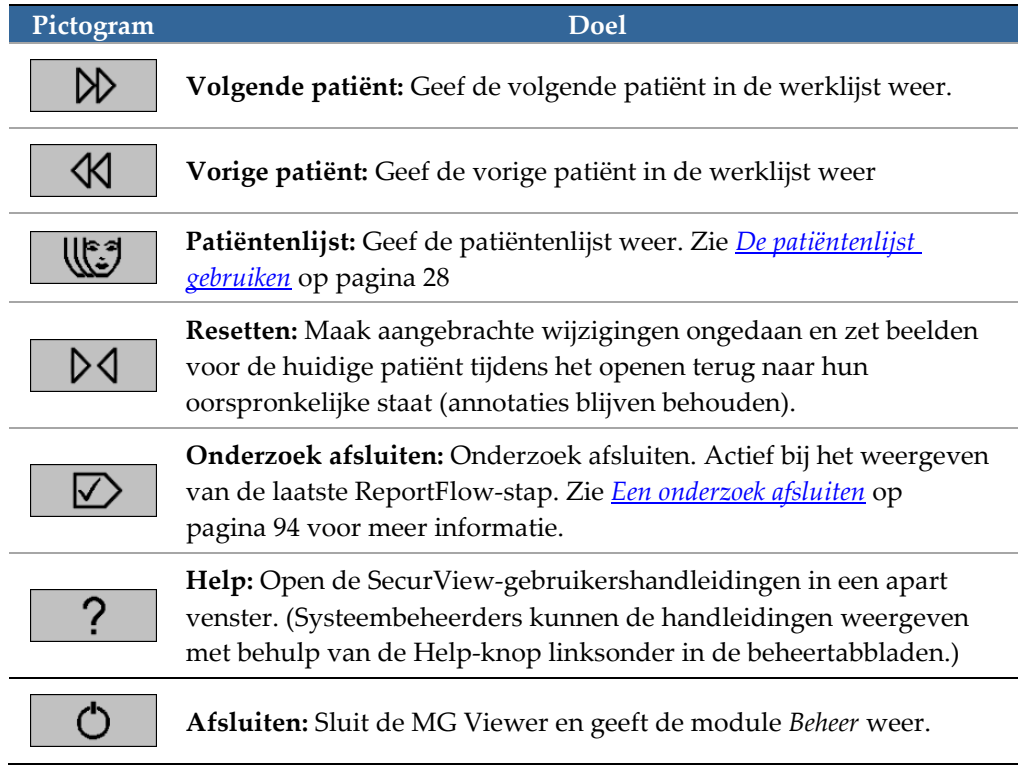

## <span id="page-64-0"></span>**4.2.2 Het toetsenblok gebruiken**

Het optionele toetsenblok biedt snelle toegang tot de meeste weergaveopties. De toetsenblokpictogrammen komen overeen met vergelijkbare pictogrammen die op de werkbalkknoppen verschijnen. In de volgende hoofdstukken van deze handleiding wordt de functie van elke tool uitgelegd.

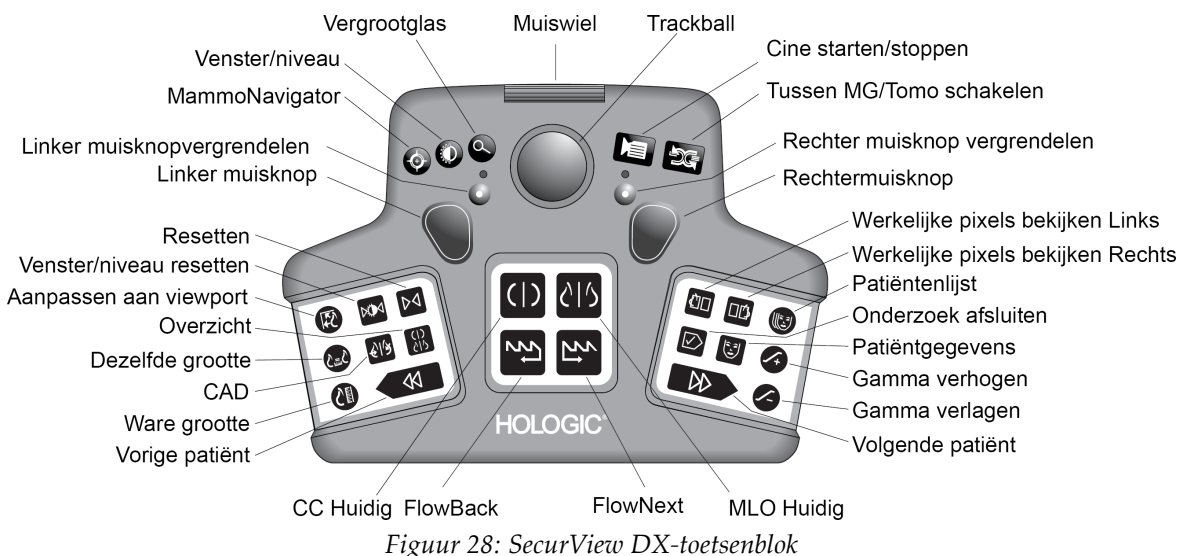

#### **Problemen met het toetsenblok oplossen (SecurView DX)**

- 1. Als het toetsenblok niet op invoer reageert, voert u de volgende stappen uit:
	- a. Log bij SecurView in als gebruiker van de gebruikersgroep *Beheerder* (bijv. **admin**).
	- b. Koppel het toetsenblok los van de computer.
	- c. Selecteer het tabblad **Afsluiten naar Windows** en **OK** om te bevestigen, wacht vervolgens 5-10 seconden.
	- d. Sluit het toetsenblok opnieuw aan.
	- e. Dubbelklik op het pictogram **SecurView** en log in bij SecurView.
	- f. Bevestig dat het toetsenblok functioneert.
- 2. Als het toetsenblok nog steeds niet reageert, voer dan de volgende stappen uit:
	- a. Log als een willekeurige gebruiker in bij SecurView.
	- b. Koppel het toetsenblok los van de computer.
	- c. Selecteer het tabblad **Afsluiten** en **OK** om te bevestigen.
	- d. Sluit het toetsenblok opnieuw aan.
	- e. Schakel de computer in.
	- f. Log bij SecurView in en controleer of het toetsenblok functioneert.

## <span id="page-65-0"></span>**4.2.3 Het taartmenu gebruiken**

Het taartmenu biedt toegang tot aanvullende tools voor beeldevaluatie.

#### **Het taartmenu gebruiken, gaat als volgt:**

- Klik met de rechtermuisknop op een beeld en selecteer vervolgens een tool in het menu.
- Wijs **Beeldtools** of **Beeldgrootte-tools** aan in het taartmenu om een tweede taartmenu te openen.

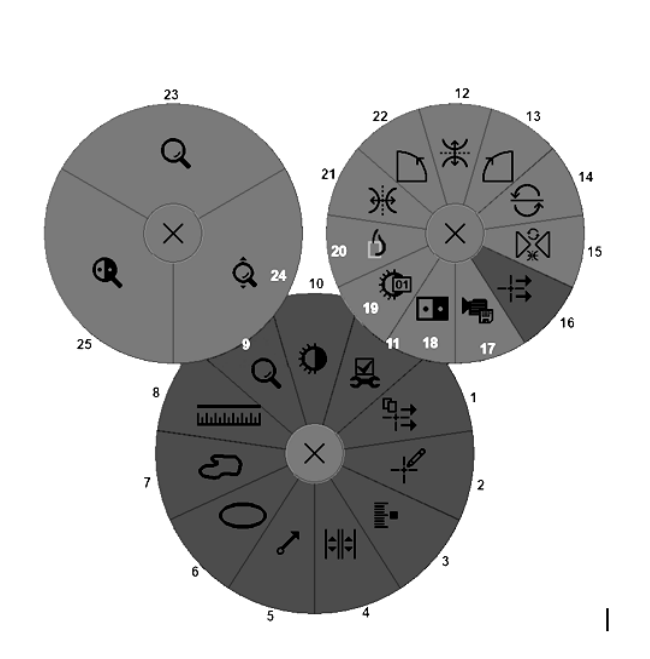

*Figuur 29: Taartmenu*

#### **Legenda**

- 1. Alle meldingen verzenden
- 2. Annotatie gebruikersfilter
- 3. Tomo-beelden labelen
- 4. Tegel koppelen
- 5. Pijl
- 6. Ovaal
- 7. Uit de vrije hand
- 8. Meting
- 9. Menu beeldgrootte-tools
- 10. Venster/Niveau
- 11. Menu beeldtool
- 12. Omhoog/omlaag spiegelen
- 13. 90° rechtsom draaien
- 14. 180° draaien
- 15. Spiegelen/draaien resetten
- 16. Beeldmelding verzenden
- 17. Film exporteren
- 18. Beeld omkeren
- 19. Venster/Niveau (numeriek)
- 20. Werkelijke pixels bekijken
- 21. Naar links/rechts draaien
- 22. 90° graden linksom draaien
- 23. Vergrootglas
- 24. Continue zoom / Continue zoom resetten\*
- 25. Omgekeerd vergrootglas

\* Let op: *Continu zoomen* is een schakelfunctie. Selecteer deze optie om *Continue zoom* te activeren. Wanneer *Continue zoom* geactiveerd is, verandert het pictogram in *Continue zoom resetten*.

Sommige taartmenu-tools verschijnen ook in de werkbalk en op het toetsenblok van de MG Viewer. De volgende tabel beschrijft elke tool.

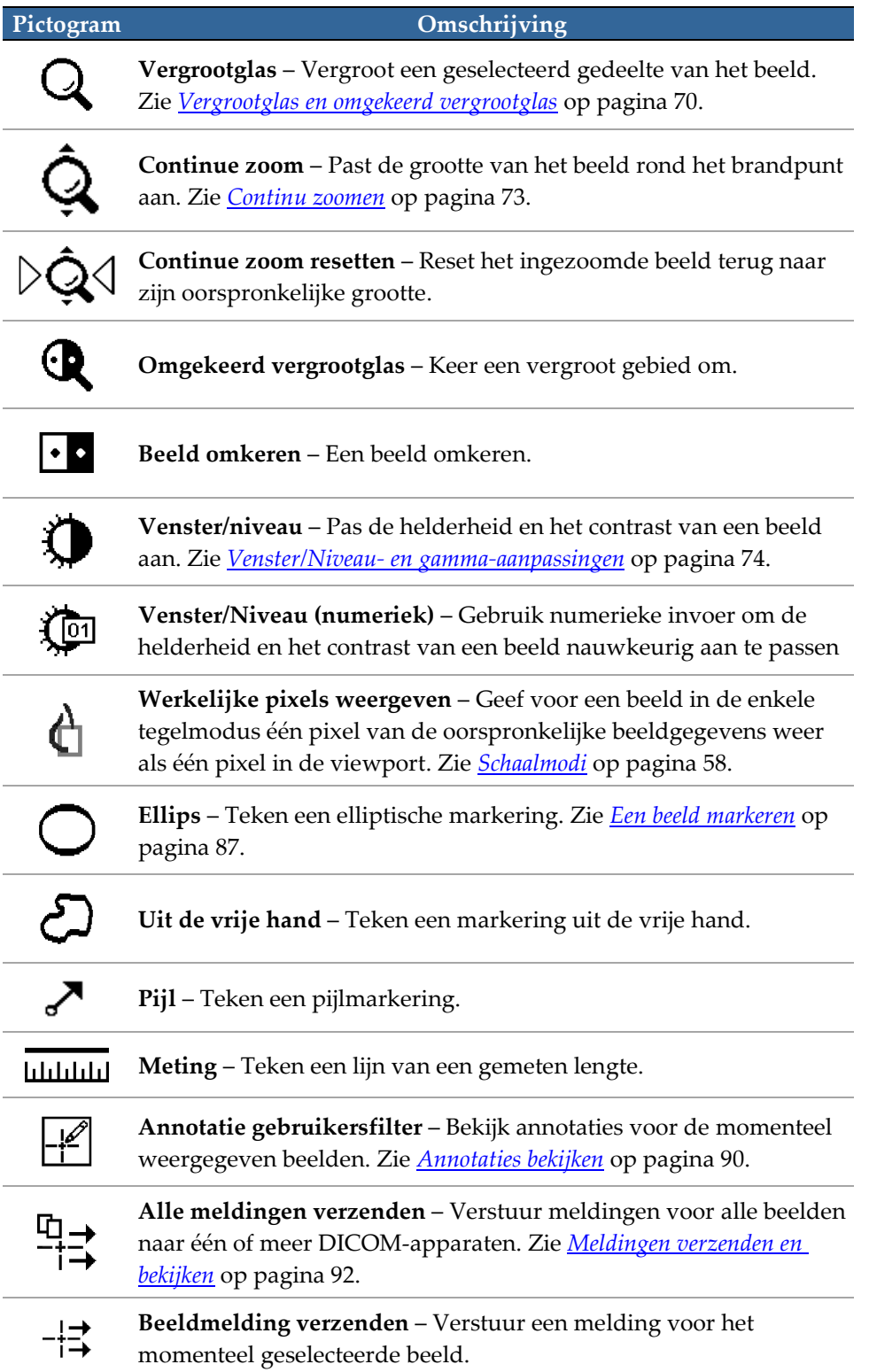

<span id="page-67-0"></span>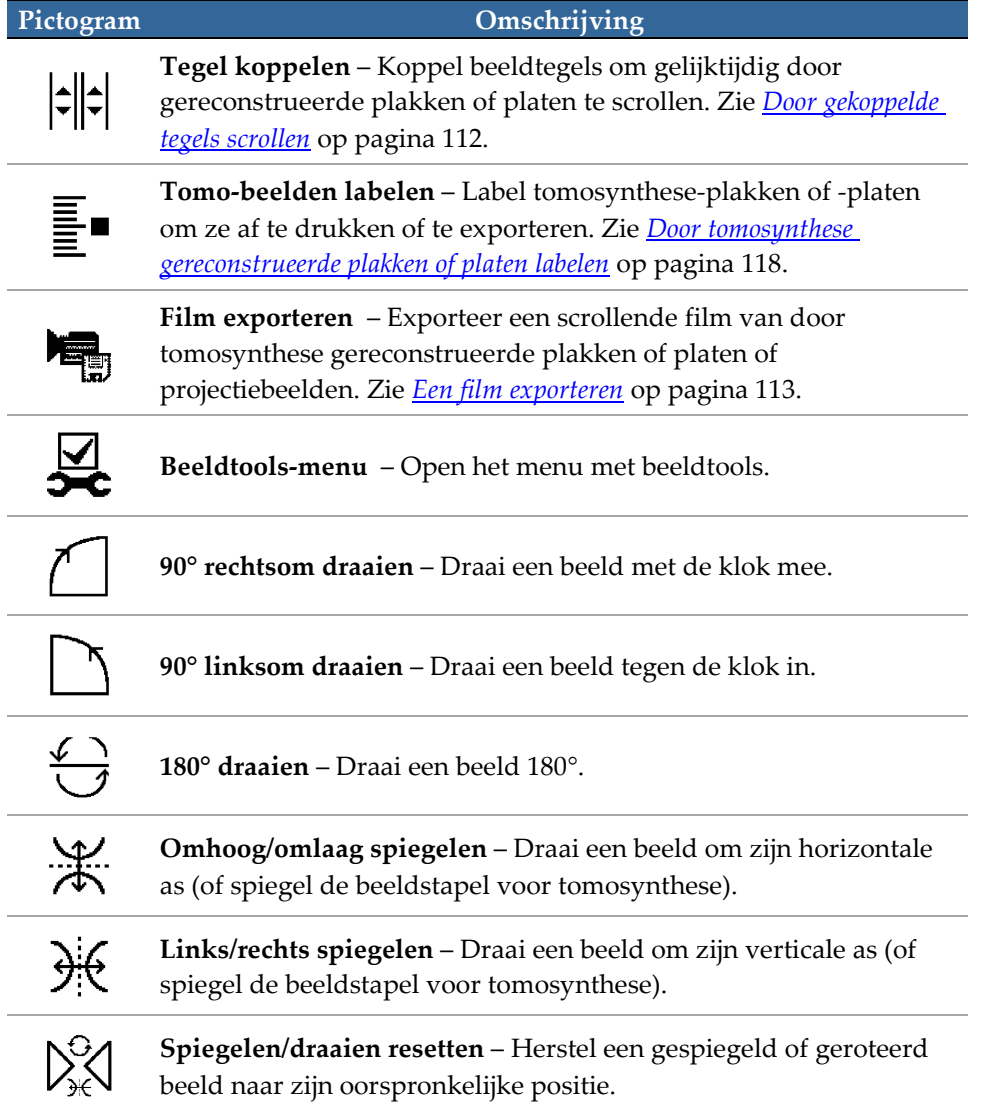

## <span id="page-68-0"></span>**4.2.4 Met behulp van een ReportFlow**

Wanneer u een patiënt opent, selecteert SecurView automatisch een ReportFlow (een reeks hangende beeldprotocollen). De ReportFlow die standaard voor een bepaalde patiënt verschijnt, is afhankelijk van de voorkeur van de gebruiker (zie *[ReportFlows-voorkeuren](#page-163-0)* op pagina [148\)](#page-163-0). De naam van de ReportFlow verschijnt linksonder in de werkbalk.

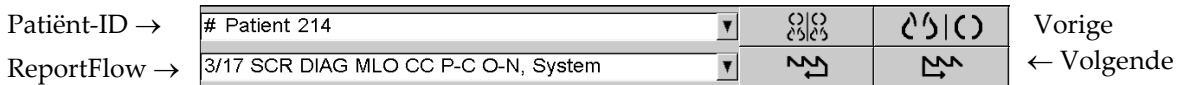

- Om stap voor stap door de ReportFlow te navigeren, selecteert u **Volgende** of **Vorige** in de werkbalk, of drukt u op het toetsenblok op **Volgende** of **Volgende**.
- In de werkbalk of op het toetsenblok kunt u een alternatief voorgedefinieerd hangend protocol selecteren. SecurView onthoudt de huidige ReportFlow-stap en, indien u nogmaals **Volgende** selecteert, gaat u verder met de volgende ReportFlow-stap.
- U kunt op elk gewenst moment een alternatieve ReportFlow selecteren in de vervolgkeuzelijst die in de vorige figuur werd getoond, die alle beschikbare ReportFlows weergeeft.

Zie *[Hangende protocollen en ReportFlows](#page-148-0)* op pagina [133](#page-148-0) voor meer informatie over ReportFlows.

## **4.2.5 Lees- en vergrendelingsstatussen van patiënten tijdens beoordeling**

Tijdens het beoordelen van de patiënt geeft SecurView de leesstatus van de patiënt weer met een symbool dat vóór de naam van de patiënt verschijnt, zoals in de vorige figuur en in de volgende voorbeelden te zien is:

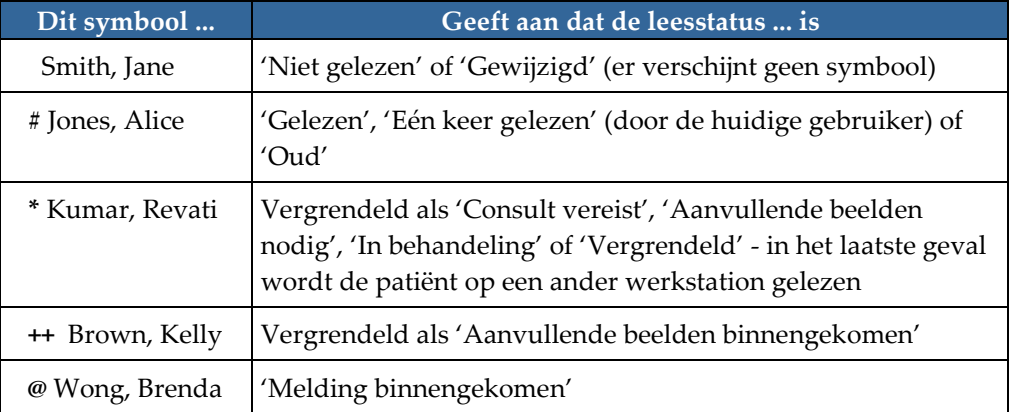

Zie *[Leesstatussen](#page-48-0)* op pagina [33](#page-48-0) voor meer informatie over leesstatussen.

Een radioloog-gebruiker kan een patiënt vergrendelen vanuit het dialoogvenster *Onderzoek afsluiten* (zie *[Een onderzoek afsluiten](#page-109-0)* op pagin[a 94\)](#page-109-0). Wanneer een radioloog een patiënt vergrendelt, voorkomt SecurView dat andere gebruikers het onderzoek kunnen sluiten en markeren als 'Gelezen'. Andere gebruikers kunnen annotaties maken en verzenden, maar SecurView geeft hen geen toegang tot het dialoogvenster *Onderzoek afsluiten*. Andere gebruikers kunnen de patiënt echter ontgrendelen via het snelmenu (zie *[Het snelmenu gebruiken](#page-56-1)* op pagina [41\)](#page-56-1).

De vergrendelingsstatus staat los van de leesstatus. Wanneer een andere gebruiker een vergrendelde patiënt beoordeelt, verschijnt de vergrendelingsstatus in de bovenste buitenhoeken van de beeldschermen.

## **4.2.6 Beelden pannen**

U kunt een beeld binnen een tegel op elk gewenst moment tijdens het weergeven van beelden verplaatsen. Klik gewoon op de rechtermuisknop en versleep het beeld naar een nieuwe locatie binnen de tegel.

## <span id="page-69-0"></span>**4.2.7 Hangende beeldprotocollen**

U kunt tijdens het beoordelen op elk gewenst moment een voorgedefinieerd hangend protocol selecteren in de linker werkbalk.

| (၃)(၃<br>cslcs | <b>ረን</b> ተርን |     |  |  |
|----------------|---------------|-----|--|--|
| Z              | $\tilde{V}$   | ۱۱۸ |  |  |

*Figuur 30: Vooraf gedefinieerde hangende beeldprotocollen*

#### **Het selecteren van een voorgedefinieerd hangend beeldprotocol gaat als volgt:**

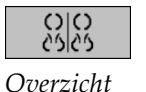

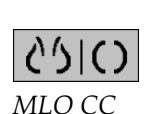

weer te geven (vier huidige en vier eerdere beelden). U kunt het hangende beeldprotocol dat aan de knop *Overzicht* toegewezen is, aanpassen met een gebruikersvoorkeur (zie *[ReportFlows-voorkeuren](#page-163-0)* op pagina [148\)](#page-163-0).

• Selecteer **Overzicht** om alle acht beelden van een standaard screeningspatiënt

- Selecteer **MLO CC** één keer om de *huidige* MLO- en CC-beelden in dubbele tegelmodus weer te geven (twee MLO-beelden op het linkerscherm en twee CC-beelden op het rechterscherm).
- Selecteer **MLO CC** nogmaals om de *eerdere beelden* op dezelfde manier weer te geven.

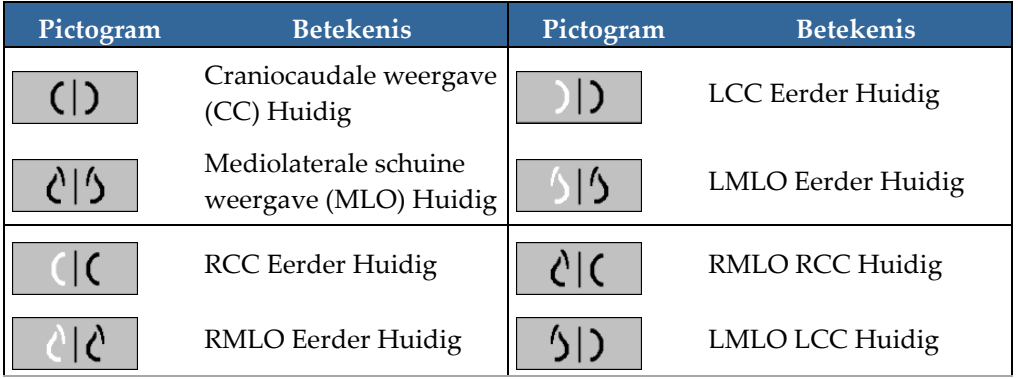

De volgende tabel beschrijft de overige voorgedefinieerde hangende protocollen.

Als u de knop meer dan eens selecteert:

- De viewport zal de beschikbare eerdere beelden die dezelfde lateraliteit hebben, weergeven en in omgekeerde chronologische volgorde bekijken.
- Als een eerder onderzoek geen beeld van de weergegeven lateraliteit bevat, maar wel een beeld van dezelfde weergave, is de viewport leeg.
- Als een eerder onderzoek geen beeld van de weergegeven weergave (van een van beide lateraliteiten) bevat, wordt het eerdere onderzoek overgeslagen.

Het uiterlijk van de voorgedefinieerde hangende protocolpictogrammen hangt af van de voorkeur van de gebruiker (zie *[Beeldpresentatievoorkeuren](#page-139-0)* op pagina [124\)](#page-139-0). In het vorige voorbeeld heeft de gebruiker SecurView dusdanig geconfigureerd dat de rechterborst aan de linkerkant, eerdere beelden aan de linkerkant, MLO aan de linkerkant en CC aan de rechterkant weergegeven worden, waarbij huidige en eerdere beelden dezelfde borstwandrichting hebben. Houd er rekening mee dat het pictogram de eerdere beelden in het *lichtgrijs* weergeeft.

De voorbeelden aan de linkerkant laten zien hoe twee voorgedefinieerde hangende protocolpictogrammen eruit kunnen zien als de gebruikersvoorkeur ingesteld is met de borstwandoriëntatie rug-aan-rug. In dit geval staan de huidige beelden aan de linkerkant en de eerdere beelden aan de rechterkant. De pictogrammen geven de linker- of rechterborst aan met de letter 'L' of 'R' ingesloten.

## **4.2.8 Tijdelijke enkele tegelmodus**

Dubbelklik op een beeld in de viervoudige of dubbele tegelmodus om over te schakelen naar de tijdelijke enkele tegelmodus. Dubbelklik nogmaals op het beeld om terug te keren naar de vorige tegelmodus. Indien de tijdelijke enkele tegelmodus actief is, wordt

dit met behulp van dit pictogram ( $\Box$ ) in de beeldoverlays aangegeven.

Het weergegeven beeld in een stapel, evenals alle kantel- en rotatiebewerkingen die vóór of tijdens de tijdelijke enkele tegelmodus worden toegepast, blijven behouden bij het openen of verlaten van de tijdelijke enkele tegelmodus. Pannen wordt gereset bij het openen van de tijdelijke enkele tegelmodus en de vorige panstatus wordt hersteld bij het verlaten van de tijdelijke enkele tegelmodus.

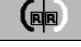

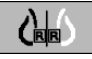

De tijdelijke enkele tegelmodus wordt automatisch gedeactiveerd wanneer:

- u een voorgedefinieerd hangend protocol activeert.
- u de tegellay-out met behulp van de MammoNavigator™-functie wijzigt.
- u een beeld naar een tegel met tijdelijke enkele tegelmodus versleept. In dit geval wordt de tegel gewijzigd in de enkele tegelmodus.

## <span id="page-71-0"></span>**4.2.9 Intelligente roaming**

Gebruik *Intelligente roaming* om een beeld dat in de modus *Werkelijke pixels weergeven* wordt weergegeven, in een vooraf gedefinieerde, stapsgewijze volgorde te pannen. SecurView segmenteert het beeld en toont alleen de borst plus een veiligheidsmarge, waarbij zwarte randen worden genegeerd.

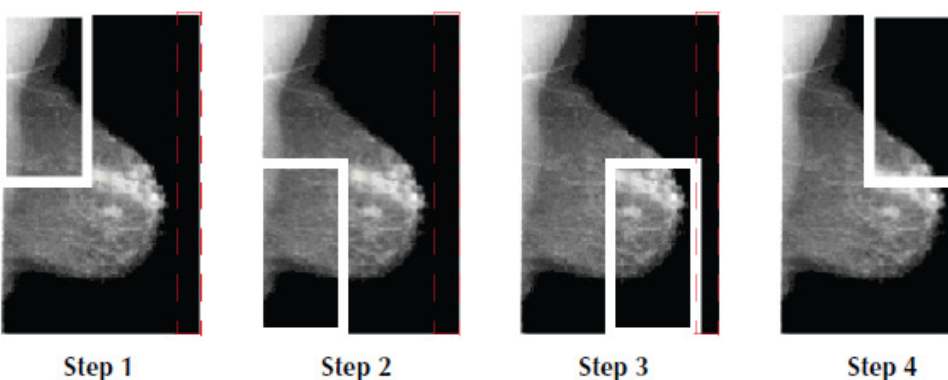

*Figuur 31: Intelligente roaming*

Step 4

SecurView kan de borst in twee of vier zones verdelen. Dit is afhankelijk van de borstomvang. Intelligente roaming begint in een bovenhoek van het beeld en draait stapsgewijs, afhankelijk van de lateraliteit, rechtsom of linksom.

De knoppen voor *Intelligente roaming* zijn ingeschakeld op de rechterwerkbalk wanneer de beeldschermen in de enkele tegelmodus staan.

#### **Het doorlopen van het beeld gaat als volgt:**

Geef een beeld weer in de enkele tegelmodus. Vervolgens:

- Selecteer **Intelligente roaming vooruit** om een stap vooruit te gaan.
- Selecteer **Intelligente roaming achteruit** om een stap achteruit te gaan.

*Intelligente roaming*

Wanneer u de *Intelligente roaming* start, schakelen de beeldschermen automatisch over naar de modus *Werkelijke pixels weergeven*.

De indicator voor *Intelligente roaming* toont een miniatuur van het beeld. Een wit omrand gebied binnen de miniatuur geeft de positie van elke *Intelligente roaming*-stap aan.

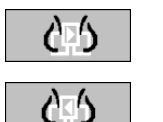
Standaard verdwijnt de indicator na 1,5 seconde. Om aan te passen hoe lang de indicator wordt weergegeven, kunt u *[Voorkeuren voor tools en overlays](#page-141-0)* op pagina [126](#page-141-0) raadplegen.

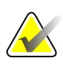

#### **Belangrijk**

Mocht een deel van een beeld niet te zien zijn, klik dan op de rechtermuisknop en versleep het beeld naar een nieuwe locatie binnen de tegel. De indicator voor *Intelligente roaming* geeft de positie weer.

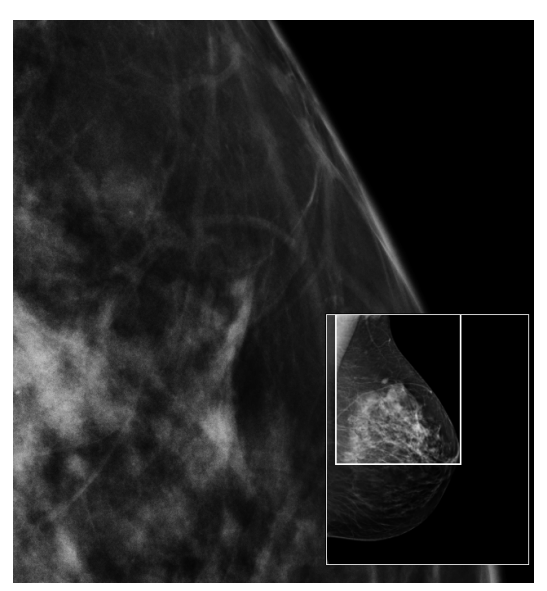

*Figuur 32: Intelligente roaming-indicator*

## **4.2.10 Schaalmodi**

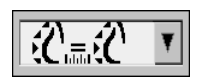

*Beelden schalen*

Gebruik de opties voor het schalen van beelden om de resolutie van de weergegeven beelden te wijzigen. Door het pictogram **Beelden schalen** te selecteren, verschijnen de schalingsopties als een pop-up. De volgende tabel beschrijft het gedrag van elk pictogram.

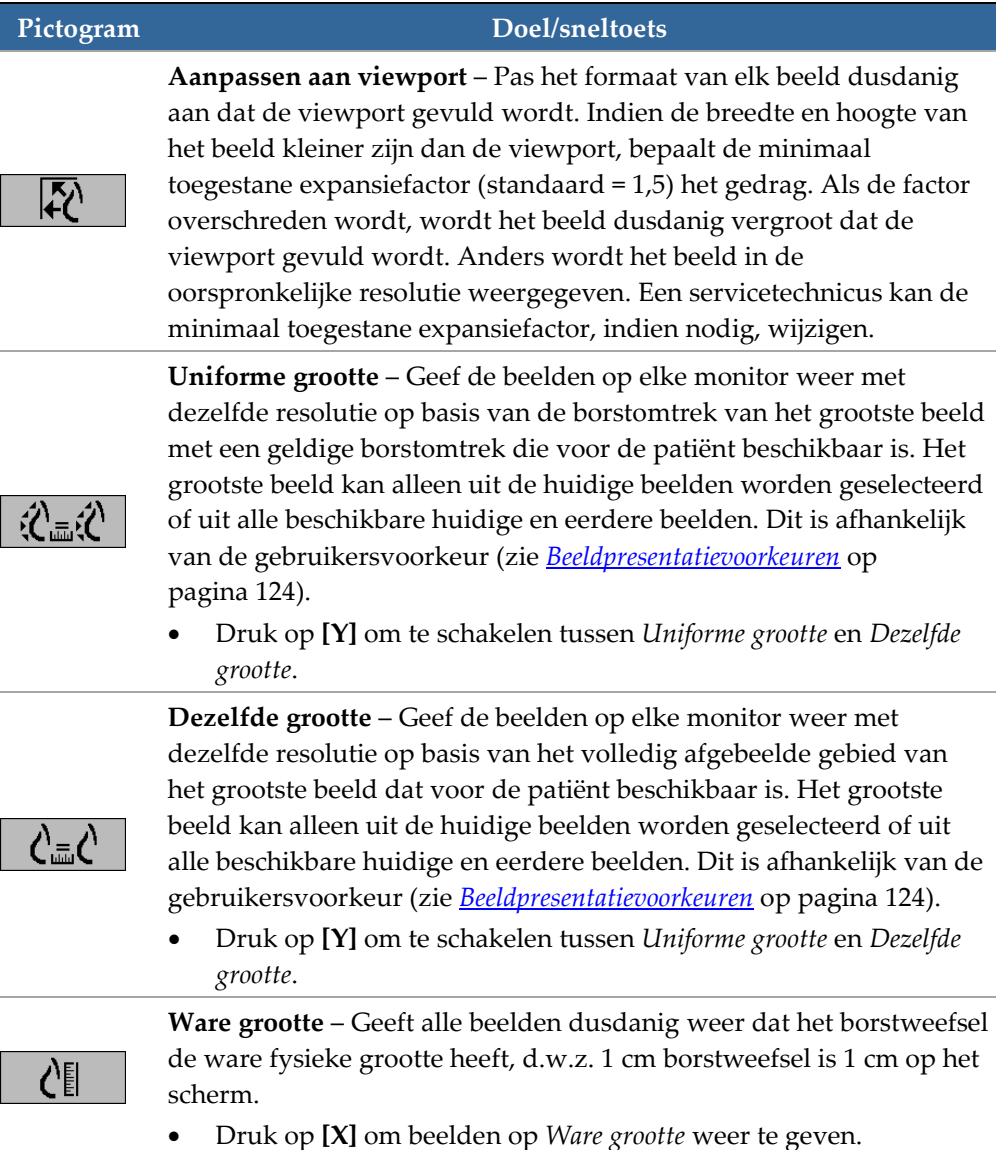

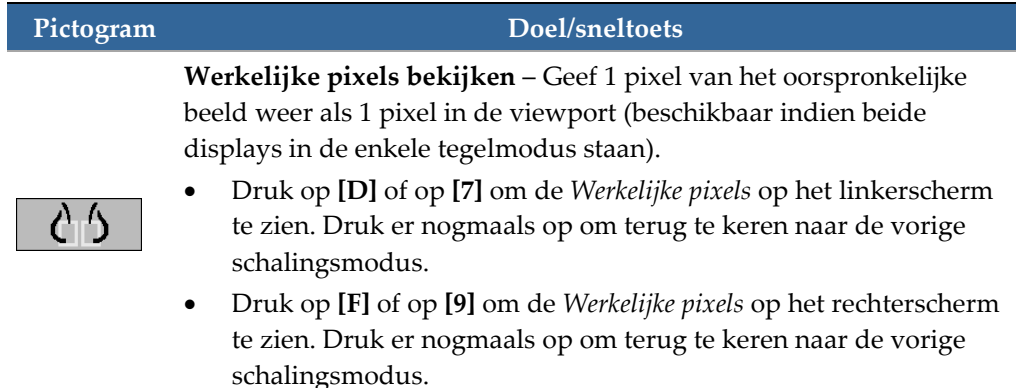

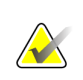

**Let op**

Mocht een deel van een beeld niet te zien zijn, klik dan met de rechtermuisknop op het beeld en versleep deze naar een nieuwe locatie binnen de tegel.

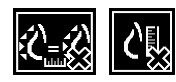

Als SecurView een beeld weergeeft dat niet de geselecteerde schalingsmodus heeft, verschijnt er een pictogram met een 'X' naast het weergegeven beeld (zie voorbeelden links). Het pictogram verschijnt bijvoorbeeld wanneer u een beeld op de linkermonitor weergeeft in de modus *Werkelijke pixels weergeven*, terwijl de rechtermonitor vier beelden weergeeft in één van de andere modi.

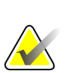

#### **Let op**

Om een geschiktere beeldpresentatie in 'Dubbele tegelmodus' te krijgen, past u de gebruikersvoorkeur **Beeldgrootte in dubbele tegelmodus aanpassen** aan. Afhankelijk van deze instelling passen beelden mogelijk niet in de viewport, zoals beschreven is in de voorafgaande regels. Zie *[Beeldpresentatievoorkeuren](#page-139-0)* op pagina [124](#page-139-0) voor meer informatie over gebruikersvoorkeuren.

### **Diagnostische beelden met volledige resolutie weergeven**

Houd u bij het beoordelen van FFDM-beelden aan de ACR-richtlijnen. Om ervoor te zorgen dat de diagnostische informatie optimaal wordt weergegeven, dient u elk beeld te bekijken met de schalingsmodus *Werkelijke pixels bekijken*.

Bij het weergeven van beelden met behulp van een fractionele zoomfactor die groter is dan één, vergroot SecurView de oorspronkelijke beelden door pixelwaarden tussen de bronpixels te interpoleren. De pixelkenmerken in de uitvergrote beelden kunnen verschillen van de oorspronkelijke beeldpixels.

- Zie *[Pixelmeter](#page-75-0)* op pagina [60](#page-75-0) voor meer informatie over de zoomfactor.
- Zie *[Nieuwe ReportFlows aanmaken](#page-159-0)* op pagina [144](#page-159-0) voor instructies over het als standaard instellen van *Werkelijke pixels weergeven* bij het aanmaken van een ReportFlow.

# <span id="page-75-0"></span>**4.2.11 Pixelmeter**

De pixelmeters geven informatie over de grootte van elk beeld weer:

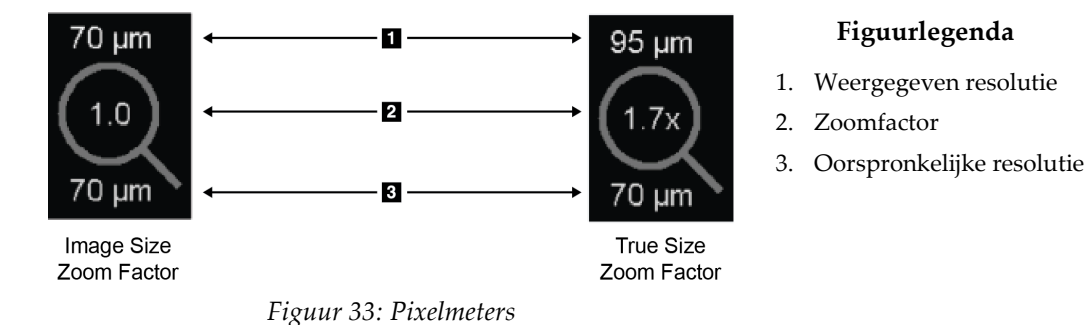

U kunt de zoomfactorinstelling met een gebruikersvoorkeur selecteren (zie *[Tools en](#page-141-0)  [Overlays-voorkeuren](#page-141-0)* op pagina [126\)](#page-141-0).

- De zoomfactor van de **Beeldgrootte** geeft de vergroting aan ten opzichte van de pixelgrootte van het oorspronkelijke beeld. In het vorige voorbeeld is de zoomfactor voor de beeldgrootte '1,0', wat aangeeft dat het beeld wordt weergegeven in de modus *Werkelijke pixels weergeven*.
- De zoomfactor van de **Ware grootte** geeft de uitvergroting aan ten opzichte van de ware fysieke grootte van het beeld, in de vorige figuur weergegeven als '1,7x'.

Bij het weergeven van beelden met behulp van een fractionele zoomfactor die groter is dan één, vergroot SecurView de oorspronkelijke beelden door pixelwaarden tussen de bronpixels te interpoleren. De pixelkenmerken in de uitvergrote beelden kunnen verschillen van de oorspronkelijke beeldpixels. Wanneer dit gebeurt, wordt de achtergrond in de pixelmeter wit, zoals in de volgende figuur getoond wordt.

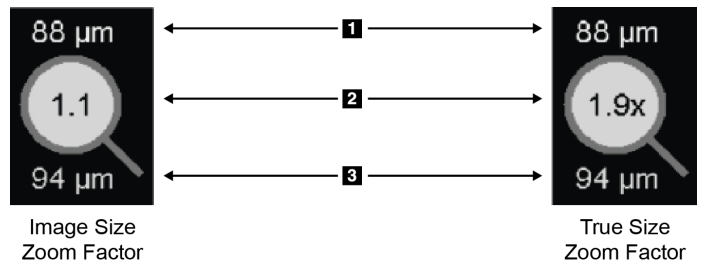

*Figuur 34: Pixelmeters met witte achtergrond geven geïnterpoleerde pixelwaarden aan*

- **Figuurlegenda**
- 1. Weergegeven resolutie
- 2. Zoomfactor
- 3. Oorspronkelijke resolutie

## **4.2.12 Stapel- en tijdpuntindicatoren**

Indien een beeldtegelreeks meer dan één beeld bevat, verschijnt er een stapelindicator in de tegel in kwestie. Afhankelijk van uw gebruikersvoorkeur kunnen er één of twee indicatoren verschijnen (zie *[Voorkeuren voor tools en overlays](#page-141-0)* op pagina [126\)](#page-141-0).

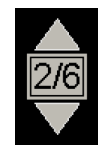

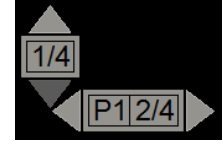

*Figuur 35: Stapelindicator Figuur 36: Stapel- en tijdpuntindicatoren*

- Selecteer de pijl omhoog (of omlaag) om naar het volgende (of vorige) beeld in de stapel te gaan.
- Selecteer de rechter- (of linker)pijl om naar het volgende (of vorige) tijdpunt te gaan.

U kunt de beelden ook doorlopen door naar een indicator of beeld te wijzen en het muiswiel of het scrollwiel van het toetsenblok te draaien. Selecteer en versleep de stapelindicator desgewenst naar een andere weergavepositie.

## **4.2.13 Met echobeelden werken**

Wanneer een beeldtegelreeks meerdere echobeelden met één frame of een reeks echobeelden met meerdere frames bevat, verschijnt er een horizontale schuifregelaar in de tegel in kwestie. Voor echobeelden met meerdere frames verschijnt er een **cine**-knop op de schuifregelaar.

- Selecteer en versleep de schuifregelaar om de beelden te doorlopen. Echobeelden met één frame worden gesorteerd op acquisitiedatum en -tijd, van oud naar nieuw. Als de acquisitiedatum en -tijd hetzelfde zijn, worden het serienummer en het exemplaarnummer in oplopende volgorde gebruikt.
- Selecteer een locatie op de schuifregelaar om een specifiek beeld weer te geven.
- Doorloop de echobeelden met meerdere frames door het scrollwiel op de muis of op het toetsenblok te draaien.
- Selecteer de **cine**-knop of druk op **cine** op het workflow-toetsenbord om de echobeelden met meerdere frames automatisch te doorlopen. Selecteer of druk nogmaals op **cine** om de actie te stoppen.

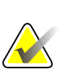

#### **Let op**

De standaardsnelheid kan in de gebruikersvoorkeuren worden ingesteld. De maximale standaardsnelheid is 30 frames per seconde. Een servicetechnicus kan de maximale snelheid verhogen. Systemen met langzamere processors kunnen cine mogelijk niet met 30 frames per seconde afspelen.

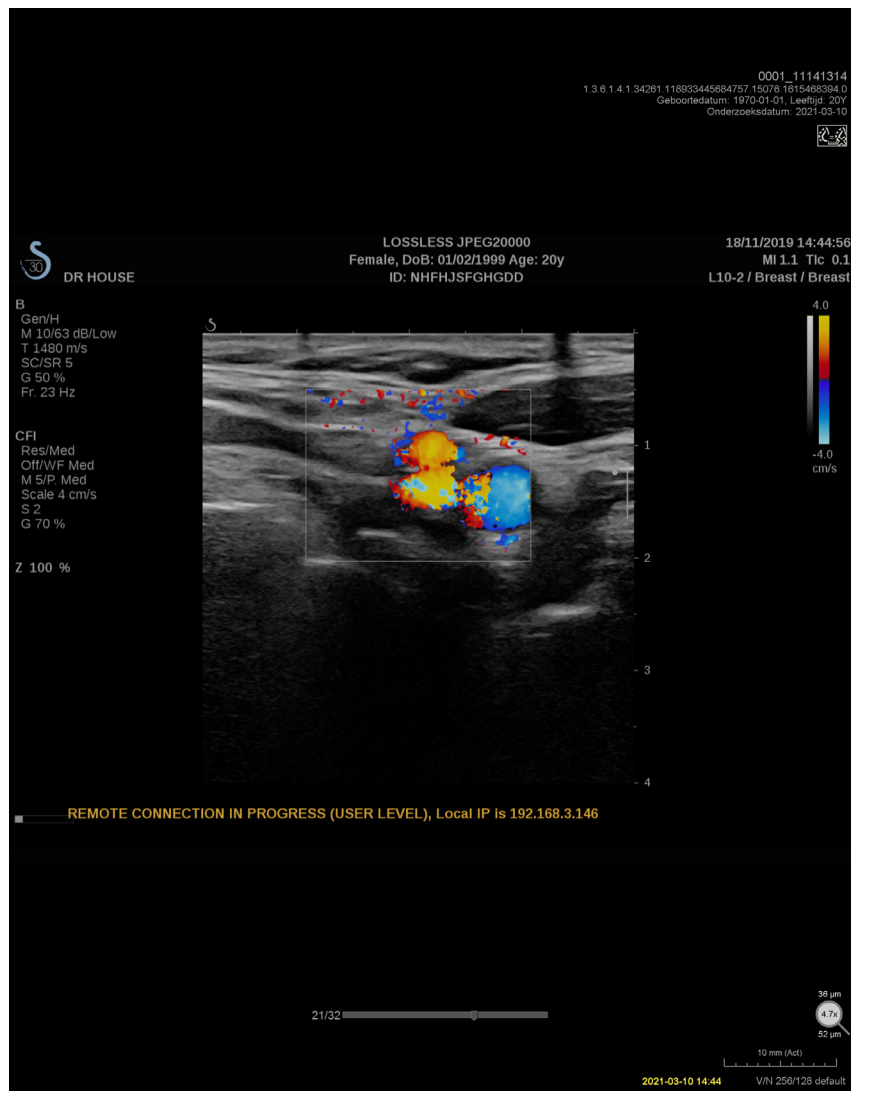

Verplaats de schuifregelaar desgewenst naar een andere weergavepositie door naar de schuifregelaar te wijzen en de tool te verslepen.

*Figuur 37: Door echobeelden navigeren*

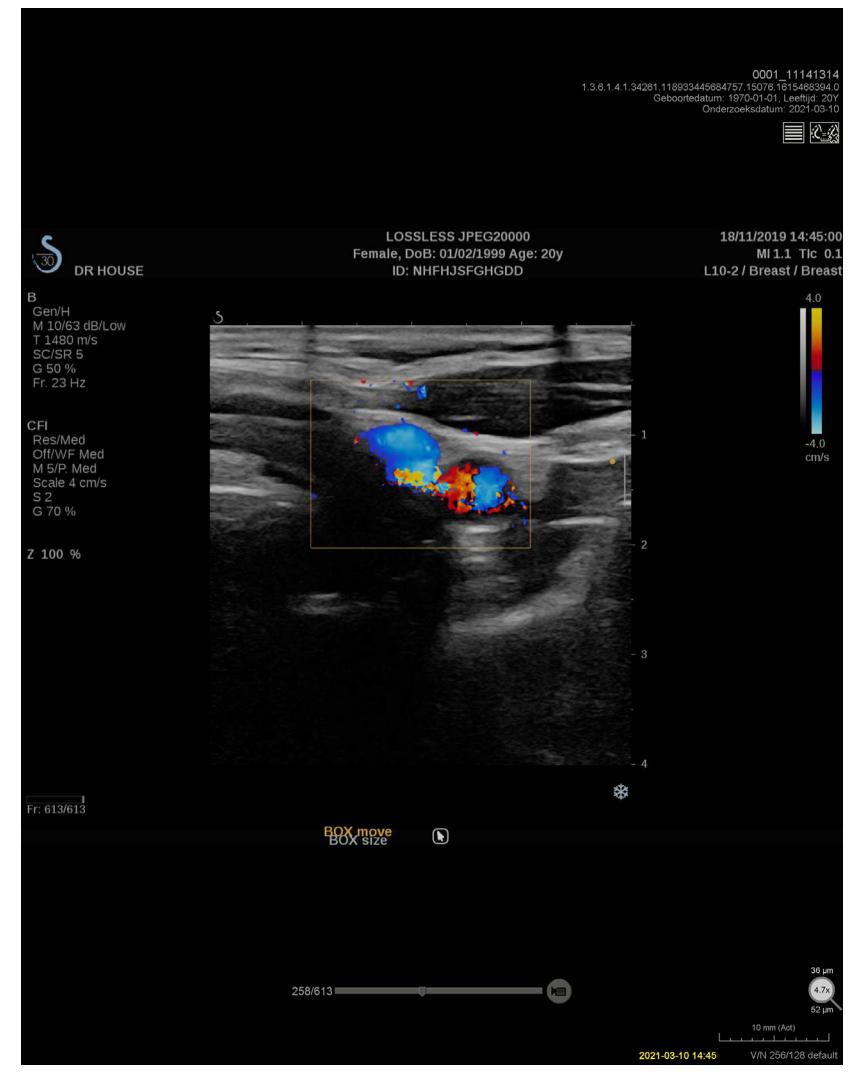

*Figuur 38: Door echobeelden met meerdere frames navigeren*

## **4.2.14 De MammoNavigator-functie**

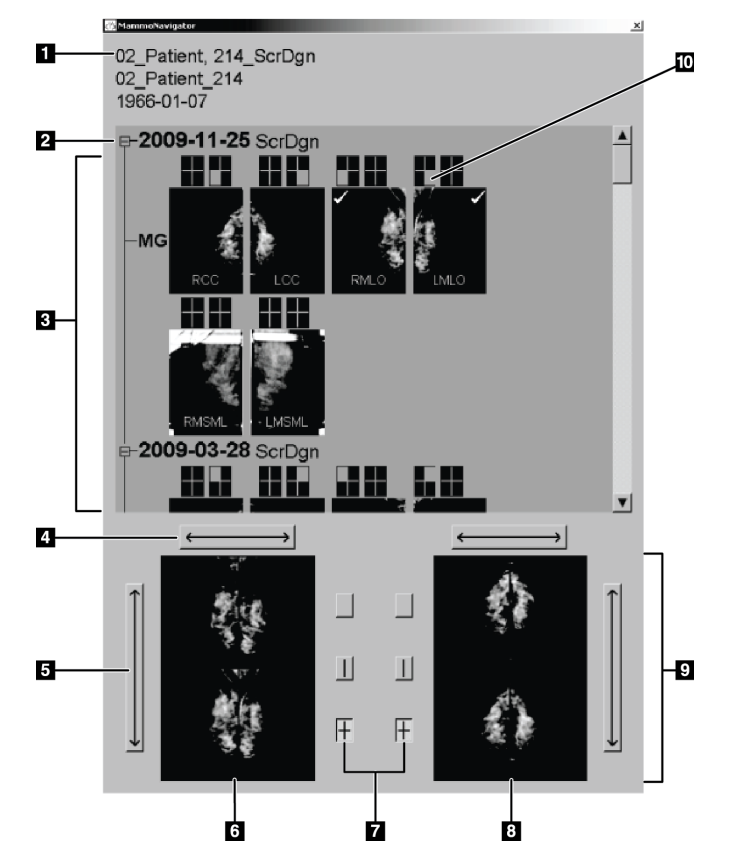

De MammoNavigator-functie biedt snelle toegang tot alle beelden en onderzoeken van de huidige patiënt.

#### **Figuurlegenda**

- 1. Huidige patiënt
- 2. Beschikbaar onderzoek
- 3. Onderzoeksoverzichtsgebied (nieuwste bovenaan)
- 4. Beeldpositie van links/rechts wisselen
- 5. Beeldpositie van boven/onder wisselen
- 6. Linkerdisplay
- 7. Knoppen voor enkele, dubbele en viervoudige tegelmodus
- 8. Rechterdisplay
- 9. Momenteel weergegeven beelden
- 10. Positie-indicator

#### **Het openen van de MammoNavigator-functie gaat als volgt:**

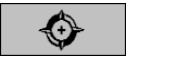

• Selecteer **MammoNavigator** op de rechter werkbalk. Selecteer dit nogmaals om het venster te sluiten.

ReportFlows kan dusdanig worden aangepast dat de MammoNavigator-functie automatisch opent (of sluit). Dit doet u door de functionele ReportFlow-stap *Navigator openen* (of sluiten) toe te voegen.

Onderaan op het scherm van de MammoNavigator-functie staan miniaturen van de beelden die momenteel op de schermen te zien zijn. Bovenaan is een overzicht te zien van alle onderzoeksbeelden voor de huidige patiënt met inbegrip van de onderzoeksdatum en procedureomschrijving. Ook verschijnen voor elk beeld de lateraliteit, de weergavecode en eventuele modifiers. Nadat u het bijbehorende beeld in de enkele tegelmodus hebt bekeken, krijgt elke miniatuur een vinkje.

- Versleep een beeld van boven naar beneden om het beeld weer te geven.
- Selecteer een tegelmodusknop om de weergavemodus van tegels te wijzigen (enkele tegelmodus, dubbele tegelmodus enz.).

*MammoNavigator*

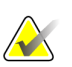

Beginnend met SecurView versie 8.2 wordt de grootte van beelden met dubbele tegelmodus aangepast aan de geselecteerde beeldgroottemodus (*Aanpassen aan viewport*, *Uniforme grootte*, *Dezelfde grootte* of *Ware grootte*). Afhankelijk van de oorspronkelijke beeldgrootte en de geselecteerde modus, kan het beeld met een lagere resolutie worden weergegeven dan in eerdere versies.

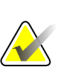

#### **Let op**

**Let op**

Beginnend met SecurView versie 8.4 kan de viewportgrootte die wordt gebruikt om beelden in de modus *Dubbele tegelmodus* te schalen, worden geconfigureerd. Zie *[Beeldpresentatievoorkeuren](#page-139-0)* op pagin[a 124.](#page-139-0) Afhankelijk van de gebruikersvoorkeur, de oorspronkelijke beeldgrootte en de geselecteerde schalingsmodus, past het beeld mogelijk niet in de viewport.

- Selecteer de horizontale pijl om tussen linker en rechter beeldpositie te schakelen (voor dubbele en viervoudige tegelmodus).
- Selecteer de verticale pijl om tussen bovenste en onderste beeldpositie te schakelen (alleen viervoudige tegels).
- Dubbelklik op een beeld in het onderste gedeelte om het beeld van het scherm te verwijderen.

De tomosynthese-miniaturen zijn als volgt gelabeld:

- 'M' voor conventionele 2D-mammografie en CE2D (contrast-verbeterde 2D-mammografie) laag energetische beelden
- 'G' voor gesynthetiseerde 2D-beelden
- 'T' voor middels tomosynthese gereconstrueerde plakken
- 'V' voor middels tomosynthese gereconstrueerde platen
- 'P' voor tomosynthese-projectiebeelden
- 'S' voor CE2D-subtractiebeelden

Miniaturen van echobeelden worden als volgt gelabeld:

- 'US' voor echobeelden met één frame gecombineerd in één miniatuur per onderzoek en lateraliteit (indien geïdentificeerd)
- 'US-MF' voor een reeks echobeelden met meerdere frames

Een servicetechnicus kan de volgorde waarin de miniaturen verschijnen, configureren.

## **4.2.15 Beeldinformatie**

Om gedetailleerde DICOM-informatie voor een beeld weer te geven, opent u de MammoNavigator-functie en klikt u met de rechtermuisknop op het beeldminiatuur dat in het gedeelte *Onderzoeksoverzicht* verschijnt.

| <b>Beeldinformatie</b>                      |                                      |
|---------------------------------------------|--------------------------------------|
| <b>Naam</b>                                 | Waarde                               |
| Modaliteit                                  | MG                                   |
| Lateraliteit                                | <b>Right</b>                         |
| Positie bekijken                            | <b>RCC</b>                           |
| Instelling                                  | Elizabeth Wende Breast Care          |
| Adres van instelling                        | 170 Sawgrass Dr, Rochester, NY 14620 |
| Verwijzende arts                            | KRAMER, M.D., JUDITH A               |
| Overnamedatum                               | 2021-03-11                           |
| Overnametiid                                | 13:50                                |
| Lichaamsdeel                                | <b>BREAST</b>                        |
| Compressie dik                              | 52 mm                                |
| kVp                                         | 31                                   |
| Halve Waarde Laag                           | 0.563 mm                             |
| <b>Blootstelling</b>                        | 43.8 mAs                             |
| Blootstellingstijd                          | 215.556 ms                           |
| Gemiddelde glandulaire dosis (GGD) 0.00 mGy |                                      |
| Dosis ingangsoppervlak (ESD)                | $0.000$ mGy                          |
| <b>Belichtingsindex</b>                     | 1093                                 |
| Anodemateriaal                              | <b>TUNGSTEN</b>                      |
| Filtermateriaal                             | <b>ALUMINUM</b>                      |
| Compressiekracht                            | 98 N                                 |
| C-arm hoek                                  | $-0.4$                               |
| <b>Brandpunt</b>                            | $0.3$ mm                             |
| Raster                                      | <b>NONE</b>                          |
| Vlakke compressieplaat (paddle)             | 24X29                                |
| Belichtingsregeling                         | <b>AUTOMATIC</b>                     |
|                                             |                                      |
|                                             | Sluiten                              |

*Figuur 39: Voorbeeld van DICOM-informatie voor een beeld*

Een beheerder kan de informatie die in het venster verschijnt, configureren. Zie *[MammoNavigator overlay](#page-196-0)* op pagina [181.](#page-196-0)

# **Let op**

Om DICOM-informatie te bekijken die niet beschikbaar is in de overlay van de MammoNavigator-functie, dient u ervoor te zorgen dat de muiscursor op het beeld geplaatst is en dient u op **[H]** te drukken.

## **4.2.16 Overlays met patiëntgegevens**

Patiënt- en beeldgegevens verschijnen als overlays die u kunt in- en uitschakelen.

**Het weergeven van overlays met patiëntgegevens gaat als volgt:**

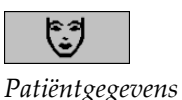

• Selecteer **Patiëntgegevens** op de rechter werkbalk om de overlay met patiëntgegevens in 'gereduceerde modus' te openen.

- Selecteer dit nogmaals om de overlay met patiëntgegevens in 'uitgebreide modus' te openen.
- Selecteer dit nogmaals om de overlays te sluiten.
- Selecteer en houd 'Patiëntgegevens' twee seconden ingedrukt om alle overlaygegevens van de displays te wissen (behalve de onderzoeksstatus- en stapelindicatoren).

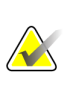

#### **Let op**

Voor gebruikers van het toetsenblok is de functie *Alles wissen* alleen beschikbaar op het huidige toetsenblok (met een scrollwiel).

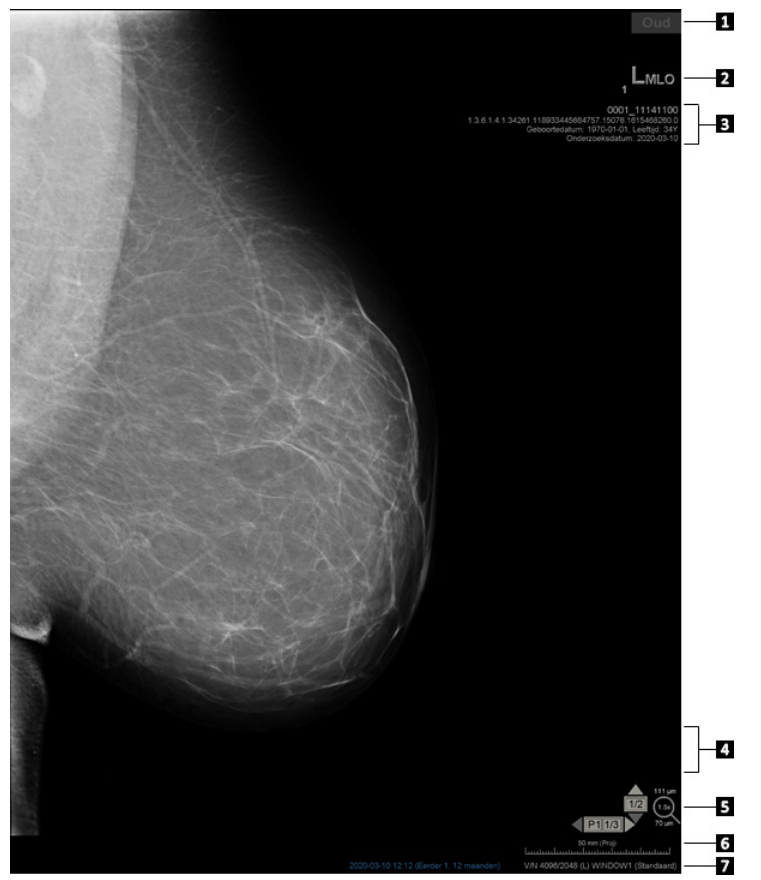

*Figuur 40: Overlays met patiëntgegevens*

#### **Figuurlegenda**

- 1. Statusindicator (*Oud*, *Gelezen*, *In behandeling* enz.)
- 2. Digitale marker, Technoloog en Huidige/Eerdere identificatoren (1 = Eerder onderzoek, 2 = Vorige eerdere onderzoek, enz.)
- 3. Patiëntinformatie (bovenste gedeelte) met patiëntgegevens
- 4. Patiëntinformatie (onderste deel) met DICOM-gegevens
- 5. Stapelindicatoren en pixelmeter
- 6. Lineaal
- 7. Omschrijving

De elementen die verschijnen, zijn deels afhankelijk van uw gebruikersvoorkeuren (zie *[Voorkeuren voor tools en overlays](#page-141-0)* op pagina [126\)](#page-141-0). Bovendien kan een beheerder de informatie die op de bovenste en onderste overlays met patiëntgegevens wordt weergegeven, aanpassen (zie *[MG Viewer-beeldoverlay](#page-195-0)* op pagina [180\)](#page-195-0).

Een Hologic-servicetechnicus kan het met een kleur of in grijswaarden uitlichten van de onderzoeksdatum, een digitale marker en stapelindicator dusdanig configureren, dat er een duidelijker onderscheid te zien is tussen huidige en eerdere beelden. Als het uitlichten geactiveerd is, is dit standaard geconfigureerd om uitsluitend van toepassing te zijn op de onderzoeksdatum.

Indien dit geactiveerd is, kan het uitlichten van de huidige en eerdere beelden worden in- of uitgeschakeld met de sneltoets [CTRL + t]. Als het uitlichten is uitgeschakeld, wordt deze standaard ingeschakeld zodra het systeem opnieuw wordt opgestart.

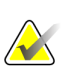

#### **Belangrijk**

Als overlays met patiëntgegevens beeldgegevens verbergen, selecteert u **Patiëntgegevens** om de overlays uit te schakelen.

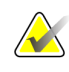

#### **Let op**

Indien een patiënt zonder huidige beelden geopend wordt, wordt er een waarschuwing weergegeven met de melding dat er geen huidige beelden beschikbaar zijn. U kunt deze waarschuwing uitschakelen (zie 'Waarschuwing geen huidige beelden beschikbaar' in *[Workflowvoorkeuren](#page-137-0)* op pagina [122\)](#page-137-0).

## **4.2.17 MG Secondary Captures en MM ScreenCaptures**

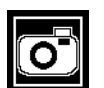

*MG Secondary Capture*

MG Secondary Capture-beelden kunnen worden aangemaakt bij het afsluiten van het onderzoek als de instelling 'Bestemmingen voor een MG Secondary Capture (annotaties en gelabelde tomoplakken)' geconfigureerd is (zie de *SecurView DX/RT Workstation Installation & Service Manual*). MG Secondary Capture-beelden zijn nodig wanneer de PACS-bestemming GSPS niet accepteert, of als het PACS GSPS niet kan weergeven en een gebruiker annotaties op het PACS-werkstation wil bekijken. Wanneer SecurView een MM ScreenCapture-beeld vanuit een DICOM-bron ophaalt, verschijnt er een pictogram (aan de linkerkant) om het ontvangen beeld te identificeren.

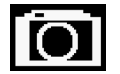

*MM ScreenCapture*

Op vergelijkbare wijze kunnen aan het einde van het onderzoek MM ScreenCapture-beelden worden aangemaakt wanneer de instelling 'Bestemmingen voor een MM ScreenCapture' geconfigureerd is (zie de *SecurView DX/RT Workstation Installation & Service Manual*). Wanneer SecurView een MM ScreenCapture-beeld vanuit een DICOM-bron ophaalt, verschijnt er een pictogram (aan de linkerkant) om het ontvangen beeld te identificeren.

Zie *[Een onderzoek afsluiten](#page-109-0)* op pagin[a 94](#page-109-0) voor meer informatie.

# **4.3 Beelddetails visualiseren**

In dit hoofdstuk worden de tools uitgelegd waarmee beelddetails gevisualiseerd kunnen worden, zoals beeldvergroting en het aanpassen van de helderheid en/of het contrast.

De rechter werkbalk biedt een reeks tools voor beeldevaluatie:

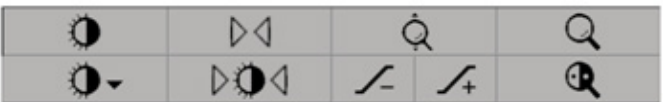

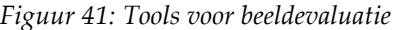

De volgende tabel omschrijft waarvoor elke tool gebruikt kan worden:

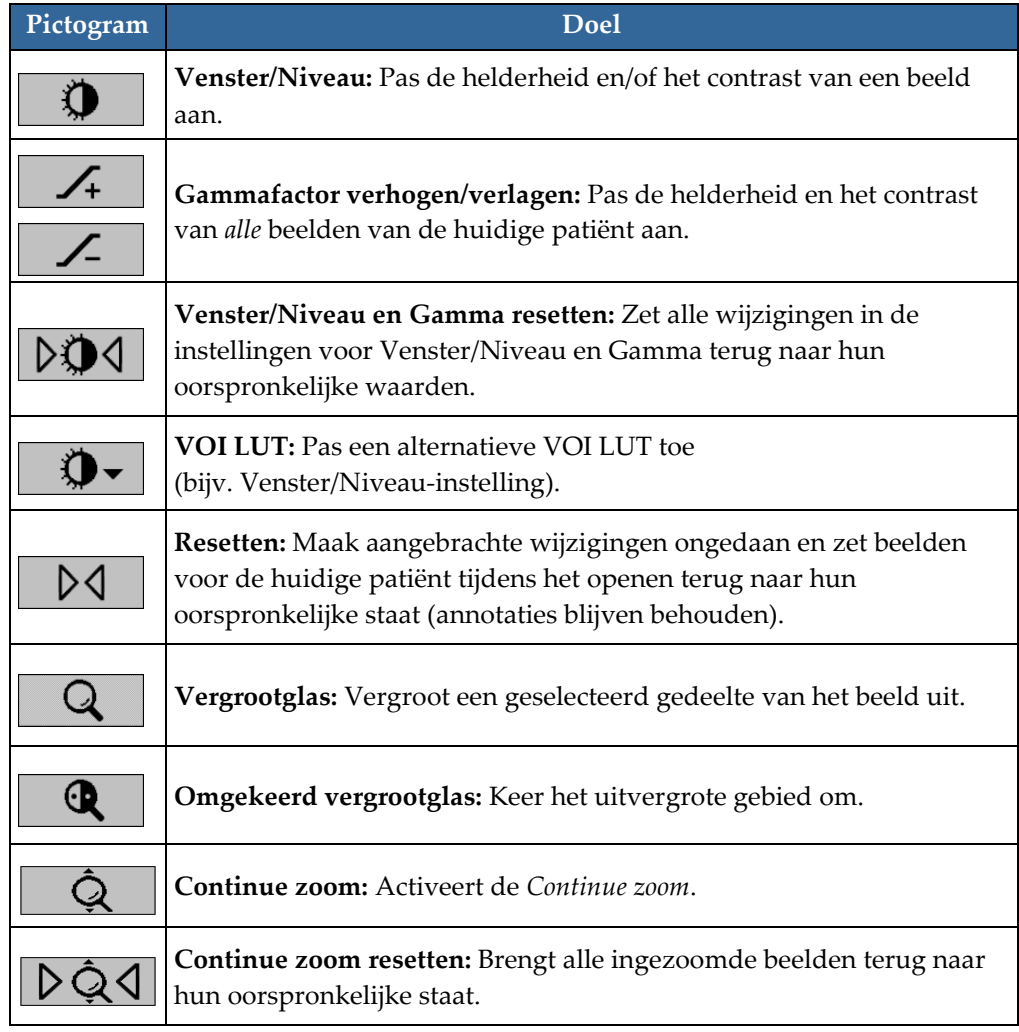

Het taartmenu biedt extra tools voor beeldvisualisatie (zie *[Het taartmenu gebruiken](#page-65-0)* op pagina [50\)](#page-65-0).

## **4.3.1 Vergrootglas en omgekeerd vergrootglas**

Gebruik het vergrootglas om een weergegeven gedeelte van een beeld tweevoudig te vergroten. (Voor tomosynthesegegevens gebruikt het vergrootglas pixelreplicatie). Schalingsmarkeringen in millimeters verschijnen binnenin het uitvergrote gebied.

**Het uitvergroten van een deel van het beeld gaat als volgt:**

- Selecteer **Vergrootglas** om de aanwijzer in het Vergrootglas-pictogram te veranderen. Wijs het gebied aan dat u wilt uitvergroten en selecteer. Houd de muisknop ingedrukt en verplaats de cursor over het beeld om het uitvergrote gebied dynamisch bij te werken. Laat de muisknop vervolgens los. Het uitvergrote gedeelte blijft op de huidige positie staan.
	- Wijs naar een ander beeld en selecteer om een nieuw vergrootglas op dat beeld te plaatsen.

#### **Het omkeren van het uitvergrote gebied gaat als volgt:**

• Selecteer **Omgekeerd vergrootglas** om de cursor te wijzigen in het pictogram *Omgekeerd vergrootglas*. Wijs het gebied aan dat u wilt omkeren en selecteer. Net als bij het vergrootglas kunt u de cursor verplaatsen om het omgekeerde gebied dynamisch bij te werken.

#### **Het omkeren van het hele beeld gaat als volgt:**

• Klik met de rechtermuisknop op een beeld om het taartmenu te openen en wijs **Beeldtools** aan om het tweede taartmenu te openen. Selecteer vervolgens **Beeld omkeren**.

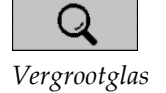

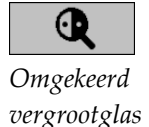

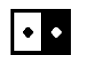

*Beeld omkeren*

**Het omkeren van alle weergegeven beelden gaat als volgt:**

• Druk op het toetsenbord op **I**.

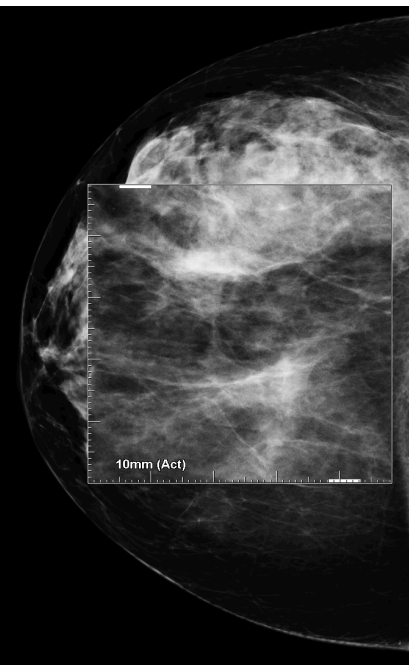

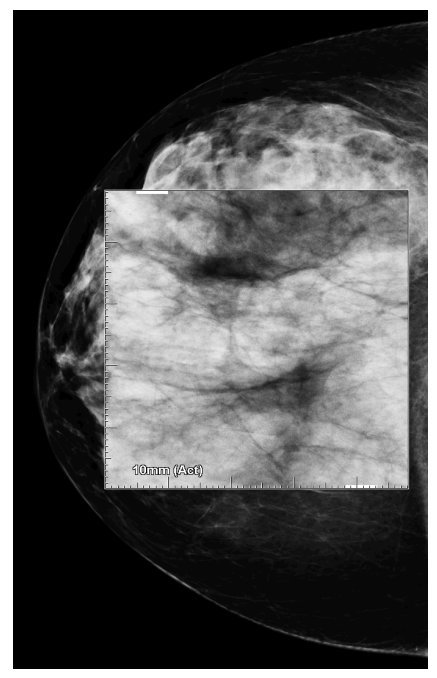

*Figuur 42: Vergrootglas Figuur 43: Omgekeerd vergrootglas*

### **Het sluiten van de vergrootglazen gaat als volgt:**

- Dubbelklik op een uitvergroot gedeelte (een servicetechnicus kan de dubbelklik dusdanig configureren dat één of alle vergrootglazen gesloten wordt/worden), of
- Wijzig de tegelmodus van het beeld (of ga naar de volgende ReportFlow-stap).

Het vergrootglas of het omgekeerde vergrootglas kan de standaardtool zijn bij het openen van de MG Viewer (gebruikersvoorkeur). U kunt de schalingsmarkeringen ook in- of uitschakelen. Zie *[Voorkeuren voor tools en overlays](#page-141-0)* op pagina [126.](#page-141-0)

## **4.3.2 AIE en de vergrootglas-werkbalk**

Advanced Image Enhancement (AIE)-filtering helpt massa's of calcificaties te visualiseren. De AIE-functies verschijnen alleen als een servicetechnicus uw werkstation met een speciale licentie geconfigureerd heeft.

Verplaats de cursor naar de boven- of onderkant van het uitvergrote gedeelte om de AIE-werkbalk te openen. In de volgende tabel wordt de functie van elke AIE-tool uitgelegd.

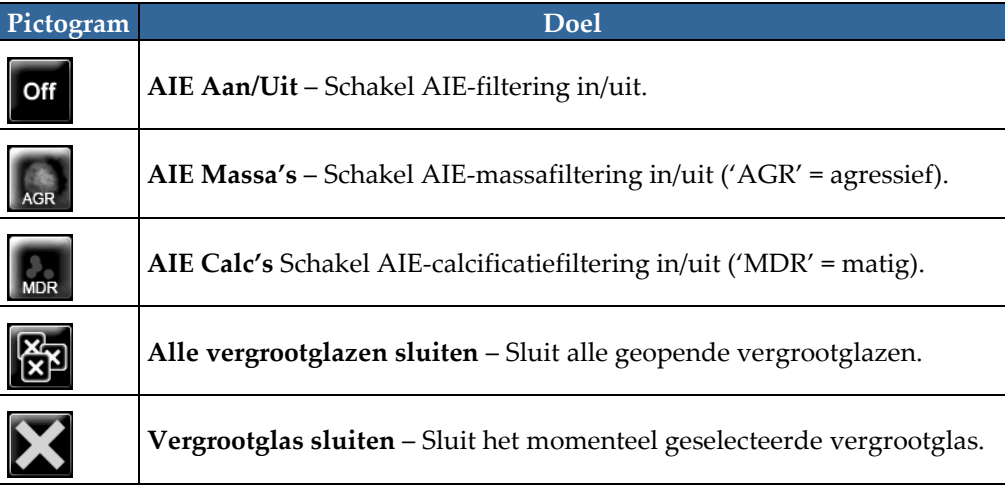

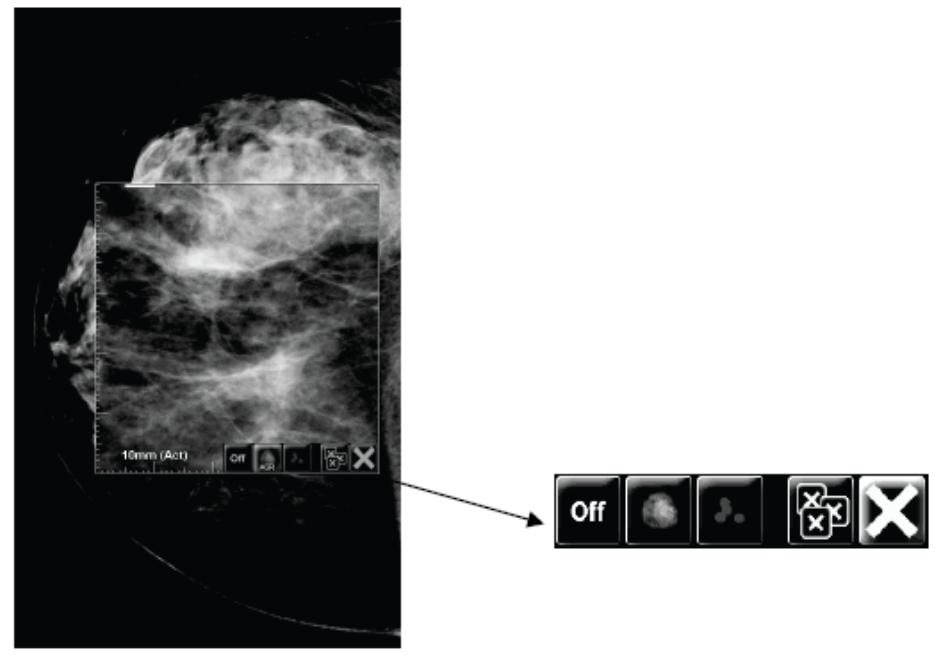

**Magnifier with AIE Tools** *Figuur 44: Vergrootglas en AIE-werkbalk*

## **4.3.3 Continue zoom**

Gebruik *Continue zoom* om de zoomfactor van een weergegeven beeld continu te vergroten of te verkleinen. *Continue zoom* is beperkt tot een maximale (20x) en een minimale (50%) zoomfactor. Neem contact op met de technische ondersteuning van Hologic als u de standaardinstellingen wilt wijzigen.

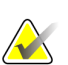

**Let op**

*Continue zoom* wordt automatisch toegepast op alle combinatieprocedure-beelden met dezelfde lateraliteit en weergave binnen een enkele tegel. Als u bijvoorbeeld op een gereconstrueerde plak inzoomt en naar een andere gereconstrueerde plak scrolt, wordt ook op de nieuwe plak ingezoomd. *Continue zoom* is van toepassing op gereconstrueerde platen met hetzelfde gedrag als gereconstrueerde plakken. Als u in dezelfde tegel naar een 2D- of gesynthetiseerd 2D-beeld wisselt, wordt ook dat beeld ingezoomd.

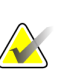

#### **Let op**

Annotaties krijgen een nieuwe grootte als de zoomfactor van de beelden gewijzigd wordt. Als er een annotatie op een ingezoomd beeld wordt aangebracht en de zoomfactor gewijzigd wordt, kan het gebeuren dat de annotatie erg klein wordt of dat deze annotatie delen van het beeld bedekt die een radioloog wil zien. Er mogen dus geen annotaties worden aangebracht op ingezoomde beelden.

#### *Continue zoom* **activeren gaat als volgt:**

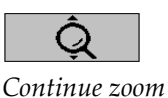

- 1. Selecteer **Continue zoom** op de werkbalk of druk op **F7** op het toetsenbord. De cursor verandert in het pictogram **Continue zoom**.
- 2. Verplaats de cursor naar het brandpunt op het beeld, selecteer en houd de muisknop ingedrukt en versleep omhoog en omlaag om de zoomfactor te wijzigen:
	- Omhoog slepen de zoomfactor wordt vergroot
	- Omlaag slepen de zoomfactor wordt verlaagd

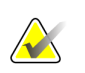

### **Let op**

Om uit te zoomen naar een kleiner formaat dan aanvankelijk weergegeven, zoomt u eerst uit tot de aanvankelijk weergegeven grootte en laat u de muisknop los. Klik vervolgens op de muisknop en versleep nogmaals om een kleiner beeld te bekijken.

3. Laat de muisknop los als u de gewenste grootte heeft bereikt. Het beeld blijft in de nieuwe grootte weergegeven.

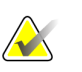

#### **Let op**

- Nadat de modus *Continue zoom* geactiveerd is, verandert de werkbalkknop in het pictogram *Continue zoom resetten*.
- De tools *Spiegelen* en *Draaien* zijn uitgeschakeld als *Continue zoom* actief is.
- Alleen de grootte van CAD-markeringsomtrekken wordt door de *Continue zoom* beïnvloed. RightOn™ CAD-markeringen worden niet ingezoomd.

#### **Het resetten van de Continue zoom gaat als volgt:**

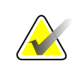

*Continue zoom* moet actief zijn om de wijzigingen te resetten.

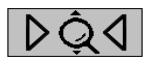

4. Selecteer **Continue zoom resetten** op de werkbalk of druk op het toetsenbord op **F7** om alle beelden in alle tegels terug te zetten naar hun oorspronkelijke staat.

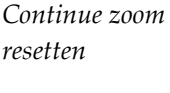

#### **Let op**

**Let op**

Een servicetechnicus van Hologic kan een expliciet *Continue zoom resetten*-commando dusdanig configureren dat het als een sneltoets op het toetsenbord/toetsenblok verschijnt.

5. Selecteer **Continue zoom resetten** (weergegeven in een tegel) om alleen het beeld / de beelden in de tegel naar hun oorspronkelijke staat terug te zetten.

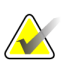

#### **Let op**

Alle pan-bewerkingen die zijn uitgevoerd tijdens het gebruik van *Continue zoom*, worden gereset. Pan-, spiegel- en draai-bewerkingen die vóór het zoomen zijn uitgevoerd, worden behouden.

*Continue zoom* kan de standaardtool zijn die de voorkeur heeft bij het openen van de MG Viewer (gebruikersvoorkeur). Zie *[Voorkeuren voor tools en overlays](#page-141-0)* op pagina [126.](#page-141-0)

## **4.3.4 Venster-/Niveau- en Gamma-aanpassingen**

Er zijn twee tools waarmee de helderheid en het contrast van een beeld aangepast kunnen worden:

- Gebruik de tool *Venster/Niveau* om de helderheid en het contrast van elk beeld aan te passen. Met een gebruikersvoorkeur kunt u de tool *Venster/Niveau* als de standaardtool instellen bij het openen van de MG Viewer (zie *[Voorkeuren voor tools en](#page-141-0)  [overlays](#page-141-0)* op pagina [126\)](#page-141-0).
- Gebruik de tool *Gamma verhogen/verlagen* om de helderheid en het contrast van alle beelden van de huidige patiënt aan te passen.

#### **Het aanpassen van de helderheid en het contrast van een beeld gaat als volgt:**

- 1. Selecteer **Venster/Niveau**, wijs vervolgens een beeld aan en versleep.
	- Door naar links of rechts te verslepen, verandert de vensterbreedte (contrast) - naar links wordt het contrast verhoogd, naar rechts wordt het contrast verlaagd.
	- Omhoog of omlaag verslepen verandert het vensterniveau (helderheid) - omhoog verslepen, maakt het beeld lichter, omlaag verslepen, maakt het beeld donkerder.
- 2. Laat de muisknop los als u tevreden bent met de nieuwe beeldinstellingen. Het beeld blijft met de nieuwe Venster/Niveau-waarden weergegeven.

#### **Helderheid en contrast aanpassen met numerieke invoer gaat als volgt:**

1. Klik met de rechtermuisknop op een beeld om het taartmenu te openen en wijs **Beeldtools** aan om het tweede taartmenu te openen. Selecteer vervolgens **Venster/Niveau numeriek**.

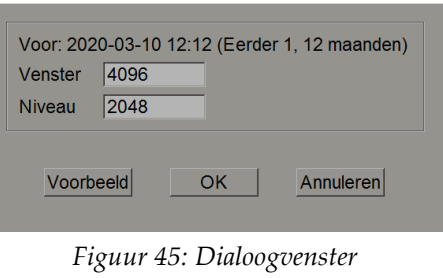

*Venster/Niveau*

Typ waarden in de velden *Venster* en *Niveau* in.

- Selecteer **Voorvertoning** om uw instellingen te testen.
- Selecteer **OK** als u tevreden bent met de nieuwe instellingen.

#### **Helderheid en contrast aanpassen voor alle beelden van de huidige patiënt gaat als volgt:**

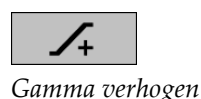

- Selecteer **Gamma verhogen** om de helderheid en het contrast met één stap te verhogen.
- 
- Selecteer **Gamma verlagen** om de helderheid en het contrast met één stap te verlagen.

*Gamma verlagen*

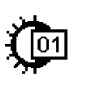

*Venster/Niveau numeriek*

*Venster/Niveau*

**De instellingen voor Venster/Niveau en/of Gamma terugzetten naar hun standaardwaarden gaat als volgt:**

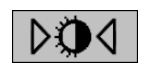

*resetten*

*Resetten*

D⊲

*Venster/Niveau* 

- Selecteer **Venster/Niveau resetten**, of
- Selecteer **Resetten**, of
- Schakel over op een andere patiënt.

## **4.3.5 VOI LUTs toepassen**

Een beeld kan één of meer Value of Interest Look-Up Tables (VOI LUT's) bevatten. Een VOI LUT kan een vooraf gedefinieerde Venster/Niveau-instelling zijn of een niet-lineaire LUT. Doorgaans bevatten beelden uit één reeks dezelfde VOI LUT, hoewel meerdere reeksen binnen één onderzoek verschillende VOI LUTs kunnen bevatten. Zodra de MG Viewer geopend wordt, past SecurView een standaard VOI LUT toe en stelt alle andere ingebouwde VOI LUTs ter beschikking. Een servicetechnicus kan de standaard VOI LUT configureren.

**De standaard in een andere VOI LUT wijzigen, gaat als volgt:**

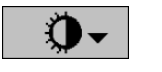

1. Selecteer **VOI LUT selecteren**. Er verschijnt een lijst met VOI LUTs indien ze in de beelden beschikbaar zijn.

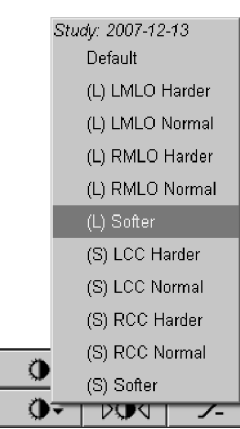

*Figuur 46: Voorbeeldlijst met VOI LUT's*

2. Selecteer een LUT uit de lijst om de nieuwe VOI LUT toe te passen.

*VOI LUT selecteren*

## **4.3.6 MPE-beelden**

Mammography Prior Enhancement™ (MPE) is een softwaremodule die conventionele tweedimensionale digitale mammogrammen verwerkt. MPE is specifiek ontworpen voor gebruik met screeningsweergaven van eerdere onderzoeken die afkomstig zijn van GE Senographe Full-Field Digital Mammography (FFDM)-systemen. MPE-beelden verschijnen alleen als een servicetechnicus uw werkstation met een speciale licentie geconfigureerd heeft.

De invoer voor de MPE-module omvat beeldpixelgegevens, beeldinformatie en beeldverwerkingsparameters. De module voert beeldverwerking uit die bestaat uit stappen om de weergave van het beeld te verbeteren door middel van logaritmische conversie, huidlijncorrectie en contrastverbetering. Dit zijn standaardmethoden die worden toegepast om een optimale weergave en beoordeling van mammogrammen mogelijk te maken met zo min mogelijk venster-/niveaubewerkingen.

### **Beoogd gebruik**

Mammography Prior Enhancement is een softwaremodule die bedoeld is om de weergave van eerdere niet-Hologic mammogrammen te verbeteren, zodat ze meer op de digitale mammogrammen van Hologic lijken. MPE-bewerkte beelden zijn uitsluitend bedoeld voor vergelijkingsdoeleinden en kunnen niet voor primaire diagnose worden gebruikt.

MPE draait op een Windows-computer. Resultaten kunnen worden weergegeven op een werkstation dat mammogrammen kan weergeven, zoals het SecurView DX-werkstation van Hologic.

### **MPE-beelden bekijken**

De radioloog bekijkt MPE-bewerkte beelden wanneer hij ze vergelijkt met de huidige digitale mammogrammen. Het SecurView DX-werkstation past MPE-verwerking automatisch toe op alle beelden die aan de MPE-criteria voldoen. Het geeft de beelden weer met behulp van de standaard hangende protocollen die gedefinieerd zijn voor het vergelijken van eerdere beelden met huidige beelden.

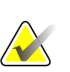

#### **Belangrijk**

Maak geen klinische beslissing of stel geen diagnose die alleen gebaseerd is op MPE-bewerkte beelden. Baseer de interpretatie altijd op actuele onderzoeksbeelden waarop MPE-bewerking niet is toegepast.

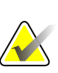

#### **Let op**

In zeldzame gevallen kan het zo zijn dat de aanvankelijke presentatie van bepaalde MPE-bewerkte beelden niet optimaal is. Gebruik de handmatige venster-/niveau-aanpassing om de weergave van deze beelden te verbeteren.

De volgende beelden zijn afkomstig van het SecurView DX-werkstation. Het beeld aan de linkerkant toont een voorbeeld van hoe een beeld wordt weergegeven, voordat MPE erop toegepast is. Aan de rechterkant is een voorbeeld te zien van het beeld, nadat MPE erop toegepast is.

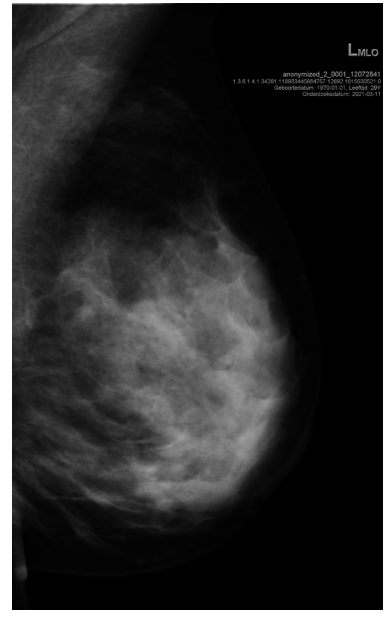

*Figuur 47: Zonder MPE-toepassing Figuur 48: Met MPE-toepassing*

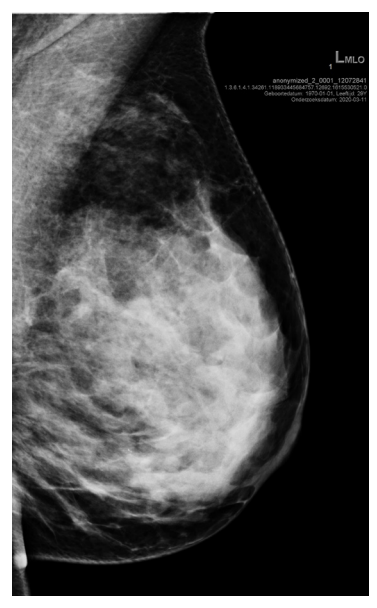

# **4.3.7 DICOM 6000 beeldoverlays**

Het SecurView-werkstation geeft overlays weer die in de DICOM 6000-groep binnen een beeldheader zijn opgenomen. Voor beelden met een DICOM 6000-overlay maakt SecurView een interne kopie van het beeld met de overlay ingebrand.

Als de weergave van DICOM 6000-beeldoverlays niet gewenst is, kan een servicetechnicus deze functie uitschakelen.

### **DICOM 6000-beeldoverlays bekijken**

De interne kopie van het beeld met de ingebrande overlay wordt op het bijbehorende oorspronkelijke beeld gestapeld.

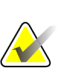

**Let op**

Als een gebruiker niet door alle beelden in een stapel scrolt, kunnen annotaties in DICOM 6000-beeldoverlays worden gemist.

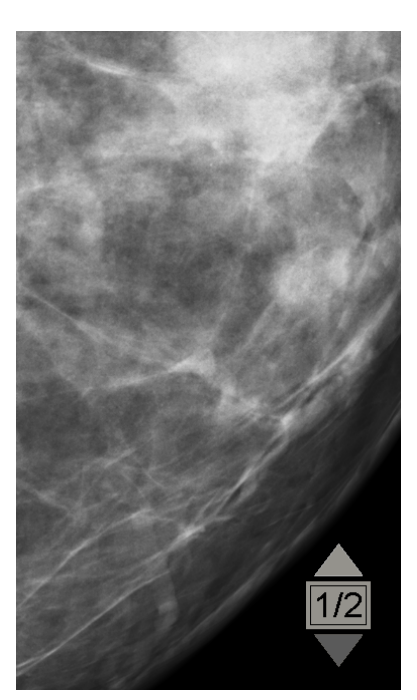

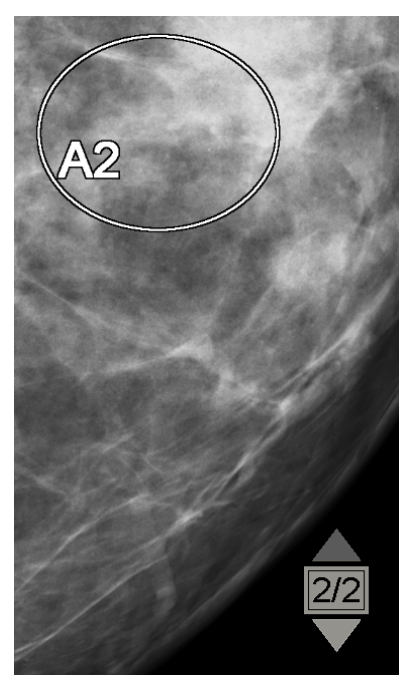

*Figuur 49: Oorspronkelijk beeld Figuur 50: Beeld met* 

*DICOM 6000-beeldoverlay*

SecurView is beperkt tot het weergeven van slechts één DICOM 6000-groep met een grafische overlay die dezelfde grootte heeft als het oorspronkelijke beeld.

De beeldoverlays zijn wit ingebrand en omsloten door een zwarte omtrek. Om de zichtbaarheid van de overlays te verbeteren, kan een servicetechnicus de dikte en omtrekbreedte configureren.

Het is de SecurView-gebruiker alleen toegestaan om markeringen, annotaties en metingen op het oorspronkelijke beeld aan te brengen. Het is niet mogelijk om een annotatie aan te brengen op de interne kopie van het beeld met de ingebrande overlay.

## **4.3.8 CLAHE-beeldverbetering**

Het SecurView-werkstation ondersteunt Contrast Limited Adaptive Histogram Equalization (CLAHE) beeldverbetering. Beelden met CLAHE-beeldverbetering geven de overlay 'CLAHE' weer. Als CLAHE-verbetering voor een beeld geconfigureerd is, maar zonder succes wordt toegepast, wordt het oorspronkelijke beeld weergegeven samen met een systeembericht 'Beeldbewerking mislukt'.

Een servicetechnicus kan CLAHE-verbetering configureren.

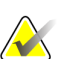

**Let op**

In zeldzame gevallen kan het zo zijn dat de aanvankelijke presentatie van bepaalde met CLAHE verbeterde beelden niet optimaal is. Gebruik de handmatige venster-/niveau-aanpassing om de weergave van deze beelden te verbeteren.

# **4.4 CAD gebruiken**

**Let op**

SecurView-werkstations accepteren Mammography CAD SR-objecten die geproduceerd zijn door Hologic ImageChecker CAD, Hologic Quantra, Hologic Genius AI™ Detection, iCAD SecondLook, iCAD PowerLook en andere toepassingen. Als de CAD SR CAD-resultaten bevat, kan SecurView de CAD-resultaten voor elk beeld weergeven.

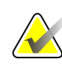

Hologic Genius AI-detectie is niet voor alle markten beschikbaar.

CAD-functionaliteit is uitsluitend met een licentie beschikbaar. Deze licentie regelt de toegang tot CAD-functionaliteit door de CAD-knop op de werkbalk of het toetsenblok in te schakelen. Zie de gebruikershandleiding van de CAD-leverancier voor meer informatie over elke CAD-applicatie.

## **4.4.1 CAD-informatie weergeven**

Als er voor een patiënt CAD-resultaten zijn, verschijnt een '+'-symbool in de CAD-kolom van de patiëntenlijst. Als u een patiënt met CAD-resultaten beoordeelt, wordt bovendien de CAD-knop op de werkbalk actief (niet grijs). CAD-resultaten kunnen dusdanig worden geconfigureerd dat ze automatisch als een stap in een ReportFlow verschijnen.

#### **Het weergeven van CAD-resultaten gaat als volgt:**

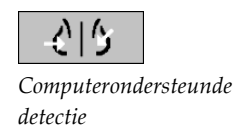

Selecteer **Computerondersteunde detectie** terwijl u een onderzoek met CAD-resultaten bekijkt. De applicatie geeft de CAD-overlay weer. Er zijn CAD-markeringen te zien als de momenteel weergegeven beelden deze bevatten.

Tijdens het bekijken van een onderzoek met CAD-resultaten kan er een gebruikersvoorkeur worden ingesteld waarmee de CAD-overlay automatisch weergegeven wordt zonder dat de knop geselecteerd is en zonder dat dit afhankelijk is van de geconfigureerde ReportFlow-stappen (zie *[Voorkeuren voor tools en overlays](#page-141-0)* op pagin[a 126\)](#page-141-0).

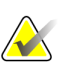

**Let op**

Alle niet-Hologic CAD-resultaten voor calcificatieclusters worden als een omtrek met een witte lijn op een zwarte achtergrond weergegeven. Alle niet-Hologic CAD-resultaten voor mammografische borstdichtheden worden als een omtrek met een zwarte lijn op een witte achtergrond weergegeven.

# **4.4.2 Hologic CAD**

De weergave van Hologic ImageChecker CAD- en Genius AI-detectieresultaten omvat:

- RightOn CAD-markeringen
- EmphaSize™ CAD-markeringen
- PeerView™ CAD-markeringen
- LesionMetrics™ (uitsluitend voor ImageChecker CAD van Cenova™ server)

## **RightOn CAD-markeringen**

Hologic CAD-resultaten bieden drie soorten RightOn CAD-markeringen (Massa, Calc en Malc). U kunt ervoor kiezen om één of alle drie soorten markeringen middels een gebruikersvoorkeur weer te geven. Elk markering geeft een interessegebied aan.

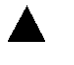

**Calc** – Markeert gebieden die op calcificaties duiden.

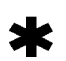

**Mass** – Markeert gebieden die op massa's of architectonische vervormingen duiden.

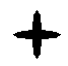

**Malc** – Markeert gebieden die zowel Calc- als Mass-markeringen bevatten.

## **Hologic CAD-overlay**

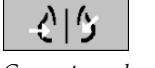

*Computerondersteunde detectie*

Indien u **Computerondersteunde detectie** selecteert tijdens het bekijken van een onderzoek met Hologic CAD-resultaten, geeft SecurView de Hologic CAD-overlay weer. Er zijn CAD-markeringen te zien als de momenteel weergegeven beelden deze bevatten.

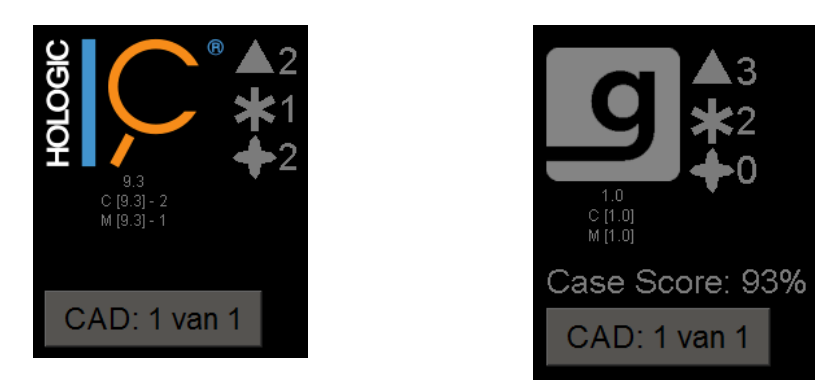

*Figuur 51: ImageChecker CAD- en Genius AI-detectieoverlayss*

De nummers van de Calc-, Mass- en Malc-markeringen verschijnen aan de rechterkant. Aan de linkerkant toont SecurView de ImageChecker CAD-algoritmeversie en de werkpunten die voor calcificaties (C) en massas (M) geselecteerd zijn, of het Genius AI Detection deep learning-model en de algoritmeversie voor calcificaties (C) en massas (M).

Als Hologic CAD voor het beeld mislukt, geeft SecurView onderbroken lijnen weer rond de RightOn CAD-markeringen en wordt het aantal markeringen voor het algoritme in kwestie niet weergegeven:

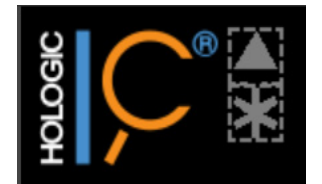

*Figuur 52: ImageChecker CAD voor het beeld mislukt*

### **EmphaSize-markeringen**

Met deze functie kan SecurView Hologic CAD-markeringen van variabele grootte weergeven, waarbij de grootte correleert met de prominentie van de kenmerken van de bevinding. Wanneer Hologic CAD vaststelt dat een regio meer prominente kenmerken bevat, verschijnt de CAD-markering groter. Dit geeft aan dat de regio nauwkeuriger door de radioloog beoordeeld moet worden. SecurView-systemen geven standaard EmphaSize-markeringen weer. U kunt EmphaSize-markeringen uitschakelen middels een gebruikersvoorkeur (zie *[Voorkeuren voor tools en overlays](#page-141-0)* op pagina [126\)](#page-141-0).

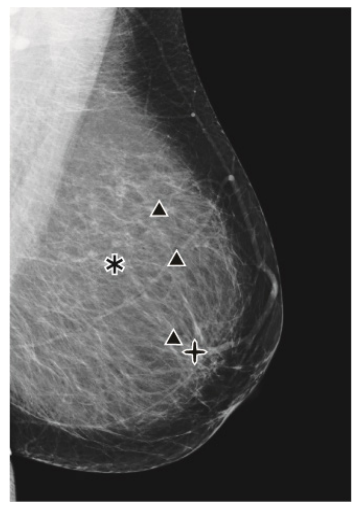

*Figuur 53: CAD zonder EmphaSize Figuur 54: CAD met EmphaSize*

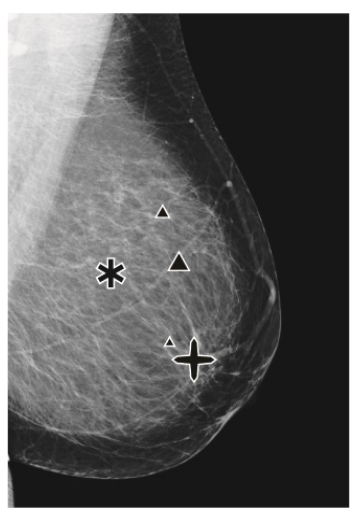

## **PeerView CAD-markeringen**

PeerView licht anatomische bevindingen uit, die door het algoritme ontdekt zijn. In het voorbeeld in de volgende figuur wordt hetzelfde gebied weergegeven met en zonder een PeerView Malc-markering (massa met calcificaties). PeerView geeft de centrale dichtheid van een massa weer en licht de individuele calcificaties van een cluster uit.

#### **Het bekijken van PeerView-resultaten gaat als volgt:**

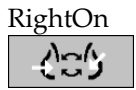

Selecteer **PeerView / RightOn**. Selecteer dit nogmaals om RightOn-markeringen weer te geven.

*PeerView / RightOn*

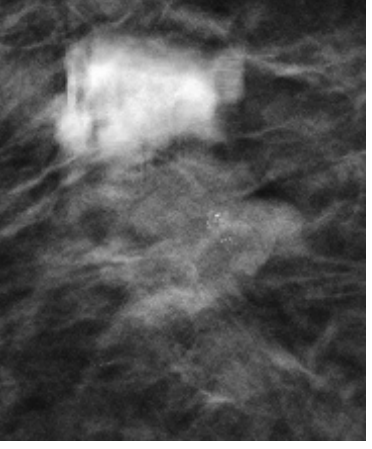

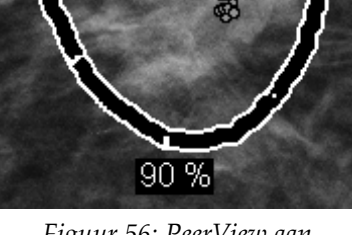

*Figuur 55: PeerView uit Figuur 56: PeerView aan*

De PeerView-resultaten verschijnen alleen indien CAD-weergave geactiveerd is en indien minstens één weergegeven beeld CAD-resultaten bevat. Indien er geen PeerView-informatie aanwezig is in de huidige CAD SR, geeft SecurView uitsluitend RightOn CAD-markeringen weer.

## **LesionMetrics (ImageChecker CAD)**

Voor elk interessegebied dat door het algoritme gemarkeerd wordt, levert LesionMetrics gegevens die door de ImageChecker CAD vanaf een Cenova-server berekend zijn. Afhankelijk van het soort laesie kan de software metrische gegevens berekenen zoals laesiegrootte, afstand tot tepel, afstand tot borstwand, mate van spiculatie, calcificatiecontrast, aantal calcificaties en massadichtheid.

### **LesionMetrics weergeven voor elke ImageChecker CAD-bevinding gaat als volgt:**

Dubbelklik op een RightOn- of PeerView CAD-markering. Naast de geselecteerde CAD-markering wordt een nieuw venster geopend:

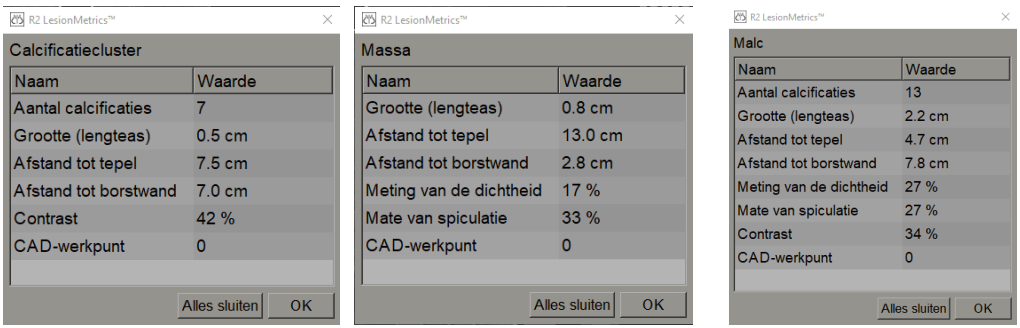

## **4.4.3 Hologic beeldvormingsbiomarkers**

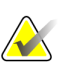

### **Let op**

De weergave van biomarkers is afhankelijk van de beschikbaarheid. Neem voor informatie contact op met uw plaatselijke verkoopvertegenwoordiger.

De algoritmen voor de Hologic beeldvormingsbiomarkers analyseren elk beeld binnen een onderzoek en leveren resultaten met betrekking tot de borstdichtheidsbepaling. SecurView rapporteert de beoordelingen per patiënt, per borst en per beeld. Zie de *Understanding Quantra User Guide* voor meer informatie. (Let op: dit product wordt apart verkocht).

#### **Het weergeven van resultaten van Hologic c gaat als volgt:**

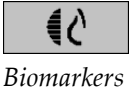

Selecteer **Biomarkers**. De resultaten van de biomarkers verschijnen in drie tabbladen op basis van uw gebruikersinstellingen (zie *[Voorkeuren voor tools en overlays](#page-141-0)* op pagin[a 126\)](#page-141-0). Met behulp van de gebruikersinstellingen kunt u configureren welke resultaten er in eerste instantie worden weergegeven (per persoon (standaard), per borst of per beeld).

**Let op**

De inhoud van de resultaten van biomarkers kan variëren, afhankelijk van de algoritmeversie van de beeldvormingsbiomarkers van Hologic.

| <br>Hologic Imaging Biomarkers         | $\times$ (N Hologic Imaging Biomarkers<br>× |
|----------------------------------------|---------------------------------------------|
| Per patient   Per beeld  <br>Per borst | Per patiënt   Per beeld   Per borst         |
| 2021-03-11                             | 2021-03-11                                  |
| %                                      | R                                           |
| 2.1.1<br><b>Quantra</b>                | <b>Quantra</b><br>2.1.1                     |
| QDC                                    | QDC<br>c<br>C.                              |
| OK                                     | OK                                          |

*Figuur 57: Tabbladen Hologic beeldvormingsbiomarkers per patiënt en per borst*

Resultaten die geen waarde bevatten, verwijzen naar een lege cel, d.w.z. het rapport bevat geen waarde voor de gewenste meting.

Om de volledige naam van het resultaat van de biomarkers weer te geven, wijst u naar de afgekorte naam zoals in de volgende figuur weergegeven is.

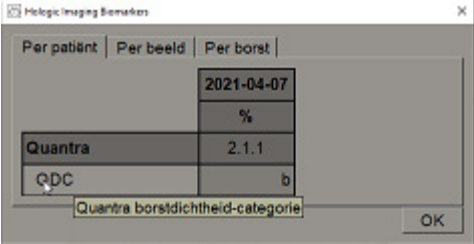

## **4.4.4 Schakelen tussen meerdere mammografie CAD SRs**

SecurView geeft in eerste instantie de markeringen van een specifieke CAD SR op elk beeld weer. Standaard verwijst de nieuwste CAD SR naar het beeld, geïdentificeerd met datum en tijd. Binnen een enkel onderzoek kunnen er meerdere CAD SRs zijn, die naar verschillende beelden verwijzen. Er kan bijvoorbeeld een nieuwe CAD SR worden geproduceerd, nadat een onderzoek heropend is op het acquisitiewerkstation om een nieuw beeld toe te voegen.

Als u een CAD SR op een beeld selecteert, geeft SecurView de inhoud weer van alle beelden waarnaar door deze CAD SR wordt verwezen. De geselecteerde CAD SR is permanent voor alle beelden waarnaar wordt verwezen, zolang de patiënt geladen is.

#### **Schakelen naar een nieuwe CAD SR gaat als volgt:**

CAD: 1 van 3

*Kies tussen CAD-resultaat* 1. Selecteer **Uit CAD-resultaten kiezen** op de CAD-informatie-overlay. Er verschijnt een vervolgkeuzemenu met alle beschikbare CAD SR's voor het beeld. Er verschijnt een vinkje naast de momenteel weergegeven CAD SR.

> v 11-07-2011 16:04 R2 Technology, Inc. 11-07-2011 16:01 R2 Technology, Inc. *Figuur 58: Voorbeeld CAD SR-lijst*

2. Selecteer één van de vermeldingen op de lijst om de CAD SR waarnaar wordt verwezen te laden en de markeringen op het beeld weer te geven.

# **4.5 Annotaties aanmaken en bekijken**

Een annotatie bestaat uit een markering en een optionele omschrijving van een interessegebied. U kunt een laesie markeren met een ellips, met een tekening uit de vrije hand, met een pijl of met metingen, en vervolgens het gebied beschrijven. SecurView koppelt elke annotatie aan een specifiek beeld.

Op SecurView DX heeft de maker van annotaties exclusieve revisie- en verwijderingsrechten. Andere gebruikers kunnen de annotaties echter bekijken (behalve die in onderzoeken met een tweede lezing), en andere gebruikers kunnen hun eigen annotaties voor de patiënt toevoegen. U kunt annotaties naar andere Stand-alone werkstations of clusters met meerdere werkstations verzenden. Zie

*[Meldingen verzenden en bekijken](#page-107-0)* op pagin[a 92](#page-107-0) en *[Een onderzoek afsluiten](#page-109-0)* op pagina [94.](#page-109-0)

## **4.5.1 Een beeld markeren**

Gebruik het ellips-, uit de vrije hand-, pijl- en/of meettool om een interessegebied te markeren.

#### **Een markering tekenen, gaat als volgt:**

1. Selecteer **Ellips**, **Uit de vrije hand**, **Pijl** of **Meting**. Selecteer het beginpunt van de markering, versleep de tool om de vorm te maken en laat de muisknop vervolgens los. (Voor een markering uit de vrije hand verbindt SecurView de twee eindpunten automatisch met elkaar.) SecurView nummert elke annotatie (**1**, **2** en **3** in de volgende figuren).

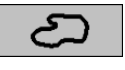

*Uit de vrije hand*

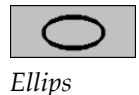

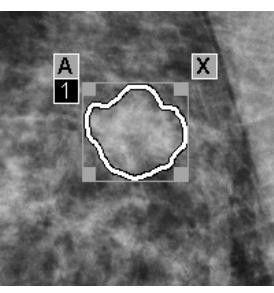

*Figuur 59: Uit de vrije hand Figuur 60: Ellips*

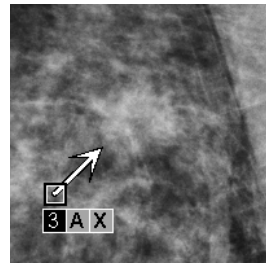

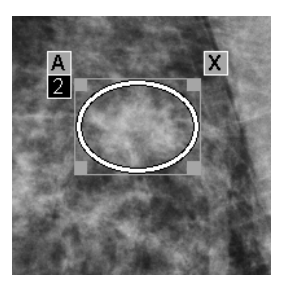

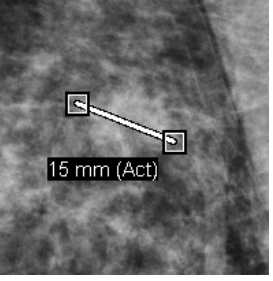

*Figuur 61: Pijl Figuur 62: Meting*

- Selecteer en versleep een vierkant handvat om de grootte van de markering te wijzigen.
- Om de markering te verplaatsen, selecteert u in het selectiekader en houdt u dit vast (of selecteert u de meetlijn), en versleept u de markering vervolgens naar de nieuwe locatie.
- Selecteer **A** om een beschrijving in te voeren voor een ellips-, uit de vrije hand- of pijlmarkering (zie *[Een interessegebied omschrijven](#page-103-0)* op pagina [88\)](#page-103-0).
- Om de ellips-, uit de vrije hand- of pijlmarkering te verwijderen, selecteert u **X** (of selecteert u in het selectiekader in kwestie en drukt u op de **Backspace**). Om de meetlijn te verwijderen, selecteert u een vierkant handvat (of drukt u op de **Backspace**).

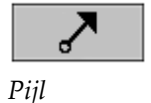

**Wildululululul** *Meting*

2. Selecteer een andere tool (of ga naar een ander beeld) om de markering op zijn plaats te vergrendelen. (Om een markering te ontgrendelen, selecteert u eerst de tool waarmee u deze markering gemaakt hebt: ellips, uit de vrije hand, pijl of meting.)

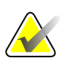

#### **Belangrijk**

Wees voorzichtig met het meten van uitvergrote weergaven. Sommige fabrikanten hebben de conversiefactoren voor pixelafstand mogelijk niet correct gecodeerd. Voer metingen uit op weergaven die niet uitvergroot zijn, indien beschikbaar.

#### **Meten met de liniaal gaat als volgt:**

Selecteer en versleep de liniaal die bij elke beeld wordt weergegeven. Om de liniaal 90 graden te draaien, klikt u met de rechtermuisknop op de liniaal en versleept u hem vervolgens.

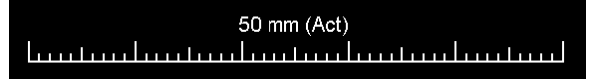

*Figuur 63: Lineaal*

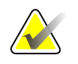

**Let op**

Meetlengtes worden met behulp van conversiefactoren voor pixelafstand berekend, die door de gegevensbron worden geleverd. Zie de handleidingen voor gegevensbronnen met betrekking tot de nauwkeurigheid.

## <span id="page-103-0"></span>**4.5.2 Een interessegebied omschrijven**

Nadat u een beeld gemarkeerd hebt, kunt u een beschrijving van het interessegebied invoeren door laesie-attributen te selecteren, tekst in te voeren of vooraf gedefinieerde tekstreeksen in te voegen.

**Het invoeren van een annotatieomschrijving gaat als volgt:** 

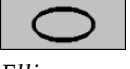

*Ellips*

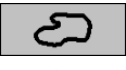

*Uit de vrije hand*

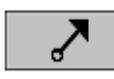

*Pijl*

- 1. Selecteer **Ellips, Uit de vrije hand** of **Pijl** en selecteer vervolgens de markering om het selectiekader te openen.
- 2. Selecteer **A** (of dubbelklik in het selectiekader) om het dialoogvenster *Annotatie* te openen:

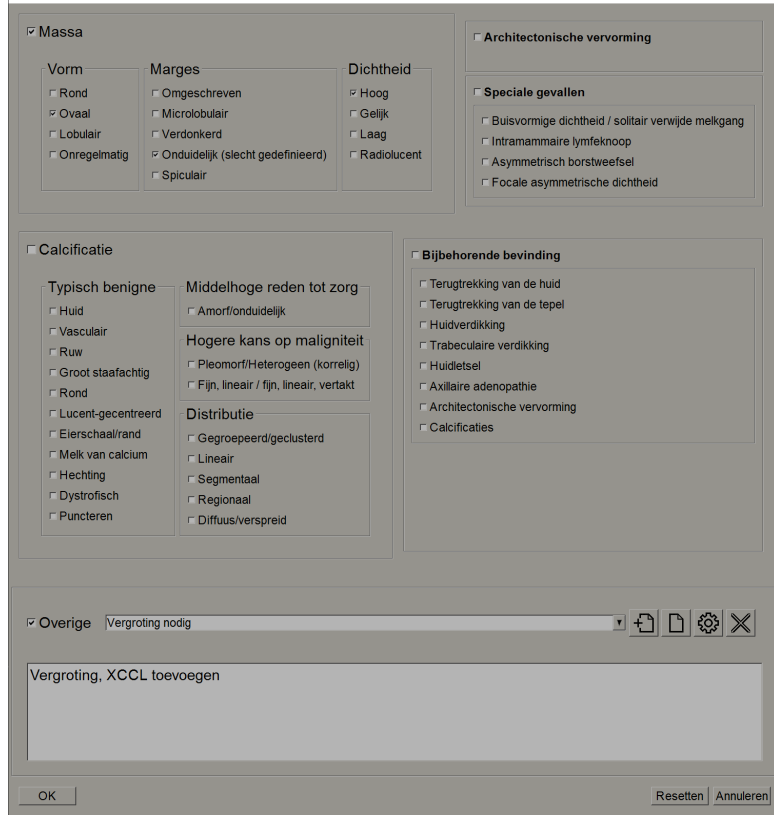

*Figuur 64: Annotatie-dialoogvenster*

3. Selecteer één of meer selectievakjes voor de laesie en voer in het onderste veld de gewenste tekst in (of voeg een vooraf gedefinieerde tekstreeks in). Selecteer **OK** als u er klaar voor bent om de omschrijving op te slaan.

Via een gebruikersvoorkeur kunt u het dialoogvenster *Annotatie* dusdanig configureren dat het selectievakje al dan niet wordt weergegeven (zie *[Voorkeuren](#page-141-0)  voor tools en overlays* [o](#page-141-0)p pagin[a 126\)](#page-141-0).

**Het vooraf definiëren van tekstreeksen voor annotatieomschrijvingen gaat als volgt:**

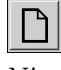

*Nieuw*

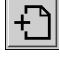

*Invoegen*

**SSS** 

*Bewerken*

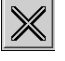

*Verwijderen*

- 1. Selecteer **Nieuw** in het dialoogvenster *Annotatie* om het dialoogvenster *Nieuwe tekst invoeren* te openen.
- 2. Typ uw tekst in en selecteer vervolgens **OK** om de nieuwe tekstreeks toe te voegen aan de vervolgkeuzelijst.

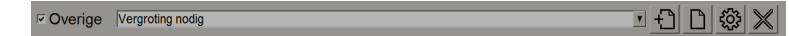

Nadat u een tekstreeks gedefinieerd hebt, kunt u deze in de vervolgkeuzelijst selecteren en vervolgens doet u het volgende:

- Selecteer **Invoegen** om de tekst aan de annotatieomschrijving toe te voegen, of
- Selecteer **Bewerken** om de tekstreeks te wijzigen, of
- Selecteer **Verwijderen** om de tekstreeks te verwijderen.

# **4.5.3 Annotaties bekijken**

*Annotaties aanwezig*

*Annotatie gebruikersfilter*

Wanneer een patiënt in de MG-viewer geopend wordt, verbergt SecurView de annotaties standaard. Een pictogram (aan de linkerkant) markeert elk beeld met één of meer annotaties.

## **Annotaties bekijken voor alle momenteel weergegeven beelden gaat als volgt:**

Selecteer **Gebruikersfilter voor annotaties** om de annotaties van alle momenteel weergegeven beelden weer te geven.

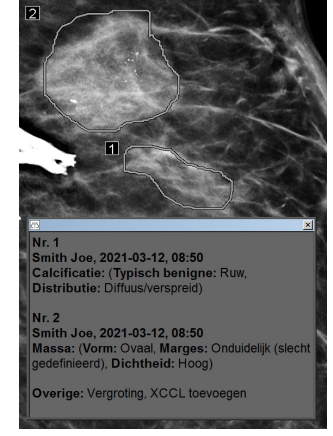

*Figuur 65: Voorbeeldannotaties*

- Om het annotatievenster te sluiten, selecteert u de X in de rechterbovenhoek.
- Om de annotaties te verbergen, selecteert u **Gebruikersfilter voor annotaties** nogmaals.

#### **Het bekijken van annotaties voor één beeld gaat als volgt:**

Klik met de rechtermuisknop op het beeld om het taartmenu te openen en selecteer vervolgens **Gebruikersfilter voor annotaties** om annotaties weer te geven of te verbergen.

#### **Het selecteren van beoordelaars gaat als volgt:**

Indien er annotaties van meerdere beoordelaars zijn, wordt er een lijst met beoordelaars weergegeven. Selecteer de naam van de radioloog wiens annotaties u wilt bekijken (of selecteer **Alles** om alle annotaties te zien). Selecteer **Geen** om de annotaties te verbergen.

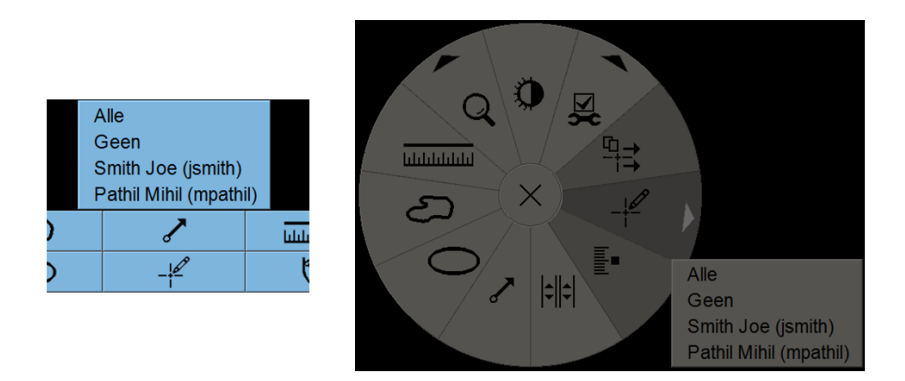

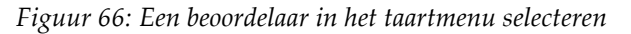

### **Het bekijken van GSPS-annotaties van derden gaat als volgt:**

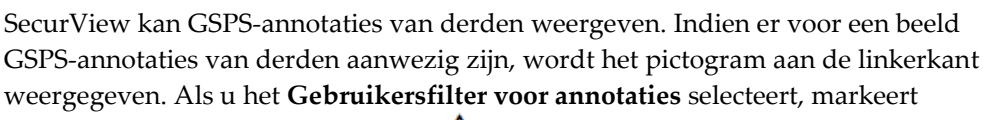

SecurView GSPS-annotaties met een  $\Delta$  pictogram.

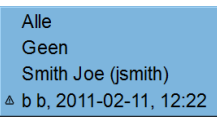

*Figuur 67: Voorbeeldindicator voor GSPS-annotatie van derden*

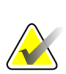

## **Let op**

SecurView ondersteunt niet alle inhoud van GSPS van derden. Als GSPS-annotaties van een specifieke fabrikant of van een specifiek apparaatmodel niet goed worden weergegeven op SecurView, kan een servicetechnicus SecurView dusdanig configureren dat ze niet worden weergegeven.

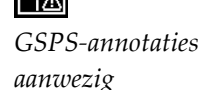

# <span id="page-107-0"></span>**4.6 Meldingen verzenden en bekijken**

Een GSPS Notice is een melding van een ander Hologic Stand-alone werkstation of van een cluster met meerdere werkstations dat alle annotaties voor een beeld bevat, met de huidige venster-/niveauwaarden, de gebruikersnaam en de aanmaakdatum en -tijd (maar niet met de leesstatus van het onderzoek). Meldingen op basis van tomosynthese-beelden (een reeks projectiebeelden of een gereconstrueerde reeks plakken of platen) bevatten alle annotaties van de beeldreeks.

Tijdens het bekijken van een patiënt, kunnen gebruikers meldingen verzenden naar andere geconfigureerde Hologic Stand-alone werkstations of naar clusters met meerdere werkstations. Na ontvangst kunnen andere gebruikers de annotaties bekijken. In de meeste gevallen sturen radioloog-gebruikers meldingen, zodat ze door technoloog-gebruikers bekeken kunnen worden. Een servicetechnicus moet de bestemmingen van de meldingen configureren.

## **4.6.1 Meldingen verzenden**

Er zijn drie manieren om meldingen te verzenden. U kunt (1) alle meldingen van het huidige onderzoek verzenden, (2) alle meldingen verzenden wanneer u het onderzoek afsluit (zie *[Een onderzoek afsluiten](#page-109-0)* op pagina [94\)](#page-109-0) of (3) een melding verzenden voor het momenteel geselecteerde beeld.

#### **Het verzenden van alle meldingen gaat als volgt:**

- 1. Klik met de rechtermuisknop om het taartmenu te openen en selecteer vervolgens **Alle meldingen verzenden**.
	- Indien er één geconfigureerde bestemming voor meldingen is, maakt SecurView de meldingen aan en verzendt deze onmiddellijk. De meldingen bevatten alle annotaties die gemaakt zijn door ofwel (1) de huidige radioloog-gebruiker over ongelezen onderzoeken of (2) door de huidige technoloog-gebruiker over nieuwe onderzoeken (SecurView RT).
	- Indien er meer dan één geconfigureerde bestemming voor meldingen is, verschijnt er een submenu.

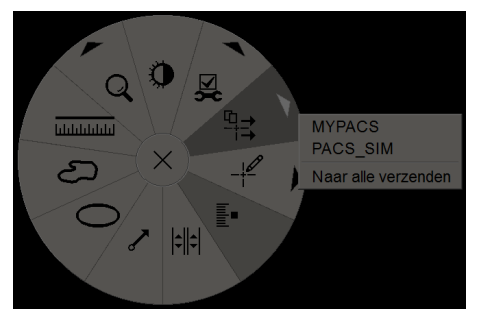

*Figuur 68: Submenu Alle meldingen verzenden*

2. Selecteer een bestemming of 'Verzenden naar iedereen' om de meldingen te verzenden.

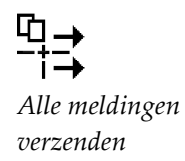
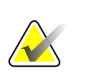

**Let op**

'Alle meldingen verzenden' is alleen van toepassing op ongelezen onderzoeken. Gebruik 'Beeldmelding verzenden' of 'Onderzoek afsluiten' om meldingen voor onderzoeken met de status *Gelezen*, *Oud* of *Gewijzigd* te verzenden (zie *[Een onderzoek](#page-109-0)  [afsluiten](#page-109-0)* op pagina [94\)](#page-109-0).

### **Het verzenden van een beeldmelding gaat als volgt:**

╬ *Beeldmelding verzenden*

Klik met de rechtermuisknop op een beeld om het taartmenu te openen en wijs **Beeldtools** aan om het tweede taartmenu te openen. Selecteer vervolgens **Beeldmelding verzenden**.

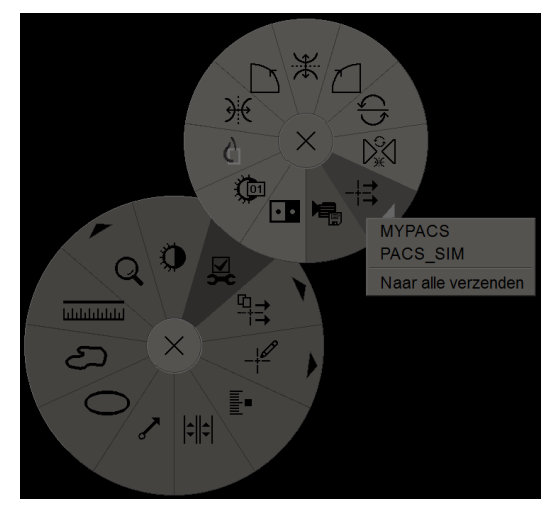

*Figuur 69: Submenu Beeldmelding verzenden*

SecurView verzendt de melding onmiddellijk of opent, indien er meerdere geconfigureerde bestemmingen voor de melding zijn, een submenu waarin u een bestemming kunt selecteren. Deze melding bevat alle annotaties op het geselecteerde beeld, ongeacht de auteur of onderzoeksstatus.

## **4.6.2 Meldingen bekijken**

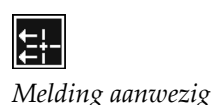

Wanneer het werkstation een melding voor een patiënt ontvangt, verschijnt er een '+' in de kolom *Melding* van de patiëntenlijst. Wanneer een patiënt in de MG Viewer geopend wordt, verbergt SecurView de meldingen standaard. Een pictogram aan de linkerkant markeert elk beeld met één of meer meldingen.

**Meldingen bekijken voor de momenteel weergegeven beelden gaat als volgt:** 

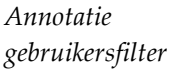

1. Selecteer **Annotatie gebruikersfilter**. Het pictogram *Melding aanwezig* verschijnt naast elke melding.

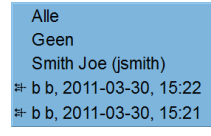

2. Selecteer de naam van de radioloog wiens meldingen u wilt bekijken (of selecteer **Alles** om alle annotaties te zien). Selecteer **Geen** om de annotaties te verbergen.

## <span id="page-109-0"></span>**4.7 Een onderzoek afsluiten**

De laatste stap bij het beoordelen van patiënten is doorgaans het afsluiten van de onderzoeken, d.w.z. de beoordeling van momenteel geladen onderzoeken afronden.

## **4.7.1 Een onderzoek als radioloog afsluiten**

Na het beoordelen van een patiënt opent een radioloog-gebruiker het dialoogvenster *Onderzoek afsluiten* op SecurView DX en verandert de leesstatus voor één of meer onderzoeken, gewoonlijk van 'Niet gelezen' in 'Gelezen'. Indien een onderzoek nog steeds ongelezen is of indien er een tweede lezing vereist is, kan de radioloog in plaats daarvan vergrendelingsstatussen toewijzen.

*Onderzoek afsluiten* kan ook worden gebruikt om meldingen te verzenden, om annotaties, gelabelde tomosynthese-plakken of -platen en multimodale ScreenCaptures te bewaren of om de tweede lezing te annuleren.

Het dialoogvenster *Onderzoek afsluiten* wordt automatisch geopend zodra u de laatste ReportFlow-stap bereikt of wanneer u **Onderzoek afsluiten** selecteert, afhankelijk van de leesstatus van de patiënt:

- Het dialoogvenster *Onderzoek afsluiten* is beschikbaar wanneer de leesstatus momenteel op 'Niet gelezen', 'Eén keer gelezen' of 'Gewijzigd' staat. Het dialoogvenster *Onderzoek afsluiten* is ook beschikbaar voor nieuwe of gewijzigde annotaties, metingen of gelabelde tomosynthese-plakken of -platen voor onderzoeken met de status 'Gelezen' of 'Oud'.
- Het dialoogvenster *Onderzoek afsluiten* is niet beschikbaar wanneer de leesstatus 'Vergrendeld', 'Gelezen' of 'Oud' is zonder dat er nieuwe of gewijzigde annotaties, metingen of gelabelde tomosynthese-plakken of -platen zijn. Als u de patiënt echter vergrendeld hebt, kunt u deze ontgrendelen - zie *[Het snelmenu gebruiken](#page-56-0)* op pagina [41.](#page-56-0)

Zie *[Leesstatussen](#page-48-0)* op pagina [33](#page-48-0) voor meer informatie over leesstatussen.

### **Een onderzoek afsluiten als radioloog gaat als volgt:**

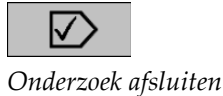

1. Selecteer **Onderzoek afsluiten** (of ga verder met de laatste ReportFlow-stap).

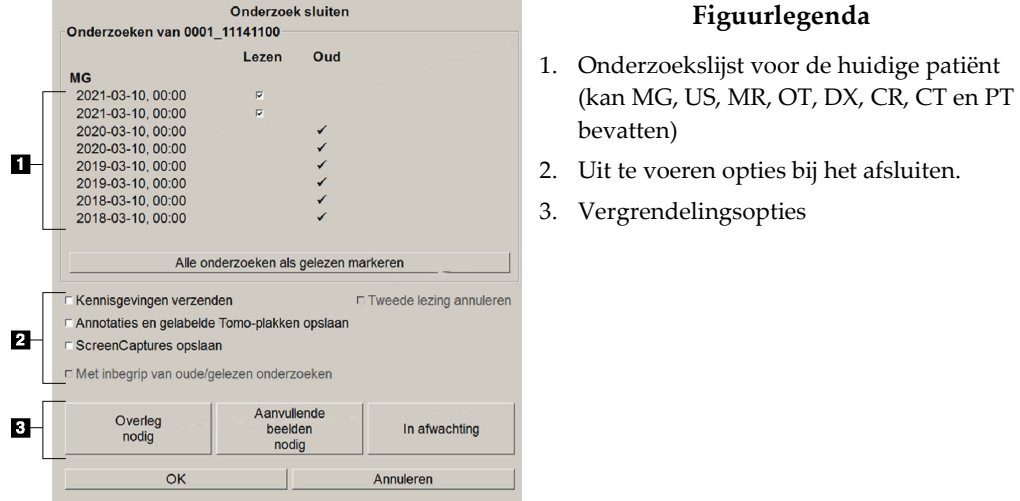

- 2. Pas de onderzoeksinstellingen zo nodig aan. SecurView kan elk van de volgende opties uitvoeren zodra u het dialoogvenster sluit:
	- a. In de onderzoekslijst kunt u één of meer selectievakjes aanvinken om de leesstatus in te stellen op 'Gelezen', de selectievakjes niet aanvinken of **Alle onderzoeken als gelezen markeren** selecteren.
	- b. Selecteer opties voor Meldingen, Annotaties en ScreenCaptures indien u ze naar geconfigureerde bestemmingen wilt sturen als u **OK** selecteert om het dialoogvenster te sluiten. (Zie *[Workflowvoorkeuren](#page-137-0)* op pagina [122](#page-137-0) om standaardinstellingen voor deze opties in te stellen.)

**Meldingen verzenden** – Zodra u op **OK** drukt, wordt voor elk ongelezen onderzoek met deze optie een GSPS Notice verzonden met markeringen van de huidige gebruiker ('Annotaties en gelabelde tomo-plakken'), maar niet de leesstatus.

**Bewaar annotaties en gelabelde tomo-plakken** – Wanneer u **OK** selecteert, verzendt deze optie (1) een GSPS Report met de leesstatus van het onderzoek en de huidige gebruikersmarkeringen ('Annotaties en gelabelde tomo-plakken'), en/of (2) een MG Secondary Capture-beeld voor elk beeld met markeringen van de huidige gebruiker en voor elke gelabelde tomosynthese-plak of -plaat. Deze optie is van toepassing op elk onderzoek dat gemarkeerd is als 'Gelezen', en ook op reeds 'Gelezen' en 'Oude' onderzoeken, indien dit via de bijbehorende optie hieronder geactiveerd is.

**ScreenCaptures opslaan** – Wanneer u **OK** selecteert, verzendt deze optie multimodale ScreenCaptures. Deze optie is van toepassing op elk onderzoek dat gemarkeerd is als 'Gelezen', en ook op reeds 'Gelezen' en 'Oude' onderzoeken, indien dit via de bijbehorende optie hieronder geactiveerd is.

**Ook oude/gelezen onderzoeken opnemen** – Selecteer deze optie als u nieuwe of gewijzigde annotaties, gelabelde tomosynthese-plakken of -platen, of multimodale ScreenCaptures wilt opnemen voor onderzoeken die 'Gelezen' of 'Oud' zijn in **Meldingen verzenden, annotaties opslaan en gelabelde tomoplakken** of **ScreenCaptures opslaan**.

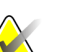

### **Let op**

Als 'Ook oude/gelezen onderzoeken opnemen' geselecteerd is, worden alleen de nieuwe/gewijzigde annotaties, gelabelde tomosynthese-plakken of -platen of multimodale ScreenCaptures naar de geconfigureerde bestemmingen verzonden. Eerder opgeslagen/verzonden Notices, GSPS Reports, MG Secondary Captures of MM ScreenCaptures worden hier niet door beïnvloed.

Zie *[MG Secondary Captures en MM ScreenCaptures](#page-83-0)* op pagin[a 68](#page-83-0) voor meer informatie.

c. Selecteer **Tweede lezing annuleren** om een onderzoeksstatus te wijzigen van 'Eén keer gelezen' in 'Gelezen'.

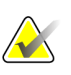

### **Belangrijk**

Dit selectievakje is alleen actief als dubbel lezen geconfigureerd is en u het onderzoek instelt op 'Gelezen' (zie stap 2a). Als u de tweede lezing annuleert en de leesstatus verandert in 'Gelezen', kunt u de leesstatus niet herstellen naar 'Niet gelezen' of 'Eén keer lezen'.

d. Vergrendel de patiënt door **Consult vereist** , **Aanvullende beelden nodig** of **In behandeling** te selecteren. Houd er rekening mee dat alle nieuwe onderzoeken gemarkeerd worden als 'Niet gelezen' indien de vergrendelingsknop geselecteerd wordt.

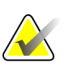

#### **Let op**

Zie *[Het snelmenu gebruiken](#page-56-0)* op pagina [41](#page-56-0) om een patiënt te ontgrendelen na het verlaten van het dialoogvenster *Onderzoek afsluiten*.

3. Selecteer **OK** of **Volgende patiënt** om de instellingen op te slaan en gegevens naar de geconfigureerde bestemmingen te verzenden.

## **Let op**

U kunt het systeem dusdanig configureren dat er een waarschuwingsbericht wordt weergegeven als u niet alle beelden in enkele (of dubbele) tegelmodus hebt bekeken wanneer u een onderzoek afsluit (zie "Veiligheidswaarschuwing gemiste weergave" in *[Workflowvoorkeuren](#page-137-0)* op pagina [122\)](#page-137-0).

## **4.7.2 Een onderzoek als technoloog afsluiten**

SecurView RT activeert de knop *Onderzoek afsluiten* als er minstens één GSPS Notice beschikbaar is voor de momenteel geopende patiënt. SecurView geeft onderzoeken met één of meer ontvangen meldingen aan met een (+) in de kolom Melding van de patiëntenlijst.

Als SecurView RT één of meer meldingen voor de patiënt ontvangt, kan een technoloog-gebruiker een onderzoek afsluiten en markeren als 'Bekeken'.

Als een technoloog probeert om een patiënt met ontvangen meldingen af te sluiten, geeft SecurView het volgende weer:

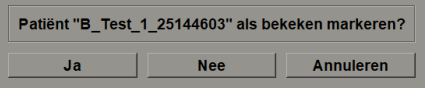

*Figuur 70: Afsluitend onderzoeksbericht voor patiënten met ontvangen meldingen*

- Selecteer **Ja** om de patiënt als bekeken te markeren en door te gaan met uw volgende handeling.
- Selecteer **Nee** om door te gaan met uw volgende handeling zonder de huidige patiënt te markeren.
- Selecteer **Annuleren** om de huidige patiënt nogmaals te bekijken.

De kolom *Bekeken* van de patiëntenlijst identificeert patiënten met ontvangen meldingen die door de technoloog bekeken zijn.

## **4.7.3 Een onderzoek vanuit een externe applicatie afsluiten**

Met behulp van applicatiesynchronisatie kunt u als radioloog-gebruiker een onderzoek voor de momenteel geopende patiënt vanuit een externe applicatie automatisch als 'Gelezen' markeren op SecurView. De externe applicatie moet het verzenden van een bericht *Patiëntstatus bijwerken* ondersteunen. Nadat SecurView een bericht *Patiëntstatus bijwerken* ontvangen heeft vanuit een externe applicatie, markeert deze het geïdentificeerde onderzoek (of alle ongelezen onderzoeken conform de gebruikersvoorkeur) als 'Gelezen' en stuurt alle Meldingen, Annotaties en Gelabelde tomo-plakken (inclusief gelabelde tomosynthese-platen) naar de geconfigureerde bestemmingen zoals dit in de geselecteerde gebruikersvoorkeuren vastgelegd is (zie *[Workflowvoorkeuren](#page-137-0)* op pagina [122\)](#page-137-0).

Om de outputs die bij het afsluiten van het onderzoek tijdelijk worden verzonden, te wijzigen, opent u het dialoogvenster *Onderzoek afsluiten* in SecurView en wijzigt u de instellingen, voordat u het bericht *Patiëntstatus bijwerken* vanuit de externe applicatie activeert.

## **4.8 Afdrukopties**

De DICOM afdrukfunctie is beschikbaar voor alle gebruikers met leesmachtiging. U kunt beelden samen met andere gegevens, zoals patiëntgegevens, annotaties, enz., afdrukken op een DICOM-filmprinter. Zie *[Gereconstrueerde tomosynthese-plakken en -platen afdrukken](#page-134-0)* op pagina [119](#page-134-0) voor meer informatie over het afdrukken van gereconstrueerde tomosynthese-plakken en -platen.

De MG Viewer beschikt over twee afdrukmodi:

• De **Screen Capture**-modus drukt de beelden af zoals ze op het linker- en/of rechterscherm worden weergegeven. De weergegeven beelden moeten het formaat hebben dat u wilt afdrukken, doorgaans enkele tegelmodus met één beeld per scherm. SecurView drukt alle aanvullende informatie af (overlays, markeringen, uitvergrote gebieden enz.) zoals ze op het scherm te zien zijn. Daarvan uitgesloten zijn tekstannotaties, die worden afgedrukt in een vak tegenover de borstwand.

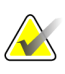

**Let op**

Kleurenbeelden die met de modus *Screen Capture* worden afgedrukt, worden in grijstinten geprint.

• De **Diagnose**-modus drukt alle MG-beelden van een geselecteerd onderzoek af. Gebruik deze modus om beelden af te drukken voor ACR-beoordeling. U kunt kiezen uit twee oriëntaties: dorsaal (rechter borstkaswand rechts) of ventraal (rechter borstkaswand links). Diagnostisch afdrukken is alleen actief voor patiënten met MG-beelden (MG-MG, DX-MG, CR-MG of SC-MG).

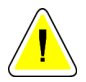

### **Pas op:**

**Het tekstbericht "Afgedrukt met lagere resolutie" van afgedrukte beelden geeft aan dat de afdrukken niet voor diagnostisch gebruik bedoeld zijn. Dit bericht kan andere tekst overschrijven of overlappen.** 

# **Let op**

Als er voor het diagnostisch afdrukken een kleiner filmformaat wordt gebruikt dan vereist is voor afdrukken op ware grootte, wordt de disclaimer "Beeld niet afgedrukt op ware grootte" op de film afgedrukt.

Als het af te drukken beeld uitvergroot is (bijvoorbeeld met de weergavemodifiers 'Uitvergroting' (M), 'Spot-compressie' (S) of als de ERMF-waarde te groot is), wordt de grootte aangepast en bevat het de disclaimer 'Beeld aangepast aan filmgrootte'.

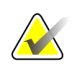

**Let op**

Diagnostisch afdrukken wordt niet ondersteund voor specimenbeelden.

### **Het afdrukken van de momenteel bekeken patiënt gaat als volgt:**

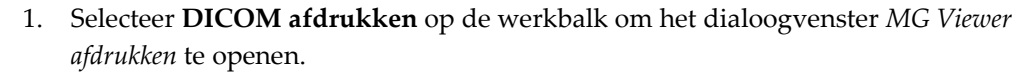

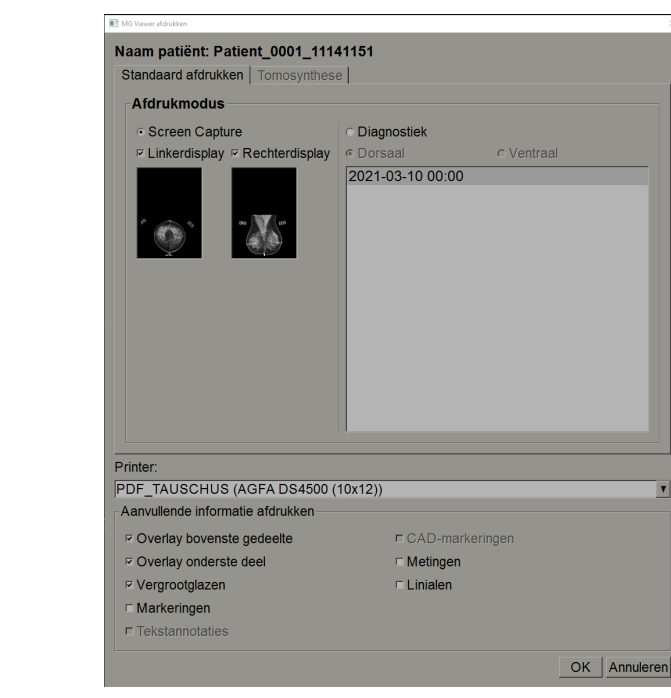

*Figuur 71: MG Viewer afdrukken-dialoogvenster*

- 2. Selecteer onder afdrukmodus de optie **Screen Capture** of **Diagnostiek**.
	- Selecteer voor de modus *Screen Capture* **Linkerscherm**, **Rechterscherm** of beide.
	- Selecteer voor de modus *Diagnose* **Dorsaal** of **Ventraal**.
- 3. Selecteer de printer in de vervolgkeuzelijst *Printer*.
	- Voor de modus *Screen Capture* moet u een printernaam selecteren die het filmformaat bevat.
	- Voor de modus *Diagnose* selecteert SecurView automatisch het filmformaat en de DICOM-modus voor presentatiegrootte op basis van de beeldgrootte.
- 4. Selecteer één of meer opties in het gedeelte *Aanvullende informatie afdrukken*.
	- In de modus *Screen Capture* kunt u het afdrukken van beeldoverlays, uitvergrotingen, markeringen, tekstbeschrijvingen, CAD-markeringen, metingen en linialen opnemen.
	- In de modus *Diagnose* kunt u alleen de overlays afdrukken.

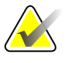

*DICOM afdrukken*

 $\sqrt{D}$ 

## **Let op**

Zie *[Beeldoverlay afdrukken](#page-197-0)* op pagina [182](#page-197-0) om de overlays te configureren.

5. Selecteer **OK** om het geselecteerde beeld / de geselecteerde beelden en informatie af te drukken.

Selecteer desgewenst onmiddellijk de knop **DICOM afdrukken** om te beginnen met een nieuwe afdruktaak, voordat de vorige afdruktaak voltooid is.

## **4.9 Patiëntsynchronisatie met een externe applicatie**

Indien dit geconfigureerd is, kan uw SecurView-werkstation patiënten op verschillende manieren synchroniseren met een externe applicatie:

- Handmatige synchronisatie
- Automatische synchronisatie aan de hand van gebruikersvoorkeuren
- Automatische synchronisatie wanneer SecurView een bericht ontvangt

Zie *[Synchronisatie-interface configureren](#page-183-0)* op pagina [168](#page-183-0) voor informatie over het configureren van synchronisatie met een externe applicatie.

## **4.9.1 Handmatige synchronisatie**

U kunt patiënten handmatig synchroniseren vanuit de patiëntenlijst of tijdens het beoordelen van de patiënt.

- 
- Klik met de rechtermuisknop op een patiënt in de patiëntenlijst en selecteer vervolgens **Synchroniseren** in het snelmenu.
- Selecteer tijdens het beoordelen van de patiënt **Synchroniseren** op de werkbalk of druk op het toetsenbord op [**R**].

Als reactie stuurt SecurView een bericht *Patiënt openen* naar de externe applicatie.

## **4.9.2 Automatische synchronisatie**

U kunt patiënten automatisch synchroniseren aan de hand van uw ReportFlows- en gebruikersvoorkeuren (zie *[Gebruikersprofielvoorkeuren](#page-145-0)* op pagina [130\)](#page-145-0).

- **Synchronisatie met een ReportFlow** Gebruik de stap *Synchroniseren* in uw ReportFlows. Indien synchroniseren de huidige stap van uw workflow wordt, stuurt SecurView een bericht *Patiënt openen* naar de externe applicatie.
- **Synchronisatie zodra u een patiënt opent** Aan de hand van uw gebruikersvoorkeuren kunt u SecurView dusdanig instellen dat er, zodra u een patiënt in de MG Viewer opent, een bericht *Patiënt openen* naar de externe applicatie gestuurd wordt.

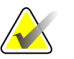

#### **Let op**

Als u een patiënt opent door de streepjescode van een toegangsnummer te scannen, wordt standaard alleen het onderzoek met het gescande toegangsnummer verzonden in het bericht *Patiënt openen*.

• **Synchronisatie bij het markeren van een onderzoek als 'Gelezen'** – Aan de hand van uw gebruikersvoorkeuren kunt u SecurView dusdanig instellen, dat er een bericht over het bijwerken van de patiëntstatus naar de externe applicatie wordt verzonden zodra u een onderzoek afsluit waarin minstens één onderzoek als 'gelezen' gemarkeerd is.

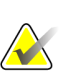

### **Let op**

Op dit moment ondersteunt alleen het Hologic MultiView-werkstation synchronisatie bij het afsluiten van het onderzoek.

## **4.9.3 Synchronisatie zodra u een bericht ontvangt**

Als u als radioloog-gebruiker inlogt, kan SecurView een patiënt automatisch openen in de MG Viewer zodra het werkstation een bericht *Patiënt openen* van de externe applicatie ontvangt.

# **5:Met tomosynthese-beelden werken Hoofdstuk 5**

<span id="page-118-0"></span>In dit hoofdstuk wordt beschreven hoe u tomosynthese-beelden kunt bekijken en ermee kunt werken. Borsttomosynthese is een driedimensionale beeldvormingstechnologie die gebaseerd is op meerdere projectiebeelden, genomen vanuit verschillende hoeken, van een stilstaande gecomprimeerde borst. De projectiebeelden worden gereconstrueerd tot een reeks beelden van dunne (plakken) of dikkere (platen) met een hoge resolutie die afzonderlijk of in een dynamische 'cine'-modus weergegeven kunnen worden.

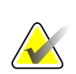

#### **Let op**

Voor het weergeven en afdrukken van tomosynthese-beelden is een speciale licentie vereist.

## **5.1 Overzicht van tomosynthese-beeldvorming**

Een typische combinatieprocedure voor tomosynthese bestaat uit de volgende soorten beelden met beeldreeksen voor elke weergave:

- Eén of meer mammogrammen (conventionele mammografie of gesynthetiseerd 2D-beeld).
- Een aantal tomosynthese-projectiebeelden.
- Een aantal door tomosynthese gereconstrueerde plakken.

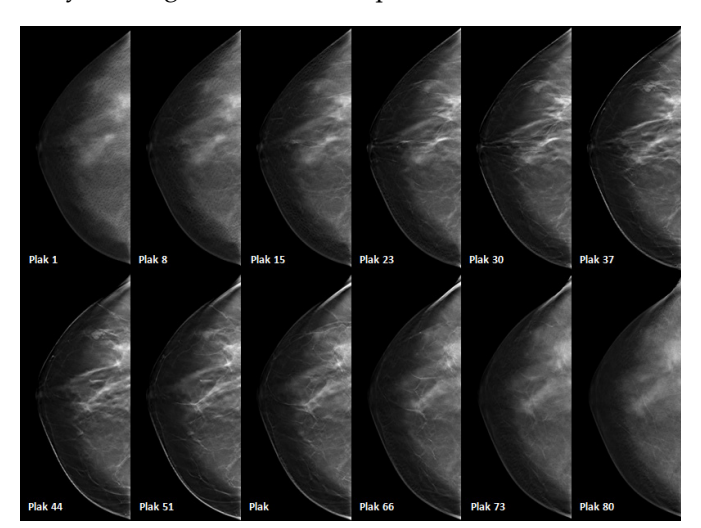

*Figuur 72: Tomosynthese: Gereconstrueerde plakken (schematische weergave)*

• Een aantal door tomosynthese gereconstrueerde platen.

Tomosynthese-beelden verschijnen in enkele, dubbele of viervoudige tegelmodus. Projectiebeeldreeksen, gereconstrueerde plakreeksen, gereconstrueerde plaatreeksen en conventionele mammografie of gesynthetiseerde 2D-beelden die tot dezelfde lateraliteit en weergave van een combinatieprocedure behoren, verschijnen als een stapel binnen één tegel. Indien CE2D (contrastversterkte 2D-mammografie) gecombineerd wordt met tomosynthese in een combinatieprocedure, verschijnen er laag energetische CE2D-subtractiebeelden in de stapel die tot dezelfde lateraliteit en weergave behoren.

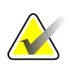

### **Belangrijk**

Zorg ervoor dat u het onderzoek grondig doorneemt. Zodra u minstens één reconstructie (gereconstrueerde plak of plaat) of beeld van een combinatieprocedure heeft bekeken, informeert SecurView u *niet* dat er niet-bekeken beelden zijn (d.w.z. de 'Veiligheidswaarschuwing voor gemiste weergave' wordt niet weergegeven)

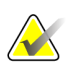

### **Let op**

SecurView accepteert door tomosynthese gereconstrueerde plakken in Hologic Secondary Capture- (private pixeldata), borsttomosynthese- en CT-beeldindelingen. Als door tomosynthese gereconstrueerde plakken al in één beeldindeling beschikbaar zijn en dezelfde gereconstrueerde plakken in een andere beeldindeling binnenkomen, is het systeem dusdanig ontworpen dat alle gereconstrueerde plakken, behalve de eerst ontvangen, verwijderd worden.

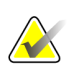

#### **Let op**

Tomosynthese wordt niet toegepast op uitvergrotingen.

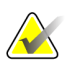

### **Let op**

SecurView accepteert gesynthetiseerde 2D-beelden in de digitale mammografie röntgenfoto – Voor presentatie en borsttomosynthese-beeldindelingen. Indien er reeds een gesynthetiseerd 2D-beeld beschikbaar is in de ene beeldindeling en hetzelfde gesynthetiseerde 2D-beeld wordt in een andere beeldindeling ontvangen, worden beide beelden beschikbaar gemaakt voor weergave.

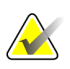

### **Let op**

De term 'Plak' in de gebruikersinterface van de SecurView-applicatie is van toepassing op zowel gereconstrueerde plakken als platen.

## **5.2 Door tomosynthese-beelden navigeren**

## **5.2.1 Tomosynthese navigatieknoppen**

U kunt drie verschillende beeldtypen selecteren wanneer een gegevensset voor tomosynthese-beelden in een tegel of viewport wordt weergegeven:

- Projectiebeelden
- Mammogram (conventionele mammografie, gesynthetiseerd 2D-beeld, CE2D laag energetisch beeld of CE2D subtractiebeeld)
- Gereconstrueerde plakken en platen

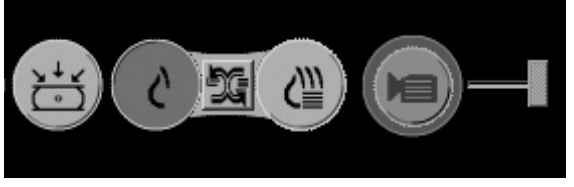

*Figuur 73: Tomosynthese navigatieknoppen*

De in de vorige figuur getoonde navigatieknoppen verschijnen bij de tomosynthese-beelden. Selecteer en versleep de groep knoppen desgewenst naar een andere weergavepositie. Een servicetechnicus kan het actieve gebied rond de navigatieknoppen en de verticale schuifregelaar, indien nodig, vergroten.

Platen die handmatig zijn afgeleid van door tomosynthese gereconstrueerde plakken verschijnen met een maximale intensiteitsprojectie (MIP).

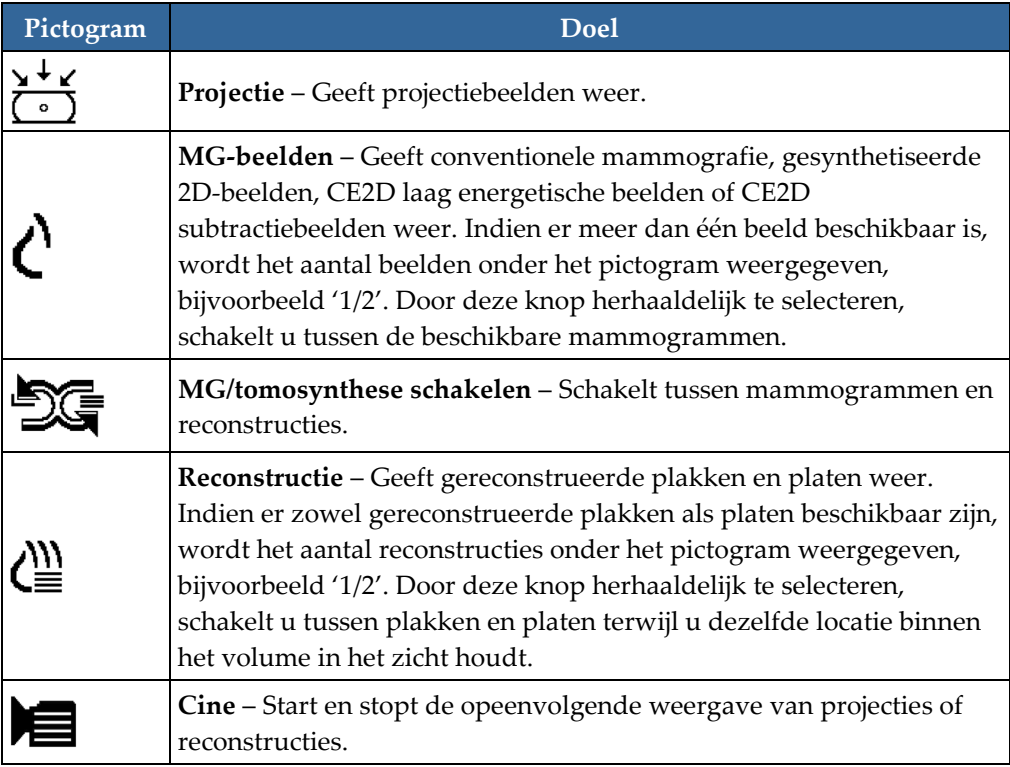

U kunt de weergavevolgorde van conventionele mammografie (inclusief CE2D laag energetische beelden), gesynthetiseerde 2D-beelden en CE2D subtractiebeelden configureren via de configuratie *Hangende protocollen* (zie *[Hangende protocollen aanmaken](#page-150-0)  [en wijzigen](#page-150-0)* op pagin[a 135\)](#page-150-0).

U kunt de weergavevolgorde van meerdere reconstructies aan de hand van een gebruikersvoorkeur configureren. De eerste plak of plaat die moet worden gebruikt voor het weergeven van tomosynthese-reconstructies of de eerste plak die wordt gebruikt voor het weergeven van projectiebeelden, kan eveneens middels een gebruikersvoorkeur worden geconfigureerd. Zie *[Voorkeuren voor beeldpresentatie](#page-139-0)* op pagina [124.](#page-139-0)

## **5.2.2 Tomosynthese-plakken of -platen bekijken**

Gebruik de schuifregelaar om gereconstrueerde plakken of platen te bekijken of om de plaatdikte te wijzigen. Gebruik de muis of het toetsenblokwiel om de plakken of platen te doorlopen.

### **Het bekijken van tomosynthese-plakken of -platen gaat als volgt:**

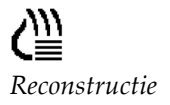

Selecteer **Reconstructie** (één van de navigatieknoppen voor tomosynthese) om gereconstrueerde plakken of platen weer te geven. Er verschijnt een verticale schuifregelaar.

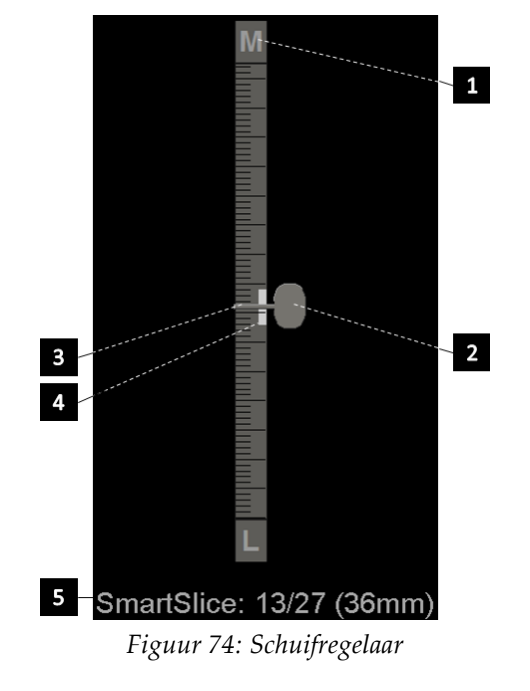

## **Figuurlegenda**

- 1. Oriëntatie-indicator (H, V, L, M)
- 2. Schuifknop
- 3. Balk plaatdikte
- 4. Indicator plaatdikte (alleen bij weergave van platen)
- 5. Huidige plak, SmartSlice of Plaat; Totaal aantal plakken, SmartSlices of Platen; Diepte van de huidige plak, SmartSlice of Plaat in de borst ten opzichte van de eerste van de reeks

De oriëntatie-indicatoren aan de boven- en onderkant van de liniaal zijn afhankelijk van de huidige kijkrichting (ML, MLO, LM, LMO, CC, SIO, ISO, XCCL, XCCM, FB) van het beeld. 'H' staat voor hoofd, 'V' voor voet, 'M' voor mediaal en 'L' voor lateraal.

Verplaats de schuifregelaar desgewenst naar een andere weergavepositie door de liniaal aan te wijzen en de tool te verslepen.

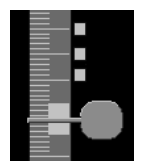

*gelabelde plakken*

Gebruik de tool *Tomobeelden labelen* om een gereconstrueerde plak of plaat voor het afdrukken te identificeren, naar externe media te exporteren of op te slaan in geconfigureerde bestemmingen bij het afsluiten van het onderzoek. Een kleine markering naast de verticale schuifregelaar geeft een gelabelde reconstructie aan. Deze markering wordt in de database opgeslagen en is zichtbaar zolang de patiënt op het SecurView-werkstation is. Zie *[Door tomosynthese gereconstrueerde plakken of platen labelen](#page-133-0)* op pagina [118.](#page-133-0)

## Plak: 1/80

SecurView geeft ontvangen MG Secondary Capture tomosynthese-annotaties aan de linkerkant aan met het camerapictogram. Indien een MG Secondary Capture een gelabelde tomosynthese-plak of -plaat vertegenwoordigt, verschijnt er tevens locatie-informatie voor de plak of plaat.

### **Navigeren door de plakken of platen gaat als volgt:**

- Selecteer een willekeurige locatie op de tool (of wijs naar de schuifregelaar en beweeg de schuifregelaar omhoog en omlaag). SecurView geeft de bijbehorende gereconstrueerde plak of plaat weer.
- Wijzig de locatie door aan het scrollwiel op de muis of het toetsenblok te draaien.
- Gebruik de plaatdiktebalk om het aantal weergegeven plakken of platen aan te passen (zie *[Plaatdikte wijzigen](#page-122-0)* op pagina [107\)](#page-122-0).

Aan de hand van een gebruikersvoorkeur kunt u de muis-/toetsenblokwielmodus instellen op *Opeenvolgend* (één plak of plaat tegelijk) of op *Geavanceerd* (meerdere plakken of platen tegelijk). Zie *[Voorkeuren voor beeldpresentatie](#page-139-0)* op pagin[a 124.](#page-139-0)

## <span id="page-122-0"></span>**5.2.3 Plaatdikte wijzigen**

Gebruik de plaatdiktebalk om het aantal weergegeven plakken handmatig te wijzigen.

1. Wijs de plaatdiktebalk met de muis aan om de V-split-cursor weer te geven. De huidige plaatdikte (aantal plakken) wordt rechts van de schuifregelaar weergegeven.

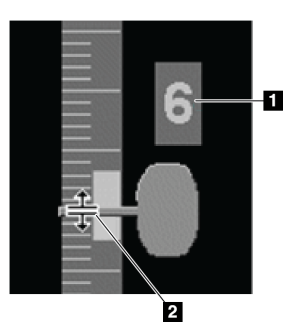

*Figuur 75: V-split-cursor*

### **Figuurlegenda**

- 1. Huidige plaatdikte
- 2. V-split-cursor op plaatdiktebalk

2. Selecteer en versleep de cursor omhoog of omlaag om de plaatdikte te vergroten of te verkleinen. Verticale platen op de plaatdikte-indicator tonen de oorspronkelijke plaatdikte en de handmatig ingestelde plaatdikte.

## **Figuurlegenda**

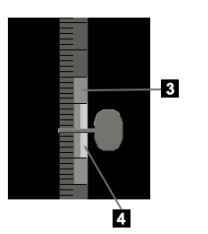

- 3. Handmatig aangepaste plaatdikte
- 4. Oorspronkelijke plaatdikte

*Figuur 76: Indicator plaatdikte*

3. Om de plaatdikte terug te zetten naar de standaard, dubbelklikt u zodra de V-split-cursor actief is.

Stel de standaard plaatdikte in middels een gebruikersvoorkeur (zie *[Voorkeuren voor](#page-139-0)  [beeldpresentatie](#page-139-0)* op pagina [124\)](#page-139-0).

## **5.2.4 Een tomosynthesebeeld annoteren**

Tomosynthese-beelden worden op dezelfde manier geannoteerd als conventionele MG-beelden (zie *[Annotaties aanmaken en bekijken](#page-101-0)* op pagina [86\)](#page-101-0). Wanneer u de plaatdikte van het tomosynthesebeeld dat u annoteert echter vergroot, verschijnt de *uit de vrije hand*-, *ellips*- of *pijl*markering in de middelste plak van de plaat en wordt deze weergegeven als een stippellijn, zoals in de volgende beelden te zien is.

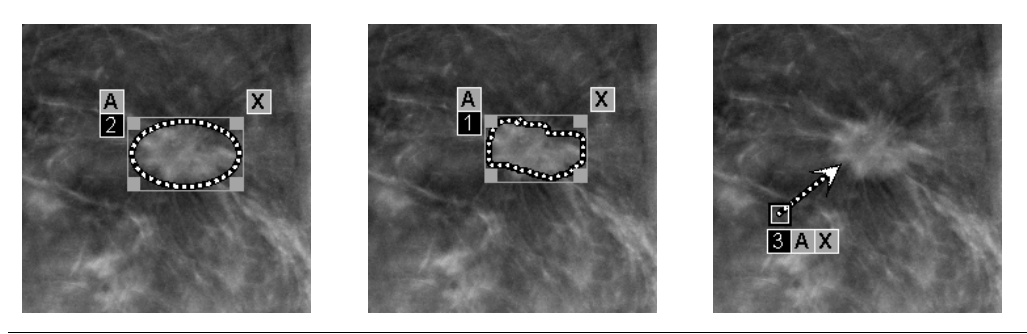

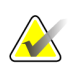

**Let op**

Een Hologic GSPS-Report of GSPS-Notice verwijst naar de specifieke DICOM-beeldobjecten waar de gebruiker annotaties voor gemaakt heeft. Indien dezelfde gereconstrueerde plakken of gesynthetiseerde 2D-beelden in meer dan één DICOM-indeling aanwezig zijn (bijvoorbeeld Hologic Secondary Capture-beeld, borsttomosynthese-beeld en CT-beeld voor gereconstrueerde plakken; digitale mammografie röntgenfoto - Voor presentatie en borsttomosynthesebeeld voor gesynthetiseerd 2D), worden de annotaties alleen weergegeven met de beelden die overeenkomen met de DICOM-indeling waarnaar in de GSPS wordt verwezen.

## <span id="page-124-0"></span>**5.2.5 Cinemodus gebruiken**

U kunt een reeks tomosynthese-projectiebeelden of reconstructies in één tegel 'cinen'. De cinemodus is tegelijkertijd van toepassing op alle gekoppelde tegels.

Wanneer de cinemodus handmatig wordt gestart in meerdere niet-gekoppelde tegels, wordt de startpositie gesynchroniseerd. Op die manier wordt voor elke tegel tegelijkertijd ongeveer dezelfde positie in de borst gehandhaafd. De cinepositie voor elke tegel waar cine al op toegepast wordt, wordt dusdanig ingesteld dat deze overeenkomt met de startpositie van de tegel waarvoor de cinemodus het laatst is gestart. U kunt het synchroniseren van cine middels een gebruikersvoorkeur uitschakelen voor niet-gekoppelde tegels (zie *[Voorkeuren voor tools en overlays](#page-141-0)* op pagina [126\)](#page-141-0).

Om het automatische activeren van de cinemodus voor tomosynthesereconstructies te configureren wanneer u een ReportFlow-stap neemt die een hangend protocol van een enkel tegel bevat, kunt u *[Voorkeuren voor beeldpresentatie](#page-139-0)* op pagina [124](#page-139-0) raadplegen.

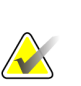

#### **Let op**

De cinemodus start alleen automatisch voor hangende protocollen die deel uitmaken van een ReportFlow.

#### **Het starten van de cinemodus gaat als volgt:**

1. Selecteer de knop **Cine** of druk op **Cine** op het workflow-toetsenblok. SecurView begint met de huidige plak of plaat en doorloopt vervolgens de oplopende plak- of plaatnummers. De cinemodus keert om zodra de laatste (of eerste) plak of plaat bereikt wordt.

## Let op

Indien er ImageChecker 3D-calcificatiemarkeringen worden weergegeven, doorloopt de cinemodus uitsluitend de plakken van het momenteel geselecteerde calcificatiecluster.

2. Om de cinemodus te stoppen, selecteert u nogmaals de knop **Cine** of draait u aan het scrollwiel van de muis of het toetsenblok.

#### **De cinesnelheid wijzigen:**

- 1. Selecteer de grens van de knop **Cine** om de schuifregelaar voor de snelheidsregeling weer te geven (als deze niet zichtbaar is).
- 2. Verplaats de **schuifregelaar** om de snelheid aan te passen van langzaam/links (5 frames per seconde) naar snel/rechts (tot 30 frames per seconde).

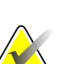

#### **Let op**

De standaardsnelheid kan in de gebruikersvoorkeuren worden ingesteld. De maximale standaardsnelheid is 30 frames per seconde. Een servicetechnicus kan de maximale snelheid verhogen. Systemen met langzamere processors kunnen cine mogelijk niet met 30 frames per seconde afspelen.

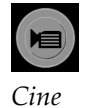

3. Selecteer de grens van de **Cine**-knop desgewenst nogmaals om de snelheidsregeling te verbergen.

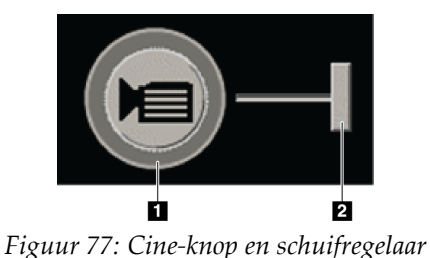

*voor snelheidsregeling*

## **Figuurlegenda**

- 1. Grens
- 2. Snelheidsregelaar

## **5.2.6 Lokale cinemodus gebruiken**

Gebruik de lokale cinemodus om een beperkt aantal plakken of platen in één tegel te bekijken. Zie *[Voorkeuren voor beeldpresentatie](#page-139-0)* op pagina [124](#page-139-0) om het bereik van de plak of plaat in te stellen.

### **Het gebruiken van de lokale cinemodus gaat als volgt:**

- 1. Er zijn drie manieren om de lokale cinemodus te starten:
	- Houd **Cine** op het workflow-toetsenblok ingedrukt, of
	- Houd **[F6]** op het toetsenbord ingedrukt, of
	- Selecteer en houd de **Cine**-knop vast met de muis.

SecurView begint met de huidige plak (of plaat) en beweegt heen en weer door het gespecificeerde aantal plakken. Als de huidige plak bijvoorbeeld 25 is en het bereik is 20, doorloopt SecurView de plakken 15–35.

Als de normale cinemodus actief is bij het starten van de lokale cinemodus, verandert SecurView naar het lokale cinebereik.

- 2. Verander de middenplak (of plaat) tijdens een actieve *Lokale cinemodus* door het muiswiel of het scrollwiel van het toetsenblok vooruit of achteruit te draaien - de middelste plak verschuift omhoog of omlaag, maar het bereik van de plak verandert niet.
- 3. Er zijn drie manieren om de *Lokale cinemodus* te stoppen:
	- Druk op het workflowtoetsenblok op **Cine**, of
	- Druk op het toetsenblok op **[F6]**, of
	- Selecteer de knop **Cine**.

## <span id="page-126-0"></span>**5.2.7 Smart Mapping**

*Smart Mapping* kan worden gebruikt om de correlatie tussen een interessegebied in een Hologic gesynthetiseerd 2D-beeld (Intelligent 2D™ of C-View™) en de meest representatieve gereconstrueerde plak of SmartSlice eenvoudig te visualiseren.

#### **Smart Mapping gebruiken, gaat als volgt:**

- 1. Om *Smart Mapping* voor alle weergegeven gesynthetiseerde 2D-beelden te activeren, selecteert u **Smart Mapping** op de linker werkbalk, drukt u op het toetsenbord op de [**V**]-toets of gaat u verder naar een stap in de ReportFlow die de eigenschap *Smart Mapping activeren* bevat (zie *[Nieuwe ReportFlows aanmaken](#page-159-0)* op pagina [144\)](#page-159-0). De aanwijzer verandert in een dradenkruis binnen elke tegel die een gesynthetiseerd 2D-beeld weergeeft om aan te geven dat *Smart Mapping* actief is.
- 2. Selecteer een interessegebied binnen een gesynthetiseerd 2D-beeld. De bijbehorende gereconstrueerde plak of SmartSlice (afhankelijk van welke van de twee beschikbaar is, of welke geconfigureerd is om bovenaan te worden weergegeven op het moment dat beide beschikbaar zijn) wordt in enkele tegelmodus op het aangrenzende scherm weergegeven. Een in kleur of grijswaarden uitgelicht frame geeft aan welke viewports gekoppeld zijn voor *Smart Mapping* (een servicetechnicus kan het uitlichten van frames aanpassen of uitschakelen).
	- a. Wanneer de cursor zich in de tegel met het gesynthetiseerde 2D-beeld bevindt, wordt scrollen (bijvoorbeeld met behulp van het scrollwiel) toegepast op de tegel met de bijbehorende gereconstrueerde plakken of SmartSlices.
	- b. In geval van een actief vergrootglas tijdens geactiveerde *Smart Mapping*: als u in het vergrootglas op het gesynthetiseerde 2D-beeld een gedeelte selecteert, wordt de bijbehorende gereconstrueerde plak of SmartSlice met een vergrootglas op dezelfde locatie weergegeven.
	- c. *Smart Mapping* blijft actief als er verschillende beeldevaluatietools worden gebruikt.
	- d. Dubbelklik in de *Smart Mapping* viewport om deze te sluiten, terwijl *Smart Mapping* actief blijft.
	- e. *Smart Mapping* blijft actief tijdens *Intelligente roaming*, tijdens het selecteren van een vooraf gedefinieerd hangend protocol of tijdens het wijzigen van het weergegeven gestapelde beeld in een gesynthetiseerde 2D-viewport, maar de *Smart Mapping* viewport wordt gesloten.
- 3. Selecteer **Smart Mapping** in de linker werkbalk, druk op de [**V**]-toets of verander de ReportFlow-stap om *Smart Mapping* voor alle weergegeven gesynthetiseerde 2D-beelden te deactiveren.
	- a. *Smart Mapping* wordt automatisch gedeactiveerd zodra er een ander beeld in een tegel wordt geplaatst die momenteel met behulp van de MammoNavigator-functie een gesynthetiseerd 2D-beeld weergeeft.

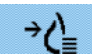

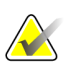

### **Let op:**

Voor tijdelijke snelle toegang tot *Smart Mapping* houdt u de [**Ctrl**]-toets ingedrukt tijdens het selecteren in een gesynthetiseerd 2D-beeld. Nadat u de [**Ctrl**]-toets loslaat, is *Smart Mapping* niet langer actief.

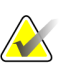

**Let op:**

Het is niet mogelijk om een beeld van de MammoNavigator-functie naar een tegel te verslepen die momenteel Smart Mapping-plakken weergeeft.

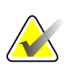

## **Let op:**

U kunt Smart Mapping niet toepassen op geroteerde afbeeldingen en u kunt afbeeldingen in de Smart Mapping-plakken viewport niet roteren.

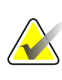

## **Let op:**

Als de Smart Mapping-gegevens beschadigd zijn, is de weergegeven gereconstrueerde plak of SmartSlice mogelijk niet de meest representatieve plak.

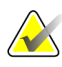

### **Let op:**

Door de achtergrond van een gesynthetiseerd 2D-beeld te selecteren wanneer *Smart Mapping* actief is, wordt de weergave niet veranderd, aangezien er geen bijbehorende gereconstrueerde plak of SmartSlice is toegewezen.

## **5.2.8 Door gekoppelde tegels scrollen**

Wanneer tegels gekoppeld zijn, verloopt het scrollen door reconstructies of projectiebeelden in de ene tegel automatisch hetzelfde in de reconstructies of projectiebeelden van alle andere gekoppelde tegels. Gekoppeld scrollen functioneert voor gereconstrueerde plakken, platen of projectiebeelden met dezelfde of een andere tussenruimte.

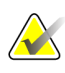

## **Let op**

Gekoppeld scrollen is alleen beschikbaar wanneer beelden van hetzelfde type (door tomosynthese gereconstrueerde plakken, platen of projecties) in verschillende tegels worden weergegeven.

### **Het gebruiken van gekoppeld scrollen gaat als volgt:**

1. Om te beginnen met het gekoppeld scrollen, geeft u reconstructies (of projectiebeelden) weer in twee of meer tegels.

2. Klik met de rechtermuisknop op het beeld en selecteer **Tegel koppelen** in het taartmenu. Herhaal dit voor elke tegel die u wilt koppelen. Bij elke gekoppelde tegel verschijnt een indicatorpictogram.

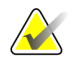

## **Let op**

U kunt het koppelen ook in- en uitschakelen via de hangend protocol-configuratie.

*Tegel koppelen*

 $\left|\frac{\cdot}{\cdot}\right|$ 

- 3. Het uitvoeren van het gekoppeld scrollen gaat als volgt:
	- Draai het muiswiel, of
	- Verplaats de schuifregelaar voor een gekoppelde tegel, of
	- Start de cinemodus.

Als u het muiswiel of de schuifregelaar gebruikt, kunt u gekoppeld scrollen tijdelijk uitschakelen door de **Shift**-toets ingedrukt te houden.

## **5.2.9 Een film exporteren**

U kunt een scrollende film met tomosynthesereconstructies of -projecties exporteren.

### **Het exporteren van een film gaat als volgt:**

- 1. Klik met de rechtermuisknop op een beeld om het taartmenu te openen en wijs vervolgens **Beeldtools** aan om het tweede taartmenu te openen.
- 2. Selecteer **Film exporteren** om het dialoogvenster *Tomosynthesefilm exporteren* te openen. De knop is alleen beschikbaar als de viewer een tomosyntheseprojectiebeeld of een gereconstrueerde plak of plaat weergeeft.

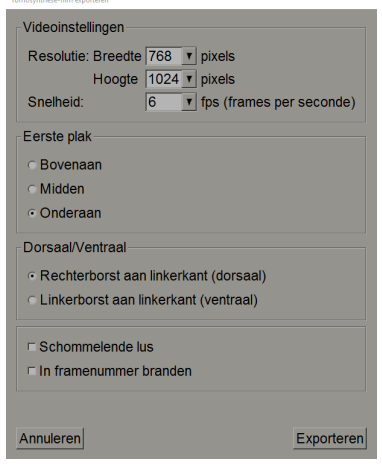

*Figuur 78: Dialoogvenster Tomosynthesefilm exporteren*

- Selecteer de resolutie (breedte en hoogte) en de snelheid (frames per seconde) via *Video-instellingen*. De maximale resolutie is 2048 × 2460 pixels; de maximale snelheid is 120 fps.
- Selecteer de eerste plak (of plaat) voor de film. Door de middelste plak te selecteren, selecteert u ook de modus *Rocking Loop* (gedefinieerd in de volgende tekst).
- Selecteer de filmoriëntatie onder *Dorsaal/Ventraal*.
- Selecteer *Rocking Loop* om de film bij de middelste plak (of plaat) te starten, naar de bovenste plak te scrollen, dan naar de onderste plak te scrollen en vervolgens weer omhoog naar de middelste plak te scrollen.
- Selecteer *Framenummer inbranden* om elke plak (of plaat) te voorzien van het plaknummer en het totale aantal plakken.

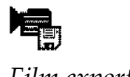

*Film exporteren*

3. Selecteer **Exporteren** om het dialoogvenster *Opslaan als* te openen. Selecteer het pad, voer de bestandsnaam voor de film in en bevestig. Er verschijnt net zolang een voortgangsbalk, totdat de film met succes geëxporteerd is.

## **5.3 3D CAD-resultaten weergeven**

Voor CAD-applicaties die calcificatieclusters of mammografische borstdichtheden ontdekken op de door tomosynthese gereconstrueerde plakken, zoals Hologic Genius AI-detectie en iCAD PowerLook ProFound AI, kunnen de CAD-resultaten worden weergegeven. (Zie *[CAD-informatie weergeven](#page-95-0)* op pagin[a 80\)](#page-95-0).

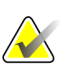

## **Let op**

Hologic Genius AI-detectie is niet voor alle markten beschikbaar.

#### **Het weergeven van 3D CAD-resultaten gaat als volgt:**

1. Selecteer tijdens het bekijken van tomosynthese-plakken de knop **Computerondersteunde detectie**. Als er 3D CAD-resultaten beschikbaar zijn, geeft SecurView een reeks CAD-indicatoren weer naast de tomosynthese-schuifregelaar.

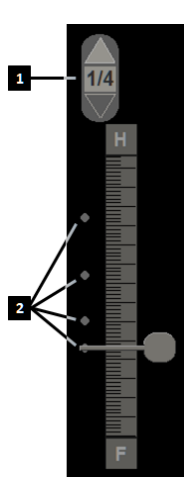

#### **Figuurlegenda**

- 1. Navigatieknoppen voor 3D CAD-markeringen
- 2. Visualisatie van plakken met 3D CAD-markeringen

*Figuur 79: Tomosynthese-schuifregelaar met 3D CAD-indicatoren*

- 2. Om de eerste plak met CAD-markeringen weer te geven, selecteert u de pijl **omhoog** op de navigatieknoppen voor 3D CAD-markeringen. SecurView geeft de eerste plak weer die één of meer CAD-markeringen het best weerspiegelt. De CAD-markeringen worden vervaagd weergegeven op de twee opeenvolgende volgende en vorige plakken. Standaard wordt de CAD-score weergegeven bij elke CAD-markering en wordt de casusscore weergegeven in de beeldoverlay met CAD-informatie. De weergave van deze waarden kan worden uitgeschakeld (zie *[Instellingen op](#page-171-0)  [systeemniveau configureren](#page-171-0)* op pagina [156\)](#page-171-0).
- 3. Om een andere plak met CAD-markeringen weer te geven, selecteert u de pijlen **Omhoog** en **Omlaag** op de navigatieknoppen voor 3D CAD-markeringen. De schuifregelaar beweegt zich naar de bijbehorende plak.

Daarnaast kunnen 3D CAD-resultaten voor dezelfde weergave worden geprojecteerd op de bijbehorende conventionele 2D-, gesynthetiseerde 2D- of tomosynthese-platen, mits de gereconstrueerde tomosynthese-plakken waarnaar wordt verwezen, aanwezig zijn. Selecteer de knop **Computerondersteunde detectie** tijdens het bekijken van de bijbehorende beelden om de geprojecteerde 3D CAD-resultaten weer te geven. Standaard is de projectie van de 3D CAD-resultaten op de bijbehorende beelden ingeschakeld. Deze functie kan per beeldtype (conventioneel 2D-beeld, gesynthetiseerd 2D-beeld, tomosynthese-platen) voor een specifieke tomosynthesefabrikant worden uitgeschakeld via *Fabrikantinstellingen* (zie *[Instellingen op systeemniveau configureren](#page-171-0)* op pagin[a 156\)](#page-171-0).

Wanneer u 3D CAD-markeringen bekijkt die op een conventioneel 2D- of gesynthetiseerd 2D-beeld zijn geprojecteerd, dubbelklikt u op de CAD-markering om de bijbehorende door tomosynthese gereconstrueerde plak in de aangrenzende viewport weer te geven. De bijbehorende door tomosynthese gereconstrueerde plak kan worden gesloten door dubbel te klikken in de viewport voor plakken, vergelijkbaar met de tijdelijke *Smart Mapping* enkele tegelmodus (zie *[Smart Mapping](#page-126-0)* op pagina [111\)](#page-126-0).

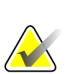

## **Let op:**

U kunt Smart Mapping niet toepassen op geroteerde afbeeldingen en u kunt afbeeldingen in de Smart Mapping-plakken viewport niet roteren.

## **5.4 ImageChecker 3D Calc CAD-resultaten weergeven**

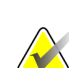

## **Let op**

ImageChecker 3D Calc CAD is niet beschikbaar in de Verenigde Staten.

ImageChecker 3D Calc CAD is een software-algoritme dat interessegebieden in Hologic tomosynthese-plakken identificeert. Om ImageChecker 3D Calc CAD-resultaten te produceren en te bekijken, hebt u het volgende allebei nodig:

- Cenova digitale mammografieserver met Hologic's ImageChecker 3D Calc CAD-licentie, en het
- SecurView DX-werkstation (versie 7.2 of hoger) met de tomosynthese CAD-weergavelicentie van Hologic.

Indien er CAD-resultaten voor een patiënt beschikbaar zijn, verschijnt er een '+'-symbool in de CAD-kolom van de patiëntenlijst. Als u daarnaast een patiënt met CAD-resultaten beoordeelt, is de CAD-knop op de werkbalk ingeschakeld (niet grijs).

Een beheerder kan CAD-resultaten dusdanig configureren dat ze automatisch als een stap in een ReportFlow verschijnen.

## **Het weergeven van ImageChecker 3D Calc CAD-resultaten gaat als volgt:**

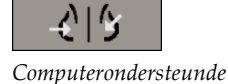

*detectie*

1. Selecteer tijdens het bekijken van tomosynthese-plakken de knop **Computerondersteunde detectie**.

Als er tomosynthese CAD-resultaten beschikbaar zijn, geeft SecurView een reeks CAD-indicatorbalken naast de tomosynthese-schuifregelaar weer. Elke balk staat voor plakken die minstens één prominente calcificatie bevatten. Tevens wordt de CAD-overlay weergegeven.

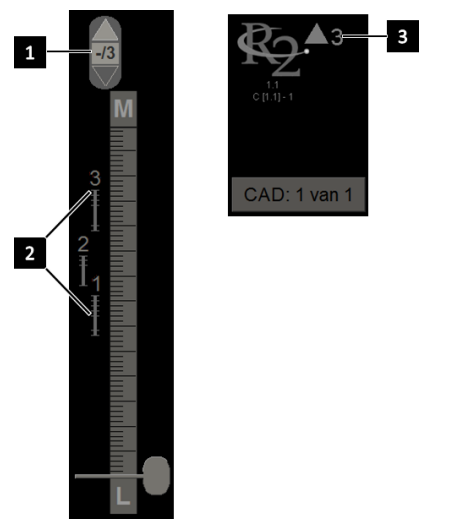

## **Figuurlegenda**

- 1. CAD-navigatietool (selecteer deze om de eerste CAD-markering weer te geven)
- 2. Indicatorbalken CAD-markeringen
- 3. Aantal CAD-markeringen

*Figuur 80: Schuifregelaar met ImageChecker 3D Calc CAD-indicatoren; R2-logo*

2. Om de eerste markering weer te geven, selecteert u de pijl **omhoog** op de CAD-navigatietool of drukt u op het toetsenbord op [**W**].

SecurView geeft de eerste CAD-markering weer en de bijbehorende 'plak die van belang is'. Dit is de plak die het interessegebied als geheel het best weergeeft, doorgaans de plak met de meeste calcificaties. SecurView licht ook het geselecteerde cluster uit en de bijbehorende CAD-indicatorbalk. Andere zichtbare clusters zien er grijs uit.

De eerste weergave van de CAD-markeringen is afhankelijk van de weergegeven tegelmodus en de standaardinstellingen voor elke gebruiker (zie *[Voorkeuren voor](#page-141-0)  [tools en overlays](#page-141-0)* op pagina [126\)](#page-141-0).

- Bij de viervoudige tegelmodus worden de resultaten weergegeven als RightOn CAD-markeringen.
- Bij de dubbele of enkele tegelmodus verschijnt elke CAD-markering als een stippellijn rond het interessegebied en/of als omlijnde individuele calcificaties.

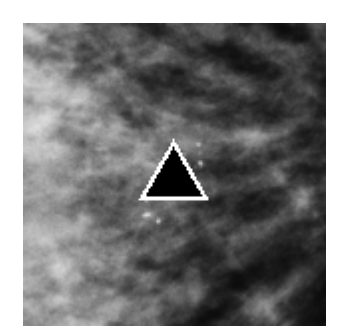

*Figuur 81: RightOn CAD-markering Figuur 82: Grens CAD-markering*

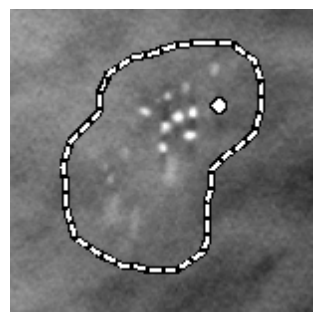

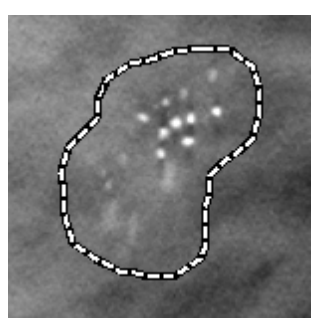

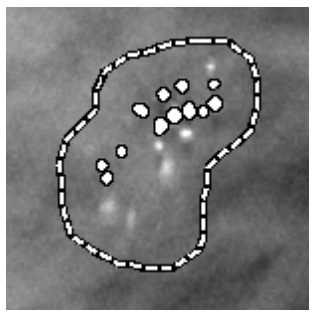

*Figuur 83: PeerView (1 plak) Figuur 84: PeerView (4 plakken)*

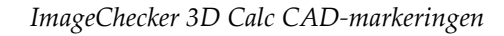

- 3. Pas bij enkele of dubbele tegelmodus de weergave van de CAD-markering als volgt aan:
	- Druk op het toetsenbord op [B] om de grenslijnen in of uit te schakelen.
	- Druk op [C] om PeerView-markeringen in en uit te schakelen.
	- Vergroot de plaatdikte om de volledige omvang van de calcificaties binnen een cluster te visualiseren (zie *[Plaatdikte wijzigen](#page-122-0)* op pagin[a 107\)](#page-122-0).
- 4. Het selecteren van een andere CAD-markering gaat als volgt:
	- Selecteer de pijlen **omhoog** en **omlaag** op de CAD-navigatietool.
	- Druk op het toetsenbord op [W] om naar de volgende markering te gaan.
	- Druk op [S] om naar de vorige markering te gaan.
	- Selecteer een CAD-indicatorbalk.

De schuifregelaar springt naar de gewenste plak van de geselecteerde markering.

5. Om de cinemodus te gebruiken, selecteert u een CAD-markering en selecteert u de **Cine**-knop (of selecteert u **Cine** in het taartmenu).

SecurView begint met de huidige plak en beweegt opwaarts door de plakken heen die overeenkomen met de CAD-markering. De cinemodus keert om zodra het eerste/laatste deel van het cluster bereikt is.

6. Selecteer **Cine** nogmaals om de cinemodus te stoppen.

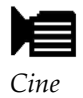

## <span id="page-133-0"></span>**5.5 Door tomosynthese gereconstrueerde plakken of platen labelen**

Gebruik deze instructies om aan te geven welke plakken of platen bij het afsluiten van het onderzoek moeten worden afgedrukt, geëxporteerd naar externe media of opgeslagen op geconfigureerde bestemmingen.

**Het labelen van door tomosynthese gereconstrueerde plakken of platen gaat als volgt:**

Geef de plak of plaat weer, en doe vervolgens het volgende:

- Selecteer in het taartmenu **Tomobeelden labelen**, of
- Druk op het toetsenbord op de **spatiebalk**.

Ð

 $\overline{P}$ 

SecurView labelt de bijbehorende plak (of plaat). Aan de rechterkant van de schuifregelaar geven kleine markeringen de gelabelde plakken aan:

## **Figuurlegenda**

- 1. Navigatietool voor gelabelde beelden
- 2. Labelindicatoren

*Figuur 85: Schuifregelaar met labelindicatoren*

De navigatietool voor gelabelde beelden wordt weergegeven wanneer u minstens één gereconstrueerde plak (of plaat) labelt om af te drukken of te exporteren. Het pictogram links wordt ook weergegeven.

- Om de volgende of vorige gelabelde plak weer te geven, selecteert u **Pijl omhoog** of **Pijl omlaag** op de navigatietool.
- Om een labelindicator te verwijderen, geeft u de gelabelde plak weer en drukt u op de **spatiebalk** (of selecteert u nogmaals **Tomobeelden labelen**).

### **Werken met driehoekige labelindicatoren:**

Een driehoekig label geeft de labelmarkering van een andere beoordelaar van een ontvangen GSPS-object aan. Driehoeksmarkeringen kunnen niet worden bewerkt. Als u een plak (of plaat) met een driehoeksmarkering echter labelt, overschrijft uw label de driehoek en wordt deze vervolgens weergegeven als een vierkante labelindicator.

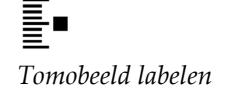

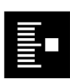

## <span id="page-134-0"></span>**5.6 Door tomosynthese gereconstrueerde plakken en platen afdrukken**

Om door tomosynthese gereconstrueerde plakken of platen af te drukken, moet u eerst aangeven welke plakken of platen afgedrukt moeten worden; ofwel door ze te labelen (zie *[Door tomosynthese gereconstrueerde plakken of platen labelen](#page-133-0)* op pagina [118\)](#page-133-0) of door ze te selecteren met het dialoogvenster *MG Viewer afdrukken*.

1. Selecteer **DICOM afdrukken** op de werkbalk om het dialoogvenster *MG Viewer afdrukken* te openen.

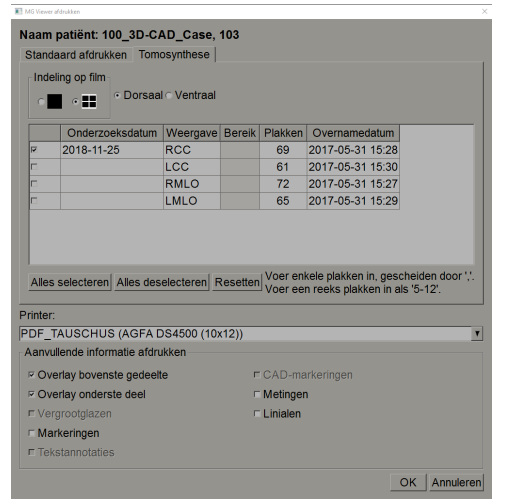

*Figuur 86: MG Viewer afdrukken-dialoogvenster*

- 2. Selecteer de *Lay-out op film* en ofwel *Dorsaal* danwel Ventraal.
	- Als u de viervoudige tegelmodus selecteert, worden de beelden dusdanig afgedrukt dat ze in het bijbehorende kwadrant passen volgens het geselecteerde filmformaat.
	- Als u de enkele tegelmodus selecteert, wordt het beeld, indien mogelijk, op ware grootte afgedrukt. Als het filmformaat niet op ware grootte afgedrukt kan worden, wordt het dusdanig afgedrukt dat het in het filmgedeelte past.
	- Mocht het aantal te printen gereconstrueerde plakken of platen groter zijn dan één film, verdeelt SecurView de beelden over meerdere films.
	- Er wordt een nieuwe film voor een nieuwe lateraliteit en weergave gestart.
- 3. Vink het vakje in de eerste kolom aan om **gereconstrueerde weergaven van een onderzoek** te selecteren. De kolom **Bereik** bevat de nummers van de plakken of platen die gelabeld zijn om te worden afgedrukt.
- 4. Selecteer het vakje en voer een individueel plak- (of plaat)nummer in, een reeks plakken met een koppelteken (bijv. '10 -15 ') of afzonderlijke plakken in oplopende volgorde, gescheiden door een komma (bijv. '10,12,20,25').

*DICOM afdrukken*

 $\sqrt{D}$ 

- 5. Selecteer **Alles selecteren** om alle gereconstrueerde weergaven te selecteren. Selecteer **Alles deselecteren** om alle selecties te wissen. Selecteer **Resetten** om alle wijzigingen die in het tabblad **Tomosynthese** zijn aangebracht, nogmaals in te stellen.
- 6. Selecteer in het onderste gedeelte de *Aanvullende informatie* die moet worden afgedrukt.
- 7. Selecteer **OK** om de beelden af te drukken. (Selecteer desgewenst onmiddellijk **DICOM afdrukken** om een nieuwe afdruktaak te starten, voordat de vorige afdruktaak voltooid is.)

# **6:Gebruikersvoorkeuren instellen Hoofdstuk 6**

In dit hoofdstuk wordt uitgelegd hoe u voorkeuren voor individuele gebruikers kunt vastleggen. SecurView stelt elke radioloog- en technoloog-gebruiker in staat om de interface dusdanig aan te passen dat de workflow geoptimaliseerd wordt. Zodra een beheerder u als een nieuwe SecurView-gebruiker heeft toegevoegd, kunt u uw eigen systeemprofiel configureren.

Houd er rekening mee dat de gebruikersvoorkeuren uit standaardinstellingen bestaan. Tijdens het bekijken van patiënten, kunt u de weergaveopties op elk gewenst moment naar behoefte wijzigen.

**Het weergeven van de tabbladen** *Gebruikersvoorkeuren* **gaat als volgt:**

Selecteer **Beheer** op het *opstart*scherm van SecurView. Selecteer vervolgens het tabblad **Gebruikersvoorkeuren** om het tabblad **Workflow** weer te geven (gedeeltelijke weergave wordt getoond).

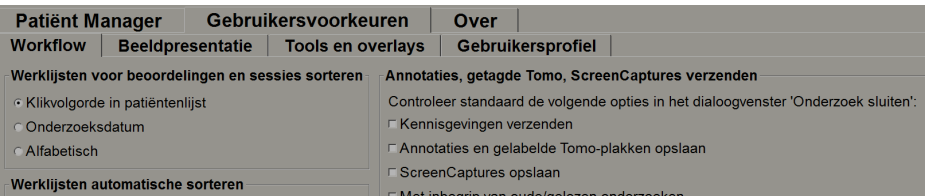

*Figuur 87: Workflowtabblad voor gebruikersvoorkeuren (gedeeltelijke weergave)*

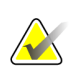

### **Let op**

De weergegeven tabbladen met **Gebruikersvoorkeuren** zijn beschikbaar voor radioloog-gebruikers.

Op de volgende paginas worden de vier tabbladen van de **Gebruikersvoorkeuren** beschreven. Selecteer voor elk tabblad de gewenste instellingen. Zodra u klaar bent, slaat u uw instellingen op door de knop **Toepassen** te selecteren (in de rechter benedenhoek van het venster).

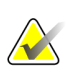

#### **Let op**

De term 'Plak' in de gebruikersinterface van de SecurView-applicatie is van toepassing op zowel gereconstrueerde plakken als platen.

## <span id="page-137-0"></span>**6.1 Workflowvoorkeuren**

Het tabblad **Workflow** wordt geopend wanneer u **Gebruikersvoorkeuren** selecteert in de beheermodule:

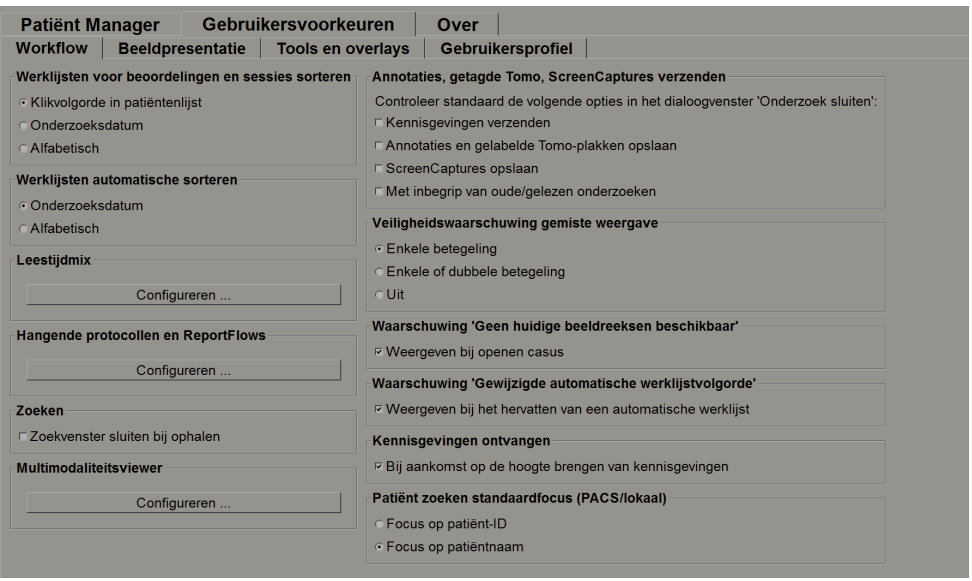

*Figuur 88: Tabblad Workflow*

Nadat u uw selecties hebt gemaakt, slaat u uw instellingen op door de knop **Toepassen** te selecteren (in de rechter benedenhoek van het venster).

- **Sorteren van werklijsten voor beoordelingen en sessies** Stelt de volgorde in waarmee SecurView patiënten weergeeft die handmatig geselecteerd zijn (zie *[De](#page-43-0)  [patiëntenlijst gebruiken](#page-43-0)* op pagina [28\)](#page-43-0) of patiënten in een sessiewerklijst (zie *[Sessies](#page-54-0)  [aanmaken](#page-54-0)* op pagina [39\)](#page-54-0).
- **Automatische sortering van werklijsten** Legt de volgorde vast waarmee SecurView nieuwe patiënten automatisch in de wachtrij laat zien zodra ze binnenkomen (zie *[Automatisch gegenereerde werklijsten](#page-59-0)* op pagina [44\)](#page-59-0).
- **Leestijdmix** Selecteer **Configureren ...** om een door de gebruiker gedefinieerde leestijdmix in te stellen voor automatisch gegenereerde werklijsten die screeningspatiënten bevatten met CAD-rapporten en een leestijdindicator (bijvoorbeeld Hologic Genius AI-detectie) (zie *[Automatisch gegenereerde werklijsten](#page-59-0)* op pagina [44\)](#page-59-0).
	- Maximumaantal patiënten in de werklijst Stelt het maximale aantal patiënten in dat moet worden opgenomen in de automatisch gegenereerde werklijst met een door de gebruiker gedefinieerde leestijdmixfilter.
	- Gebruik de twee schuifregelaars om de mix van casussen aan te passen aan elke leestijdindicator-waarde (laag, gemiddeld en hoog).

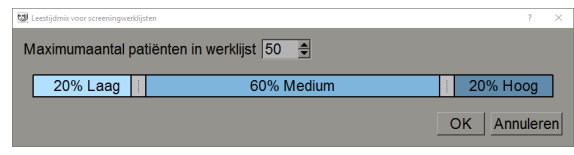

*Figuur 89: Leestijdmix-configuratie*

- **Hangende protocollen en ReportFlows** Selecteer **Configureren...** om hangende beeldprotocollen en ReportFlows in te stellen, met inbegrip van uw persoonlijke voorkeuren voor standaard ReportFlows. Zie *[Hangende protocollen en ReportFlows](#page-148-0)* op pagina [133.](#page-148-0)
	- **Zoeken** Selecteer dit om het dialoogvenster *Zoeken* automatisch te sluiten, nadat u **Ophalen** geselecteerd hebt (zie *[Naar patiënt zoeken](#page-56-1)* op pagina [41\)](#page-56-1).
	- **Multimodaliteitsviewer** Selecteer **Configureren ...** om de editor *Multimodaliteitsconfiguratie* te openen (zie de *SecurView Advanced Multimodality Option User Guide*).
	- **Meldingen, annotaties, gelabelde tomo, ScreenCaptures, inclusief oude/gelezen onderzoeken, verzenden** – Voor SecurView DX zijn deze opties van toepassing als de servicetechnicus de gewenste bestemmingen geconfigureerd heeft. Als u een van deze opties aanvinkt, controleert SecurView ze automatisch zodra u het dialoogvenster *Onderzoek afsluiten* opent. Houd er rekening mee dat u deze instellingen per patiënt kunt overschrijven in het dialoogvenster *Onderzoek afsluiten* (zie *[Een onderzoek afsluiten](#page-109-0)* op pagina [94\)](#page-109-0).
	- **Veiligheidswaarschuwing voor gemiste weergave** Voor SecurView DX kunt u het systeem dusdanig configureren dat het bij het afsluiten van een onderzoek een waarschuwingsbericht toont indien u niet alle beelden in enkele (of dubbele) tegelmodus hebt bekeken (zie *[Een onderzoek afsluiten](#page-109-0)* op pagina [94\)](#page-109-0).
	- **Waarschuwing geen huidige beelden beschikbaar** Selecteer deze optie om SecurView u te laten informeren wanneer een patiënt zonder actuele beelden wordt geopend (zie *[MG Viewer](#page-61-0)* op pagina [46\)](#page-61-0).
	- **Waarschuwing gewijzigde automatisch gegenereerde werklijstvolgorde**  Selecteer deze optie om SecurView u te laten informeren zodra u na *Opschorten en beoordelen* terugkeert naar een automatisch gegenereerde werklijst, waarvan de volgorde van de patiënten mogelijk gewijzigd is (zie *[Knoppen van de patiëntenlijst](#page-44-0)* op pagina [29\)](#page-44-0).
- **Meldingen ontvangen** Selecteer deze optie om ervoor te zorgen dat SecurView u op de hoogte stelt zodra het een melding ontvangt van een ander Hologic-werkstation (zie *[Meldingen verzenden en bekijken](#page-107-0)* op pagina [92\)](#page-107-0).
- **Naar patiënt zoeken standaardfocus (PACS/Lokaal)** Stelt de patiënt-ID of de patiëntnaam in als het standaardinvoerveld bij het uitvoeren van een zoekopdracht naar een patiënt (zie *[Naar patiënt zoeken](#page-56-1)* op pagina [41\)](#page-56-1).

## <span id="page-139-0"></span>**6.2 Voorkeuren voor beeldpresentatie**

Het volgende venster wordt geopend zodra u het tabblad **Beeldpresentatie** selecteert:

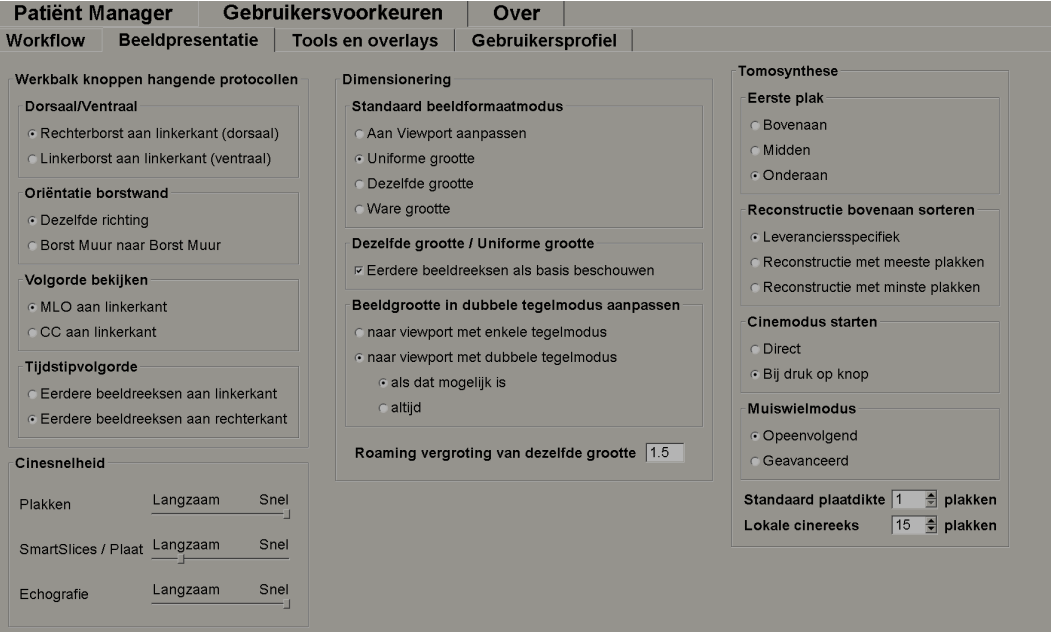

*Figuur 90: Tabblad Beeldpresentatie*

Nadat u uw selecties gemaakt hebt, slaat u de instellingen op door de knop **Toepassen** te selecteren (in de rechter benedenhoek van het scherm).

- **Werkbalkknoppen hangende protocollen:** Gebruik ze om in te stellen hoe u wilt dat beelden worden gepositioneerd, georiënteerd en geordend wanneer u de knoppen voor hangende beeldprotocollen gebruikt. Zie *[Hangende beeldprotocollen](#page-69-0)* op pagina [54.](#page-69-0)
- **Cine Speed:** het bereik ligt tussen 5–30 frames per seconde. De maximale standaardsnelheid is 30 frames per seconde. Een servicetechnicus kan de maximale snelheid verhogen.
	- Met **Plakken** wordt de snelheid ingesteld waarmee SecurView een reeks met tomosynthese gereconstrueerde plakken in cinemodus weergeeft.
	- Met **SmartSlices/Plaat** wordt de snelheid ingesteld waarmee SecurView een reeks door tomosynthese gereconstrueerde platen of SmartSlices in cinemodus weergeef.
	- Met **Echografie** wordt de snelheid ingesteld waarmee SecurView een reeks echobeelden met meerdere frames in cinemodus weergeeft.
- **Dimensionering:**
	- De **Standaardbeeldformaatmodus** stelt de standaardbeeldschalingsmodus in.
	- **Dezelfde grootte / Uniforme grootte:** 'Beschouw eerdere beelden als basis' stelt de beeldschaalmodi *Dezelfde grootte* en *Uniforme grootte* dusdanig in dat de huidige en eerdere onderzoeken opgenomen worden bij het selecteren van het grootste beeld als schaalmodel. De instelling is standaard ingeschakeld. Als de instelling uitgeschakeld is, wordt het grootste beeld dat als schaalmodel moet worden gebruikt, geselecteerd uit het huidige onderzoek.
	- **Beeldgrootte aanpassen in dubbele tegelmodus** configureert de viewportgrootte die wordt gebruikt om beelden te schalen die in de dubbele tegelmodus worden gepresenteerd. Is van toepassing op de schaalmodi *Aan viewport aanpassen*, *Uniforme grootte* en *Dezelfde grootte*. Zie *[Schaalmodi](#page-73-0)* op pagina [58](#page-73-0) voor meer informatie. Om het gedrag te activeren dat in SecurView-versies vóór 8.2 wordt getoond, gebruikt u de optie **Viewport met enkele tegelmodus**.
	- De **Roamingvergroting van dezelfde grootte** stelt de digitale vergrotingsfactor in voor deze beeldformaatmodus (een decimale waarde tussen de 1,0 en 2,0). Zie *[Schaalmodi](#page-73-0)* op pagina [58.](#page-73-0)
- **Tomosynthese:** Gebruik dit om te configureren hoe SecurView de beelden van tomosynthese-combinatieonderzoeken weergeeft. Zie *[Met tomosynthese-beelden werken](#page-118-0)* op pagina [103.](#page-118-0)
	- **Eerste plak** stelt de plak of de plaat in die het eerst verschijnt zodra u een tomosynthesereconstructie bekijkt, of het beeld dat het eerst verschijnt wanneer u een reeks projectiebeelden bekijkt.
	- **Reconstructie bovenaan sorteren** stelt de weergavevolgorde in van meerdere reconstructies in dezelfde combinatieprocedure:
		- **Leveranciersspecifiek**: Indien dit geselecteerd is, kan de weergavevolgorde van reconstructies per fabrikant worden geconfigureerd. Zie *[Fabrikantinstellingen](#page-186-0)* op pagina [171](#page-186-0) om een leveranciersspecifieke sorteervolgorde te configureren.
		- **Reconstructie met de meeste plakken**: Indien dit geselecteerd is, worden de reconstructies in aflopende volgorde weergegeven, waarbij de reconstructie met de meeste beelden (plakken) bovenaan staat en de reconstructie met de minste beelden (platen) onderaan staat.
		- **Reconstructie met de minste plakken**: Indien dit geselecteerd is, worden de reconstructies in oplopende volgorde weergegeven, waarbij de reconstructie met de minste beelden (plakken) bovenaan staat en de reconstructie met de meeste beelden (platen) onderaan staat.
	- **Cinemodus starten** kan worden gebruikt om te configureren dat de cinemodus voor door tomosynthese gereconstrueerde plakken in hangende ReportFlow-protocollen met één tegel automatisch of handmatig gestart wordt.
	- **Muiswielmodus** legt het gedrag van het muiswiel vast wanneer u door tomosynthese-plakken of -platen scrolt. hetzij *Sequentieel* (één plak of plaat tegelijk) of *Geavanceerd* (meerdere plakken of platen tegelijk).
- **Standaard plaatdikte** legt het standaardaantal plakken vast dat moet worden gecombineerd tot een enkele zichtbare eenheid tijdens de weergave van beelden.
- **Bereik van lokale cinereeks** legt het aantal plakken (of platen) vast dat SecurView in de lokale cinemodus weergeeft. Het bereik is 3-99 plakken.

## <span id="page-141-0"></span>**6.3 Voorkeuren voor tools en overlays**

Het volgende scherm verschijnt zodra u het tabblad **Tools en overlays** selecteert:

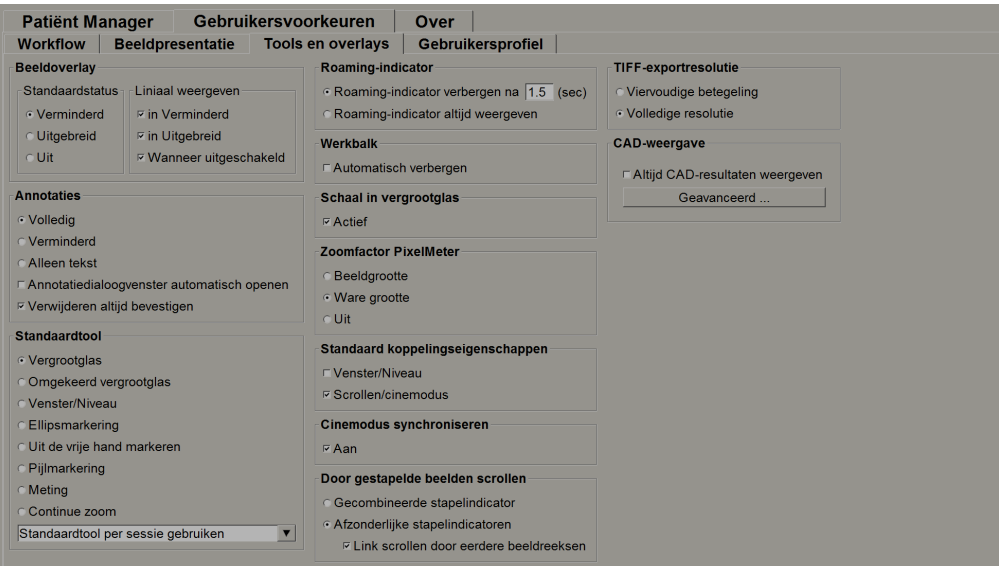

*Figuur 91: Tabblad Tools en overlays*

Nadat u uw selecties gemaakt hebt, slaat u uw instellingen op door de knop **Toepassen** te selecteren (in de rechter benedenhoek van het scherm).

- **Beeldoverlay:** Tijdens het bekijken, verstrekt de beeldoverlay patiëntinformatie met betrekking tot het momenteel bekeken beeld. In de modi *Gereduceerd* of *Geavanceerd* geeft het systeem de informatie weer die door de beheerder voor die modus geconfigureerd is (zie*[Overlays met patiëntinformatie](#page-82-0)* op pagina [67\)](#page-82-0).
- **Annotaties:** Gebruik dit om in te stellen hoe SecurView reageert wanneer u een tekstomschrijving toevoegt aan een *ellips-*, *uit de vrije hand-* of *pijl*markering, bijvoorbeeld door een keuze te maken uit een volledige of gereduceerde reeks van voorgedefinieerde classificaties, door te selecteren uit vooraf gedefinieerde tekst die u aanmaakt en/of door dialoogruimte beschikbaar te stellen waar u tekst kunt invoeren (zie *[Annotaties aanmaken en bekijken](#page-101-0)* op pagina [86\)](#page-101-0).
- **Standaardtool:** Bepaalt de standaardbeeldtool voor de linkermuisknop.
	- **Standaardtool per sessie gebruiken** wanneer u tijdens een patiëntbeoordeling een nieuwe tool voor de linkermuisknop selecteert, blijft de gekozen tool geselecteerd tijdens het beoordelen van de volgende patiënt.
	- **Gebruik standaardtool per patiënt** wanneer u tijdens een patiëntbeoordeling een nieuwe tool voor de linkermuisknop selecteert, keert de tool tijdens het beoordelen van de volgende patiënt terug naar de gebruikersstandaard.
- **Roaming-indicator** Bepaalt het gedrag van de roaming-indicator. Zie *[Intelligente](#page-71-0)  [roaming](#page-71-0)* op pagina [56.](#page-71-0)
- **Werkbalk:** Bepaalt of de MG Viewer-werkbalk zichtbaar is. Als u de werkbalk verbergt, moet u het toetsenblok en het toetsenbord gebruiken om commandos in te voeren. Druk op [\*] om de werkbalk op elk gewenst moment weer te geven (of te verbergen).
- **Schaal in vergrootglas:** Bepaalt of er metrische schalingslijnen worden weergegeven wanneer u de tool *Vergrootglas* gebruikt (zie *[Vergrootglas en omgekeerd vergrootglas](#page-85-0)* op pagina [70\)](#page-85-0).
- **Zoomfactor pixelmeter:** Bepaalt de zoomfactor die door de pixelmeter wordt gebruikt, ofwel *Beeldgrootte* (ten opzichte van de pixelgrootte van het oorspronkelijke beeld) of *Ware grootte* (ten opzichte van de werkelijke fysieke grootte). U kunt de pixelmeter ook uitschakelen (zie*[Pixelmeter](#page-75-0)* op pagina [60\)](#page-75-0).
- **Standaard koppelingseigenschappen:** Bepaalt het gedrag van alle tegels die u toekent als gekoppeld.
	- Door **Venster/Niveau** te selecteren, kunt u venster-/niveauparameters gelijktijdig voor alle gekoppelde tegels wijzigen (zie *Venster/niveau- [en gamma-aanpassingen](#page-89-0)* op pagina [74\)](#page-89-0).
	- Door **Scrollen/cinemodus** te selecteren, kunt u door alle gekoppelde tegels bladeren (zie *[Cinemodus gebruiken](#page-124-0)* op pagina [109\)](#page-124-0).
- **Cinemodus synchroniseren:** Bepaalt of het synchroniseren van de cinemodus voor niet-gekoppelde tegels ingeschakeld of uitgeschakeld is (zie *[Cinemodus gebruiken](#page-124-0)* op pagina [109\)](#page-124-0)**.**
- **Door gestapelde beelden scrollen:** Als een enkele tegel meerdere beelden bevat, kunt u ervoor kiezen om één of twee stapelindicatoren weer te geven (zie *[Stapel-](#page-76-0) en [tijdpuntindicatoren](#page-76-0)* op pagina [61\)](#page-76-0). Indien u *Gekoppeld scrollen door eerdere beelden* selecteert, kunt u de stapelindicator gebruiken om door alle gestapelde tegels tegelijkertijd te scrollen.
- **TIFF-exportresolutie:** Configureert de resolutie van geëxporteerde TIFF-beelden (zie *[Momenteel weergegeven beeldbestanden exporteren](#page-202-0)* op pagina [187\)](#page-202-0).

### • **CAD-weergave:**

- **CAD-resultaten altijd weergeven:** Bepaalt of beschikbare CAD-resultaten automatisch weergegeven moeten worden zonder dat de knop geselecteerd wordt en onafhankelijk van de geconfigureerde ReportFlow-stappen (zie *[CAD](#page-95-0)[informatie weergeven](#page-95-0)* op pagin[a 80\)](#page-95-0).
- Specificeer hoe CAD-markeringen met de MG Viewer worden weergegeven. Als <sup>u</sup>**Geavanceerd ...** selecteert, wordt het scherm *CAD-schermconfiguratie* geopend.

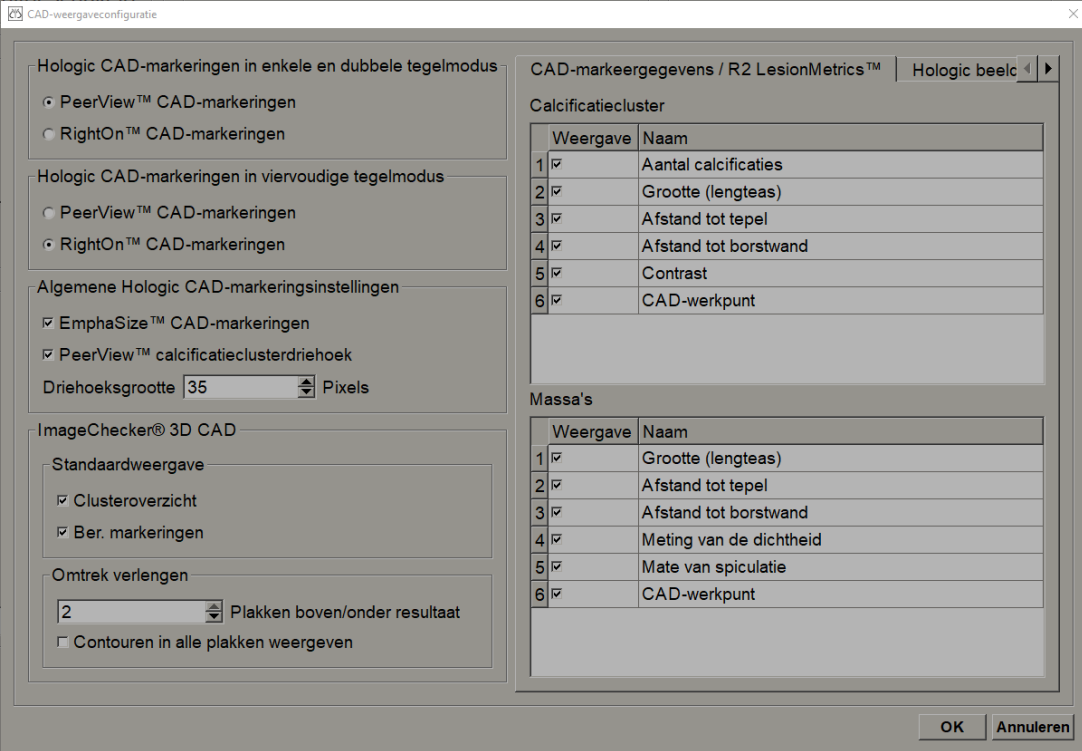

*Figuur 92: CAD-weergaveconfiguratiescherm*

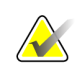

## **Let op**

De ImageChecker 3D CAD-sectie wordt alleen weergegeven als de productlicentie aanwezig is.
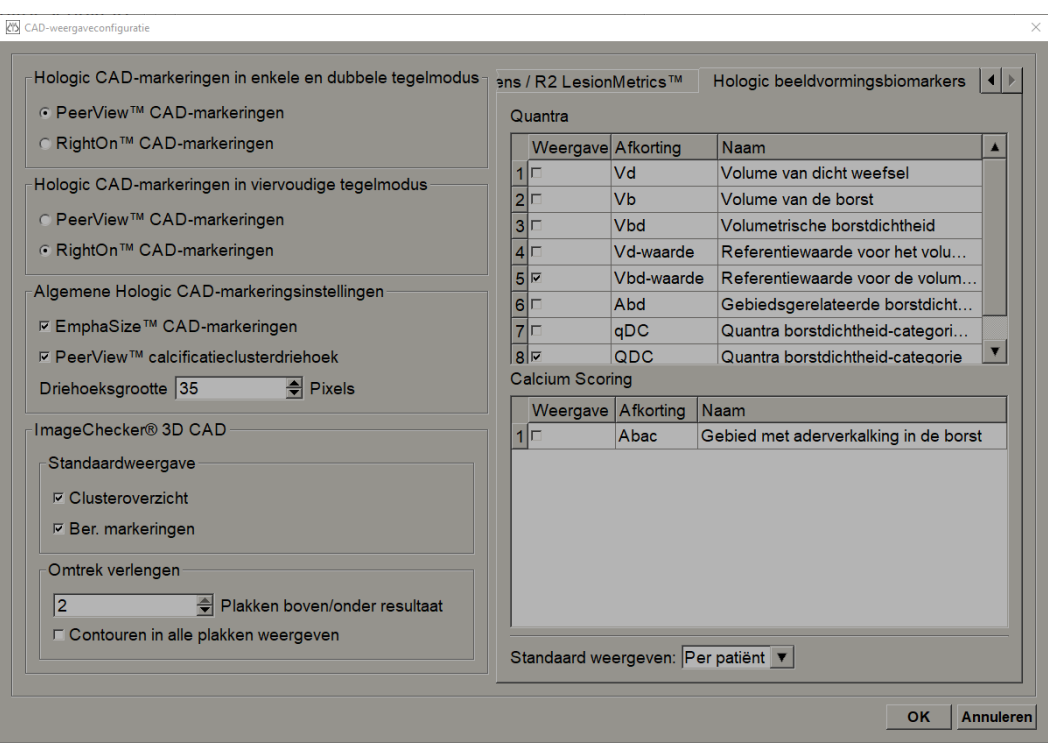

Als u het tabblad **Hologic beeldvormingsbiomarkers** selecteert, wordt het volgende scherm geopend:

*Figuur 93: Tabblad Hologic beeldvormingsbiomarkers*

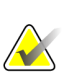

### **Let op**

De weergave van biomarkers is afhankelijk van de beschikbaarheid. Neem voor informatie contact op met uw plaatselijke verkoopvertegenwoordiger.

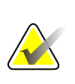

## **Let op**

De inhoud van de resultaten van biomarkers kan variëren, afhankelijk van de algoritmeversie van de beeldvormingsbiomarkers van Hologic.

## **6.4 Gebruikersprofielvoorkeuren**

Wanneer u het tabblad **Gebruikersprofiel** selecteert, wordt het volgende scherm geopend:

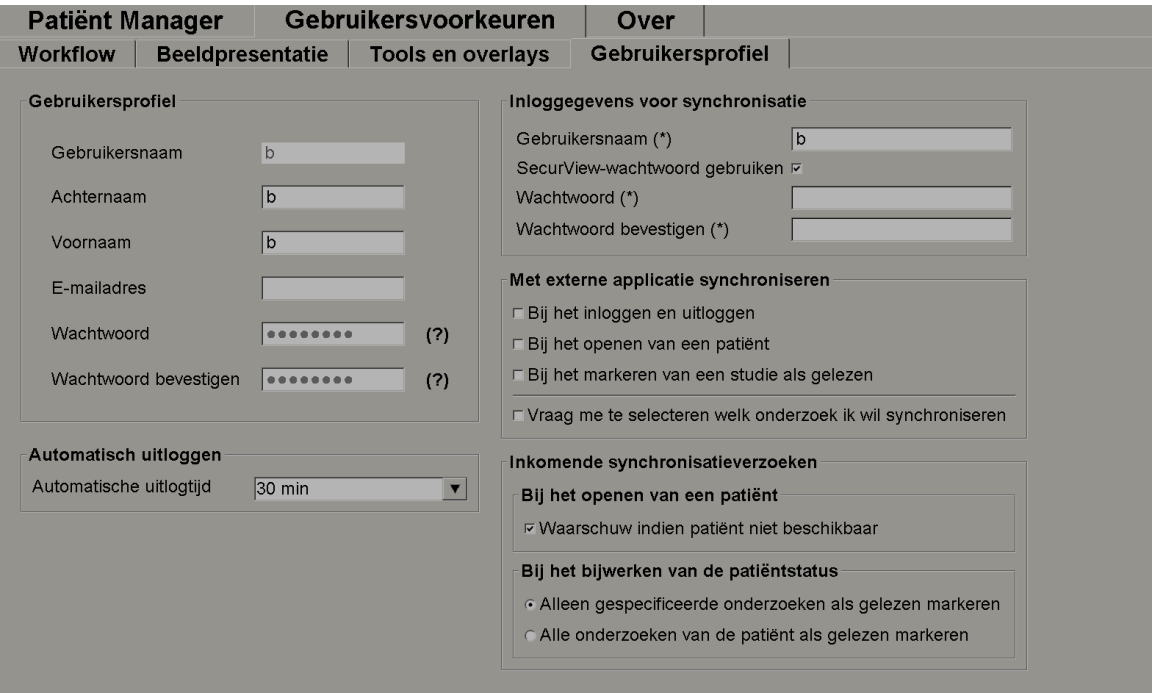

*Figuur 94: Tabblad Gebruikersprofiel*

Zodra u klaar bent met instellen, selecteert u **Toepassen** (in de rechter benedenhoek van het scherm).

- **Gebruikersprofiel:** Hiermee kunt u uw naam, wachtwoord en, indien gewenst, een e-mailadres invoeren. Houd er rekening mee dat een beheerder het veld *Gebruikersnaam* moet instellen.
- **Automatisch uitloggen:** Hiermee stelt u in hoelang de applicatie op activiteit wacht, voordat u automatisch wordt afgemeld.
- **Inloggegevens voor synchronisatie:** Wordt gebruikt om de gebruikersnaam van de beoordelaar op de externe applicatie in te voeren (als deze verschilt van de SecurView-gebruikersnaam en indien inlog-/uitlogsynchronisatie ondersteund wordt). Als het wachtwoord van de beoordelaar voor de externe applicatie hetzelfde is, selecteer dan 'SecurView-wachtwoord gebruiken'. Als het wachtwoord verschilt, voer dan het wachtwoord van de boordelaar bij de externe applicatie in. Active directory-gebruikers kunnen 'SecurView-wachtwoord gebruiken' selecteren indien inlog-/uitlogsynchronisatie ondersteund wordt.
- **Met externe applicatie synchroniseren:** Gebruik dit om voorkeuren voor synchronisatie met een externe applicatie in te stellen. Zie *[Patiëntsynchronisatie met](#page-115-0)  [een externe applicatie](#page-115-0)* op pagin[a 100.](#page-115-0)
	- **Bij het in- en uitloggen:** Deze instelling is alleen van toepassing als de externe applicatie het ontvangen van in- en uitlogberichten ondersteunt. Als het vakje aangevinkt is en u logt bij SecurView in (of uit), stuurt het werkstation een synchronisatiebericht om u bij de externe applicatie in (of uit) te loggen.
	- **Bij het openen van een patiënt:** Deze instelling is alleen van toepassing als de externe applicatie het ontvangen van berichten *Patiënt openen* ondersteunt. Als het vakje aangevinkt is en u een patiënt via SecurView opent, stuurt het werkstation een synchronisatiebericht om de patiënt op de externe applicatie te openen.
	- **Als u een onderzoek als 'Gelezen' markeert:** Deze instelling is alleen van toepassing als de externe applicatie het ontvangen van het bericht *Patiëntstatus bijwerken* ondersteunt. Als het vakje aangevinkt is en u een onderzoek via SecurView afsluit, stuurt het werkstation een synchronisatiebericht om de patiëntstatus op de externe applicatie bij te werken.

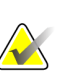

#### **Let op**

Op dit moment ondersteunt alleen het Hologic MultiView-werkstation synchronisatie bij het afsluiten van het onderzoek.

- **Vraag me te selecteren welk onderzoek ik wil synchroniseren:** Deze instelling is alleen van toepassing als de externe applicatie het ontvangen van berichten *Patiënt openen* ondersteunt. Als het vakje geselecteerd is en u een patiënt met SecurView opent, wordt op het werkstation een dialoogvenster geopend met een lijst met onderzoeken die voor de patiënt in SecurView beschikbaar zijn. Zodra u een onderzoek in de lijst selecteert, stuurt het werkstation een synchronisatiebericht om hetzelfde onderzoek op de externe applicatie te openen. Deze instelling is handig als meer dan één ongelezen onderzoek voor een patiënt vaak voorkomt (bijv. mammografie en echografie), als patiënten niet met een toegangsnummer worden geopend door een streepjescode te scannen en als u wilt bepalen welk onderzoek verzonden wordt.
- **Inkomende synchronisatieverzoeken:**
	- **Bij het openen van een patiënt:** De instelling 'Melden indien patiënt niet beschikbaar' is alleen van toepassing als de externe applicatie het verzenden van het bericht *Patiënt openen* ondersteunt. Vink dit vakje aan als u wilt dat SecurView een foutbericht weergeeft wanneer het een bericht *Patiënt openen* ontvangt voor een patiënt die niet in SecurView beschikbaar is.
- **Tijdens het bijwerken van de patiëntstatus:** Deze instellingen zijn alleen van toepassing als de externe applicatie het verzenden van het bericht *Patiëntstatus bijwerken* ondersteunt.
	- **Alleen gespecificeerde onderzoeken als gelezen markeren**: Alleen onderzoeken die aan de criteria van het inkomende synchronisatieverzoek van een externe applicatie voldoen, worden als 'Gelezen' gemarkeerd. Als de externe applicatie geen informatie op onderzoeksniveau verstrekt, worden alle onderzoeken van de patiënt als 'Gelezen' gemarkeerd.
	- **Alle onderzoeken van de patiënt als gelezen markeren:** Alle onderzoeken van de patiënt worden als 'Gelezen' gemarkeerd. Informatie op onderzoeksniveau die van de externe applicatie wordt ontvangen, wordt genegeerd.

### **Let op**

SecurView reageert alleen op ontvangen *Patiënt openen*-berichten als een radioloog-gebruiker ingelogd is. Als de geïdentificeerde patiënt of het onderzoek niet in SecurView gevonden kan worden, wordt de viewer gesloten.

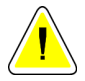

## **Pas op:**

**SecurView reageert alleen op ontvangen** *Patiëntstatus bijwerken***-berichten als een radioloog-gebruiker ingelogd is, de geïdentificeerde patiënt in de Viewer geopend is en de geïdentificeerde patiënt niet door een andere gebruiker vergrendeld is. Als SecurView het ontvangen bericht** *Patiëntstatus bijwerken* **afwijst of negeert, worden de onderzoeksstatussen niet gewijzigd en lopen deze niet synchroon met de externe applicatie.**

# **7:Hangende protocollen en ReportFlows Hoofdstuk 7**

Dit hoofdstuk beschrijft hangende protocollen en ReportFlows, hoe een radioloog-gebruiker specifieke ReportFlows voor dagelijks gebruik kan selecteren, en hoe hij/zij hangende protocollen en ReportFlows kan aanmaken en wijzigen.

## **7.1 ReportFlows bekijken**

SecurView biedt een standaardreeks met ReportFlows die u kunt gebruiken om veel gangbare onderzoekstypes te bekijken.

#### **Het bekijken van beschikbare ReportFlows gaat als volgt:**

- 1. Selecteer **Gebruikersvoorkeuren** in de beheermodule en vervolgens **Workflow**.
- 2. Selecteer **Configureren...** in de groep hangende protocollen en ReportFlows om het configuratievenster met het tabblad ReportFlows te openen, dat standaard wordt weergegeven.

Bovenaan staan de drie tabbladen voor *Hangende protocollen*, *ReportFlows* en *Voorkeuren*. Links wordt een lijst met beschikbare hangende protocollen weergegeven. Rechts staat de huidige lijst met ReportFlows.

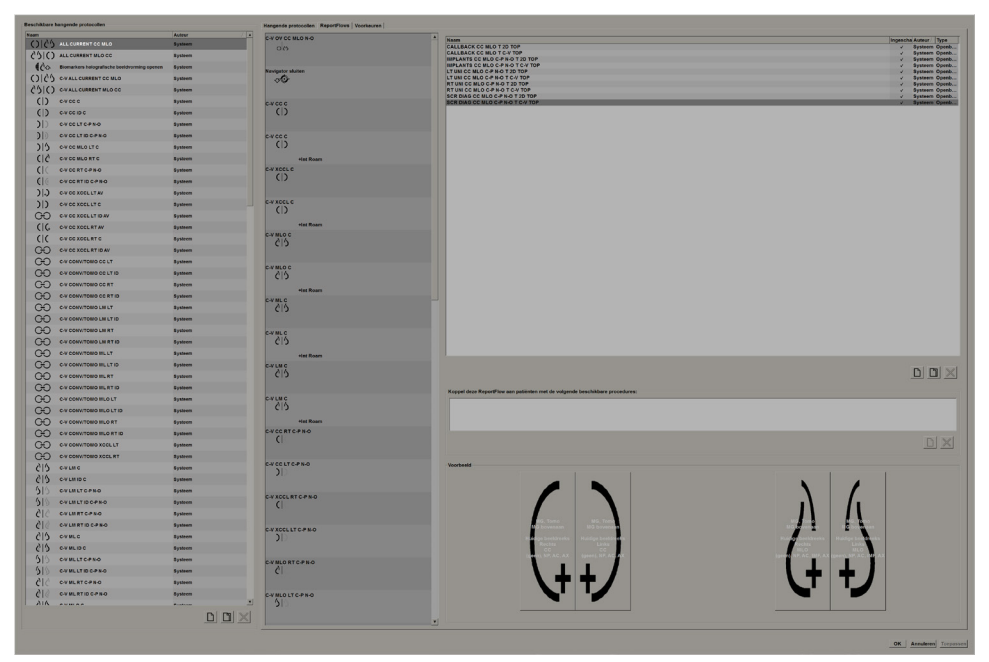

*Figuur 95: Tabblad ReportFlows*

## **7.2 Hangende protocollen bekijken**

Een hangend protocol is een beeldreeks met een bepaalde lay-out op één of meer beeldschermen. Wanneer u het tabblad **Hangende protocollen** selecteert, wordt het bewerkingsvenster voor het momenteel geselecteerde hangende protocol geopend.

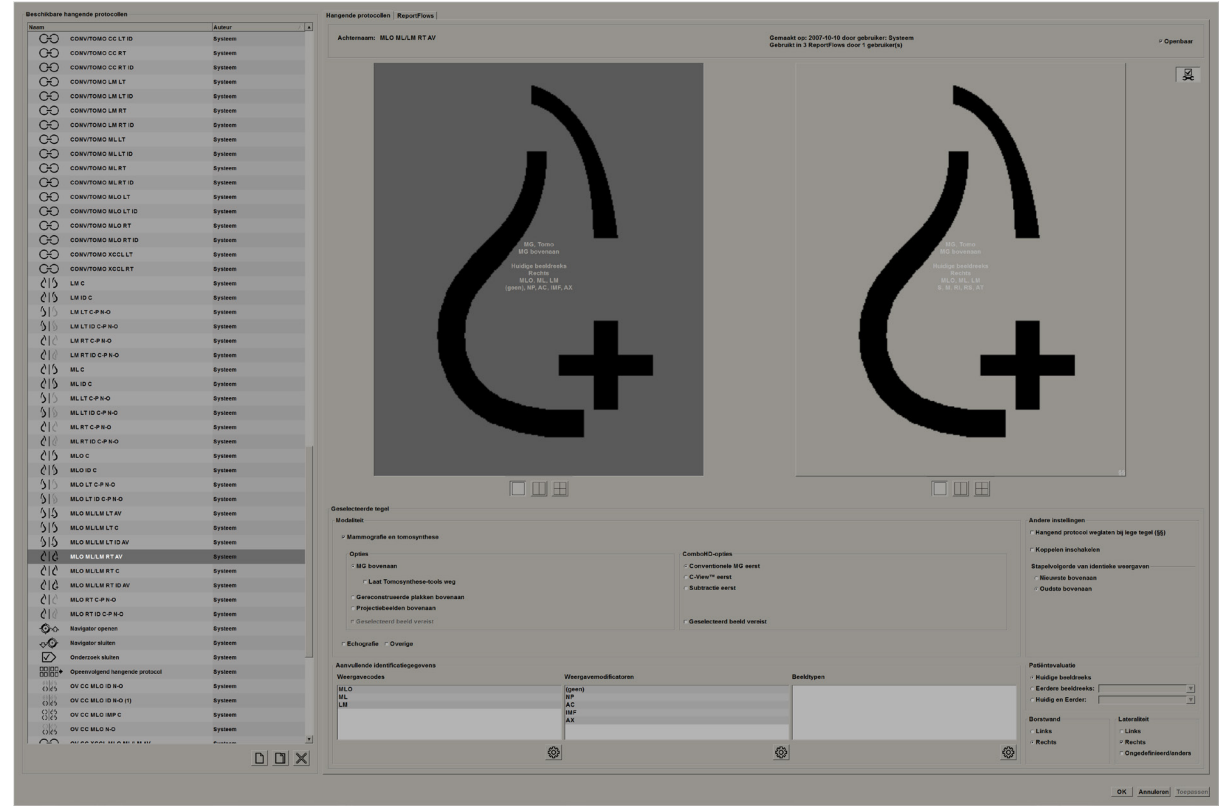

*Figuur 96: Tabblad hangende protocollen*

Voor elk hangend protocol:

- De naam en het type verschijnen bovenaan.
- Hieronder staan individuele tegels, waarbij elke grote tegel één display vertegenwoordigt. Het voorbeeld geeft de modaliteiten, tijdstippen (huidig of eerder), lateraliteiten, weergavecodes, weergavecodepictogrammen, weergavemodifiers, beeldtypen en hangend protocol-modifiers weer.
- De eigenschappen voor de geselecteerde tegel verschijnen onderaan.

## **7.3 Hangende protocollen aanmaken en wijzigen**

SecurView-werkstations bieden hangende protocollen met twee niveaus:

- *Hangende protocollen op systeemniveau* worden ofwel bij het systeem geleverd of worden door een beheerder aangemaakt. Deze hangende protocollen kunnen alleen door een beheerder worden gewijzigd.
- *Door de gebruiker gedefinieerde hangende protocollen* worden door een radiolooggebruiker aangemaakt en geconfigureerd voor:
	- Alle gebruikers 'Openbaar' is standaard geselecteerd, of
	- Individueel gebruik 'Openbaar' mag niet worden geselecteerd

Als u een nieuw hangend protocol aanmaakt, verschijnt uw naam in de kolom *Auteur* van de lijst met beschikbare hangende protocollen.

U kunt hangende protocollen aanmaken en wijzigen zoals uitgelegd wordt in de volgende hoofdstukken.

### **7.3.1 Nieuwe hangende protocollen aanmaken**

Gebruik de knop **Nieuw** om een nieuw hangend protocol aan te maken. Als alternatief kunt de knop **Kopiëren** gebruiken om een bestaand hangend protocol te kopiëren en te wijzigen (zie *[Een hangend protocol kopiëren en bewerken](#page-154-0)* op pagin[a 139\)](#page-154-0).

#### **Het aanmaken van een nieuw hangend protocol gaat als volgt:**

- 1. Selecteer het tabblad **Hangend protocol**. Selecteer vervolgens de knop **Nieuw** onder de lijst met beschikbare hangende protocollen.
- 2. Geef het nieuwe hangende protocol een naam en selecteer **OK**.

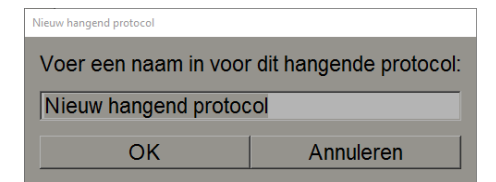

SecurView voegt helemaal onderaan de lijst met beschikbare hangende protocollen een nieuw hangend protocol-pictogram toe. Uw gebruikersnaam verschijnt rechts van de nieuwe naam van het hangende protocol.

Nieuw hangend protocol

Standaard geeft SecurView "aangepaste" hangende protocollen weer met het pictogram dat links in het vorige beeld te zien was.

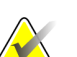

#### **Let op**

Om uw aangepaste hangende protocol een andere naam te geven of om een ander pictogram toe te wijzen, klikt u met de rechtermuisknop op de naam van het hangende protocol in de kolom *Beschikbare hangende protocollen*.

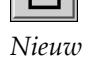

3. Selecteer **Enkele tegelmodus**, **Dubbele tegelmodus** of **Viervoudige tegelmodus** om een tegel voor elke weergave in het voorvertoningsgebied te kiezen.

*tegelmodus*

*Dubbele* 

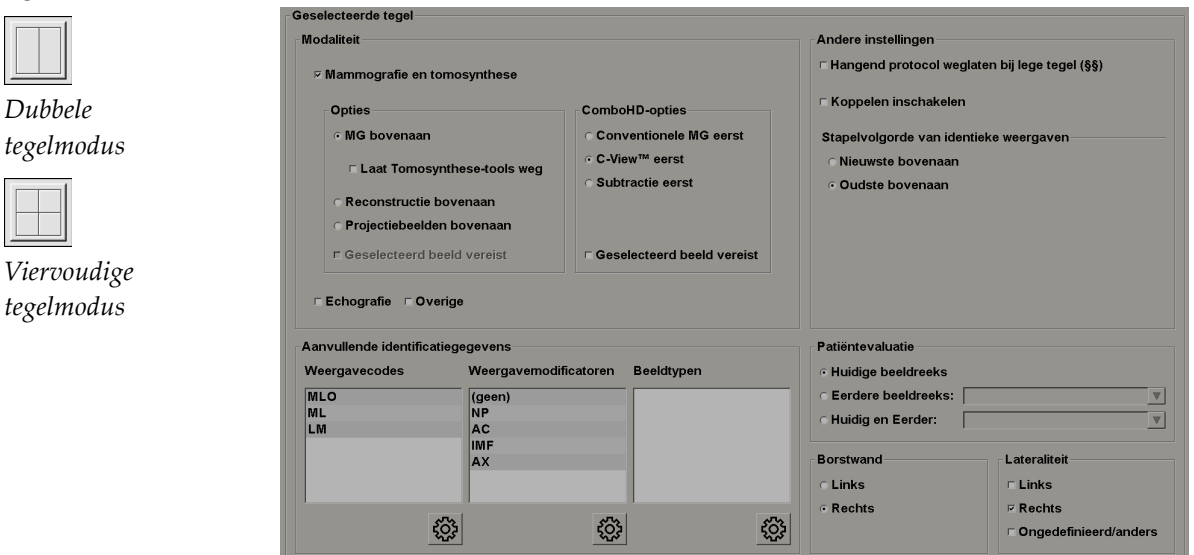

*Figuur 97: Geselecteerde tegel-regio*

**Modaliteit** – Mammografie (inclusief tomosynthese), echografie of andere. Voor mammogrammen kunt u configureren welk beeldtype in eerste instantie in de viewport wordt weergegeven.

- **Opties** *MG bovenaan*, *Gereconstrueerde plakken bovenaan* of *Projectiebeelden bovenaan*. Geeft het geconfigureerde beeld bovenaan weer.
- **Tomosynthese-tools weglaten** (alleen in combinatie met *MG bovenaan*) tomosynthesebeelden en tomosynthese-tools worden niet weergegeven. De MG-beelden worden gestapeld. Binnenin de stapel worden de MG-beelden gegroepeerd volgens de ComboHD-opties die bepalen welk beeld het eerst moet worden weergegeven.
- **Geselecteerd beeld vereist** (alleen in combinatie met *Gereconstrueerde plakken bovenaan* of met *Projectiebeelden bovenaan*) - Deze optie kan alleen worden geselecteerd als de reconstructies of projectiebeelden bovenaan moeten worden weergegeven. Als deze optie geselecteerd is, zal de bijbehorende tegel leeg zijn als het geselecteerde beeldtype dat bovenaan moet worden weergegeven niet beschikbaar is. Als deze optie niet geselecteerd is, wordt het MG-beeld bovenaan weergegeven indien het geselecteerde beeldtype niet beschikbaar is.

*Enkele*  4. Selecteer de tegel die u wilt configureren en wijs vervolgens eigenschappen toe uit de 'Geselecteerde tegel'-regio:

• **ComboHD-opties** – Geeft het geconfigureerde Hologic MG-beeld in eerste instantie met de volgende volgorde weer:

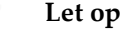

Voor ComboHD-opties is een tomosyntheselicentie vereist.

- **Conventionele MG** (sorteervolgorde: MG, gesynthetiseerd 2D, CE2D subtractie)
- **C-View 2D** (sorteervolgorde: gesynthetiseerd 2D, MG, CE2D subtractie)
- **Subtractie** (sorteervolgorde: CE2D subtractie, MG, gesynthetiseerd 2D)
- **Geselecteerd beeld vereist** Als deze optie geselecteerd is, zal de bijbehorende tegel leeg zijn als het geselecteerde MG-beeldtype dat bovenaan moet worden weergegeven niet beschikbaar is. Als deze optie niet geselecteerd is, worden de beschikbare tomosynthese-beelden bovenaan weergegeven indien het geselecteerde beeldtype niet beschikbaar is.

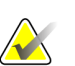

#### **Let op**

Als *Geselecteerd beeld vereist* niet geselecteerd is, maar *Tomosynthesetools weglaten*  geselecteerd is, worden de beschikbare MG-beelden weergegeven als het geselecteerde MG-beeldtype niet beschikbaar is.

**Patiëntevaluatie** – Stelt het tijdstip in voor de beeldweergave. 'Huidig' verwijst naar het meest recente onderzoek. Selecteer 'Eerder' om beelden van een specifiek eerder tijdstip te bekijken of om alle eerdere beelden te bekijken. Met 'Huidig en Eerder' kunt u huidige en eerdere beelden in één beeldstapel bekijken, van nieuw naar oud *(Huidig, Eerder Alle (Nieuwste))*) of van oud naar nieuw (*Eerder Alle (Oudste), Huidig)*.

**Lateraliteit** – Links, rechts of ongedefinieerd/anders.

**Borstwand** – Beeldoriëntatie voor MG-beelden.

**Hangend protocol weglaten als tegel leeg is** – Indien dit geselecteerd is, laat SecurView dit hangende protocol weg uit de ReportFlow als de tegel leeg is.

**Koppelen inschakelen** – Voor MG-beelden gebruikt u deze instelling om de vensterbreedte/middenwaarden voor gekoppelde tegels tegelijkertijd aan te passen. Voor tomosynthese-beelden synchroniseert deze instelling de tegel dusdanig, dat deze automatisch met andere gekoppelde tegels mee scrolt. (Deze instelling komt overeen met de optie *Tegel koppelen* in het taartmenu. Zie *[Door gekoppelde tegels scrollen](#page-127-0)* op pagina [112.](#page-127-0)

**Stapelvolgorde van identieke weergaven** – stapelt identieke weergaven binnen dezelfde tegel op volgorde van de tijd waarop ze zijn gemaakt. Als de acquisitiedatum en -tijd hetzelfde zijn, wordt de stapelvolgorde bepaald door het exemplaarnummer.

*Bewerken*

5. Kies *Aanvullende ID's* voor de tegel.

a. Selecteer **Bewerken** onder *Weergavecodes* om het dialoogvenster *Weergaven bewerken* te openen.

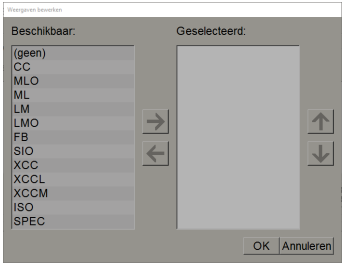

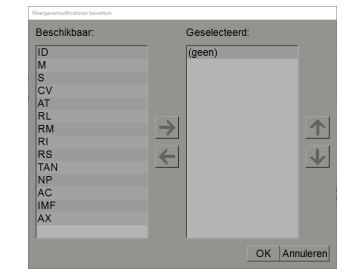

*Figuur 98: Weergaven bewerken Figuur 99: Weergavemodifiers bewerken*

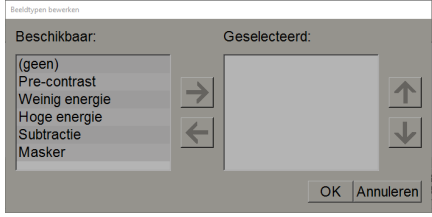

*Figuur 100: Beeldtypen bewerken*

- b. Selecteer de gewenste weergave(n) in de kolom *Beschikbaar* (u kunt er meer dan één selecteren). Sleep de weergaven vervolgens naar de kolom *Geselecteerd* of gebruik de pijl om ze te verplaatsen.
	- U kunt alle weergaven in de tegel stapelen. Ze worden in de door u gekozen volgorde gestapeld.
	- Wijzig de volgorde door een weergave te selecteren en de pijltjestoetsen rechts te selecteren.
	- Als u '(geen)' kiest, hangt het systeem beelden die geen weergavemodifier of beeldtype hebben in de tegel.
- c. Selecteer **OK** om het dialoogvenster *Weergaven bewerken* te sluiten.
- 6. Kies **Weergavemodifiers** voor de tegel door de reeks in stap 5 te herhalen.
- 7. Kies **Beeldtype** voor de tegel door de reeks in stap 5 te herhalen.
- 8. Herhaal stappen 4-7 voor andere tegels in dit hangende protocol.
- 9. Als u klaar bent met het definiëren van alle tegels voor het hangende protocol:
	- Selecteer **Toepassen** om uw nieuwe hangende protocol op te slaan. (Ga door met bewerken, indien gewenst.)
	- Selecteer **OK** om uw nieuwe hangende protocol op te slaan en het tabblad *Hangend protocol* te sluiten.

## <span id="page-154-0"></span>**7.3.2 Een hangend protocol kopiëren en bewerken**

Gebruik de knop **Kopiëren** om van een oud hangend protocol een nieuw hangend protocol te maken.

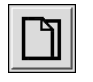

*Kopiëren*

- 1. Selecteer een willekeurig hangend protocol in de lijst *Beschikbare hangende protocollen*.
- 2. Selecteer **Kopiëren** en voer vervolgens een naam in voor het gekopieerde hangende protocol.

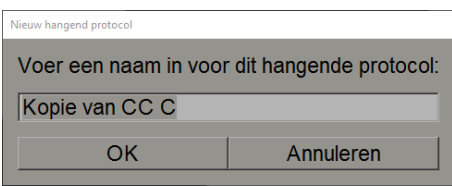

3. Wijzig de eigenschappen van het hangende protocol met behulp van de stappen 3-9 van de vorige procedure.

## **7.3.3 Hangende protocollen verwijderen**

Gebruik de knop **Verwijderen** of de optie **Verwijderen** in het snelmenu om Hangende protocollen te verwijderen.

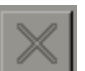

*Knop Verwijderen*

- 1. Selecteer de hangende protocollen die u wilt verwijderen in de lijst van beschikbare protocollen.
- 2. Selecteer **Verwijderen**. Het dialoogvenster *Hangende protocollen verwijderen* wordt geopend om aan te geven welke geselecteerde Hangende protocollen in een ReportFlow of een Overzicht worden gebruikt. Standaard selecteert het dialoogvenster enkel de ongebruikte Hangende protocollen om te verwijderen.

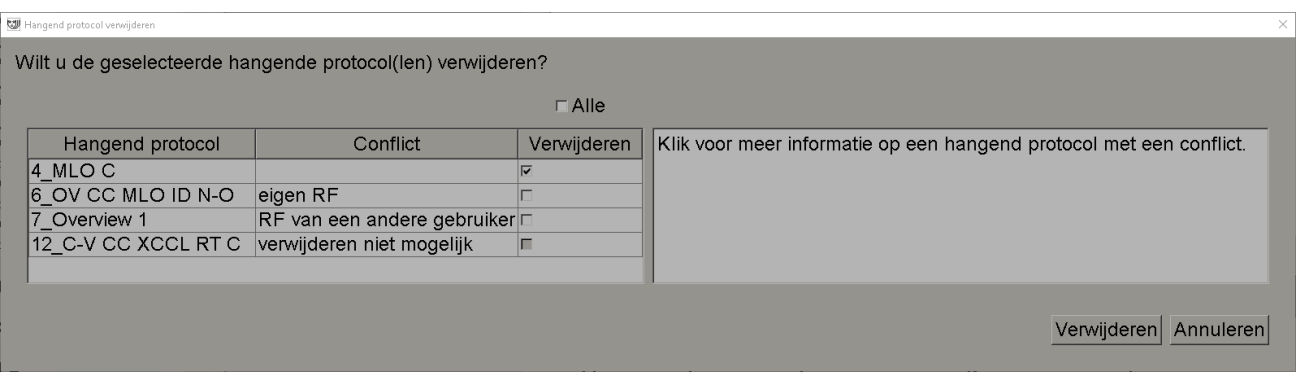

*Figuur 101: Dialoogvenstr Hangende protocollen verwijderen*

- 3. Selecteer een Hangend protocol met een conflict om bijkomende informatie te bekijken.
- 4. Selecteer het selectievakje in de kolom Verwijderen om een individueel Hangend protocol te (de)selecteren om te verwijderen.
- 5. Selecteer het selectievakje **Alle** om alle Hangende protocollen in het dialoogvenster te (de)selecteren om te verwijderen.
- 6. Selecteer **Verwijderen** om het geselecteerde Hangende protocol te verwijderen.

## **7.3.4 Een hangend protocol hernoemen**

U kunt een hangend protocol een andere naam geven, met enkele beperkingen:

- Radioloog-gebruikers kunnen hun eigen aangepaste hangende protocollen hernoemen.
- Beheerders kunnen sommige hangende protocollen op systeemniveau hernoemen.
- Sommige hangende protocollen op systeemniveau kunnen niet worden hernoemd.

#### **Het hernoemen van een hangend protocol gaat als volgt:**

Hernoemen Verwijderen Pictogram toewijzen

*Snelkoppelingsmenu*

1. Klik met de rechtermuisknop op een hangend protocol in de lijst *Beschikbare hangende protocollen* en selecteer in het snelmenu de optie **Naam wijzigen**. Als u een hangend protocol op systeemniveau hernoemt, geeft SecurView het volgende weer:

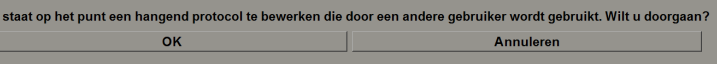

2. Selecteer **OK** en voer vervolgens de nieuwe naam in:

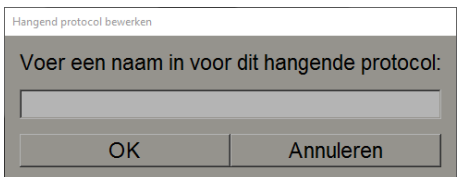

3. Selecteer **OK** als u klaar bent.

### **7.3.5 Een hangend protocol-pictogram wijzigen**

Servicegebruikers kunnen het pictogram wijzigen dat is toegewezen aan hangende protocollen op systeemniveau en per aangepaste gebruiker. Radioloog-gebruikers kunnen het pictogram wijzigen dat is toegewezen aan hun eigen aangepaste hangende protocollen.

#### **Het wijzigen van een hangend protocol-pictogram gaat als volgt:**

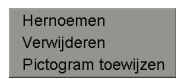

*Snelkoppelingsmenu*

1. Klik met de rechtermuisknop op een hangend protocol in de lijst *Beschikbare hangende protocollen* en selecteer in het snelmenu de optie **Pictogram toewijzen**. Als u een hangend protocol op systeemniveau wijzigt, geeft SecurView het volgende weer:

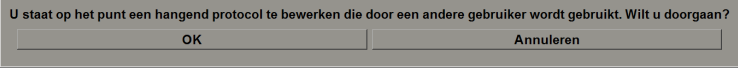

2. Selecteer **OK** en selecteer vervolgens een nieuw pictogram:

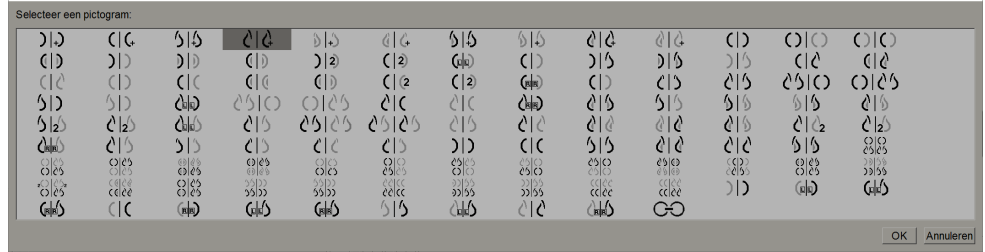

3. Selecteer **OK** als u klaar bent.

## **7.4 ReportFlows**

Een **ReportFlow** bestaat uit een reeks hangende protocollen en beoordelingsstappen.

| Hangende protocollen ReportFlows | Voorkeuren                               |                        |               |      |
|----------------------------------|------------------------------------------|------------------------|---------------|------|
| C-V OV CC MLO N-O                | Naam                                     | <b>Ingescha Auteur</b> |               | Type |
| O <sub>2</sub>                   | <b>SCR DIAG CC MLO C-P N-O T C-V TOP</b> | $\checkmark$           | Systeem Openb |      |
|                                  | SCR DIAG CC MLO C-P N-O T 2D TOP         | $\checkmark$           | Systeem Openb |      |
|                                  | <b>RT UNICC MLOC-PN-OT C-V TOP</b>       | $\checkmark$           | Systeem Openb |      |
|                                  | <b>RT UNICC MLO C-P N-O T 2D TOP</b>     | $\checkmark$           | Systeem Openb |      |
| <b>Navigator sluiten</b>         | LT UNI CC MLO C-P N-O T C-V TOP          | $\checkmark$           | Systeem Openb |      |
|                                  | LT UNI CC MLO C-P N-O T 2D TOP           | $\checkmark$           | Systeem Openb |      |
|                                  | <b>IMPLANTS CC MLO C-P N-O T C-V TOP</b> | $\checkmark$           | Systeem Openb |      |
|                                  | <b>IMPLANTS CC MLO C-P N-O T 2D TOP</b>  | $\checkmark$           | Systeem Openb |      |
|                                  | <b>CALLBACK CC MLO T C-V TOP</b>         | $\checkmark$           | Systeem Openb |      |
| C-V CC C                         | <b>CALLBACK CC MLO T 2D TOP</b>          | $\checkmark$           | Systeem Openb |      |
|                                  |                                          |                        |               |      |

*Figuur 102: Voorbeeld ReportFlow (gedeeltelijke weergave)*

Deze ReportFlow, 'SCR DIAG MLO CC C-P N-O', verwijst naar een ReportFlow die wordt gebruikt voor een diagnostisch of screeningsmammogram dat beelden weergeeft zoals in de volgende tekst wordt uitgelegd:

- MLO-beelden worden links weergegeven, CC-beelden rechts
- Huidige beelden worden eerst weergegeven, daarna de eerdere beelden
- Nieuwere beelden worden bovenaan de stapel weergegeven, oudere beelden onderaan

Indien dit geïnstalleerd is, bevat SecurView een reeks ReportFlows die voor alle radiologen beschikbaar zijn en die hangende protocollen leveren die geschikt zijn voor de meeste praktijken. Radiologen en Beheerders kunnen desgewenst nieuwe ReportFlows aanmaken (zie *[Nieuwe ReportFlows aanmaken](#page-159-0)* op pagina [144\)](#page-159-0). U kunt SecurView dusdanig configureren dat het automatisch de best passende ReportFlow selecteert wanneer een patiënt geopend wordt (zie *[ReportFlows-voorkeuren](#page-163-0)* op pagina [148\)](#page-163-0). Tevens kunt u tijdens het beoordelen van de patiënt elke beschikbare ReportFlow handmatig selecteren.

De ReportFlow-stappen verschijnen achtereenvolgens links in de kolom in de vorige figuur. Als u een stap selecteert, verschijnen de details van dat hangende protocol als voorvertoning rechtsonder, zoals weergegeven is in de volgende afbeelding.

Wanneer u een ReportFlow-stap van een ReportFlow selecteert, wordt het bijbehorende hangende protocol geselecteerd in de lijst met hangende protocollen.

Een hangend protocol in privémodus van een andere gebruiker verschijnt met een slotpictogram in de lijst met ReportFlow-stappen van de ReportFlow. Dit hangende protocol verschijnt niet in de lijst met hangende protocollen. Het geselecteerde hangende protocol wordt niet gewijzigd.

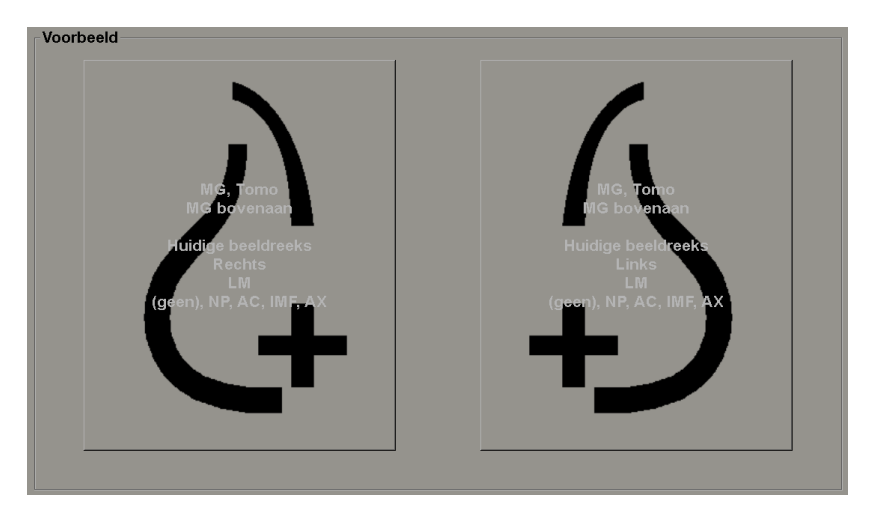

Aan de rechterkant van de ReportFlow-lijst staan drie kolommen:

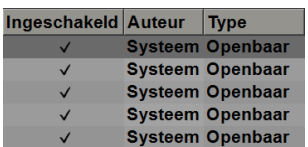

- **Ingeschakeld:** Indien dit aangevinkt is, geeft dit aan dat deze ReportFlow beschikbaar is voor de huidige radioloog.
- **Auteur:** Geeft aan of de ReportFlow door een beheerder ('Systeem') of door een gebruiker, zoals een radioloog, aangemaakt is. Als u een nieuwe ReportFlow aanmaakt, verschijnt uw naam in de kolom *Auteur* naast de naam van de ReportFlow.

• **Type:** Geeft aan of de ReportFlow beschikbaar is voor alle gebruikers ('Openbaar') of alleen voor de auteur zelf ('Privé'). 'Systeem' ReportFlows zijn altijd 'Openbaar', dat wil zeggen dat ze beschikbaar zijn voor alle radioloog-gebruikers.

Door met de rechtermuisknop in de kolom *Ingeschakeld* te klikken, kunt u (1) ReportFlows selecteren en deselecteren om te gebruiken of weg te laten, en (2) een ReportFlow toewijzen als *Openbaar* of *Privé*.

## <span id="page-158-0"></span>**7.5 Een ReportFlow aan een procedure koppelen**

Het venster **Deze ReportFlow koppelen** wordt net onder de ReportFlow-lijst geopend.

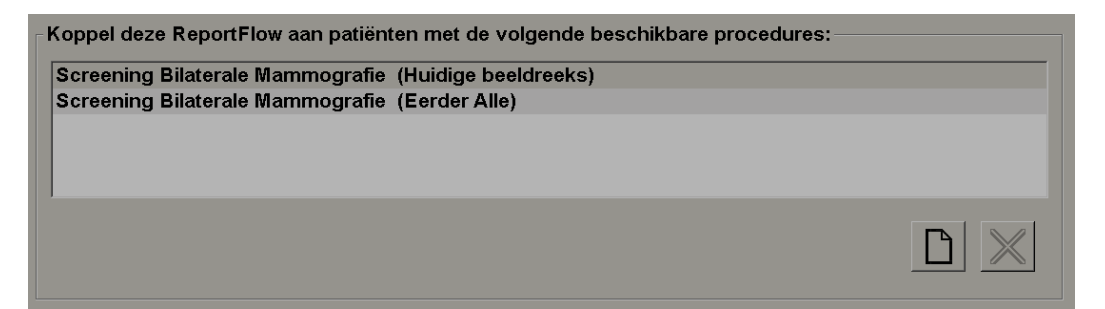

U kunt een specifieke ReportFlow koppelen aan een procedure die door een technoloog op het mammografie-acquisitiewerkstation geselecteerd is. Elke procedure komt overeen met een vooraf gedefinieerde beeldreeks die gekoppeld is aan het onderzoekstype. SecurView gebruikt een specifieke ReportFlow op basis van informatie in de DICOM-headers van de beelden van de patiënt en de gecodeerde procedurenaam.

Om deze functie te gebruiken, moet een beheerder SecurView configureren met de procedurenamen (zie *[Namen van onderzoeksprocedures configureren](#page-193-0)* op pagina [178\)](#page-193-0). Ook moet de optie **ReportFlow selecteren op basis van procedurenamen** in het tabblad **ReportFlow-voorkeuren** worden geselecteerd. (Zie *[Workflowselectie](#page-163-1)* op pagina [148.\)](#page-163-1)

#### **Het koppelen van een ReportFlow aan een procedure gaat als volgt:**

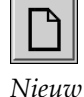

- 1. Selecteer in de kolom *Naam* bovenaan een ReportFlow-naam.
- 2. Selecteer onder het venster *Deze ReportFlow koppelen* de optie **Nieuw** (in de vorige figuur weergegeven) om een lijst met procedurenamen weer te geven:

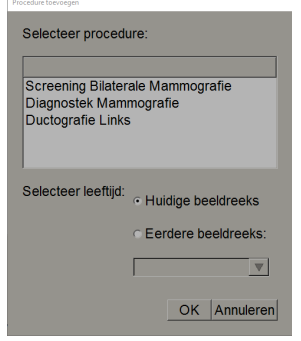

3. Selecteer een procedure die aan de ReportFlow gekoppeld moet worden, geef *Huidige* of *Eerdere* beelden op en selecteer **OK**.

## <span id="page-159-0"></span>**7.6 Nieuwe ReportFlows aanmaken**

In het tabblad *ReportFlows* kunt u ook ReportFlows aanmaken, wijzigen en verwijderen. Het is de taak van de beheerder om ReportFlows op systeemniveau aan te maken en te wijzigen, maar elke radioloog-gebruiker kan ReportFlows aanmaken en wijzigen voor privé- of openbaar gebruik.

#### **Het aanmaken van een nieuwe ReportFlow gaat als volgt:**

1. Selecteer het tabblad **ReportFlows**. Selecteer vervolgens de knop **Nieuw** onder de lijst met ReportFlow-namen.

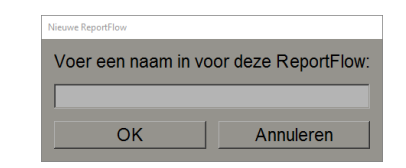

U kunt ook een bestaande ReportFlow kopiëren door de naam van de ReportFlow aan te wijzen en vervolgens **Kopiëren** te selecteren.

- 2. Geef de nieuwe ReportFlow een unieke naam en selecteer **OK**. De nieuwe ReportFlow wordt toegevoegd aan de lijst die gelabeld is met uw gebruikersnaam als 'Auteur', 'Ingeschakeld' en 'Privé'.
	- Om de ReportFlow voor andere gebruikers beschikbaar te maken, klikt u met de rechtermuisknop op de ReportFlow-naam en selecteert u **Openbaar**.
	- Om de naam van een ReportFlow met de status *Privé* te wijzigen, klikt u met de rechtermuisknop op de ReportFlow-naam en selecteert u **Naam wijzigen**.

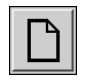

*Nieuw*

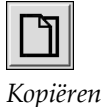

3. Versleep een hangend protocol van de lijst *Beschikbare hangende protocollen* naar de lijst met ReportFlow-stappen.

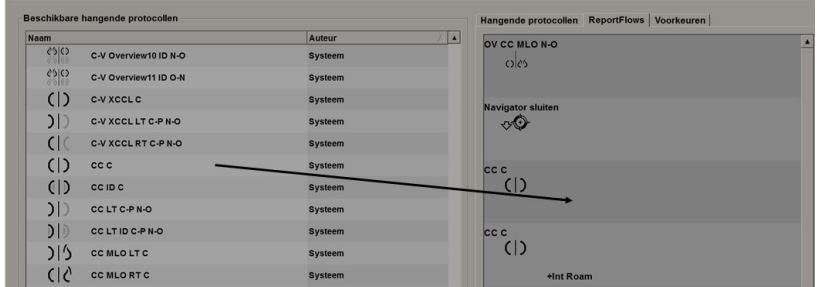

- 4. Herhaal dit voor elk hangend protocol dat voor de ReportFlow nodig is. U kunt:
	- Een hangend protocol verplaatsen door deze naar een nieuwe positie te slepen.
	- Een hangend protocol verwijderen door deze terug te slepen naar de lijst *Beschikbare hangende protocollen*.

Het gedeelte *Beschikbare hangende protocollen* bevat ook verschillende functionele ReportFlow-stappen die u voor uw ReportFlow kunt gebruiken.

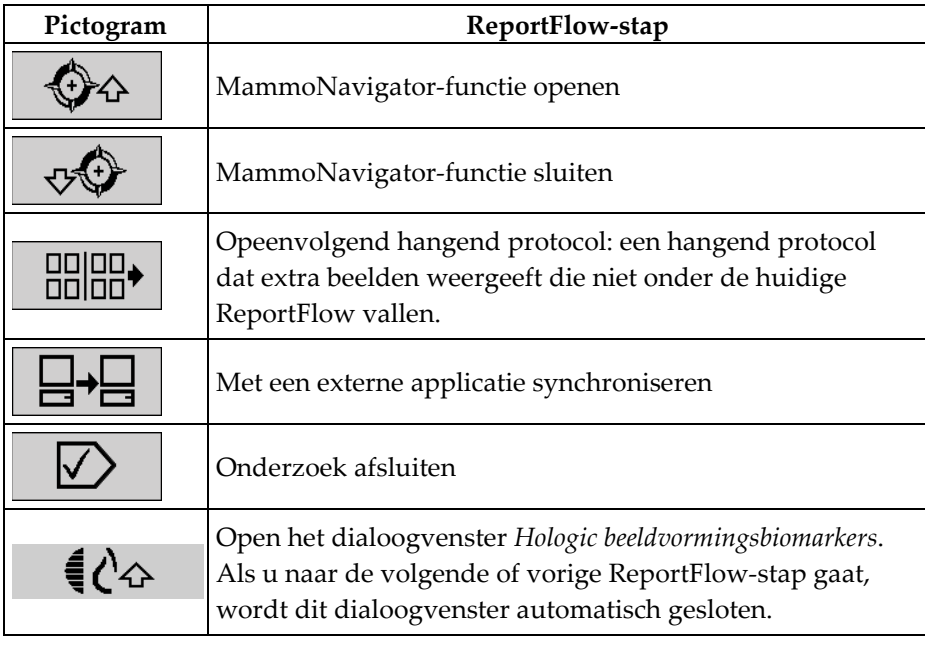

5. Wijs desgewenst aanvullende kenmerken toe aan de hangende protocollen in uw ReportFlow. Klik met de rechtermuisknop op het hangende protocol om het snelmenu te openen en maak uw keuzes:

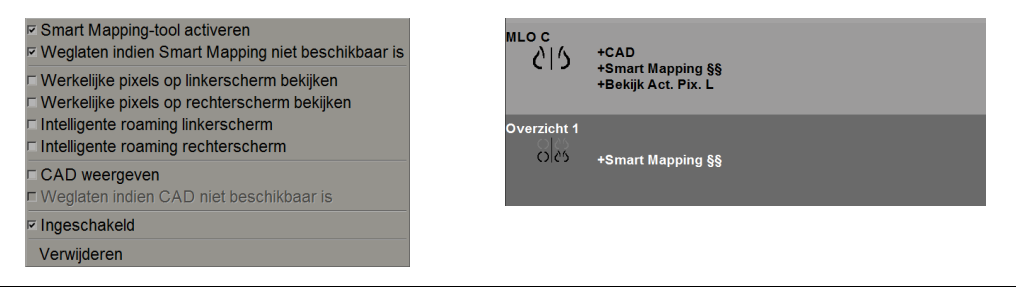

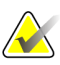

#### **Let op**

*Intelligente roaming* en *Werkelijke pixels bekijken* zijn beschikbaar als het hangende protocoldisplay geconfigureerd is met enkele tegelmodus. Het hangende tegelprotocol mag niet worden gewijzigd nadat *Intelligente roaming* of *Werkelijke pixels bekijken* ingeschakeld is.

6. Als uw ReportFlow het *Opeenvolgende hangende protocol* bevat, kunt u de stap wijzigen door er met de rechtermuisknop op te klikken en het snelmenu te openen.

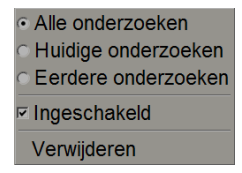

- 7. Nadat de stappen gedefinieerd zijn:
	- Selecteer **Toepassen** om uw nieuwe ReportFlow op te slaan. (Ga door met bewerken, indien gewenst.)
	- Selecteer **OK** om uw nieuwe ReportFlow op te slaan en het tabblad **ReportFlows** te sluiten.

## **7.7 ReportFlows verwijderen**

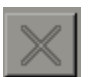

Knop Verwijderen

- Selecteer de knop Verwijderen of de optie Verwijderen in het snelmenu om ReportFlows te verwijderen.
- 1. Selecteer de tab **ReportFlows**, selecteer vervolgens de ReportFlows die u wilt verwijderen.
- 2. Selecteer Verwijderen. Het dialoogvenster *ReportFlows verwijderen* wordt geopend om aan teg even welke geselecteerde ReportFlows zijn ingeschakeld door een andere gebruiker. Standaard selecteert het dialoogvenster enkel de ReportFlows die niet door een andere gebruiker zijn ingeschakeld om te verwijderen.

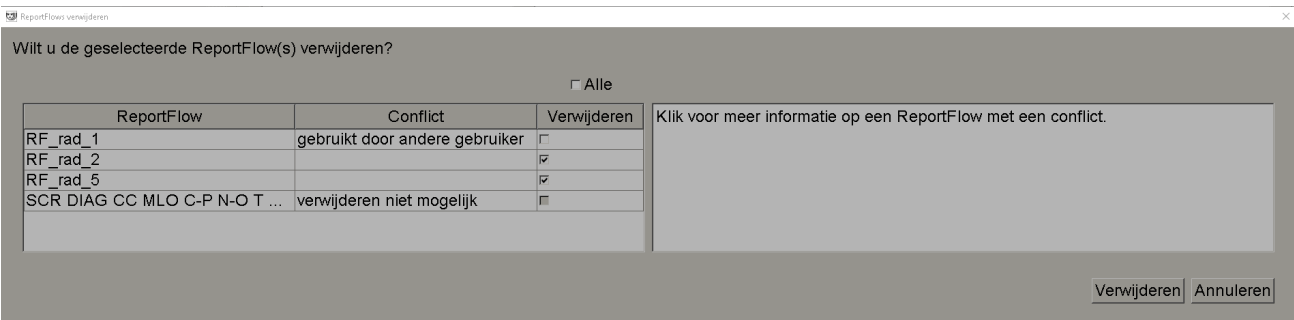

*Figuur 103: Dialoogvenster ReportFlows verwijderen*

- 3. Selecteer een ReportFlow met een conflict om bijkomende informatie te bekijken.
- 4. Selecteer het selectievakje in de kolom Verwijderen om een individuele ReportFlow te (de)selecteren om te verwijderen.
- 5. Selecteer het selectievakje **Alle** om alle ReportFlows in het dialoogvenster te (de)selecteren om te verwijderen.
- 6. Selecteer **Verwijderen** om de geselecteerde ReportFlows te verwijderen.

## <span id="page-163-0"></span>**7.8 ReportFlows-voorkeuren**

Gebruik het tabblad *Voorkeuren* om het systeem dusdanig te configureren dat het de best passende ReportFlows voor uw procedures selecteert.

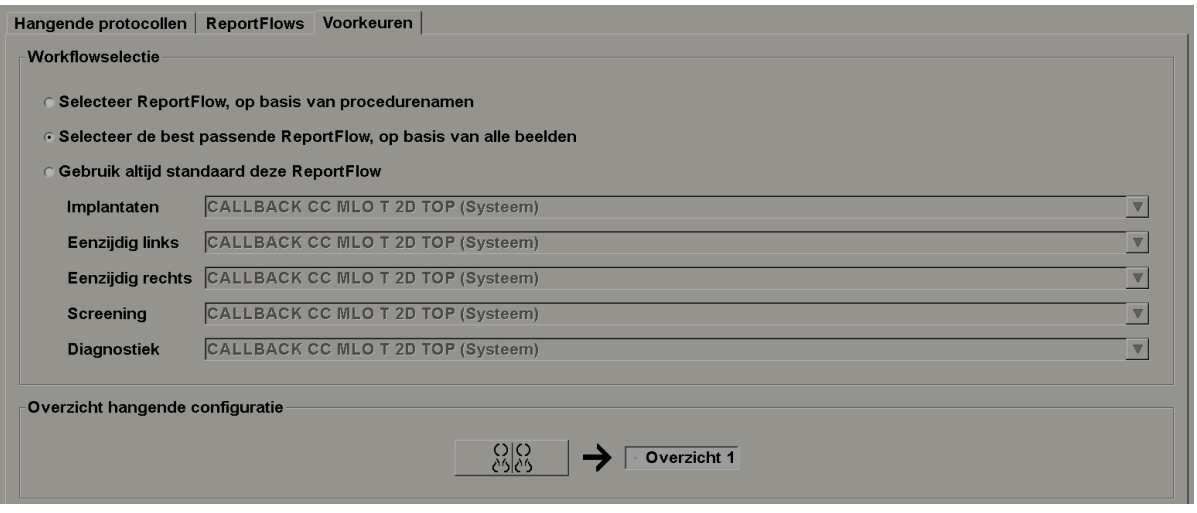

## <span id="page-163-1"></span>**7.8.1 Workflowselectie**

Kies één van de drie keuzerondjes. De geselecteerde knop bepaalt hoe SecurView ervoor kiest dat de ReportFlow automatisch wordt toegepast zodra u een patiënt opent.

- **Selecteer ReportFlow op basis van procedurenamen** SecurView kiest de ReportFlow uit de reeks procedurebeschrijvingen die aan de beschikbare onderzoeken gekoppeld zijn (zie *[Een ReportFlow aan een procedure koppelen](#page-158-0)* op pagina [143\)](#page-158-0).
- **Selecteer de best passende ReportFlow op basis van alle beelden** SecurView kiest de ReportFlow op basis van de beelden en weergaven die in de beschikbare onderzoeken aanwezig zijn.
- **Gebruik deze ReportFlow altijd standaard** Voor elk vermeld proceduretype gebruikt SecurView de ReportFlow die u selecteert in de vervolgkeuzelijst met alle ReportFlows die voor u beschikbaar zijn.

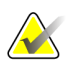

#### **Let op**

Tijdens het beoordelen van een patiënt kunt u desgewenst een andere ReportFlow kiezen

## **7.8.2 Configuratie overzicht hangend protocol**

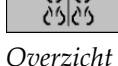

U kunt een hangend protocol als uw persoonlijke overzichtsweergave selecteren. De geconfigureerde instelling is gekoppeld aan de knop *Overzicht* in de linker werkbalk van de MG Viewer, en aan de *Overzicht*-toets op het speciale toetsenblok (zie *[Hangende](#page-69-0)  [beeldprotocollen](#page-69-0)* op pagina [54\)](#page-69-0).

#### **Het selecteren van een persoonlijke overzichtsweergave gaat als volgt:**

Selecteer een hangend protocol in de lijst *Beschikbare hangende protocollen* en versleep deze naar de configuratieknop.

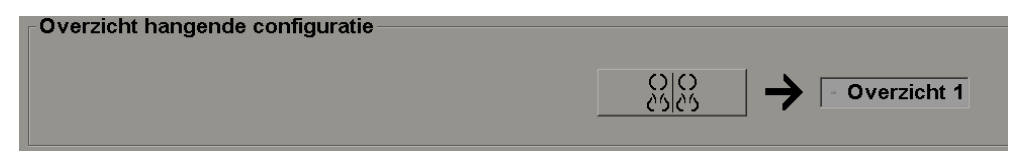

# **8:Beheerderstaken Hoofdstuk 8**

Dit hoofdstuk beschrijft hoe de SecurView-systeembeheerder gebruikers kan beheren, instellingen op systeemniveau kan configureren en een back-up van de database kan maken.

## **8.1 De beheermodule openen**

Gebruik de module *Beheer* om gebruikersprofielen te beheren, instellingen op systeemniveau te configureren en een back-up van de database te maken.

#### **Het openen van de beheermodule gaat als volgt:**

- 1. Log bij SecurView in als "admin"**.**
- 2. Selecteer het tabblad **Beheer** om het tabblad **Gebruikersinstellingen** weer te geven.

| Gebruikersinstellingen<br><b>Patiënt Manager</b> |                         |                      | Gebruikersvoorkeuren  | <b>Settings</b>                                 | <b>ReportFlow</b>      | <b>Maintenance</b>                                                                   | Overlay | Over |    |
|--------------------------------------------------|-------------------------|----------------------|-----------------------|-------------------------------------------------|------------------------|--------------------------------------------------------------------------------------|---------|------|----|
| Gebruikersnaam                                   | <b>Naam</b>             | <b>Authenticatie</b> | Groepen               | <b>Rechten</b>                                  |                        |                                                                                      |         |      |    |
| tzhang                                           | Thi Zhang               | intern               | Casusbeheerder        |                                                 |                        |                                                                                      |         |      |    |
|                                                  | tt                      | intern               | <b>Technoloog</b>     | Diagnostische instellingen, Screening instellen |                        |                                                                                      |         |      |    |
| service                                          | service service         | intern               | Onderhoud             |                                                 |                        |                                                                                      |         |      |    |
| s.                                               | S S                     | intern               | Onderhoud             |                                                 |                        |                                                                                      |         |      |    |
| review                                           | <b>User Review</b>      | <i>intern</i>        | Radioloog, Technoloog |                                                 |                        | Diagnostische instellingen, Diagnostisch lezen, Screening instellen, Screening lezen |         |      |    |
| mpathil                                          | <b>Pathil Mihil</b>     | intern               | Radioloog             |                                                 |                        | Diagnostische instellingen, Diagnostisch lezen, Screening instellen, Screening lezen |         |      |    |
| <i>ismith</i>                                    | Smith Joe               | intern               | Radioloog             | Diagnostische instellingen, Diagnostisch lezen  |                        |                                                                                      |         |      |    |
| h.                                               | h <sub>h</sub>          | intern               | Radioloog, Technoloog |                                                 |                        | Diagnostische instellingen, Diagnostisch lezen, Screening instellen, Screening lezen |         |      |    |
| delete                                           | <b>User Delete</b>      | intern               | Casusbeheerder        |                                                 |                        |                                                                                      |         |      |    |
| b.                                               | bb                      | intern               | Radioloog, Technoloog |                                                 |                        | Diagnostische instellingen, Diagnostisch lezen, Screening instellen, Screening lezen |         |      |    |
| application                                      | application application | intern               | <b>Beheerder</b>      | Gebruikersinstellingen                          |                        |                                                                                      |         |      |    |
| admin                                            | admin admin             | intern               | Beheerder             | Gebruikersinstellingen                          |                        |                                                                                      |         |      |    |
|                                                  |                         |                      |                       |                                                 |                        |                                                                                      |         |      |    |
|                                                  | Toevoegen               |                      | <b>Bewerken</b>       |                                                 |                        | Verwijderen                                                                          |         |      |    |
| <b>Help</b>                                      |                         |                      |                       | 2021-03-15 08:38:17                             | Gebruikersnaam: admin. |                                                                                      |         |      | OK |

*Figuur 104: Tabblad Gebruikersinstellingen*

De beheermodule bestaat uit de volgende tabbladen:

- **Patiënt Manager** Geeft de patiëntenlijst weer met alle patiënt-IDs, hun onderzoeken en beeldreeksen die momenteel in de database staan. De systeembeheerder kan geen nieuwe sessie aanmaken, patiënten samenvoegen of synchroniseren.
- **Gebruikersinstellingen** (wordt standaard geopend) Gebruik deze optie om gebruikers toe te voegen, te bewerken en te verwijderen. Zie *[Gebruikersprofielen](#page-167-0)  [beheren](#page-167-0)* op pagina [152.](#page-167-0)
- **Gebruikersvoorkeuren** Geeft het gebruikersprofiel van de systeembeheerder weer. Zie *[Gebruikersprofiel beheerder](#page-170-0)* op pagina [155.](#page-170-0)
- **Instellingen** Gebruik deze optie om systeeminstellingen te configureren, zoals het monitoren van de schijfruimte en het synchroniseren met een externe applicatie. Zie *[Instellingen op systeemniveau configureren](#page-171-0)* op pagina [156.](#page-171-0)
- **ReportFlow** Gebruik dit om procedurenamen te definiëren en hangende beeldprotocollen op systeemniveau te configureren voor radioloog-gebruikers. Zie *[Hangende protocollen en ReportFlows op systeemniveau configureren](#page-192-0)* op pagina [177.](#page-192-0) Tevens kunt u het tabblad *ReportFlow* gebruiken om procedurenamen te configureren. Zie *[Procedurenamen configureren](#page-193-0)* op pagina [178.](#page-193-0)
- **Onderhoud** Deze optie kan worden gebruikt voor het maken van back-ups en het onderhouden van de database, en voor het verzamelen van logbestanden van clusters van meerdere werkstations. Zie *[De database onderhouden](#page-198-0)* op pagina [183.](#page-198-0)
- **Beeldoverlay** Gebruik dit om beeldoverlay-informatie voor radioloog-gebruikers te configureren. Zie *[Beeldoverlays configureren](#page-195-0)* op pagina [180.](#page-195-0)
- **Over** Geeft applicatiegegevens weer. Grijp terug op deze informatie wanneer u contact met de Hologic-helpdesk opneemt.

## <span id="page-167-0"></span>**8.2 Gebruikersprofielen beheren**

Het tabblad *Gebruikersinstellingen* geeft profielinformatie weer voor alle geregistreerde gebruikers. Gebruik de drie knoppen om gebruikersprofielen toe te voegen, te bewerken of te verwijderen.

| <b>Gebruikersinstellingen</b><br><b>Patiënt Manager</b> |                         |                      | Gebruikersvoorkeuren  | <b>Settings</b><br><b>ReportFlow</b><br><b>Maintenance</b><br>Overlay<br>Over        |
|---------------------------------------------------------|-------------------------|----------------------|-----------------------|--------------------------------------------------------------------------------------|
| Gebruikersnaam                                          | <b>Naam</b>             | <b>Authenticatie</b> | Groepen               | <b>Rechten</b>                                                                       |
| tzhang                                                  | Thi Zhang               | intern               | Casusbeheerder        |                                                                                      |
|                                                         | t t                     | intern               | Technoloog            | Diagnostische instellingen, Screening instellen                                      |
| service                                                 | service service         | intern               | Onderhoud             |                                                                                      |
|                                                         | S <sub>S</sub>          | intern               | Onderhoud             |                                                                                      |
| review                                                  | <b>User Review</b>      | intern               | Radioloog, Technoloog | Diagnostische instellingen, Diagnostisch lezen, Screening instellen, Screening lezen |
| mpathil                                                 | <b>Pathil Mihil</b>     | intern               | Radioloog             | Diagnostische instellingen, Diagnostisch lezen, Screening instellen, Screening lezen |
| jsmith                                                  | Smith Joe               | intern               | Radioloog             | Diagnostische instellingen, Diagnostisch lezen                                       |
|                                                         | h <sub>h</sub>          | intern               | Radioloog, Technoloog | Diagnostische instellingen, Diagnostisch lezen, Screening instellen, Screening lezen |
| delete                                                  | <b>User Delete</b>      | intern               | Casusbeheerder        |                                                                                      |
| h                                                       | b b                     | intern               | Radioloog, Technoloog | Diagnostische instellingen, Diagnostisch lezen, Screening instellen, Screening lezen |
| application                                             | application application | <i>intern</i>        | <b>Beheerder</b>      | Gebruikersinstellingen                                                               |
| admin                                                   | admin admin             | intern               | <b>Beheerder</b>      | Gebruikersinstellingen                                                               |
|                                                         |                         |                      |                       |                                                                                      |
| Toevoegen                                               |                         | <b>Bewerken</b>      | Verwijderen           |                                                                                      |
| Help                                                    |                         |                      |                       | OK<br>2021-03-15 08:38:17<br>Gebruikersnaam: admin                                   |

*Figuur 105: Knoppen voor gebruikersinstellingen*

**Het toevoegen van een nieuw gebruikersprofiel gaat als volgt:**

1. Selecteer **Toevoegen** in het tabblad **Gebruikersinstellingen** om het volgende dialoogvenster weer te geven:

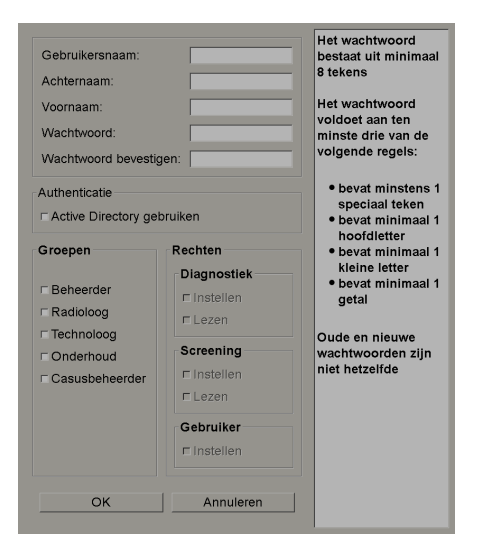

*Figuur 106: Dialoogvenster Nieuwe gebruiker*

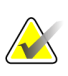

### **Let op**

In SecurView RT verschijnen de 'Rechten'-opties niet.

- 2. Voer de gebruikersnaam, achternaam en voornaam in. Vervolgens:
	- Voer een wachtwoord in de velden *Wachtwoord* en *Wachtwoord bevestigen* in, of
	- Selecteer 'Active directory gebruiken' om de gebruiker te verifiëren via de server van de active directory.

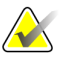

#### **Let op**

De regels voor de inhoud van wachtwoorden worden in het dialoogvenster *Nieuwe gebruiker* weergegeven.

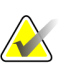

#### **Let op**

Voor werkplekken die active directory-verificatie gebruiken:

- Active directory moet worden geconfigureerd, voordat er nieuwe gebruikers worden toegevoegd. Zie *[Active directory-instellingen](#page-172-0)* op pagina 160.
- De gebruikersnaam mag geen backslash (\) bevatten.
- Gebruik het teken '@' alleen in de vorm gebruikersnaam@domein, waardoor de gebruiker zich tot een specifiek domein beperkt. Dit is handig als er verschillende gebruikers met dezelfde naam en verschillende domeinen zijn.
- Het is niet verplicht om het domein aan de gebruikersnaam toe te voegen. Als er geen domein opgegeven is, kan het systeem de gebruiker voor elk domein verifiëren.
- 3. Wijs de gebruiker aan een groep toe. (In speciale gevallen kunt u een gebruiker aan zowel de groepen *radioloog* als *technoloog* toewijzen.)
	- **Beheerders** zijn gemachtigd om systeeminstellingen te configureren, zoals uitgelegd is in dit hoofdstuk.
	- **Radiologen** zijn gemachtigd om beelden van patiënten op SecurView DX te bekijken en sessies van diagnostische en/of screeningsonderzoeken aan te maken (zie *[Sessies aanmaken](#page-54-0)* op pagina 36).
	- **Technologen** zijn gemachtigd om sessies van diagnostische en/of screeningsonderzoeken aan te maken (zie *[Sessies aanmaken](#page-54-0)* op pagin[a 39\)](#page-54-0).
	- **Service**-gebruikers zijn gemachtigd om bepaalde systeeminstellingen te configureren (zie de *SecurView Workstation Installation and Service Manual*).
	- **Casusbeheerders** zijn gemachtigd om meerdere dossiers van één patiënt samen te voegen en patiënten uit de patiëntenlijst te verwijderen (zie *[Taken](#page-200-0)  [casusbeheerder](#page-200-0)* op pagina 181).
- 4. Toegangsrechten aanpassen (alleen voor beheerders, radiologen en technologen op SecurView DX).
	- **Diagnose of screening instellen:** Indien dit aangevinkt is, kunnen radioloog- en technoloog-gebruikers sessies aanmaken. Zie *[Sessies aanmaken](#page-54-0)* op pagina 36.
	- **Diagnostische of screening-lezing:** Indien dit aangevinkt is, kunnen radioloog-gebruikers de patiëntbeelden bekijken.
	- **Gebruikersinstellingen:** Indien dit aangevinkt is, is de beheerder gemachtigd om gebruikersprofielen aan te maken en te bewerken.
- 5. Selecteer **OK** om de nieuwe gebruikersinstellingen op te slaan.

**Het bewerken van een gebruikersprofiel gaat als volgt:**

- 1. Doe één van de volgende dingen:
	- Selecteer een gebruikersnaam in het tabblad **Gebruikersinstellingen** en selecteer vervolgens **Bewerken**, of
	- Dubbelklik in het tabblad **Gebruikersinstellingen** op een weergegeven gebruikersnaam.
- 2. Bewerk het gebruikersprofiel en selecteer **OK** om op te slaan.

**Het verwijderen van een gebruikersprofiel gaat als volgt:**

- 1. Selecteer in het tabblad **Gebruikersinstellingen** een gebruikersnaam en selecteer vervolgens **Verwijderen**. SecurView toont 'Wilt u deze gebruiker verwijderen?'
- 2. Selecteer **OK** om het gebruikersprofiel te verwijderen.

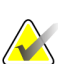

#### **Let op**

Applicatie- en servicegebruikers kunnen niet uit de lijst *Gebruikersinstellingen* worden verwijderd.

## <span id="page-170-0"></span>**8.3 Gebruikersprofiel beheerder**

Selecteer het tabblad **Gebruikersvoorkeuren** om het tabblad **Gebruikersprofiel** weer te geven voor de beheerder-gebruiker die momenteel is ingelogd. U kunt uw gebruikersprofiel bewerken en de tijd voor **Automatisch uitloggen** van het systeem instellen (d.w.z. de hoeveelheid tijd die de applicatie wacht op activiteit, voordat deze u automatisch uitlogt).

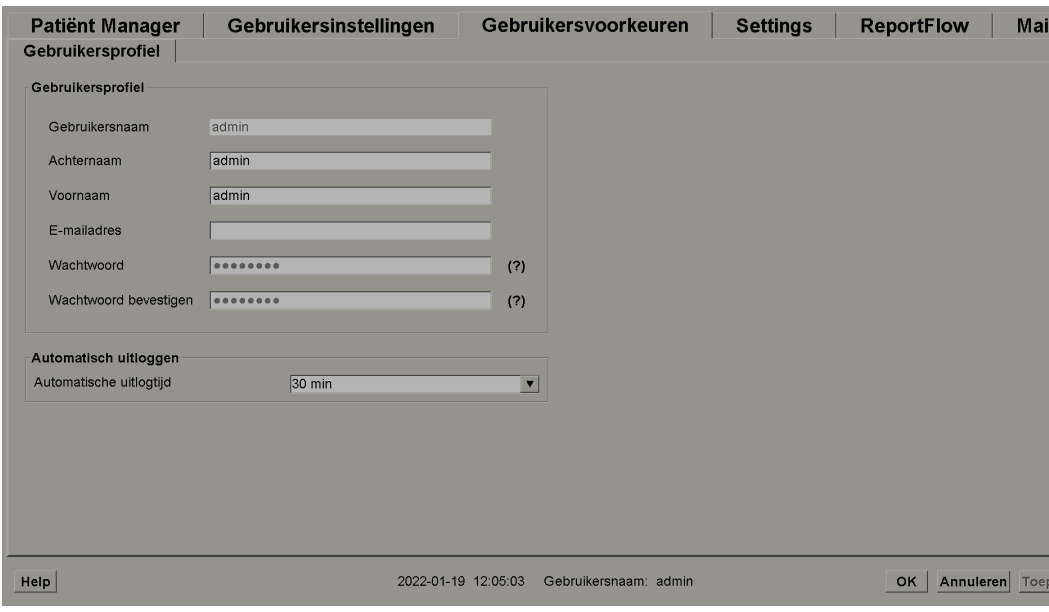

*Figuur 107: Tabblad Gebruikersprofiel*

## <span id="page-171-0"></span>**8.4 Instellingen op systeemniveau configureren**

Gebruik het venster *Instellingen* om instellingen op systeemniveau te configureren. (Houd er rekening mee dat het volgende scherm voor SecurView DX is. Sommige instellingen zijn niet van toepassing op SecurView RT.)

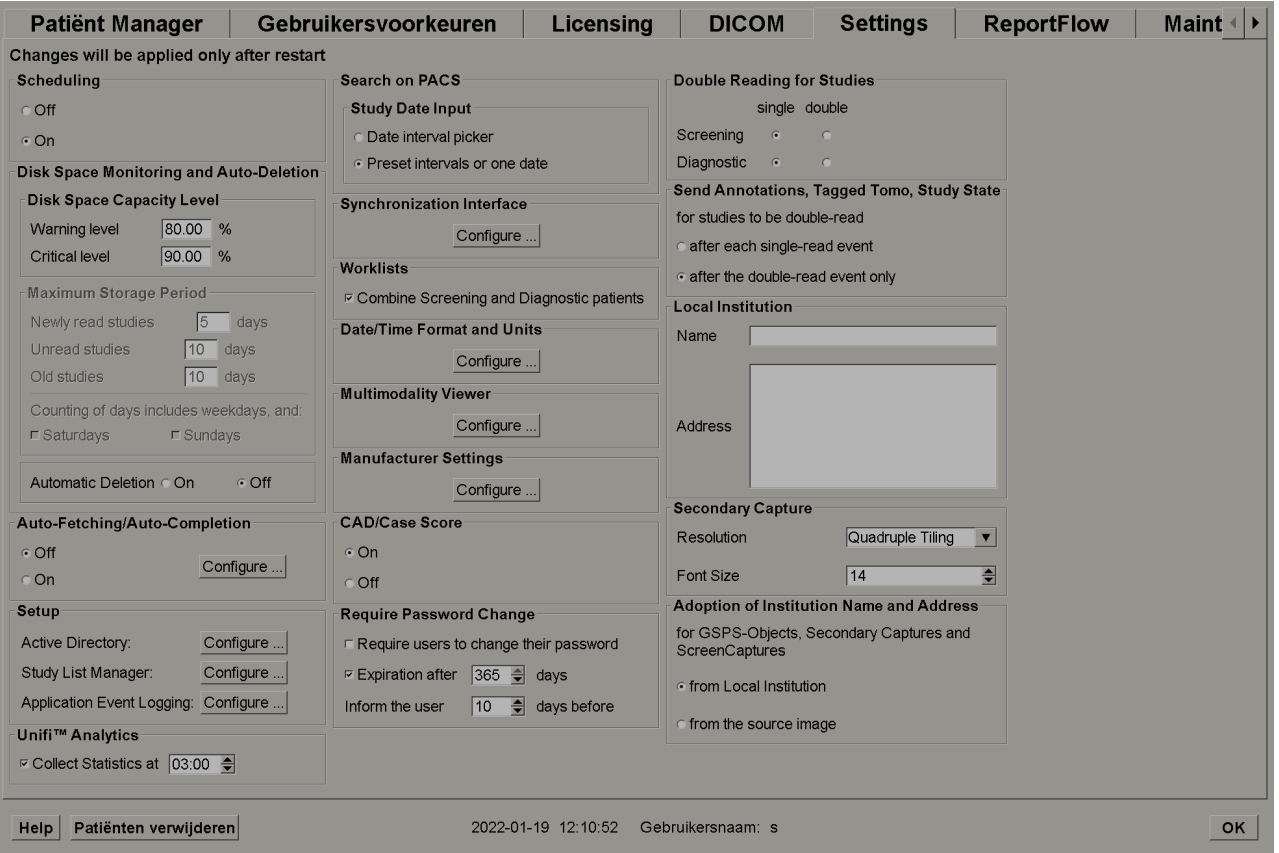

*Figuur 108: Instellingenvenster*

Pas de instellingen aan zoals in de volgende hoofdstukken beschreven wordt. Nadat u uw selecties gemaakt hebt, slaat u uw instellingen op door **OK** te selecteren. Voor sommige instellingen (bijv. planning, werklijsten en datum-/tijdnotatie en eenheden enz.) moet SecurView opnieuw worden opgestart om de wijzigingen op te kunnen slaan.

## **8.4.1 Planning**

Gebruik deze instelling voor SecurView DX om de optie *Sessie aanmaken* te activeren (zie *[Knoppen van de patiëntenlijst](#page-44-0)* op pagina [29](#page-44-0) en *[Sessies aanmaken](#page-54-0)* op pagina [39\)](#page-54-0).

- **Uit:** De optie *Sessie aanmaken* is niet beschikbaar.
- **Aan:** De optie *Sessie aanmaken* is beschikbaar. Gebruikers kunnen een sessie aanmaken als ze gemachtigd zijn om screenings- of diagnostische instellingen te maken.

## <span id="page-172-0"></span>**8.4.2 Schijfruimtebewaking en automatische verwijdering**

Met deze instellingen wordt vastgelegd hoelang SecurView patiënten in zijn database bewaart en wat er gebeurt als de harde schijf zijn opslagcapaciteit bereikt.

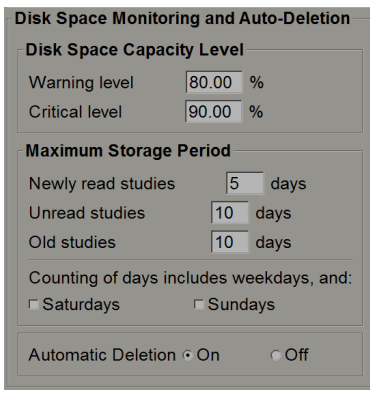

*Figuur 109: Instellingen voor schijfruimtebewaking en automatisch verwijderen*

### **Capaciteitsniveau schijfruimte**

Er verschijnt een waarschuwingsbericht zodra de schijfopslag elk van de opgegeven limieten bereikt. Wat betreft de schijfcapaciteit zijn er twee waarschuwingsberichten mogelijk:

- **Waarschuwingsniveau:** De standaarddrempel is 80%. Elke 20 minuten wordt er een bericht getoond, totdat er weer schijfruimte beschikbaar is.
- **Kritisch niveau:** De standaarddrempel is 90%. Het systeem accepteert geen inkomende informatie (bijv. DICOM-berichten of -beelden) meer, totdat er weer schijfruimte beschikbaar is.

### **Maximale opslagperiode**

Deze instellingen zijn alleen beschikbaar als *Automatisch verwijderen* op **Aan** staat. De maximale opslagperiode is het aantal dagen dat SecurView patiënten opslaat, voordat patiënten die aan de geconfigureerde criteria voldoen automatisch worden verwijderd. De opslagperiode is gebaseerd op de datum en tijd dat SecurView het laatste beeld van een bepaald onderzoek ontvangt.

Op SecurView RT-werkstations zijn de instellingen voor *Nieuw gelezen* en *Ongelezen* onderzoeken vervangen door een instelling met de naam *Nieuwe onderzoeken*.

### **Automatische verwijdering**

Indien dit op **Aan** staat, verwijdert SecurView patiënten (beeldgegevens en andere objecten) automatisch aan de hand van vooraf gedefinieerde criteria. Automatische verwijdering vindt op twee manieren plaats:

- **Doorlopende automatische verwijdering** SecurView verwijdert patiënten met verlopen opslagperiodes. De beschikbare schijfcapaciteit heeft hier geen invloed op. Als voorbeeld op SecurView DX: wanneer de status van een patiënt op *Gelezen* staat en de opslagperiode voor *Nieuw gelezen onderzoeken* verloopt, verwijdert SecurView de patiënt, zelfs als de patiënt *Oude onderzoeken* heeft waarvan de opslagperiode nog niet verstreken is.
- **Gedwongen automatische verwijdering** Op het moment dat de beschikbare schijfcapaciteit het waarschuwingsniveau overschrijdt, verwijdert SecurView de oudste patiënten met de status *Gelezen* totdat de beschikbare schijfcapaciteit onder het waarschuwingsniveau komt. De instellingen voor de maximale opslagperiode hebben hier geen invloed op.

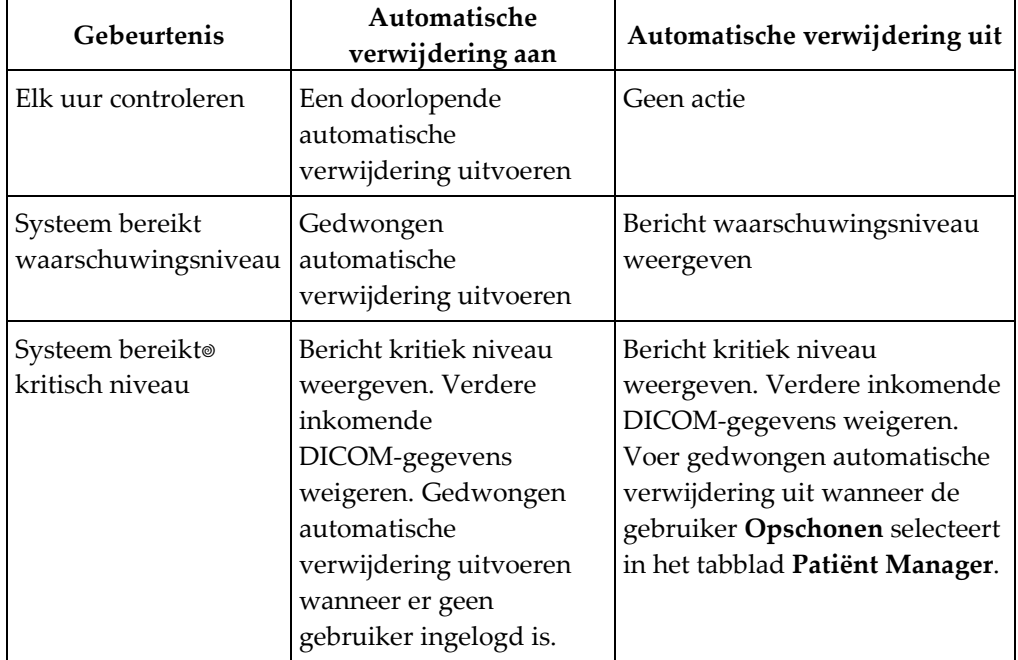

De volgende tabel geeft een overzicht van het gedrag.

SecurView verwijdert een patiënt niet automatisch als:

- Een gebruiker de patiënt momenteel bekijkt.
- Een gebruiker bij een systeem met meerdere werkstations ingelogd is.
- Het systeem bezig is annotaties voor de patiënt op te slaan of bezig is de patiënt af te drukken.
- De patiënt vergrendeld is (bijv. in behandeling) en/of beveiligd is tegen automatische verwijdering (uitsluitend voor SecurView DX).
- De patiënt een beeld bevat met een melding en het onderzoek niet gemarkeerd is als 'bekeken' (uitsluitend voor SecurView RT).
- De patiënt alleen niet-lokale onderzoeken heeft.

Bij het verwijderen van samengevoegde patiënten, houdt SecurView rekening met de onderzoeken van zowel de primaire als de secundaire patiënten.

Patiënten met zowel lokale als niet-lokale onderzoeken kunnen automatisch worden verwijderd. Daarna kan SLM-synchronisatie de patiënt aan de patiëntenlijst toevoegen met alleen de niet-lokale onderzoeken.

### **Automatische verwijdering bij een configuratie met meerdere werkstations**

Bij een configuratie met meerdere werkstations gedraagt de functie *Automatische verwijdering* zich anders dan bij een Stand-alone systeem:

- Voor de **Manager** zijn de instellingen voor *Maximale opslagperiode* algemeen. De instellingen voor waarschuwings- en kritisch niveau zijn lokaal. Als *Automatische verwijdering* op **Aan** staat, voert de Manager uurlijkse controles, doorlopende verwijderingen van patiënten (doorgegeven aan alle Clients) en opschoningsprocedures uit. Tijdens het opschonen verwijdert de Manager kopieën van voorbereide beelden van de Clients. (De instellingen voor *Automatisch verwijderen* van de Client zijn hier niet van invloed op).
- Op de **Client** zijn de instellingen voor *Automatisch verwijderen* lokaal; ze zijn niet van invloed op andere Clients of op de Manager. Als *Automatische verwijdering* op **Aan** staat en het waarschuwingsniveau bereikt wordt, verwijdert de Client de lokaal opgeslagen patiënten. De datasets die uit het lokale systeem zijn verwijderd, bevinden zich nog steeds in de Manager.

### **Opschonen op Clients met meerdere werkstations**

Op een Client kunt u met behulp van de knop **Opschonen** patiënten verwijderen. Als u **Opschonen** selecteert, verschijnt er een bericht waarin u wordt gevraagd of u de functie *Automatisch verwijderen* wilt starten. Als u **Ja** selecteert, logt SecurView u uit bij het systeem en voert het een gedwongen *Automatische verwijdering* uit.

- Voor radioloog-gebruikers verschijnt de knop **Opschonen** in het tabblad **Patiënt Manager** (naast de knop **OK** zodra het kritieke niveau wordt overschreden).
- Voor Beheerders en Service-gebruikers is de knop **Opschonen** altijd beschikbaar. Als de beschikbare schijfcapaciteit onder het waarschuwingsniveau ligt, verwijdert de functie *Opschonen* een vooraf bepaald aantal patiënten (standaard is dit 50).

## **8.4.3 Configuratie automatisch ophalen / automatisch aanvullen**

De functie *Automatisch ophalen* haalt automatisch eerdere objecten op uit een archief zodra SecurView nieuwe onderzoeken ontvangt. De objecten kunnen beelden, CAD SRs, onderzoeksstatussen met of zonder annotaties en GSPS-objecten van derden zijn in onderzoeken die aan de criteria voor automatisch ophalen voldoen. Zie *Patiëntgegevens automatisch ophalen* op pagina [34.](#page-49-0)

De functie *Automatisch aanvullen* haalt automatisch alle objecten van het gerefereerde onderzoek op wanneer SecurView een GSPS- of CAD SR-object ontvangt.

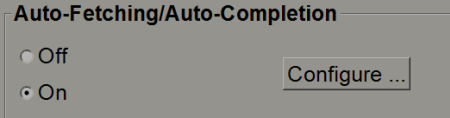

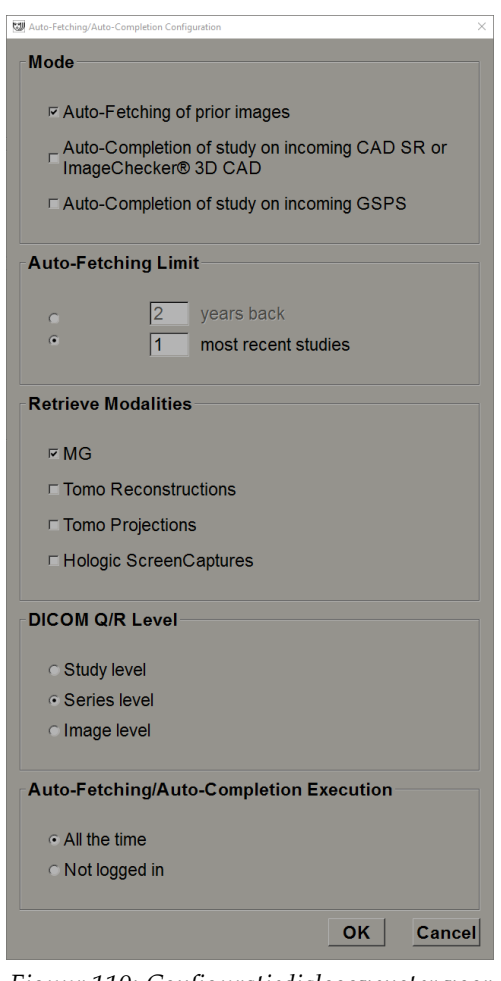

Als u **Configureren…** selecteert, kunt u opties selecteren in het volgende dialoogvenster:

*Figuur 110: Configuratiedialoogvenster voor automatisch ophalen/aanvullen*

- **Modus**: Selecteer **Automatisch ophalen van eerdere beelden** als SecurView verantwoordelijk is voor het ophalen van eerdere onderzoeken uit het archief.
	- Voor SecurView DX is *Automatisch aanvullen* meestal niet nodig, aangezien het redundant netwerktraffic toevoegt.

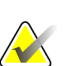

### **Let op**

Als MG Secondary Capture van een eerste lezer naar PACS wordt verzonden en een GSPS Report van de eerste lezer wordt ontvangen, voordat de tweede lezing voltooid is, kan het selecteren van 'Automatisch aanvullen van onderzoek bij inkomende GSPS' een dubbelblind leesprotocol schenden door de MG Secondary Capture op te halen (zie *[Annotaties verzenden, Gelabelde tomo, Onderzoeksstatus](#page-190-0)* op pagina [175\)](#page-190-0).

- Voor SecurView RT kan automatisch aanvullen geschikt zijn (SecurView RT kan bijv. een melding ontvangen waarvoor het geen beelden heeft, afhankelijk van de beeldroutering van de werkplek en/of de instellingen voor automatisch verwijderen van SecurView RT).
- **Limiet voor automatisch ophalen:** Selecteer een tijdsinterval (**jaren terug**) of het aantal **meest recente onderzoeken**.
- **Modaliteiten ophalen:** Selecteer welke modaliteiten u wilt ophalen. (De 'MG'-instelling haalt eerdere digitale mammografieonderzoeken op met bijbehorende GSPS-annotaties en Mammografie CAD SRs.)
- **DICOM opvraag-/ophaalniveau**: Selecteer een niveau op basis van PACS 1-vereisten, waarbij PACS 1 in de DICOM-instellingen door de servicetechnicus geconfigureerd is.
	- **Serieniveau** heeft de voorkeur als PACS 1 dit ondersteunt.
	- **Onderzoeksniveau** is eveneens een acceptabele instelling. Voor dit niveau moet PACS 1 modaliteiten in onderzoek (0008,0061) correct ondersteunen bij DICOM-queries.
- **Automatisch ophalen / automatisch aanvullen:**
	- Voor een systeem met meerdere werkstations gebruikt de Manager de optie **Altijd**. (**(Niet ingelogd** is niet beschikbaar.)
	- Selecteer één van de instellingen voor een Stand-alone systeem. Indien u **Niet ingelogd** selecteert, voert het systeem alleen automatisch ophalen uit als er geen gebruiker bij het systeem is ingelogd.

### **8.4.4 Active directory instellen**

Active directory is een Microsoft Windows-directoryservice die wordt gebruikt om de netwerkbeveiliging te helpen beheren. Als u een gebruikersprofiel toevoegt of bewerkt, geeft SecurView u de mogelijkheid om active directory te gebruiken voor gebruikersauthenticatie. Zie *[Gebruikersprofielen beheren](#page-167-0)* op pagina [152.](#page-167-0)

Active directory kan worden geconfigureerd vanuit het venster **Beheer > Instellingen**:

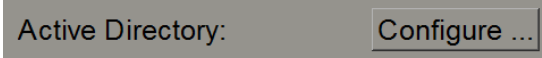

**Het instellen van de active directory gaat als volgt:**

1. Selecteer **Configureren...** om het dialoogvenster *Active directory-instellingen* te openen:

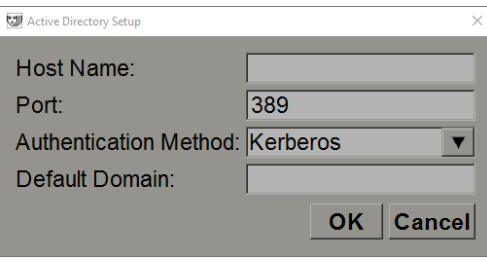

*Figuur 111: Dialoogvenster Active directory-instellingen*

- 2. Voer de volledig gekwalificeerde hostnaam van de active directory-server in.
- 3. Voer de poort van de active directory-server in. De standaardinstelling is 389.
- 4. Selecteer een verificatiemethode:
	- Kerberos de standaardinstelling.
	- Digest niet bruikbaar bij gebruik van meerdere domeinen, aangezien verschillende gebruikers met dezelfde gebruikersnaam maar in afzonderlijke domeinen niet van elkaar onderscheiden kunnen worden (één gebruiker kan dan niet inloggen).
	- Wachtwoord met platte tekst niet aanbevolen, aangezien wachtwoorden zonder codering worden verzonden.
- 5. Geef als optie het standaarddomein op dat moet worden gebruikt als een active directory-gebruiker geen domein bij het inloggen opgeeft.
- 6. Selecteer **OK** om de instellingen op te slaan.

### **8.4.5 Study List Manager (SLM)-configuratie**

Communicatie met een Study List Manager kan worden geconfigureerd via het tabblad **Beheer** > **Instellingen**:

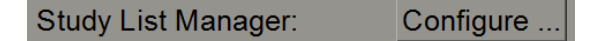

#### **Het instellen van een Study List Manager gaat als volgt:**

1. Selecteer **Configureren...** om het dialoogvenster *SLM-configuratie* te openen:

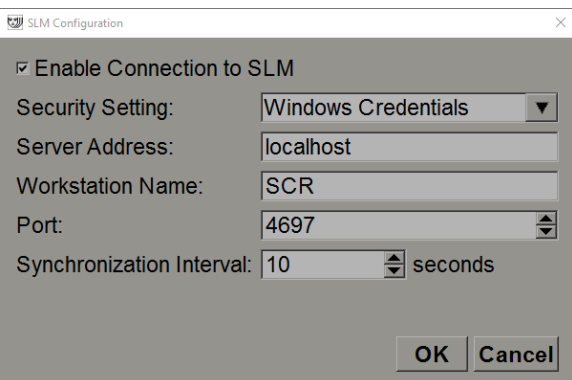

*Figuur 112: Dialoogvenster SLM-configuratie*

- 2. Selecteer **Verbinding met SLM inschakelen** om de verbinding met een Study List Manager te activeren.
- 3. Selecteer een beveiligingsinstelling die moet worden gebruikt voor de communicatie tussen SecurView en de Study List Manager. Als u Windows-toegangsgegevens selecteert, worden de toegangsgegevens van de momenteel ingelogde Windows-gebruiker gebruikt om een verbinding tot stand te brengen met de Study List Manager.

Selecteer één van de volgende beveiligingsinstellingen:

- a. Geen beveiliging
- b. HTTPS-anonieme client
- c. Windows-toegangsgegevens standaard
- 4. Voer het **serveradres** (IP-adres of naam) in van de server waarop de Study List Manager wordt gehost. De standaardnaam is localhost, die kan worden gebruikt als de Study List Manager op een Stand-alone SecurView apparaat of als de SecurView-Manager in een configuratie met meerdere werkstations wordt uitgevoerd.
- 5. Voer de **werkstationnaam** in die wordt gebruikt voor de communicatie met de Study List Manager. De standaardnaam is de AE-titel van SecurView.
- 6. Voer de **poort** in van de server waarop de Study List Manager wordt gehost.
	- a. De standaardpoort voor beveiligingsinstelling 'Geen beveiliging' is 4699.
	- b. De standaardpoort voor beveiligingsinstelling 'HTTPS anonieme client' is 4698.
	- c. De standaardpoort voor beveiligingsinstelling 'Windows-toegangsgegevens' is 4697.
- 7. Selecteer een interval in seconden voor de synchronisatiefrequentie met de Study List Manager. De standaardinstelling is 10 seconden.
- 8. Selecteer **OK** om de instellingen op te slaan.
### **8.4.6 Logboekregistratie van systeemgebeurtenissen**

SecurView kan een logbestand aanmaken dat belangrijke gebeurtenissen op applicatieniveau vastlegt. Klanten hebben toegang tot deze logboeken om de activiteit op het systeem te volgen of om naleving van HIPAA of ander privacybeleid voor patiënten te helpen aantonen. Een beheerder of servicegebruiker kan de logboekregistratie van systeemgebeurtenissen configureren via het tabblad **Instellingen** op het scherm *Beheer*. Met behulp van de configuratieopties kunt u logboekregistratie in- of uitschakelen en een doeldirectory voor het logboekbestand vastleggen.

Het logboek voor systeemgebeurtenissen heeft een CSV-indeling. Elke regel van het bestand staat voor één gebeurtenis en bevat door komma's gescheiden waarden die specifiek voor die gebeurtenis zijn. Het bestand kan voor een gedetailleerde analyse eenvoudig in een spreadsheet worden geïmporteerd.

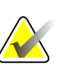

#### **Let op**

De logboekbestanden van de systeemgebeurtenissen zijn gecodeerd. Neem contact op met de technische ondersteuning van Hologic om de decoderingstool op te vragen.

De volgende velden worden vastgelegd voor gebeurtenissen die in het logbestand zijn vastgelegd. Niet alle velden zijn van toepassing op alle gebeurtenissen.

- Datum- en tijdstempel
- Gebruikersgroep (Radioloog, Beheerder, Casusbeheerder en/of Service)
- Gebruiker (inlognaam)
- Gebeurtenis
- Patiënt-ID
- UID van onderzoeksexemplaar
- Overig (legt aanvullende informatie vast die specifiek is voor bepaalde gebeurtenissen)

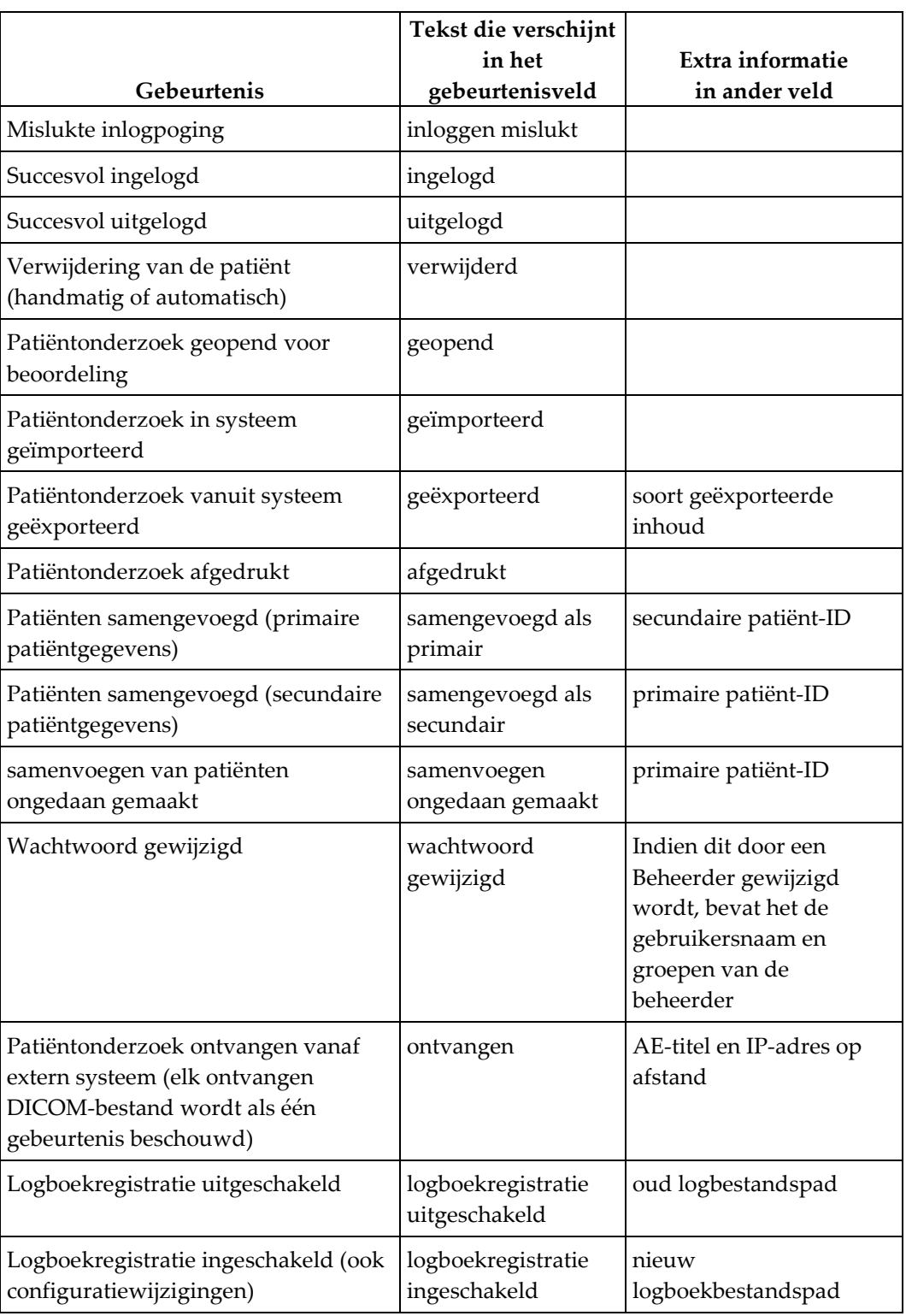

De volgende gebeurtenissen op systeemniveau worden in het logbestand vastgelegd:

Logboekregistratie van systeemgebeurtenissen kan via het tabblad **Beheer** > **Instellingen** worden geconfigureerd:

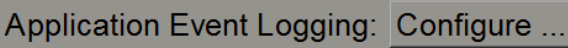

Wanneer u **Configureren…** selecteert, kunt u de functie in- of uitschakelen en de logmap vastleggen (de standaard is F:/ApplicationEventLogging).

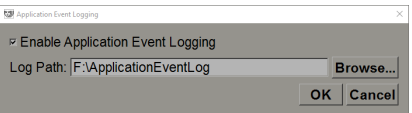

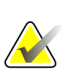

#### **Belangrijk**

Hologic raadt aan om de map *Logboek voor systeemgebeurtenissen* op een veilige schijf buiten het SecurView-werkstation bij te houden.

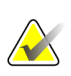

### **Let op**

In een cluster met meerdere werkstations is dit configuratiescherm alleen toegankelijk via de Manager.

### **8.4.7 Unifi Analytics**

SecurView kan analysegegevens voor Unifi™ Analytics in één XML-bestand per dag aanleveren, in een vooraf gedefinieerde maplocatie, conform de configuratie, waarbij de standaardmap F:\Unifi is. Er is een licentie vereist voor Manager of Stand-alone.

• **Verzamel statistieken op:** Schakel het selectievakje in om het verzamelen van analysegegevens in te schakelen indien u een licentie heeft. Selecteer het tijdstip (in 24-uursnotatie) om de gegevens te verzamelen. De standaardinstelling is ingeschakeld en de standaardtijd is 03:00 uur, wat 3:00 uur 's nachts is. Voor systemen met meerdere werkstations is deze instelling op het hele cluster van toepassing.

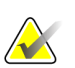

#### **Let op**

Zorg ervoor dat het geconfigureerde tijdstip voor het verzamelen van analysegegevens niet samenvalt met de geconfigureerde automatische herstarttijd van het systeem.

De analytische gegevens bestaan uit:

- Ontvangst van DICOM-objecten: tijd, IP-adres van gebeurtenisbron en afzender
- Voorbereiding gestart / Voorbereiding voltooid: starttijd, IP-adres van gebeurtenisbron, object-ID's, verstreken tijd, status
- Distributie van beelden: tijd, IP-adres van gebeurtenisbron, object-IDs, objecttype
- Beoordelingsgebeurtenissen: tijd, IP-adres van de gebeurtenisbron, unieke ID voor de patiënt, unieke ID voor het onderzoek, leesstatus van het onderzoek, status van onderzoeksvergrendeling, onderzoekstype, beoordelende gebruiker
	- Onderzoek geopend
	- Onderzoek afgesloten (gestopt)
	- Onderzoek afgesloten (afgerond)
	- Onderzoek toegevoegd aan momenteel beoordeelde patiënt

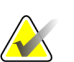

#### **Let op**

Patiëntgegevens worden in de analysegegevens geanonimiseerd.

### **8.4.8 In PACS zoeken**

Gebruik dit om de invoer van de radioloog-gebruiker te selecteren voor het veld *Onderzoeksdatum* van het dialoogvenster *Zoeken* in PACS (zie *[Naar patiënt zoeken](#page-56-0)* op pagina [41\)](#page-56-0). De datumnotatie kan een specifiek datumbereik zijn dat door de gebruiker geselecteerd is of een vooraf ingesteld(e) interval/datum.

- **Datumintervalkiezer:** Geeft een kalenderblad weer waarmee de radioloog-gebruiker specifieke start- en einddata voor de PACS-zoekopdracht kan selecteren.
- **Vooraf ingestelde intervallen of één datum**: Geeft een vooraf ingesteld interval weer (bijv. vandaag, vorige maand enz.) in het tekstveld *Onderzoeksdatum*.

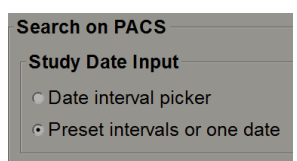

### **8.4.9 Configureer de synchronisatie-interface**

Voer het IP-adres en de poortinformatie in om synchronisatie tussen het SecurView-werkstation en een externe applicatie mogelijk te maken. Voor synchronisatie met niet-Hologic-applicaties is een Applicatiesynchronisatie-licentie vereist.

Voer op een SecurView-Clientwerkstation de naam in van een specifieke SLM-Client (bijv. MultiView-client) om alleen de onderzoeken van de genoemde SLM-Client toe te voegen aan de patiëntenlijst van de SecurView-Client.

De synchronisatie-interface kan via het tabblad **Beheer** > **Instellingen** worden geconfigureerd:

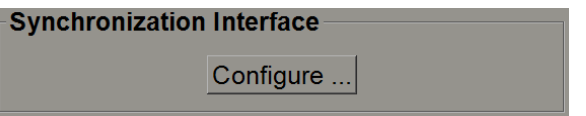

#### **Het instellen van de synchronisatie-interface gaat als volgt:**

1. Selecteer **Configureren ...** om het dialoogvenster *Configuratie synchronisatie-interface* te openen:

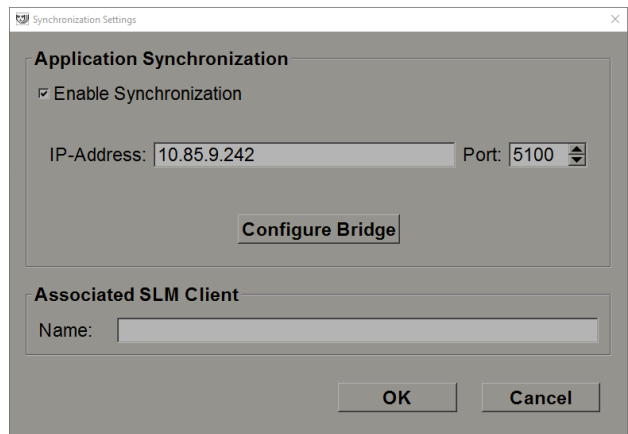

*Figuur 113: Dialoogvenster Configuratie synchronisatie-interface*

- 2. Selecteer **Synchronisatie inschakelen** om communicatie met de applicatiesynchronisatie mogelijk te maken.
- 3. Voer het IP-adres voor applicatiesynchronisatie in.
- 4. Voer de poort voor applicatiesynchronisatie in. De standaardinstelling is 5100.
- 5. Selecteer **Brug configureren** met geldige IP-adres- en poortinstellingen, waarna de configuratieinterface van de applicatiesynchronisatie verschijnt indien applicatiesynchronisatie op SecurView geïnstalleerd is. Meer informatie is te vinden in de *Application Synchronization Installation Manual*.
- 6. Voer op een Clientwerkstation de **Gekoppelde SLM-Clientnaam** in.
	- Voer alleen een naam in indien SLM geconfigureerd is.
	- Deze optie is beschikbaar op SecurView Stand-alone en SecurView Client bij configuraties met meerdere werkstations. Deze waarde moet worden ingesteld op alle werkstations die een gekoppelde SLM-Client hebben (bijv. MultiView).
	- Zorg ervoor dat de ingevoerde waarde overeenkomt met de naam van de gekoppelde SLM-Client zoals in de SLM vastgelegd is.

### **8.4.10 Werklijsten**

Gebruik dit voor SecurView DX om te definiëren hoe SecurView automatisch werklijsten moet genereren.

**Worklists** □ Combine Screening and Diagnostic patients

• **Combineer diagnostische en screeningspatiënten:** Selecteer om diagnostische en screeningspatiënten in dezelfde werklijst te combineren (ongelezen of tweede keer gelezen). Zie *[Automatisch gegenereerde werklijsten](#page-59-0)* op pagina [44.](#page-59-0)

### **8.4.11 Datum-/tijdnotatie en eenheden**

Selecteer **Configureren...** om instellingen te kiezen voor de datum-, tijd- en krachteenheden die worden gebruikt met de compressiepaddle.

Date/Time Format and Units Configure ...

### **8.4.12 Multimodaliteitsviewer**

Selecteer op SecurView DX **Configureren…** om de Multimodaliteit (MM) configuratie-editor weer te geven en de MM Viewer-instellingen te wijzigen. Deze functie is alleen beschikbaar met een geldige licentie voor de optie *Geavanceerde multimodale beelden*. Meer informatie is te vinden in de *SecurView Advanced Multimodality Option User Guide.*

### **8.4.13 Fabrikantinstellingen**

Fabrikantinstellingen leggen voor elk(e) mammografrie-röntgensysteemfabrikant (en model) specifiek gedrag vast bij het weergeven van tomosynthese-beelden (gesynthetiseerde 2D-beelden, gereconstrueerde plakken, gereconstrueerde platen) die in combinatie met conventionele 2D-beelden verkregen zijn, of die 3D CAD-resultaten weergeven.

| Manufacturer Settings<br>× |              |           |         |                                        |              |
|----------------------------|--------------|-----------|---------|----------------------------------------|--------------|
|                            |              | Search    |         |                                        |              |
| <b>Manufacturer</b>        | <b>Model</b> | Date From | Date To | Property                               | Value        |
| HOLOGIC, Inc.              | (Any)        | (Any)     | (Any)   | Sort synthesized 3D by number          | ascending    |
| <b>GE MEDICAL</b>          | (Any)        | (Any)     | (Any)   | Create Combination Procedure           | enabled      |
| <b>GE MEDICAL</b>          | (Any)        | (Any)     | (Any)   | Display 3D CAD Marks On Sy             | enabled      |
| GE HEALTHC                 | (Any)        | (Any)     | (Any)   | Create Combination Procedure           | enabled      |
| GE HEALTHC                 | (Any)        | (Any)     | (Any)   | Display 3D CAD Marks On Sy             | enabled      |
| <b>FUJIFILM Corp</b> (Any) |              | (Any)     | (Any)   | Registered scaling for Combina enabled |              |
|                            |              |           |         |                                        |              |
|                            |              |           |         |                                        |              |
|                            |              |           |         |                                        |              |
|                            |              |           |         |                                        |              |
|                            |              |           |         |                                        |              |
|                            |              |           |         |                                        |              |
|                            |              |           |         |                                        |              |
|                            |              |           |         |                                        |              |
|                            |              |           |         |                                        | OK<br>Cancel |

*Figuur 114: Dialoogvenster Fabrikantinstellingen*

#### **Het wijzigen van de fabrikantinstellingen gaat als volgt:**

- 1. Selecteer in *Fabrikantinstellingen* de optie **Configureren…** om het dialoogvenster *Fabrikantinstellingen* te openen.
- 2. Om de instellingenlijst op een willekeurig veld te filteren, voert u de eerste paar tekens in het zoekveld in.
- 3. Selecteer **+** om een nieuwe instelling toe te voegen.
	- a. Voer een fabrikantnaam in die exact overeenkomt met de waarde van fabrikant (0008,0070) in de betreffende DICOM-beeldheaders.
	- b. Voer een modelnaam in die exact overeenkomt met de modelnaam van de fabrikant (0008,1090) in de betreffende DICOM-beeldheaders, maar alleen als het gewenste gedrag beperkt is tot een specifiek productmodel van de fabrikant. Laat dit anders leeg (elk).
	- c. Voer een onderzoeksdatumbereik in (jaren, of in maanden en jaren) in *Datum van* en *Datum tot*, maar alleen als het gewenste gedrag beperkt is tot onderzoeken die tijdens een specifiek datumbereik voor de fabrikant en/of het model in kwestie verworven zijn. Laat dit anders leeg (elk).
	- d. Selecteer een kenmerk.
	- e. Selecteer een waarde voor het geselecteerde kenmerk.
- 4. Om een instelling te bewerken, selecteert u een veld voor de instelling en wijzigt u de waarde.
- 5. Om een instelling te verwijderen, selecteert u een veld in een instelling en selecteert u vervolgens **–**.
- 6. Selecteer **OK** om de wijzigingen op te slaan en het venster *Fabrikantinstellingen* te sluiten of selecteer **Annuleren** om het venster *Fabrikantinstellingen* te sluiten zonder de wijzigingen op te slaan.

#### **Fabrikantinstellingen Lijst met kenmerken en waarden:**

Sorteer gesynthetiseerde 3D-beelden op aantal plakken: oplopend | aflopend

- Bepaalt voor een specifieke fabrikant of specifiek model welke reconstructie bovenaan wordt weergegeven in de reconstructieknop van de tomosynthesenavigatietool wanneer er meer dan één reconstructie beschikbaar is voor weergave (plakken, platen). Is alleen van toepassing als de gebruikersvoorkeur *Reconstructie bovenaan sorteren* ingesteld is op *Leveranciersspecifiek* (zie *[Voorkeuren voor](#page-139-0)  [beeldpresentatie](#page-139-0)* op pagina [124\)](#page-139-0).
- oplopend: De reconstructie met de minste plakken wordt bovenaan weergegeven.
- Aflopend: De reconstructie met de meeste plakken wordt bovenaan weergegeven.

Combinatieprocedure aanmaken op weergave: ingeschakeld | uitgeschakeld

• Alleen voor niet-Hologic-fabrikanten: combineer beelden van hetzelfde onderzoek, met dezelfde lateraliteit en weergave in de tomosynthesnavigatietool, zelfs als referentiekader UID ontbreekt (conventionele 2D-beelden, gesynthetiseerde 2D-beelden, tomosynthese-projecties, reconstructies). Geldt niet voor uitvergroting, spotcompressie of specimenweergaven. Voornamelijk voor fabrikant GE. Genegeerd indien *Uitsluiten van combinatieprocedure aanmaken* ingeschakeld is.

Uitsluiten van het aanmaken van een combinatieprocedure: ingeschakeld | uitgeschakeld

• Alleen voor niet-Hologic-fabrikanten: schakelt het combineren van beelden van hetzelfde onderzoek, met dezelfde lateraliteit en dezelfde weergave in de tomosynthesenavigatietool (conventionele 2D-beelden, gesynthetiseerde 2D-beelden, tomosynthese-projecties, reconstructies) uit, waarbij het referentiekader UID genegeerd wordt. Alleen gebruiken als het combineren van deze beelden een probleem veroorzaakt.

Geregistreerde schaling voor combinatieprocedures: ingeschakeld | uitgeschakeld

• Alleen voor niet-Hologic-fabrikanten: schaalt de beelden in een combinatieprocedure (conventionele 2D-beelden, gesynthetiseerde 2D-beelden, reconstructies) naar dezelfde hoogte. Dit moet alleen worden geconfigureerd als de fabrikant geregistreerde beelden levert. Anders kan de weergave van beelden tot onverwachte resultaten leiden. Voornamelijk voor fabrikant Fuji.

Zoomen en pannen resetten bij schakelen in combinatieprocedure: ingeschakeld

• Alleen voor niet-Hologic-fabrikanten die beelden niet op hoogte schalen en het zoomen en pannen resetten bij het schakelen van het ene beeldtype naar het andere (conventionele 2D-beelden, gesynthetiseerde 2D-beelden, reconstructies) in een combinatieweergave. Anders kunnen verschillende delen van het beeld worden weergegeven bij het schakelen tussen beelden tijdens het zoomen en pannen.

3D CAD-markeringen weergeven op gesynthetiseerde 2D-beelden: ingeschakeld | uitgeschakeld

• Projecteer 3D CAD-markeringen voor gereconstrueerde plakken op het bijbehorende gesynthetiseerde 2D-beeld in een combinatieweergave.

3D CAD-markeringen weergeven op conventionele 2D-beelden: ingeschakeld | uitgeschakeld

• Projecteer 3D CAD-markeringen voor gereconstrueerde plakken op het bijbehorende conventionele 2D-beeld in een combinatieweergave.

3D CAD-markeringen weergeven op gesynthetiseerde 3D-platen: ingeschakeld | uitgeschakeld

• Projecteer 3D CAD-markeringen voor gereconstrueerde plakken op de bijbehorende platen of SmartSlices in een combinatieweergave.

### **8.4.14 CAD-/casusscore**

Gebruik deze instelling om de weergave van casusscore en CAD-score met 3D CAD-resultaten in of uit te schakelen (zie *[3D CAD-resultaten weergeven](#page-129-0)* op pagina [114\)](#page-129-0).

```
CAD/Case Score
\odot On
⊙ Off
```
### **8.4.15 Wachtwoordwijziging vereisen**

Gebruik deze instellingen om een extra wachtwoordbeveiliging in te stellen voor alle gebruikers die geen gebruik maken van Active Directory.

- **Gebruikers verplichten hun wachtwoord te wijzigen**: schakel het selectievakje in waardoor gebruikers hun wachtwoord bij de eerste of volgende aanmelding moeten wijzigen. De gebruiker kan zich niet aanmelden tot het wachtwoord is gewijzigd. Als u deze instelling uitschakelt en later opnieuw inschakelt, moeten alle gebruikers hun wachtwoord opnieuw wijzigen bij de volgende aanmelding.
- **Verloopt na <x> dagen**: schakel het selectievakje in om gebruikers te dwingen het wachtwoord na een bepaald aantal dagen te wijzigen en configureer het aantal dagen. De verloopperiode begint op de dag dat de instelling is ingeschakeld of op de dag dat de gebruiker het wachtwoord wijzigt.
- **De gebruiker <x> dagen op voorhand informeren**: als de functie is ingeschakeld waarbij het wachtwoord verloopt, stelt u in hoeveel dagen op voorhand de gebruiker wordt geïnformeerd dat het wachtwoord verloopt. De gebruiker kan het bestaande wachtwoord blijven gebruiken tot de dag waarop het wachtwoord verloopt.

### **8.4.16 Dubbel lezen voor onderzoeken**

Gebruik dit voor SecurView DX om automatisch dubbel lezen voor elk soort onderzoek (screening of diagnostiek) te activeren. De standaardwaarde is enkele lezing. Als de optie voor dubbel lezen geselecteerd is, kunnen twee radioloog-gebruikers onafhankelijk van elkaar hetzelfde onderzoek bekijken zonder kennis van elkaars bevindingen te hebben. (Zie *[Automatisch gegenereerde werklijsten](#page-59-0)* op pagina [44\)](#page-59-0).

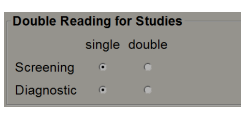

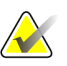

### **Belangrijk**

Zodra SecurView een onderzoek toewijst voor enkele lezing, kan deze op geen enkele wijze opnieuw worden toegewezen voor dubbele lezing. Voor onderzoeken met dubbele lezing kan een gebruiker de tweede lezing echter annuleren aan het einde van de onderzoek. Zie *Een onderzoek afsluiten* op pagina [94.](#page-109-0)

### **8.4.17 Annotaties, gelabelde tomo, studie staat**

In geval van een dubbele lezing kan SecurView DX een GSPS Report (leesstatus van het onderzoek met of zonder annotaties en gelabelde tomosynthese-plakken of -platen) en MG Secondary Capture-beelden verzenden, nadat elke lezer een onderzoek markeert als 'Gelezen'. Met deze instelling kan het GSPS-mechanisme leesstatussen synchroniseren tussen meerdere Stand-alone systemen die voor dubbel lezen geconfigureerd zijn.

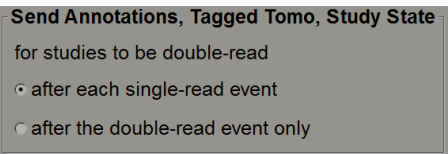

• **na elke enkele lezing:** SecurView verstuurt het GSPS Report en de MG Secondary Capture-beelden, nadat een lezer het onderzoek als 'Gelezen' gemarkeerd heeft.

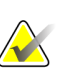

#### **Let op**

Indien GSPS of MG Secondary Capture na de eerste lezing naar PACS wordt verzonden, kan toegang tot de informatie vóór voltooiing van de tweede lezing een dubbelblind leesprotocol schenden.

• **uitsluitend na de dubbele lezing:** SecurView verzendt het GSPS Report en de MG Secondary Capture-beelden pas nadat de tweede lezer het onderzoek als 'Gelezen' gemarkeerd heeft.

SecurView verstuurt de GSPS Reports en de MG Secondary Capture-beelden naar bestemmingen die via de service-interface geconfigureerd zijn.

### **8.4.18 Lokale instelling**

SecurView kan de naam en het adres van uw instelling opnemen bij het aanmaken van GSPS Reports, GSPS Notices, MG Secondary Captures en MM ScreenCaptures. Zie *[Overname van de naam en het adres van de instelling](#page-191-0)* op pagina [176.](#page-191-0) Als u deze optie selecteert, voert u de naam en het adres van de instelling in.

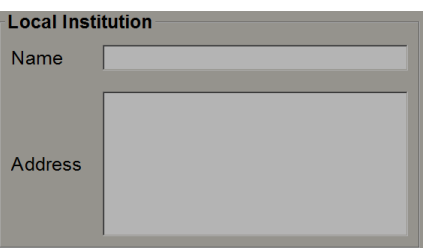

### **8.4.19 Secondary Capture (secundaire opname)**

Gebruik deze instelling voor SecurView DX om alle MG Secondary Capture-beelden te formatteren die aan het eind van het onderzoek automatisch worden verzonden. Een MG Secondary Capture-beeld wordt aangemaakt indien de PACS bestemming GSPS niet accepteert of indien deze bestemming GSPS niet kan weergeven en indien de klant de annotaties op het PACS-werkstation wil bekijken. Zie *[Een onderzoek afsluiten](#page-109-0)* op pagina [94.](#page-109-0)

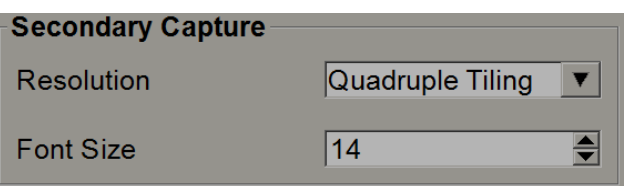

### <span id="page-191-0"></span>**8.4.20 Overname van de naam en het adres van de instelling**

Selecteert de bron van de instellingsgegevens voor GSPS Reports, GSPS Notices, MG Secondary Captures en MM ScreenCaptures.

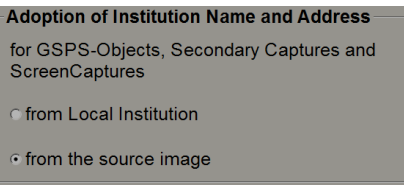

- **van Lokale instelling:** Informatie die bij **Lokale instelling** wordt ingevoerd, wordt toegepast op alle door SecurView aangemaakte GSPS-objecten, MG Secondary Captures en MM ScreenCaptures.
- **van het bronbeeld:** Instellingsgegevens die de DICOM-header van het bronbeeld bevat (waaruit het GSPS-object, de MG Secondary Capture of de MM ScreenCapture is gemaakt) worden toegepast.

## **8.5 Hangende protocollen en ReportFlows op systeemniveau configureren**

Beheerders kunnen hangende protocollen en ReportFlows op systeemniveau configureren door het tabblad **ReportFlow** te selecteren en vervolgens **Configureren** te selecteren.

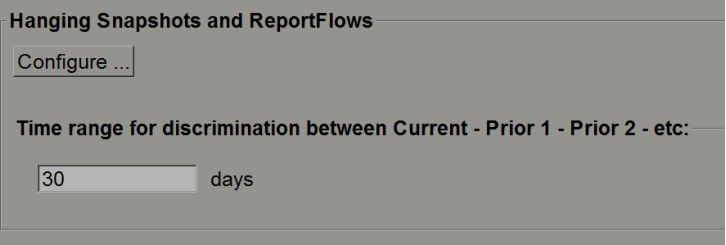

Het venster *ReportFlows* wordt geopend met lijsten met beschikbare hangende protocollen en ReportFlows. Zie *[Hangende protocollen en ReportFlows](#page-148-0)* op pagin[a 133](#page-148-0) voor meer informatie.

### **8.5.1 Huidig – Eerder tijdsbereik**

Gebruik het veld *Tijdsbereik* om het aantal dagen in te stellen dat een onderzoek onder *Huidig* valt. De standaardinstelling is 30, wat betekent dat een *Huidig* onderzoek in een *Eerder 1* onderzoek verandert als deze meer dan 30 dagen in het systeem zit.

## **8.6 Namen van onderzoeksprocedures configureren**

Gebruik het venster *Onderzoeksprocedure-identificatie* om procedurenamen toe te voegen, te bewerken of te verwijderen. Een procedure komt overeen met een vooraf gedefinieerde beeldreeks die gekoppeld is aan een onderzoekstype. Tijdens het produceren van beelden codeert het mammografie-acquisitiewerkstation de naam van de onderzoeksprocedure in de DICOM-headers van de beelden. Zodra SecurView deze beelden ontvangt, bepaalt het aan de hand van de procedurenaam welke ReportFlow geselecteerd moet worden. Zie *[Een ReportFlow aan een procedure koppelen](#page-158-0)* op pagina [143.](#page-158-0)

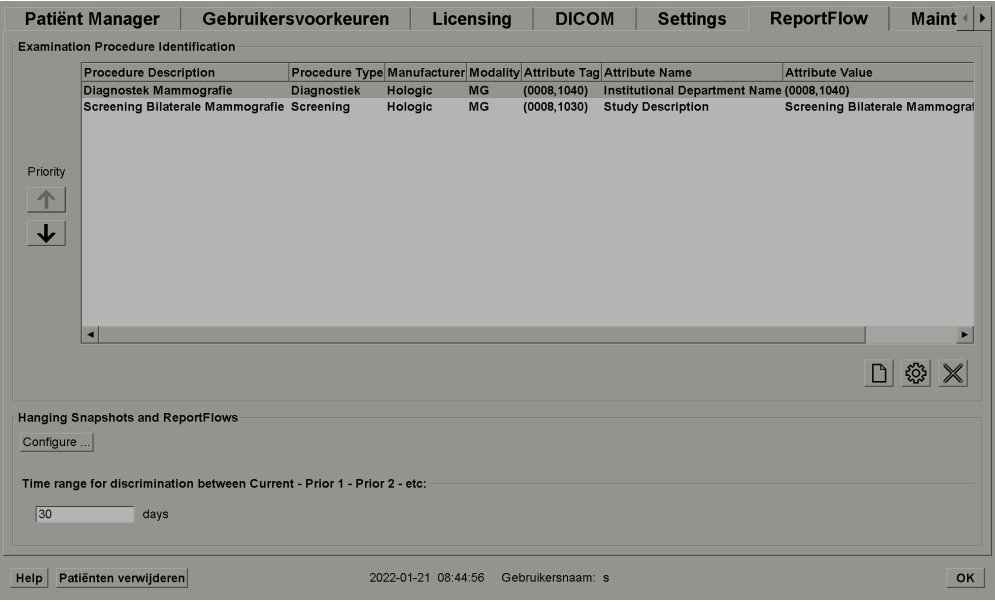

*Figuur 115: Venster onderzoeksprocedure-identificatie*

#### **Het toevoegen van een nieuwe procedure gaat als volgt:**

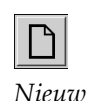

- 1. Selecteer het tabblad **ReportFlow** om het venster *Onderzoeksprocedure-identificatie* weer te geven.
- 2. Selecteer de knop **Nieuw** om het dialoogvenster Nieuwe procedure-identificatie te openen.

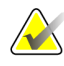

### **Belangrijk**

Zorg ervoor dat u de volgende procedurekenmerken correct invoert. Als u dit niet doet, kan dit ertoe leiden dat er onderzoeken in de automatisch gegenereerde werklijsten ontbreken.

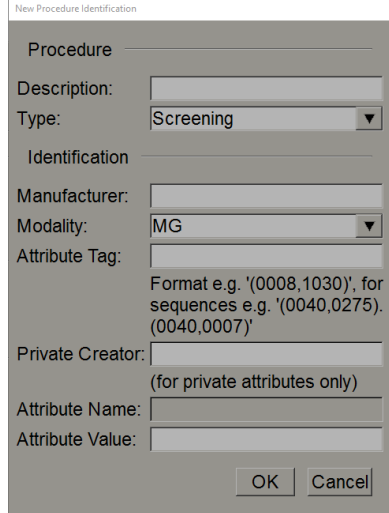

- 3. In het dialoogvenster *Nieuwe procedure-identificatie*:
	- a. Voer een procedurenaam in het veld *Beschrijving* in (bijvoorbeeld *Screening bilaterale mammografie*).
	- b. Selecteer in de vervolgkeuzelijst het juiste type.
	- c. Voer de naam van de fabrikant in (optioneel).
	- d. Selecteer de modaliteit in de vervolgkeuzelijst. MG is de standaardinstelling.
	- e. Voer een geldige kenmerktag in die aan de procedure gekoppeld is. De standaardwaarde is (0008,1030), wat de tag is voor "Onderzoeksomschrijving".
	- f. Voer de procedurenaam exact in zoals deze op het acquisitiewerkstation wordt weergegeven, inclusief afkortingen, hoofdletters en kleine letters en leestekens in het veld *Attribuutwaarde*.
	- g. Selecteer **OK** als u klaar bent met uw instellingen.

#### **Het bewerken van een procedure gaat als volgt:**

- 1. Selecteer het tabblad **ReportFlow** om het venster *Onderzoeksprocedure-identificatie* weer te geven.
- 2. Selecteer de knop **Bewerken** om het dialoogvenster *Procedure-identificatie bewerken* te openen.
- 3. Selecteer **OK** als u klaar bent met het bewerken van de procedure.

#### **Het verwijderen van een procedure gaat als volgt:**

1. Selecteer een procedure in het venster *Procedure-identificatie* en selecteer de knop **Verwijderen**. Het systeem controleert op ReportFlows die gekoppeld zijn aan de procedure die u wilt verwijderen. Indien er een ReportFlow aan de procedure is gekoppeld, verschijnt de volgende melding:

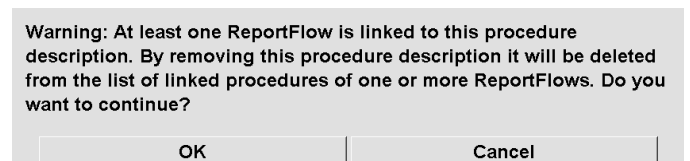

2. Selecteer **OK** om de procedure te verwijderen of selecteer **Annuleren** om af te sluiten zonder te verwijderen.

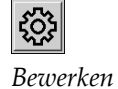

*Verwijderen*

## **8.7 Beeldoverlays configureren**

Gebruik het tabblad **Overlay** om te selecteren welke informatie in de MG Viewer, in de MammoNavigator-functie en in Afdrukbeeld-overlays wordt weergegeven.

- *[MG Viewer overlay](#page-195-0)* op pagin[a 180](#page-195-0)
- *[MammoNavigator overlay](#page-196-0)* op pagina [181](#page-196-0)
- *[Overlay afdrukbeeld](#page-197-0)* op pagina [182](#page-197-0)

### <span id="page-195-0"></span>**8.7.1 MG Viewer overlay**

De MG Viewer geeft beelden weer die door de radioloog-gebruiker beoordeeld moeten worden. Patiënt-, onderzoeks- en beeldgegevens verschijnen als beeldoverlays die de gebruiker in- en uit kan schakelen. Zie *[Overlays met patiëntinformatie](#page-82-0)* op pagina [67.](#page-82-0)

#### **Het aanpassen van de MG Viewer overlay gaat als volgt:**

1. Selecteer in het tabblad **Overlay** het tabblad **MG Viewer overlay**.

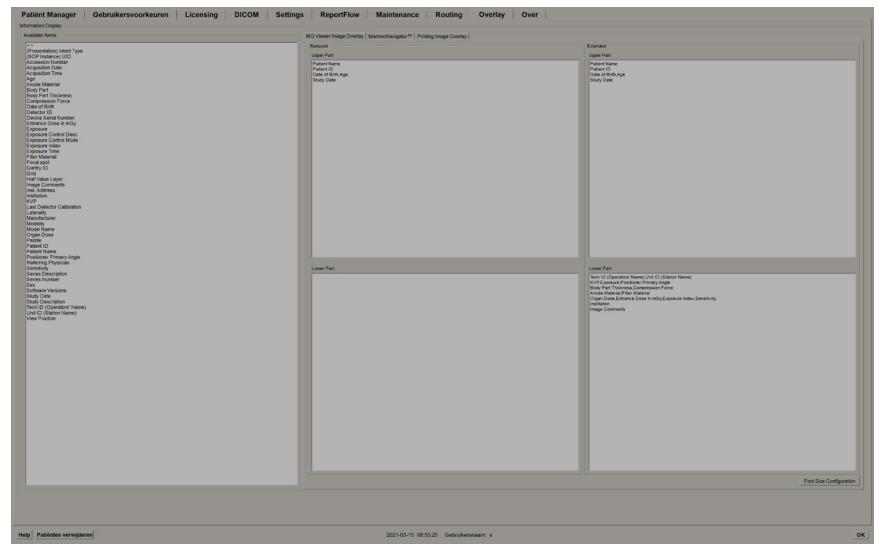

*Figuur 116: MG Viewer overlay*

2. Selecteer een item in de lijst *Beschikbare items* en versleep het naar het bovenste/onderste deel van de gereduceerde staat of het bovenste/onderste deel van de uitgebreide staat .

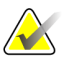

#### **Let op**

Radioloog-gebruikers kunnen hun eigen voorkeuren voor beeldoverlay instellen voor weergave in de modus *Gereduceerd* of *Uitgebreid*. Zie *[Voorkeuren voor tools en overlays](#page-141-0)* op pagin[a 126.](#page-141-0)

- 3. Selecteer **Configuratie lettergrootte** om de lettergrootte aan te passen. Selecteer de lettergroottes voor elke tegel en selecteer vervolgens **OK** om uw instellingen op te slaan.
- 4. Selecteer na het configureren van de overlay **OK** om uw instellingen op te slaan.

### <span id="page-196-0"></span>**8.7.2 Overlay MammoNavigator-functie**

Gebruik het tabblad **MammoNavigator** om te selecteren welke gegevensvelden er in het MammoNavigator-beeldinformatievenster moeten verschijnen. In het venster *Beeldinformatie* worden de gegevens van de DICOM-header weergegeven die aan het beeld gekoppeld zijn. Zie *[Beeldinformatie](#page-81-0)* op pagina [66.](#page-81-0)

#### **Het aanpassen van de overlay van de MammoNavigator-functie gaat als volgt:**

- 1. Selecteer het tabblad **MammoNavigator** in het tabblad **Overlay**.
- 2. Selecteer een item uit de lijst *Beschikbare items* en versleep het naar het gedeelte MammoNavigator-beeldinformatie.

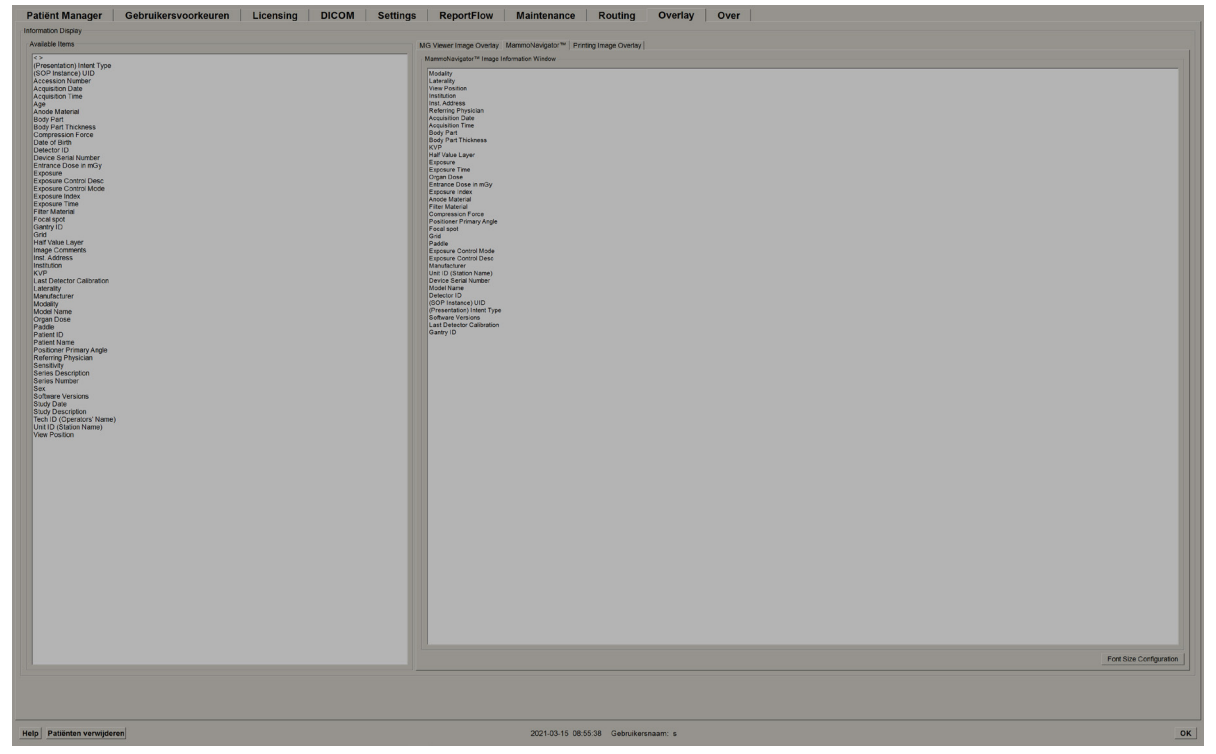

*Figuur 117: Tabblad MammoNavigator*

- 3. Selecteer **Configuratie lettergrootte** om de lettergrootte aan te passen. Selecteer de lettergrootte voor de MammoNavigator beeldinformatie en selecteer vervolgens **OK**  om uw instellingen op te slaan.
- 4. Selecteer **OK** na het configureren van de overlay om uw instellingen op te slaan.

### <span id="page-197-0"></span>**8.7.3 Overlay afdrukbeeld**

U kunt het tabblad **Overlay afdrukbeeld** gebruiken om te selecteren welke gegevensvelden in een afgedrukt beeld verschijnen. Een radioloog-gebruiker kan beelden en gegevens (bijv. patiëntgegevens, annotaties enz.) afdrukken met een DICOM-filmprinter. De gebruiker selecteert met behulp van het dialoogvenster *MG Viewer afdrukken* welke gedeeltes afgedrukt moeten worden (bovenste deel, onderste deel of beide). Zie *[Afdrukopties](#page-113-0)* op pagina [98.](#page-113-0)

**Het aanpassen van de informatie op de afdrukbeeld-overlay gaat als volgt:**

- 1. Selecteer het tabblad **Overlay afdrukbeeld** in het tabblad **Overlay**.
- 2. Selecteer een item uit de lijst met beschikbare items en versleep deze naar het gedeelte 'Bovenste deel' of 'Onderste deel'.

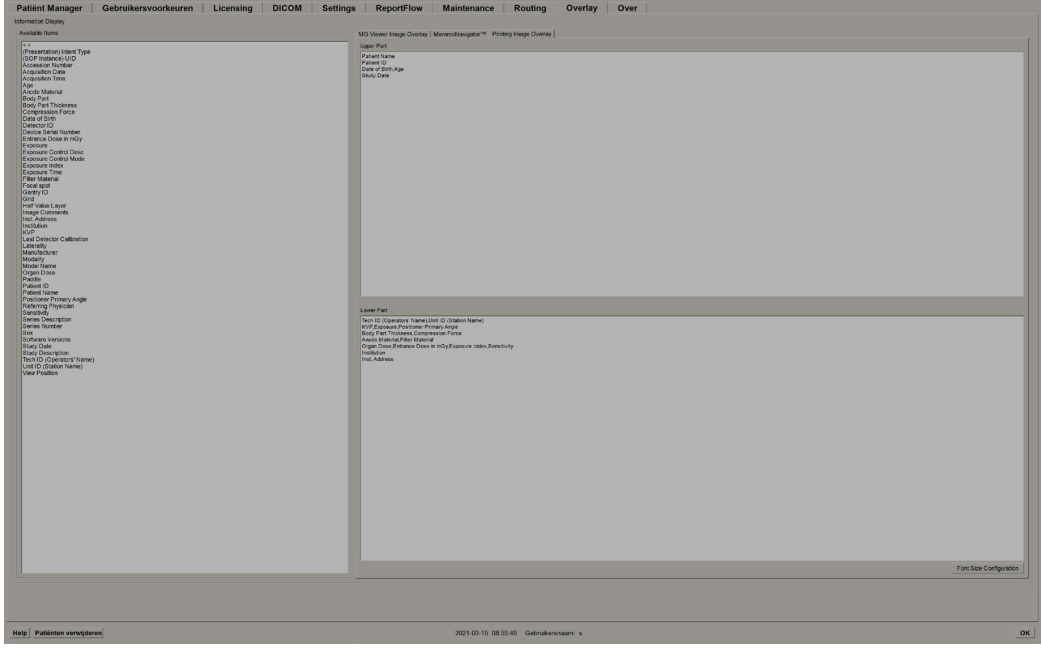

*Figuur 118: Tabblad Overlay afdrukbeeld*

- 3. Selecteer **Configuratie lettergrootte** om de lettergrootte aan te passen. Selecteer de lettergroottes voor elke tegel en selecteer vervolgens **OK** om uw instellingen op te slaan.
- 4. Selecteer na het configureren van de overlay **OK** om uw instellingen op te slaan.

## **8.8 De database onderhouden**

Het tabblad **Onderhoud** biedt opties voor het maken van een back-up van de database en het plannen van databaseonderhoud.

### **8.8.1 Een back-up maken van de database**

Maak een back-up van de patiëntendatabase op een cd-r/dvd-schijf. Tijdens het back-upproces zijn er pas weer andere functies mogelijk (zoals het accepteren van nieuwe beelden) zodra het proces voltooid is. Plan handige tijdslots in voor onderhoud en zorg ervoor dat alle geconfigureerde afzenders over de juiste mechanismen voor opnieuw proberen beschikken.

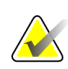

#### **Belangrijk**

SecurView maakt een back-up van de patiëntenlijst, ReportFlows, annotaties, leesstatussen en configuratie-instellingen die in de gebruikersinterface beschikbaar zijn. Het maakt geen back-up van beeldgegevens.

#### **Het maken van een back-up van de database gaat als volgt:**

Om gegevensverlies in geval van een systeemstoring te voorkomen, dient u maandelijks een back-up te maken van de patiëntendatabase of wanneer u weet dat er configuratiewijzigingen zijn geweest.

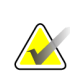

#### **Belangrijk**

Voer de back-up van de database in een omgeving met meerdere werkstations alleen uit op de Manager.

1. Selecteer het tabblad **Onderhoud** om het volgende venster weer te geven:

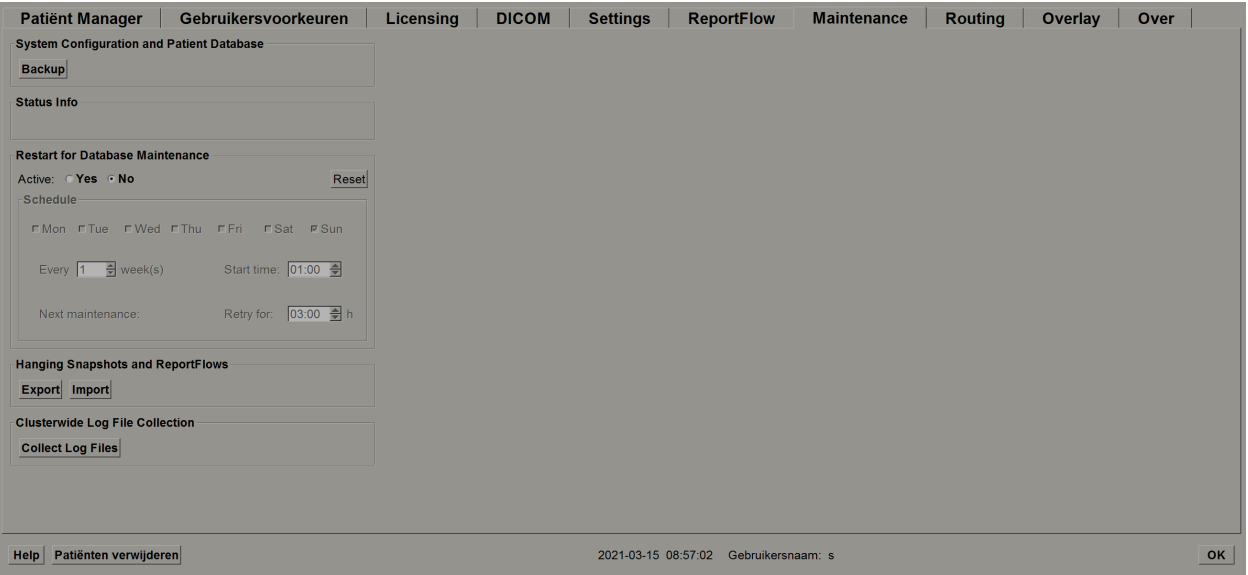

*Figuur 119: Tabblad Onderhoud*

- 2. Selecteer **Back-up**. Het bericht *Voer cd in* wordt weergegeven.
- 3. Plaats de schijf in de cd-/dvd-lade en selecteer **OK**. Zodra het back-upproces voltooid is, wordt de mededeling 'Back-up succesvol voltooid' weergegeven.

# **Let op**

SecurView geeft een bericht weer in het gedeelte *Statusinfo* als de databasegrootte de schijfcapaciteit overschrijdt. Gebruik in dat geval een dvd.

### **8.8.2 Databaseonderhoud inplannen**

Als de functie *Opnieuw opstarten* voor databaseonderhoud 'Actief' is, start SecurView het werkstation automatisch opnieuw op met het gespecificeerde interval, waarna de database geanalyseerd en opnieuw geïndexeerd wordt. Schakel deze functie alleen in als u hierom wordt gevraagd door een medewerker van de technische ondersteuning van Hologic.

Met behulp van de knop *Resetten* worden alle instellingen teruggezet naar hun standaardwaarden.

### **8.8.3 Clusterbrede logbestanden verzamelen**

Voor de Manager bevat het tabblad *Onderhoud* een optie voor het gecentraliseerd verzamelen van logbestanden. Selecteer **Logbestanden verzamelen** om een map te selecteren waarin alle gekoppelde Clientlogbestanden verzameld en opgeslagen worden. Het dialoogvenster *Clusterbrede logbestanden verzamelen* bevat de knoppen **Starten** en **Annuleren** en toont de voortgang van het verzamelen van de logbestanden.

# **9:Taken casusbeheerder Hoofdstuk 9**

Casusbeheerders kunnen meerdere patiëntendossiers voor één patiënt samenvoegen en patiënten uit de patiëntenlijst verwijderen. Dit hoofdstuk biedt een overzicht van de beheermodule voor casusbeheerders en beschrijft hoe patiënten verwijderd kunnen worden.

### **9.1 De beheermodule openen**

Wanneer u als casusbeheerder inlogt, bevat de beheermodule de tabbladen **Patiënt Manager**, **Gebruikersvoorkeuren** en **Over**.

#### **Het openen van de beheermodule gaat als volgt:**

- 1. Bij SecurView inloggen.
- 2. Selecteer het tabblad **Beheer** om de patiëntenlijst weer te geven:

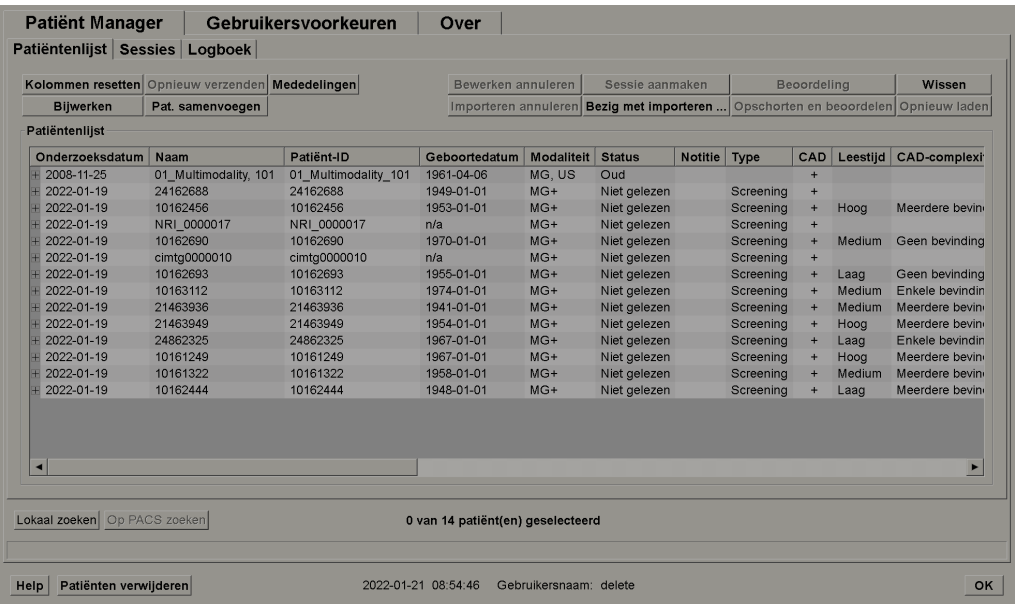

Het venster *Beheer* bestaat uit drie tabbladen:

- **Patiënt Manager** Geeft de patiëntenlijst weer met alle patiënten, hun onderzoeken en beeldreeksen die momenteel in de database staan. De casusbeheerder kan geen nieuwe sessie aanmaken of patiënten synchroniseren.
- **Gebruikersvoorkeuren** Geeft het gebruikersprofiel van de casusbeheerder weer.
- **Over** Geeft software-informatie weer. Grijp terug op deze informatie wanneer u contact met de Hologic-helpdesk opneemt.

# **9.2 Patiënten verwijderen**

Casusbeheerders kunnen patiënten en bijbehorende beelden handmatig uit de patiëntenlijst verwijderen. Over het algemeen kunt u patiënten verwijderen met de leesstatussen 'Gelezen', 'Eén keer gelezen', 'Niet gelezen' en 'Oud'. Patiënten die deel uitmaken van een sessie of vergrendeld zijn, kunnen niet worden verwijderd.

#### **Het verwijderen van patiënten gaat als volgt:**

- 1. Selecteer één of meer patiënten in de patiëntenlijst en selecteer vervolgens de knop **Patiënten verwijderen**. In reactie daarop doet SecurView het volgende:
	- Verwijdert alle geselecteerde patiënten met de leesstatus 'Oud'.
	- Plaatst een bericht voor andere geselecteerde patiënten, zoals:

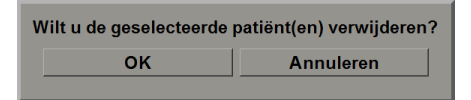

2. Selecteer **OK** om te bevestigen of **Annuleren**.

SecurView plaatst alternatieve bevestigingsberichten voor patiënten met andere statussen. Indien een patiënt bijvoorbeeld beveiligd is tegen automatisch verwijderen, geeft SecurView het volgende weer:

Eén of meer patiënten zijn beschermd tegen automatische verwijdering. Druk op Ja om ze toch te verwijderen of op Annuleren om alle andere

SecurView plaatst een soortgelijk bericht voor patiënten met niet-verzonden annotaties (als er een geconfigureerde bestemming is).

SecurView staat het verwijderen van de volgende patiënten niet toe:

- Patiënten met de leesstatus 'Gewijzigd' (nieuwe beelden ontvangen, nadat het onderzoek gelezen is)
- Patiënten die vergrendeld zijn (bijvoorbeeld 'Aanvullende beelden nodig' zie *[Een onderzoek afsluiten](#page-109-0)* op pagina [94\)](#page-109-0)
- Patiënten die momenteel in gebruik zijn op een ander werkstation dat aan dezelfde Manager gekoppeld is
- Patiënten die deel uitmaken van een sessie
- Patiënten die afgedrukt worden

Als u een samengevoegde patiënt verwijdert, verwijdert SecurView de primaire patiënt, de secundaire patiënt en alle bijbehorende objecten.

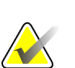

**Let op**

Indien een patiënt met niet-lokale onderzoeken verwijderd wordt, kan de patiënt na de volgende update van de Study List Manager opnieuw op de patiëntenlijst verschijnen. Indien een dergelijke patiënt vóór verwijdering een samengevoegde patiënt was, zal deze opnieuw als een niet-samengevoegde patiënt verschijnen.

# **Hoofdstuk 10 Patiënt- en ReportFlow-bestanden**

Dit hoofdstuk bevat procedures die de technoloog ondersteunen bij het beheren van DICOM- en ReportFlow-bestanden.

## <span id="page-202-0"></span>**10.1 Momenteel weergegeven beeldbestanden exporteren**

Middels deze procedure exporteert SecurView beelden die momenteel op de schermen te zien zijn naar een door de gebruiker aangewezen map. Standaard exporteert SecurView de beelden naar F:\Exports. Houd rekening met het volgende:

- U kunt TIFF-beeldbestanden in twee resoluties exporteren, afhankelijk van uw gebruikersvoorkeuren (zie *[Voorkeuren voor tools en overlays](#page-141-0)* op pagina [126\)](#page-141-0).
- SecurView maakt voor elk beeld op de volgende manier een bestandsnaam aan: [Patiëntnaam\_Onderzoeksdatum\_Weergave\_SOP Exemplaar UID.ext], waarbij 'ext' 'tif' of 'dcm' kan zijn, afhankelijk van het bestandstype.
- Indien er een DICOM Mammografie CAD-SR beschikbaar is voor één of meer weergegeven beeld(en), exporteert SecurView deze met de bestandsnaam [Patiëntnaam\_Onderzoeksdatum\_SOP Exemplaar UID.sr]. U kunt geen CAD SR-bestanden met een .tif-bestandsindeling exporteren.

Voor tomosynthese-beelden:

- SecurView exporteert alle gelabelde plakken of platen. Als er geen gelabelde plakken zijn, exporteert SecurView uitsluitend het momenteel weergegeven beeld (conventionele mammografie, gesynthetiseerd 2D-beeld, CE2D laag energetisch beeld of CE2D-subtractiebeeld, projectiebeeld of gereconstrueerde plak of plaat), dus niet de hele stapel.
- SecurView identificeert de geëxporteerde plak (of plaat) door het nummer van de plak (of plaat) aan het eind van de bestandsnaam toe te voegen (bijv. '\_42' voor plak 42).
- Als u de plaatdikte groter instelt dan de oorspronkelijke dikte (bijv. 1 of 6), dan exporteert SecurView alleen de plaatweergave voor TIFF-beelden, niet alleen de middelste plak, en voegt het aantal plakken toe aan de bestandsnaam (bijv. '\_42 (7)' voor een weergave met zeven plakken).

#### **Het exporteren van de momenteel weergegeven beeldbestanden naar een werkstationmap gaat als volgt:**

- 1. Geef de beelden weer op het SecurView DX-werkstation. Als u tomosynthese-beelden exporteert, raadpleeg dan *[Door tomosynthese gereconstrueerde](#page-133-0) [plakken of platen labelen](#page-133-0)* op pagina [118](#page-133-0) voor informatie over labelen.
- 2. Druk op het toetsenbord op [E] (voor **exporteren**).
- 3. Wanneer het dialoogvenster geopend wordt, selecteert u de indeling **DICOM** of **TIFF**.

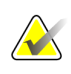

### **Belangrijk**

Gebruik geen geëxporteerde TIFF-bestanden voor diagnostisch gebruik. Gebruik in plaats daarvan de indeling DICOM.

4. Selecteer **Exporteren** en blader naar het station en de map waarin u de beelden wilt opslaan. Als u **OK** selecteert, exporteert SecurView de beelden die momenteel op beide schermen te zien zijn naar de aangewezen map. Als alle bestanden geëxporteerd zijn, wordt het dialoogvenster automatisch gesloten.

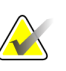

#### **Belangrijk**

Selecteer **Annuleren** pas als alle bestanden geëxporteerd zijn. Als u **Annuleren** te vroeg selecteert, kan SecurView een onvolledige dataset exporteren.

## <span id="page-203-1"></span><span id="page-203-0"></span>**10.2 Beeldbestanden exporteren**

Gebruik deze procedure om DICOM deel 10-bestanden voor één of meer patiënten van SecurView te exporteren naar externe media (USB-drive of -schijf). Als er een Manager is, kunt u deze het best gebruiken, indien mogelijk.

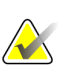

#### **Let op**

Zie *[DICOM-beelden importeren](#page-55-0)* op pagina [40](#page-55-0) om beelden te importeren.

- 1. Log in op SecurView en selecteer het tabblad **Beheer**.
- 2. Markeer de patiënt of patiënten die u wilt exporteren in de patiëntenlijst.
- 3. Klik met de rechtermuisknop op de gemarkeerde patiënt (of patiëntengroep) en selecteer **Naar media exporteren**. Doe dan één van de twee volgende dingen:
	- Plaats de schijf in de cd-/dvd-lade en sluit de lade, of
	- Selecteer **Bladeren...** Zoek en selecteer het USB- of dvd-station onder *Mijn computer*. Markeer de bestemmingsmap en selecteer **OK**. Indien het dialoogvenster *Een schijf branden* van Windows wordt geopend, selecteert u **Annuleren**.

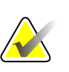

#### **Let op**

Als u een schrijfmodus selecteert in het dialoogvenster *Schijf branden* van Windows en **OK** selecteert, is het mogelijk dat de cd/dvd niet kan worden gebruikt om gegevens van SecurView te branden.

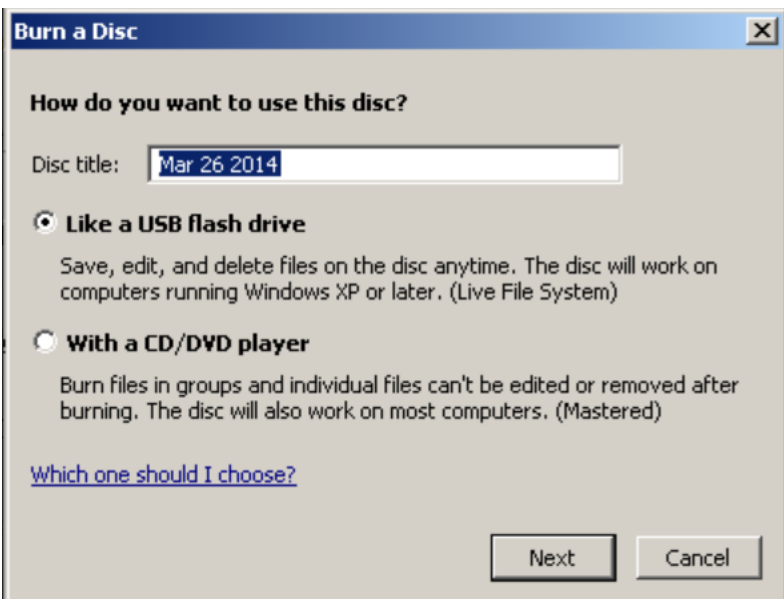

*Figuur 120: Windows-dialoogvenster Een schijf branden*

- 4. Selecteer **Exporteren** om alle bestanden voor de geselecteerde patiënt(en) te exporteren, wat enkele minuten kan duren (de DICOM-bestanden zijn groot). Op de geselecteerde bestemming maakt SecurView een FILES-map aan en worden de DICOM-bestanden naar die map gekopieerd. Als dit klaar is, geeft SecurView 'Succesvol geëxporteerd' weer.
- 5. Als u de bestanden naar een schijf hebt geëxporteerd, wordt de cd-/dvd-lade automatisch geopend. Verwijder de schijf en voorzie deze van een label. Sluit de lade.
- 6. Selecteer **Sluiten** en selecteer vervolgens **OK**.

# **10.3 ReportFlows importeren en exporteren**

Als er een Manager is, kunt u deze het best gebruiken, indien mogelijk.

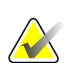

**Let op**

Om te importeren, moeten de ReportFlows zijn aangemaakt voor SecurView 6-x of nieuwere versies. U kunt geen ReportFlows importeren die voor SecurView 5-x of eerdere versies gemaakt zijn.

### **10.3.1 ReportFlows van een USB-stick naar SecurView importeren**

- 1. Steek een USB-stick in een USB-poort op het SecurView-werkstation.
- 2. Log bij SecurView in als "admin".
- 3. Selecteer het tabblad **Beheer** en vervolgens het tabblad **Onderhoud**.
- 4. Selecteer **Importeren** onder *Hangende protocollen en ReportFlows*. Het dialoogvenster *Openen* wordt geopend.
- 5. Zoek en selecteer de **G:**-schijf in de vervolgkeuzelijst **Zoeken in**. (Als er geen G-schijf is, zoek dan naar de verwijderbare schijf.)
- 6. Zoek en selecteer de ReportFlow of de ReportFlow-groep die u wilt importeren.
- 7. Selecteer **Openen**. Het dialoogvenster *ReportFlows importeren* wordt geopend.
- 8. Markeer de ReportFlow(s) die u wilt importeren.
- 9. Selecteer **Importeren**. Het dialoogvenster *ReportFlows importeren* wordt gesloten en SecurView schrijft de ReportFlows naar zijn database.

### **10.3.2 ReportFlows van SecurView naar een USB-stick exporteren**

- 1. Steek een USB-stick in een USB-poort op het SecurView-werkstation.
- 2. Log bij SecurView in als "admin".
- 3. Selecteer het tabblad **Beheer** en vervolgens het tabblad **Onderhoud**.
- 4. Selecteer **Exporteren** onder *Hangende protocollen en ReportFlows*. Het dialoogvenster *ReportFlows exporteren* wordt geopend.
- 5. Markeer de ReportFlow(s) die u wilt exporteren en selecteer vervolgens **Exporteren** om het dialoogvenster *Opslaan als* te openen.
- 6. Selecteer de **G**:-schijf in de vervolgkeuzelijst **Zoeken in**. (Als er geen G-schijf is, zoek dan naar de verwijderbare schijf.)
- 7. Hernoem desgewenst de ReportFlow of de groep ReportFlows die u naar uw USBstation exporteert, onderin het venster waar *Bestandsnaam* staat. Gebruik '/' niet als onderdeel van uw ReportFlow-naam.
- 8. Selecteer **Opslaan**. Het dialoogvenster *Opslaan als* wordt gesloten en SecurView schrijft de ReportFlows naar de USB-drive, wat slechts een paar seconden duurt.
- 9. Verwijder de USB-drive.

# **Appendix A Snelkoppelingen toetsenbord Bijlage A**

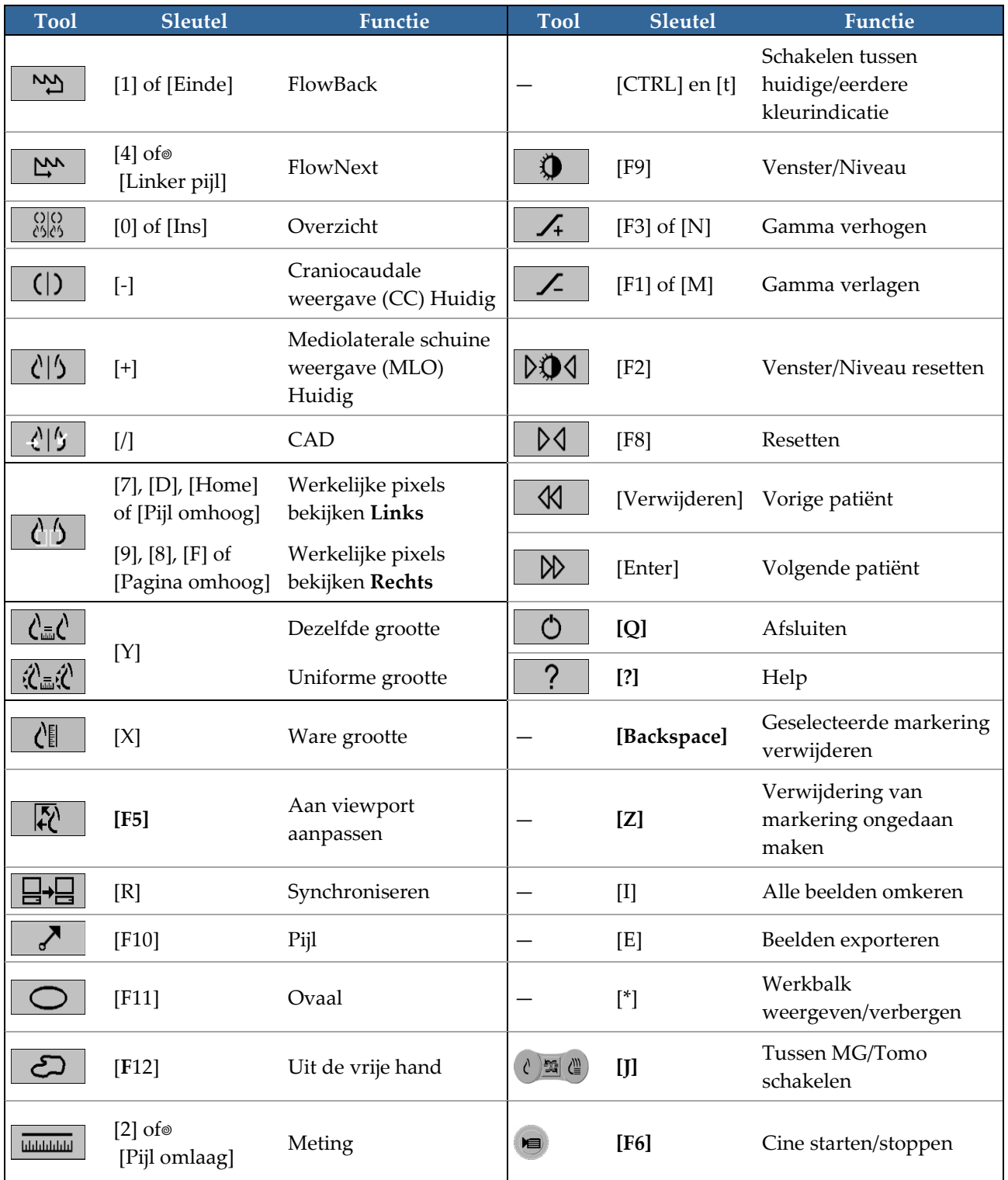

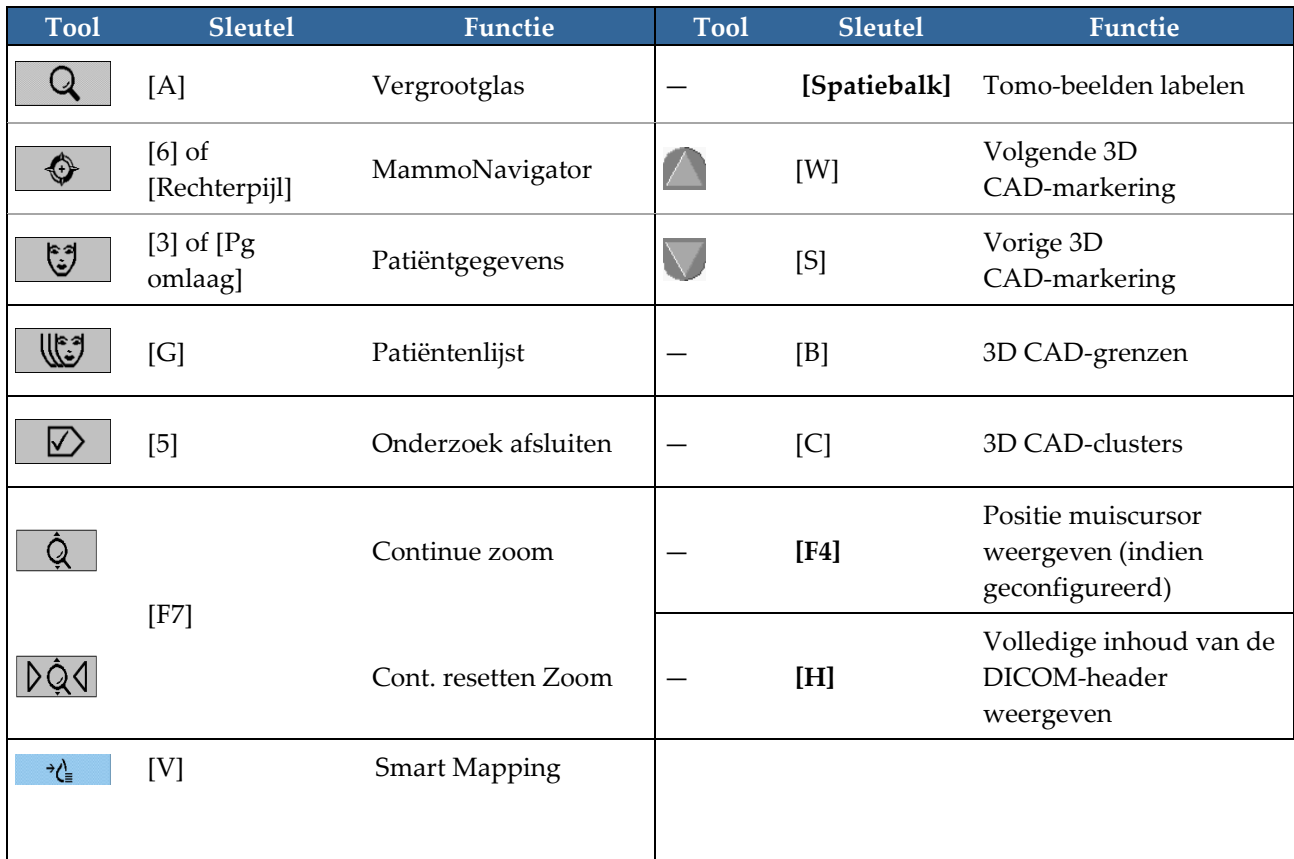

# **Appendix B Gids voor technologen Bijlage B**

Deze bijlage biedt een beknopt overzicht van procedures die vaak door radiologische technologen worden gebruikt.

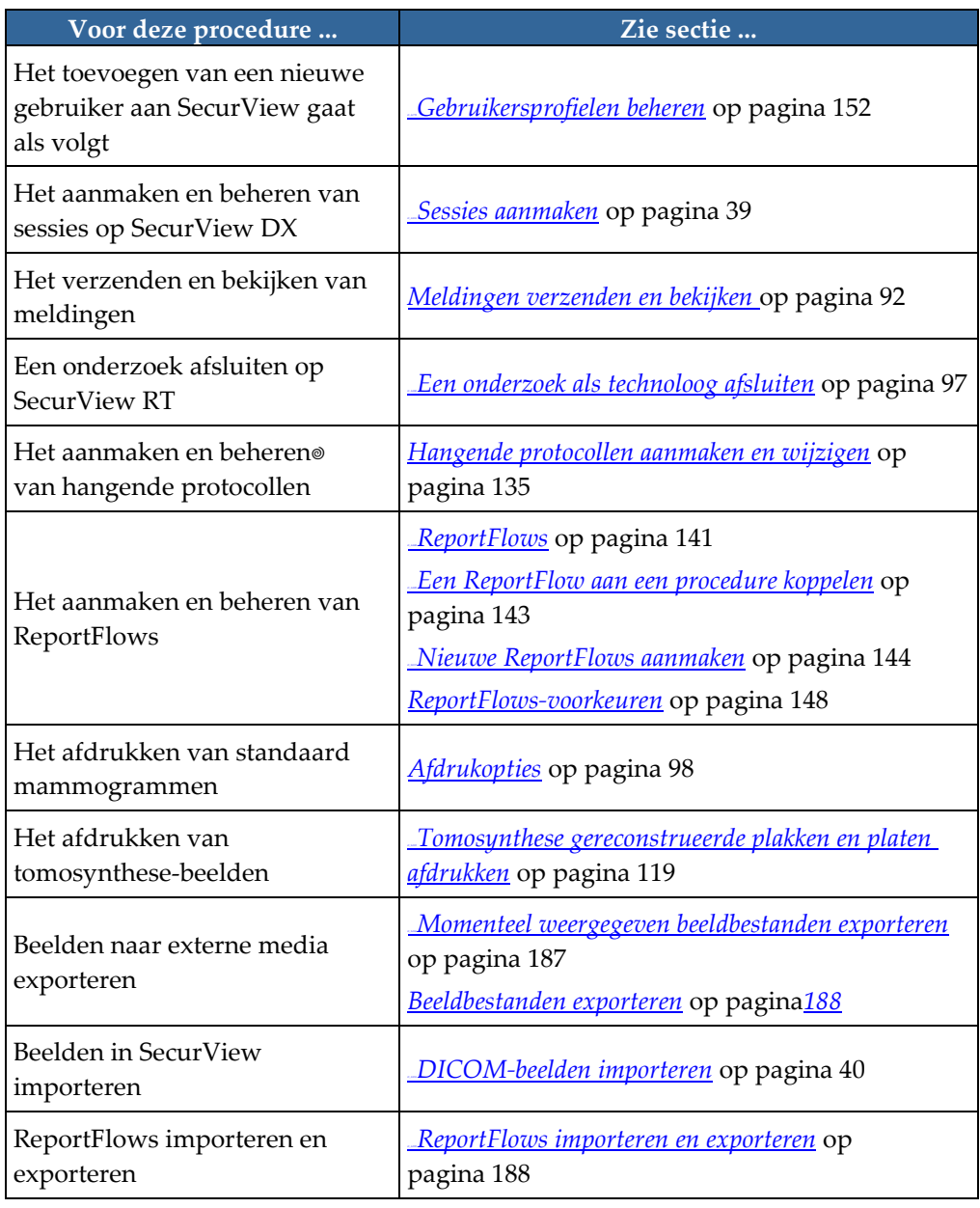

# **Index**

# **A**

Active directory • 146 instellen • 156 Advanced Image Enhancement (AIE) ofwel geavanceerde beeldverbetering • 70 afdrukken overlays aanpassen • 174 tomosynthese-beelden • 115 afsluiten, systeem • 20 Alle meldingen verzenden-tool • 89 Annotatie gebruikersfilter • 87 Annotaties bekijken • 87 configureren voor dubbel lezen • 167 GSPS van derden • 87 omschrijvingen • 85 reeks van • 11 antivirusproducten • 6 automatisch aanvullen • 154 automatisch ophalen • 154 automatische verwijdering configureren • 152

### **B**

Beeld omkeren-tool • 48 beelden DICOM informatie voor • 64 MPE • 75 omkeren • 68 pannen • 53 reeks van • 11 roteren • 48 spiegelen • 48 vergroten • 68 visualiseren • 67 weergeven • 45 beelden spiegelen • 48 Beeldmelding • 89 Beeldmelding verzenden-tool • 89 Beeldtools-menu • 48

# **C**

**CAD** Hologic beeldvormingsbiomarkers • 82 Quantra • 82 CAD SR's schakelen tussen • 83 waar weergegeven • 18 CLAHE-beeldverbetering • 77 Continue zoom • 71 contrast, beeld • 72 cyberbeveiliging • 6

# **D**

datum, notatie configureren voor • 163 DICOM conformiteitsverklaringen • 3 DICOM 6000 beeldoverlays • 76 door tomosynthese-beelden scrollen via gekoppelde tegels • 108

# **E**

een beeld pannen • 53 een onderzoek vergrendelen over • 51 een patiënt ontgrendelen • 35 Ellips-tool • 85 Exporteertool voor films • 48

# **G**

Gamma-vergrotingsstool • 72 Gamma-verkleiningsstool • 72 gebruikersaccounts • 21, 146 gebruikersprofielen • 146 gebruikersvoorkeuren overzicht hangend protocol configureren • 144 GSPS Reports • 167

# **H**

Hangende protocollen een pictogram wijzigen • 136 hernoemen • 136 kopiëren en bewerken • 135 harde schijf, monitoring • 151 helderheid, beeld • 72 Hologic beeldvormingsbiomarkers • 82 hulp om gebruikershandleidingen weer te geven • 46

# **I**

in- en uitloggen • 21 instellingen op systeemniveau Annotaties verzenden • 167 automatisch aanvullen • 154 automatisch ophalen • 154 datum-/tijdnotatie en eenheden • 163 invoer van PACS-onderzoeksdatum • 161 lokale instelling • 168 monitoring van de ruimte op de harde schijf • 151 naam en adres van instelling • 169 onderzoeken verwijderen • 152 Sessies inschakelen • 150 tijdslimiet voor huidige onderzoeken • 169 Intelligente roaming • 54

# **K**

Knop Opschonen • 153 kwaliteitscontrole, beeldschermen • 3

### $\mathbf{L}$

leesstatussen tijdens het beoordelen van de patiënt • 51 wijzigen bij het afsluiten van het onderzoek • 91 logboekregistratie van systeemgebeurtenissen • 158 Lokale cinemodus • 106

# **M**

Mammography Prior Enhancement. Zie MPEbeelden • 75 Meetinstrument • 48 Meldingen • 168 bekeken door technoloog-gebruiker • 94 voor alle beelden • 89 voor één beeld verzenden • 89 meldingen bekijken • 90 Meldingen. Zie ook Beeldmelding • 89 MG Secondary Capture-beelden bron van instelling configureren voor • 169 lokale instelling configureren voor • 168 over • 66 MM ScreenCapture-beelden bron van instelling configureren voor • 169 lokale instelling configureren voor • 168 over • 66 MPE-beelden • 75

# **N**

naam en adres van de instelling • 168, 169

# **O**

Omgekeerd vergrootglas • 68 onderzoeken afsluiten • 91 tijdslimiet voor huidig • 169 verwijderen • 152 weergeven • 41 ongedaan maken • 35 ontgrendelen • 35 opschorten en beoordelen • 35 opstarten, systeem • 20 overlays • 65 aanpassen • 172 aanpassen voor afdrukbeeld • 174 aanpassen voor weergave • 172 MammoNavigator aanpassen • 173 Overlays met patiëntgegevens • 65 overnemen • 35 overzicht, SecurView • 1

# **P**

PACS

zoeken op datumnotatie van onderzoek • 161 patiënten navigeren • 46 Pijltjestool • 85 Pixelmeter • 57 procedurenamen, configureren • 170 productklachten • 7

# **Q**

Quantra borstdichtheidsbepaling • 82

# **R**

reconstructies gereconstrueerde plakken • 99 gereconstrueerde platen • 99 ReportFlows aan een procedure koppelen • 139 bekijken • 129 met behulp van • 51 synchroniseren met • 98 roterende beelden • 48

# **S**

samenvoegen ongedaan maken • 35 screen capture. Zie MM ScreenCapture • 168 SecurView DX • 1 SecurView RT • 1 **Sessies** inschakelen • 150 selecteren • 43 snelkoppelingsmenu • 35 stand-alone werkstations • 11, 14 synchroniseren • 35 synchroniseren met externe applicatie • 35, 97

# **T**

Taartmenu • 48 Tag beelden voor de afdruktool • 48 Tegel koppelen-tool • 48 met behulp van • 108 tijd, notatie configureren voor • 163 toetsenblok • 47 tomosynthese-beeldvorming afdrukken • 115 door gekoppelde tegels scrollen • 108 plaatdikte • 103 trainingsprogramma's • 3

# **U**

Uit de vrije hand-tool • 85

# **V**

Venster/Niveau-tool • 48, 72 numeriek • 48 Vergrootglas • 68, 70 VOI LUT's, toepassen • 74 voorzorgsmaatregelen • 4 V-split-cursor • 103

# **W**

waarschuwingen • 4 werkbalk beeldvisualisatie-knoppen • 67 knoppen voor patiëntnavigatie • 46 werklijsten • 21 werkstations Functionele verdeling tussen Manager en Client • 18 overzicht • 9 stand-alone • 11, 14

# **HOLOGIC®**

الممم

## **Hologic In**

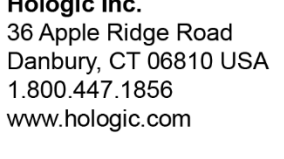

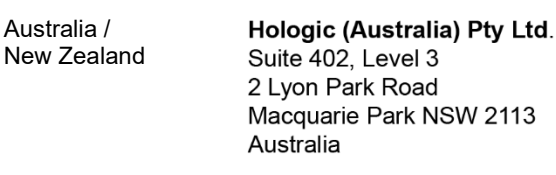

#### Asia Pacific Hologic Hong Kong, Inc. 7th Floor, Biotech Centre 2 No. 11 Science Park West Avenue Hong Kong Science Park Shatin, New Territories Hong Kong

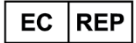

Hologic BV<br>Da Vincilaan 5 1930 Zaventem<br>1930 Zaventem<br>Belgium<br>Tel: +32 2 711 46 80<br>Fax: +32 2 725 20 87